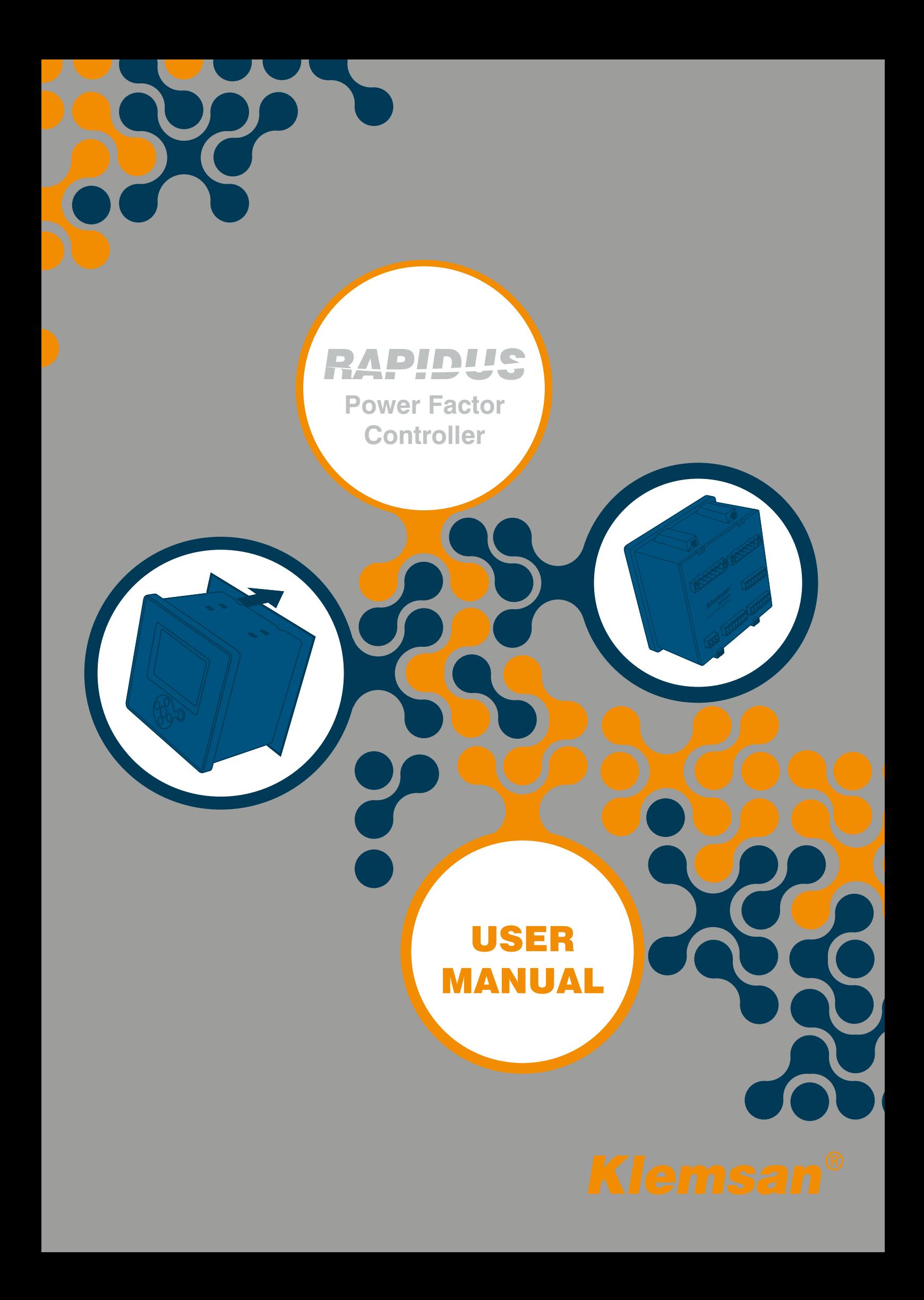

# **TABLE OF CONTENTS**

**PIDUS** 

**Power Factor Controller** 

<u>RA</u>

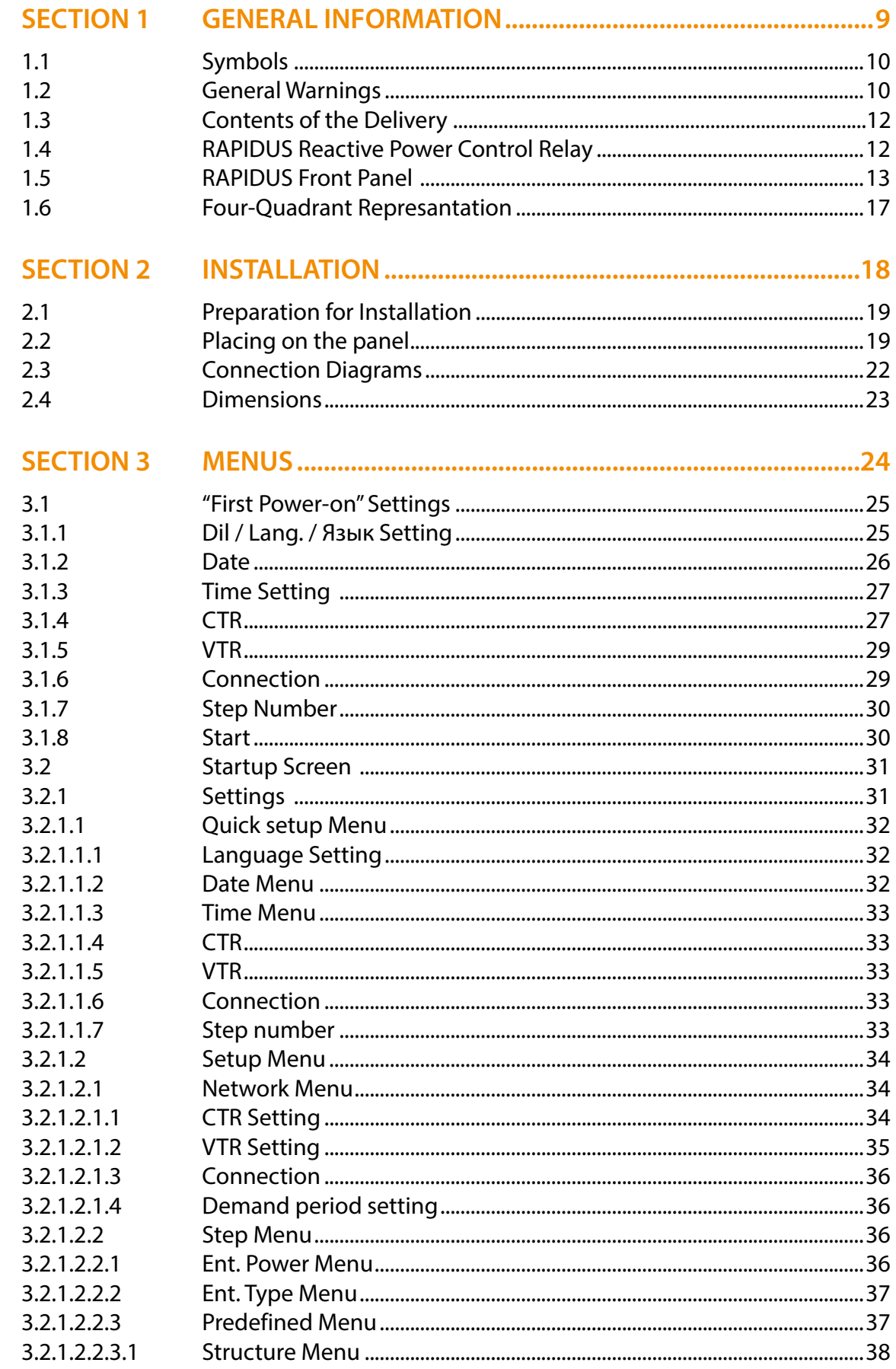

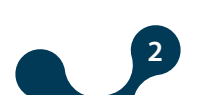

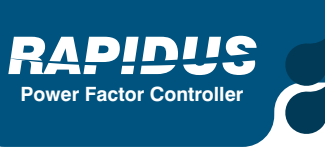

 $\bigodot$ 

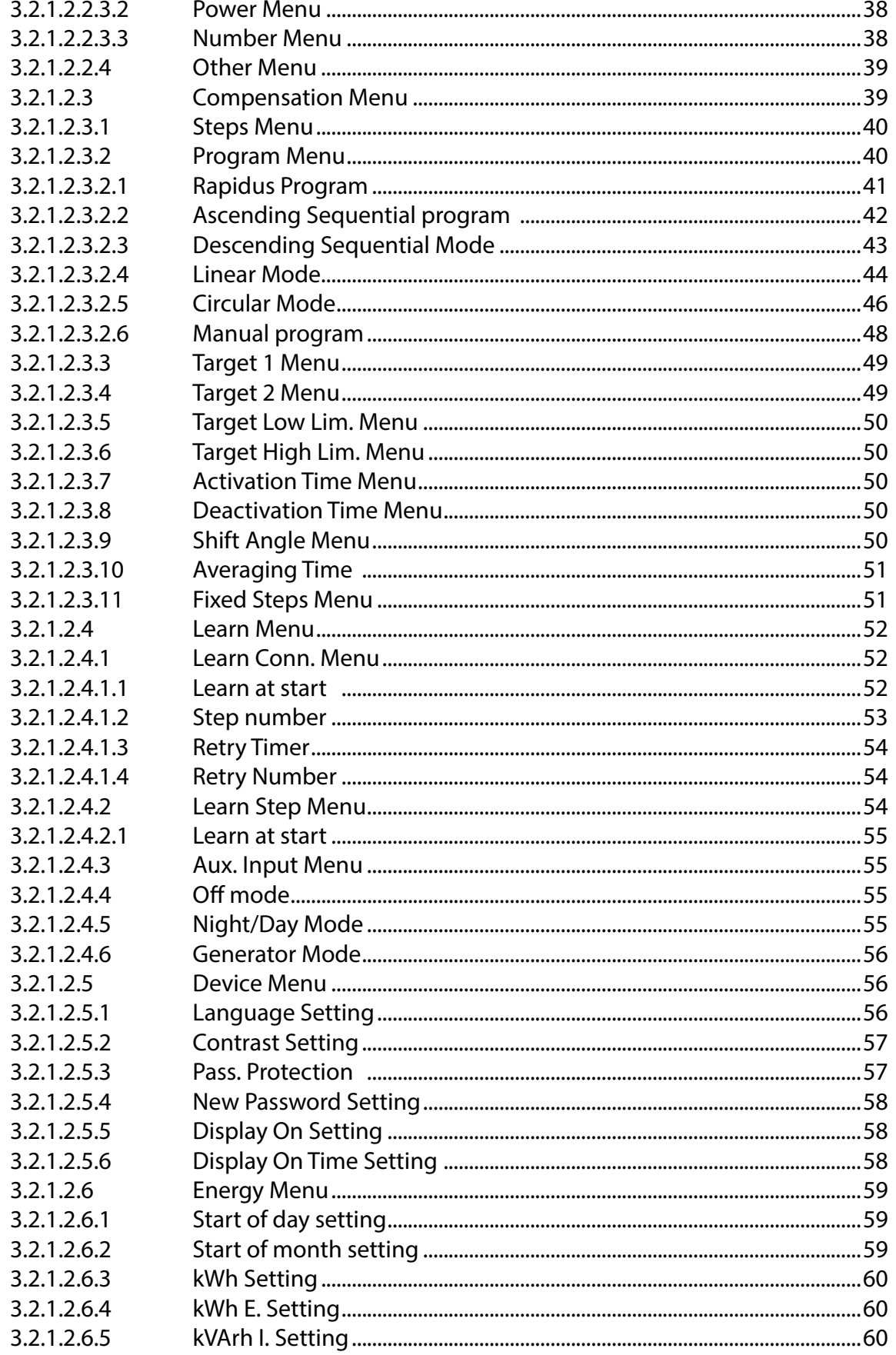

**DOD** 

**PO** 

# 3  $\bullet$

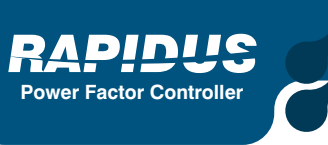

 $\bigodot$ 

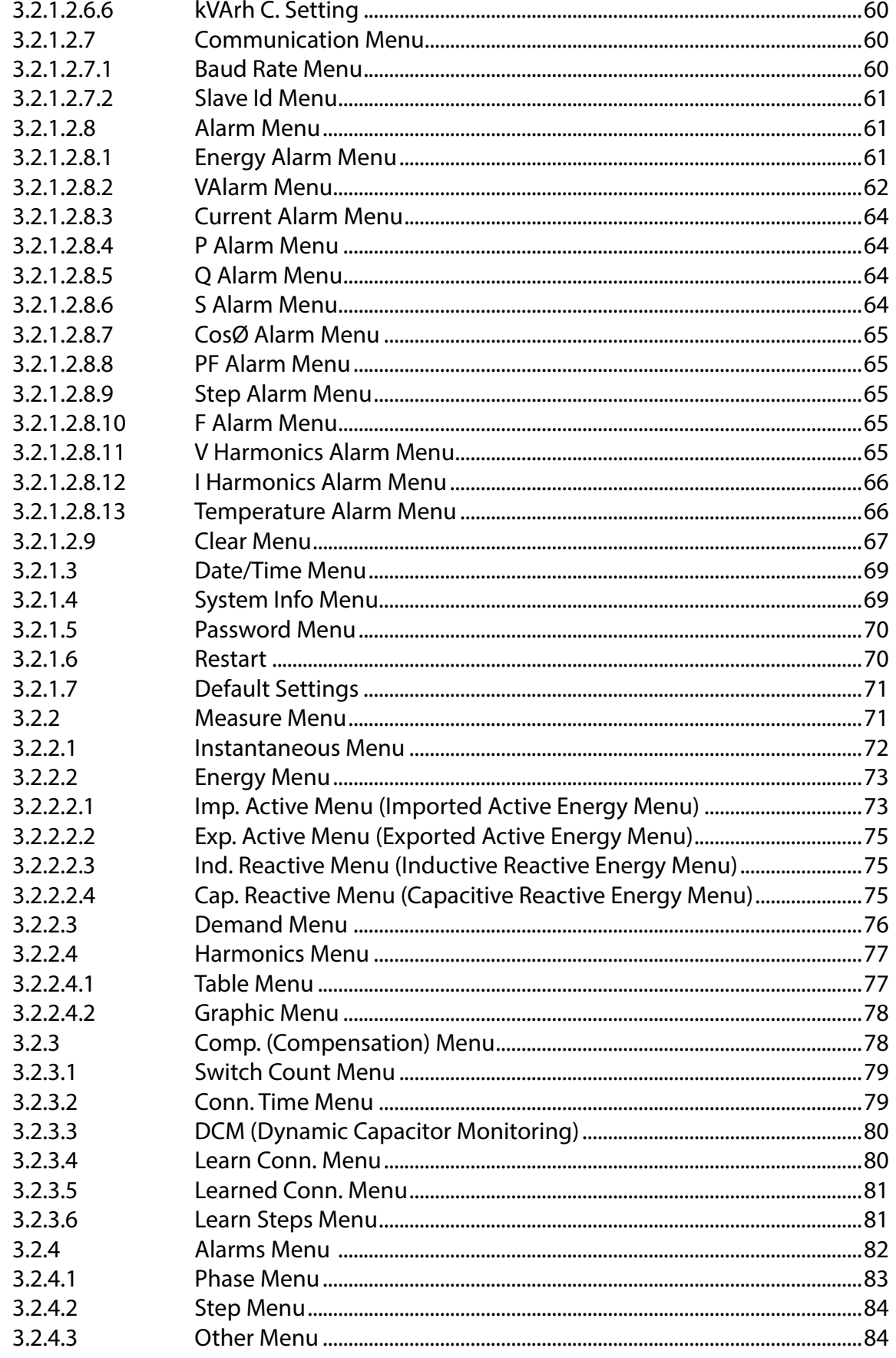

**DOD** 

**PO** 

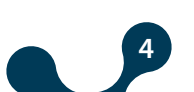

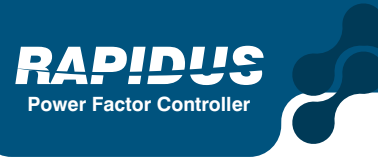

t<br>L

78

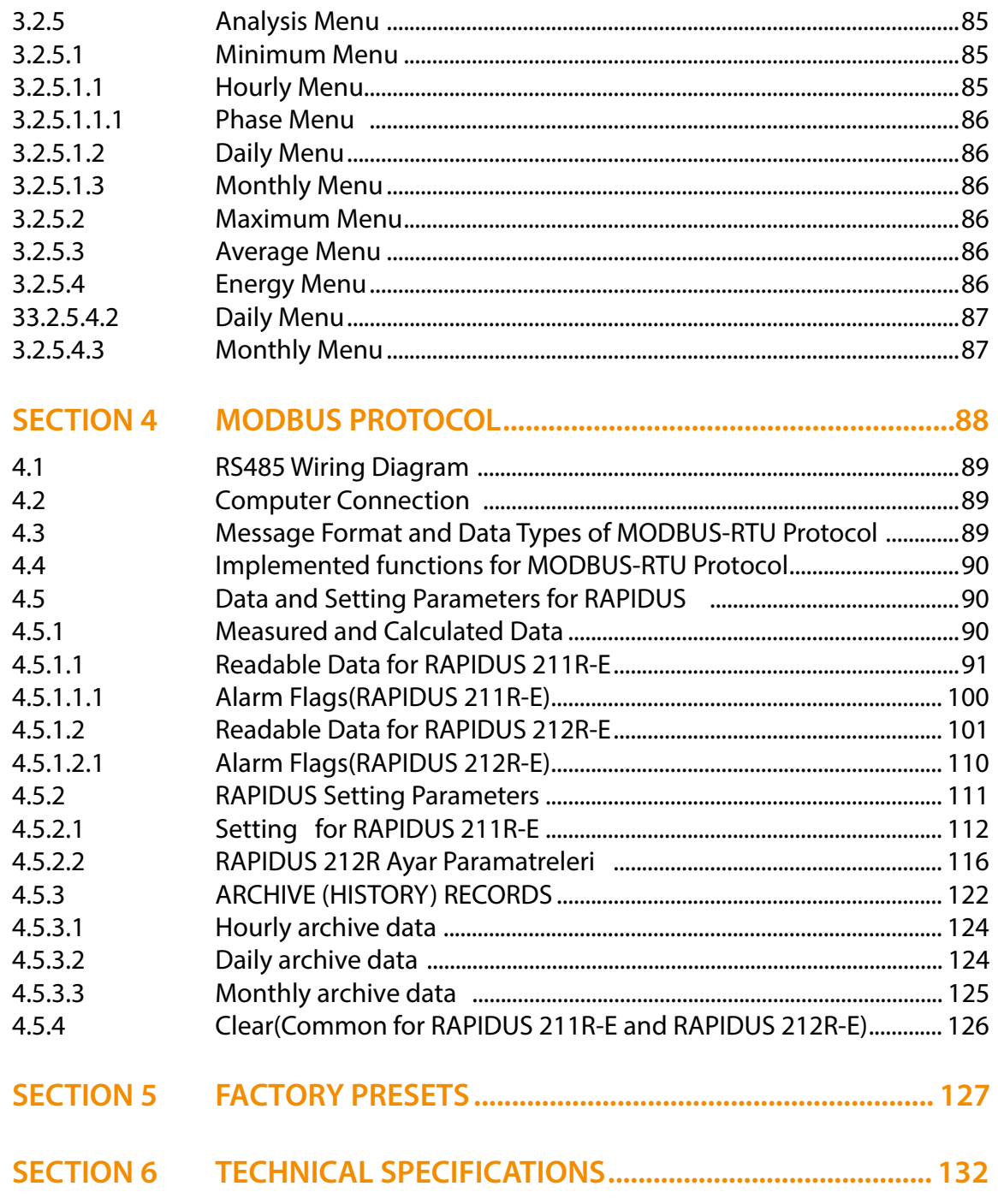

**889** 

**POST** 

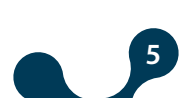

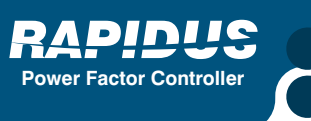

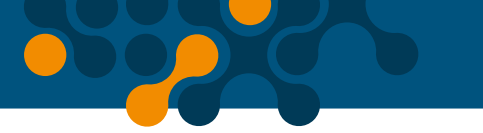

# **FIGURES**

 $\bigcap$ 

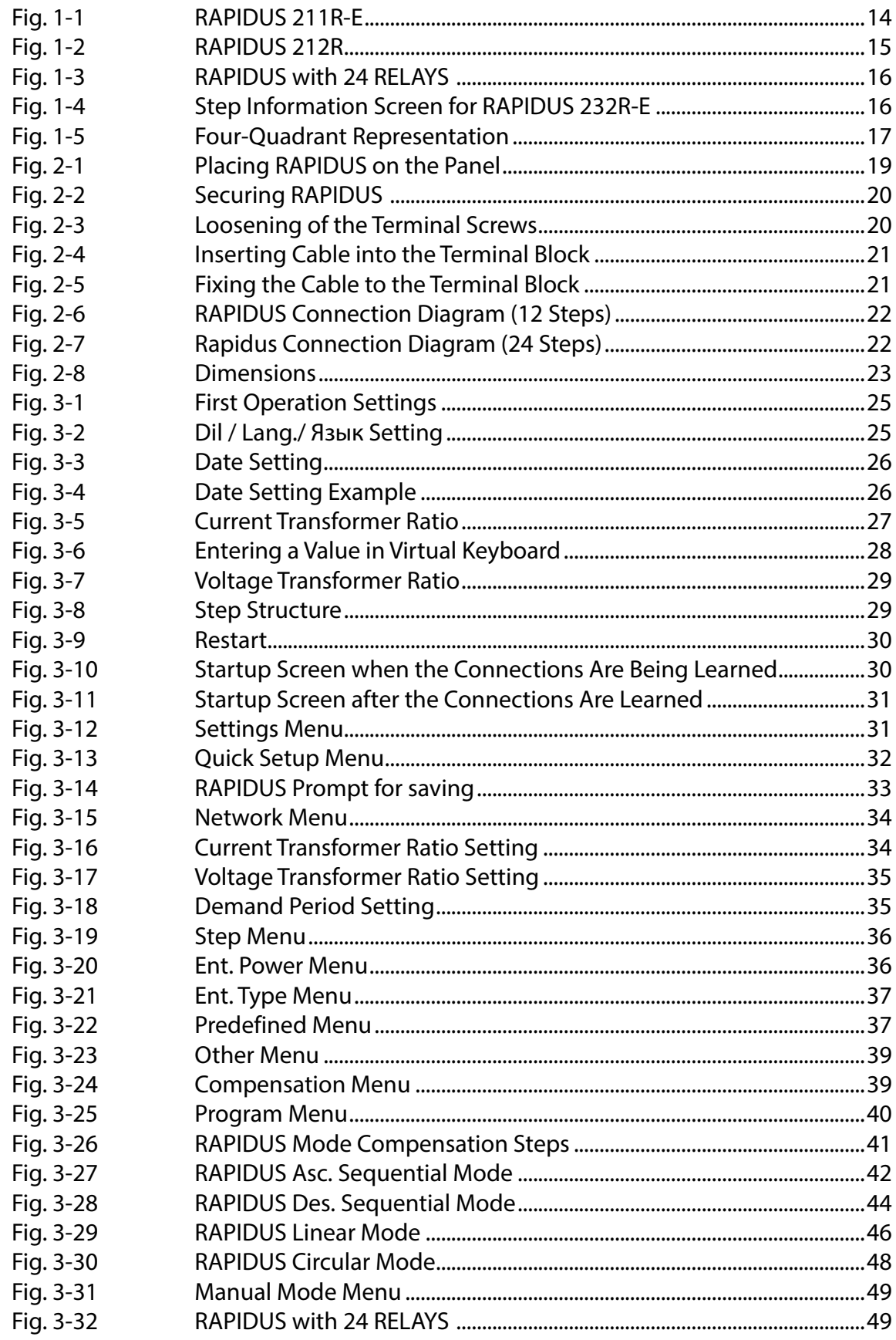

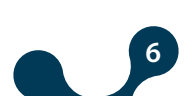

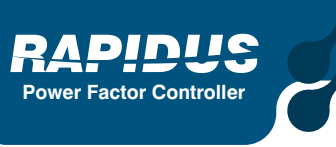

 $\bigcirc$ 

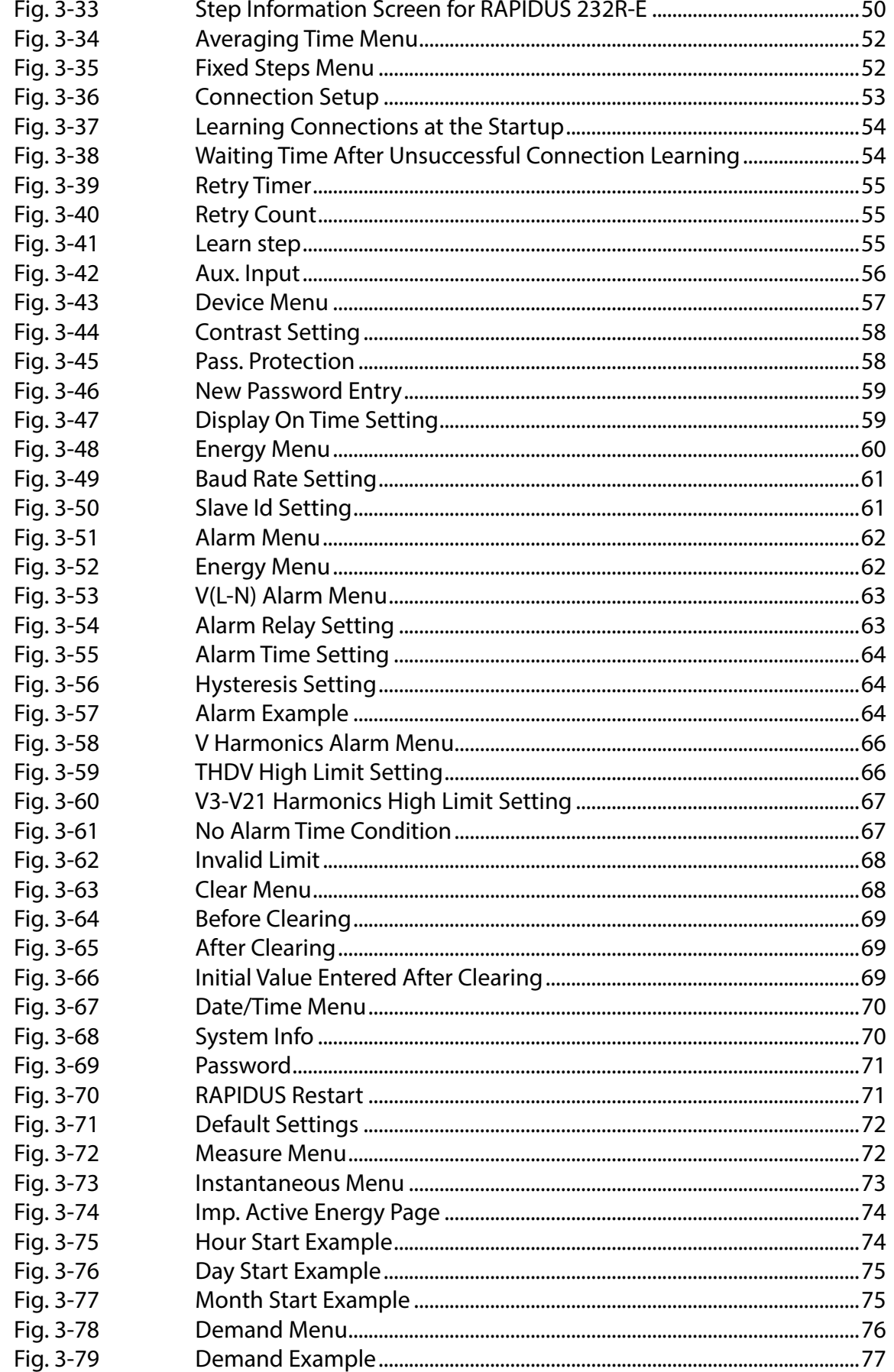

**DOD** 

**PO** 

# $\overline{\mathbf{P}}$  $\bullet$

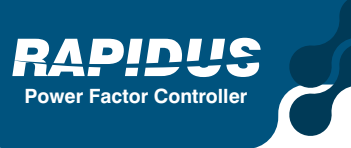

 $\begin{matrix} \phantom{-} \end{matrix}$ 

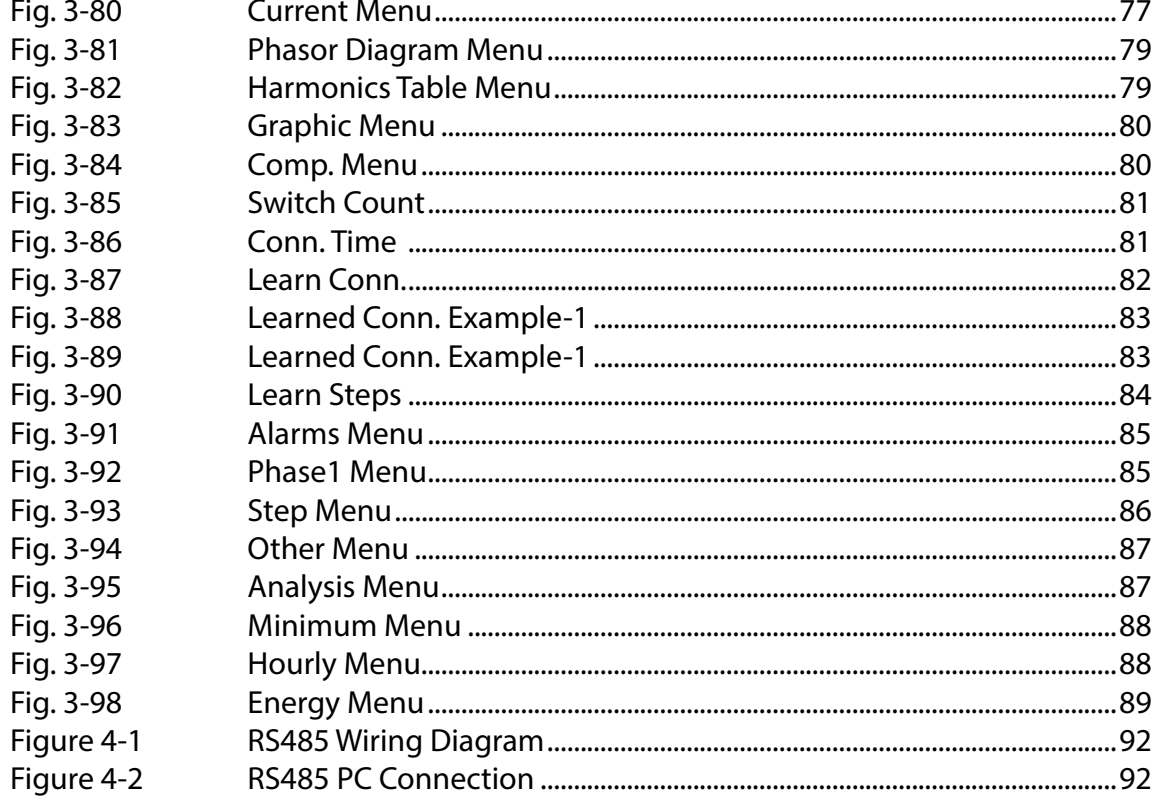

DOC

 $\mathbb{R}^2$ 

# **TABLES**

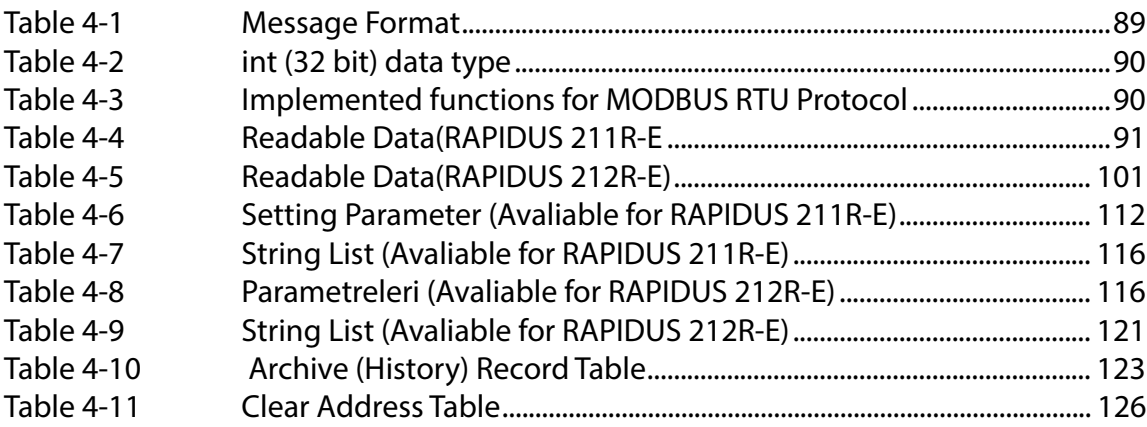

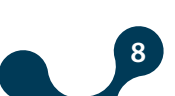

<span id="page-8-0"></span>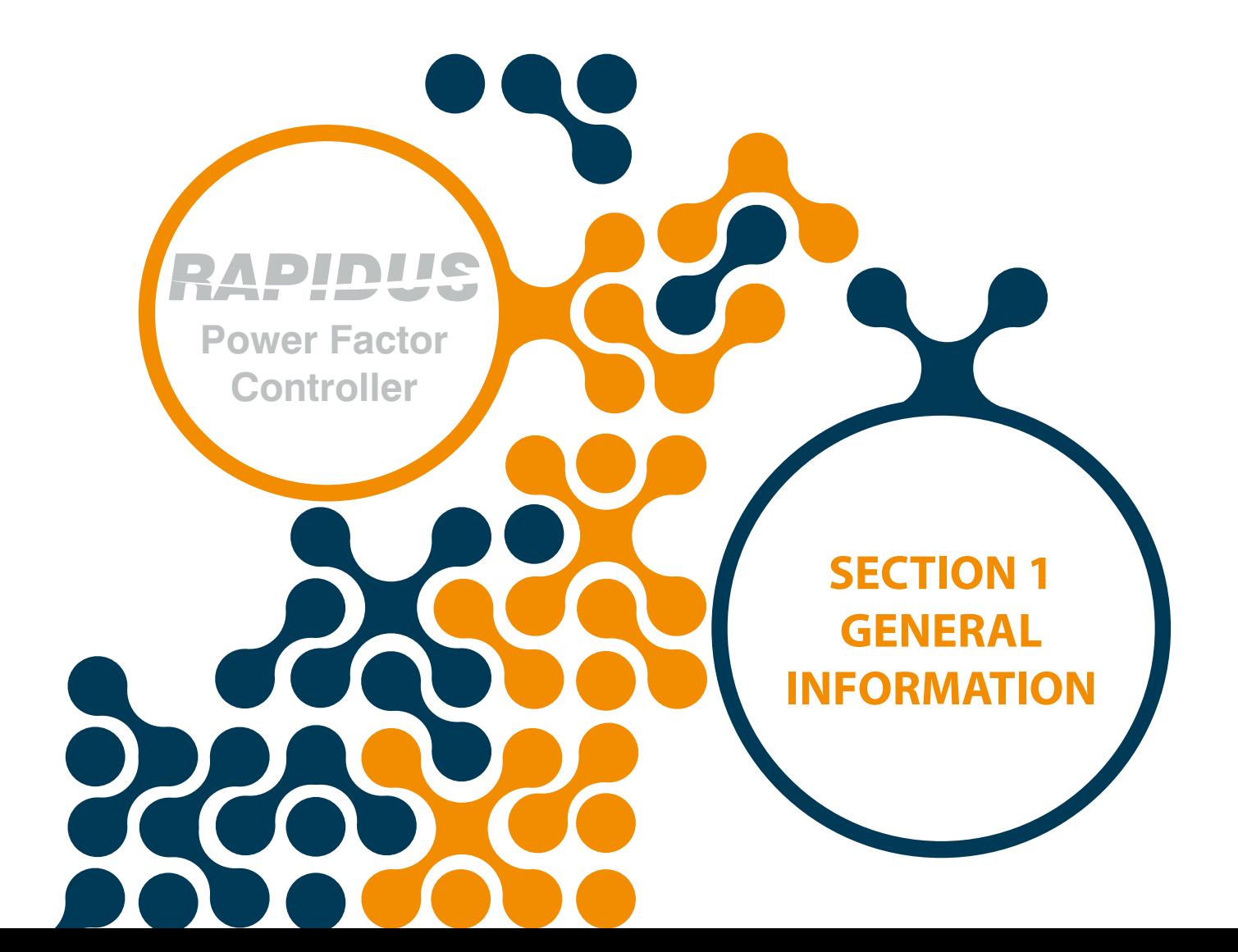

<span id="page-9-0"></span>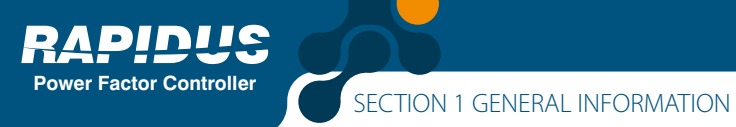

# **SECTION 1 GENERAL INFORMATION**

# **1.1 Symbols**

**Caution:**

This symbol indicates that there is cautionary information where it is used.

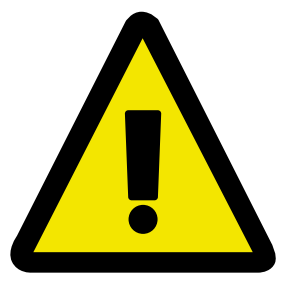

#### **Electric Shock Risk:**

This symbol indicates that there is dangerous voltage or current.

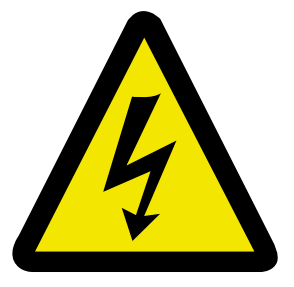

#### **1.2 General Warnings**

- This user manuel is applicable to all RAPIDUS devices which has 144x144cm case and a single current transformer inside
- Voltage measurement input connections:
- Overcurrent protection is required for voltage measurement connections V1, V2 and
- V3: 2 Arms gL fuses (IEC 269) or M type fuses (IEC 127) with rated voltage 300 VAC.
- Compensation relay connections:
- Overcurrent protection is required for compensation relay outputs. Fuses Fuses are recommended to be inserted at COM connections, namely COM1 (for 1..6 compensation relays) and COM2 (for 7..12 compensation relays). Technical details are as follows: 13

Arms gL fuses (IEC 269) or M type fuses (IEC 127) with rated voltage 300 VAC.

• Alarm relay connections:

Overcurrent protection is required for alarm relay outputs: 3 Arms gL fuses (IEC 269) or

M type fuses (IEC 127) with rated voltage 300 VAC.

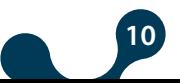

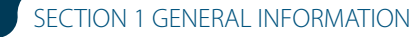

**Power Factor Controller**

- It is required to use a circuit breaker in order to easily disconnect RAPIDUS from mains.
- Circuit breaker should have the following specifications:
- 4 poles (one pole for each phase and the fourth pole for the neutral line),
- 300 VAC or above rated voltage 1 A or above rated current
- Do not use this product for any other purpose than it is designed for.
- When mounted on the wall of the panel enclosure, front side of RAPIDUS will befacing
- the operator. The remaining of RAPIDUS will be inside an enclosure. This panel enclosure should be a fire enclosure.
- Ensure that energy supply is cut off in the panel or in all relevant systems before attempting to connect the device to mains.
- Installation and connections shall be performed by qualified persons with respect to the instructions on the user's manual.
- Device shall only be activated after all connections are made.
- We advise you to connect a 2 A fuse between the voltage inputs of the device and the mains and supply input and mains.
- We advise you to connect a 1 mm2 (AWG17) cable to supply input and measure inputs;

and to connect a 2 mm2 (AWG14Cu) cable to the current inputs.

• Do not remove RAPIDUS current transformer connections without short circuiting the K-L ends of the current transformer to somewhere else or connecting a load adequa-

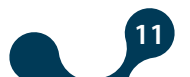

tely low impedance to the K-L ends. Otherwise, dangerous high voltages may occur on the secondary ends of the current transformer. The same applies to starting of the device.

- Device shall be placed away from damped, wet, vibrating and dusty environments.
- Use a dry cloth to clean the device or remove the dust on it. Do not use alcohol, thinner or an abrasive agent.
- Do not open the inside of the device. There are no user-maintainable components inside.

## **1.3 Contents of the Delivery**

<span id="page-11-0"></span>**Power Factor Controller**

When the RAPIDUS is delivered to you, check that:

- the packing of RAPIDUS is in good condition
- the product is not damaged during transport
- name of the product and order number is correct.

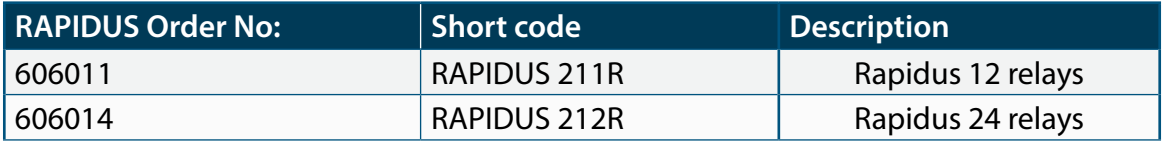

Contents of the RAPIDUS packing is listed below.

- 1 RAPIDUS
- 1 CD-ROM (User's Manual)
- 4 panel tightening tools
- 1 pc of 4-pin female terminal for alarm outputs (NO, C/out2, C/out1, NO)
- 1 pc of 6-pin female terminal for current inputs (I1, k1, I2, k2, I3, k3)
- 1 pc of 4-pin female terminal for voltage input (V1, V2, V3, N)
- 2 pcs of 7-pin female terminal for step outputs (Com1, Com2, K1...K12)
- 1 pc of RS485 3-pin female terminal (D+, GND, D-)
- 1 pc of 2-pin female terminal for generator input (GenA, GenB)

*NOTE: 4 pcs of 7-pin female terminal for step outputs (Com1, Com2, Com3, Com4, K1…K24) for RAPIDUS 212R*

## **1.4 RAPIDUS Reactive Power Control Relay**

RAPIDUS is a multi-function reactive power control relay. It measures active, reactive and total powers of the system that it is connected. As a result of these measurements, it activates capacitor and shunt reactors in the compensation panel. Thus, it compensates the system reactive power bidirectionally.

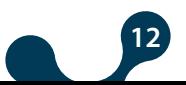

<span id="page-12-0"></span>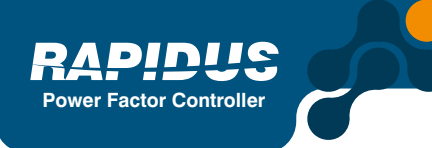

RAPIDUS counters record "imported active", "exported active", "inductive reactive" and "capacitive reactive" energy values.

All user actions can be performed easily using the 160x240 graphic LCD display and 6 keys on the front panel.

RAPIDUS has an isolated RS485 port.

It also has 2 alarm relay outputs.

RAPIDUS measures/calculates

- Current, voltage and frequency
- Active, reactive and apparent power
- Current and voltage harmonics up to 51st harmonics
- THDV, THDI
- Power factor, cosØ

values for each phase. RAPIDUS has features such as:

- Learning connection methods
- Learning step powers and types
- Recording switching numbers and duty ratios for each step
- Compensation possibility with 6 different programs
- Determination of whether the activated step is faulty and dynamic step monitoring
- For active, reactive (inductive and capacitive) energy, values of index, hourly, previous hour, previous day, monthly and previous month
- Compensation in 12/24 steps
- Current and voltage harmonics measurement up to 51st harmonics
- Testing possibility for relays and steps
- Automatic calculation of C/k ratio

Also, RAPIDUS has the following features:

- Setting an alarm for various measurement paramateres
- Provision of counter monitoring by assigning initial counter values
- Prevention of unauthorized usage with 4 digit password input
- Battery supported real time timer and memories

#### **1.5 RAPIDUS Front Panel**

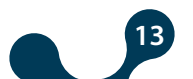

SECTION 1 GENERAL INFORMATION

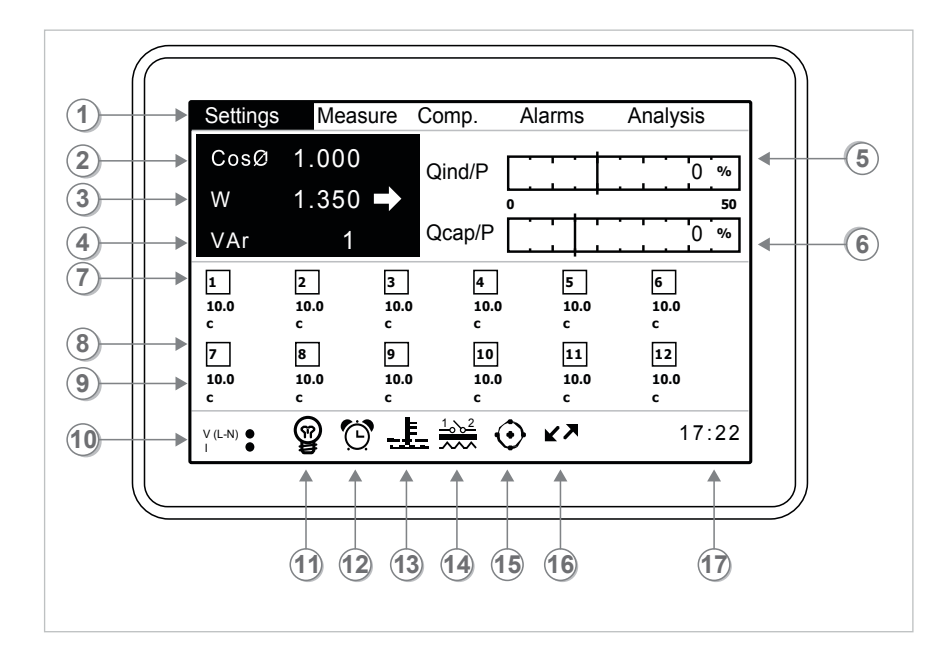

Fig. 1-1 RAPIDUS 211R-E

1 Menus

<span id="page-13-0"></span>**Power Factor Controller**

- 2 SystemcosØ
- 3 Total Active PowerPowervalue of the system
- 4 Total Reactive Powervalue of the system
- 5 Monthly average inductive ratio
- 6 Monthly average capacitive ratio
- 7 Number of steps
- 8 Step power
- 9 Step type
- 10 Presence/absence of currents and voltages
- 11 Selected compensation mode
	- $\circledcirc$  => Rapidus mode (Smart mode)
	- $\textbf{A}$  => Asc. sequential mode
	- $\mathbf{\hat{h}}$  => Des. sequential mode
	- $\parallel \parallel$  => Lineer mode
	- $\Omega$  => Circular mode
	- $\sqrt[4]{m}}$  => Manual mode
	- $\Lambda$  => Caution Symbol (It is displayed when learning connections are failed)
	- $\bar{x}$  => Hourglass (It is displayed when connections or step powers are being learned)
- 12 Alarm status symbol (displayed when alarm occured in system)
- 13 Temperature alarm status symbol (displayed when an alarm occured in the system)
- 14 Alarm relay symbol (This symbol is displayed if 1st and/or 2nd alarm relay is assigned to an alarm and an alarm is present in the system. "1" indicates 1st alarm relay, and "2" indicates 2nd alarm relay on the symbol)
- 15 Indicates that DCM is active
- 16 RS485 communication symbol
- 17 System clock

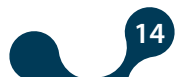

SECTION 1 GENERAL INFORMATION

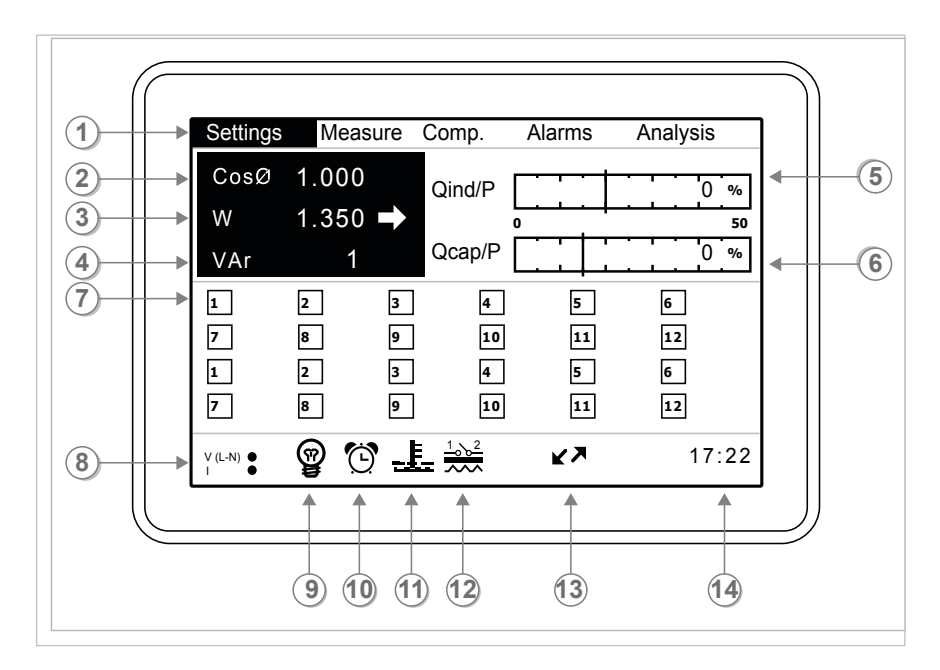

Fig. 1-2 RAPIDUS 212 R

1 Menus

<span id="page-14-0"></span>**Power Factor Controller** 

- 2 SystemcosØ
- 3 Total Active PowerPowervalue of the system
- 4 Total Reactive Powervalue of the system
- 5 Monthly average inductive ratio
- 6 Monthly average capacitive ratio
- 7 Number of steps
- 8 Presence/absence of currents and voltages
- 9 Selected compensation mode
	- => Rapidus mode (Smart mode)
	- $\text{H}$  => Asc. sequential mode
	- $\| \cdot \|_1$  => Des. sequential mode
	- $\parallel \parallel$  => Lineer mode
	- $\bigcap$  => Circular mode
	- $dm$  => Manual mode
	- $\Lambda$  => Caution Symbol (It is displayed when learning connections are failed)
	- $\bar{x}$  => Hourglass (It is displayed when connections or step powers are being learned)
- 10 Alarm status symbol (displayed when alarm occured in system)
- 11 Temperature alarm status symbol (displayed when an alarm occured in the system)
- 12 Alarm relay symbol (This symbol is displayed if 1st and/or 2nd alarm relay is assigned to an alarm and an alarm is present in the system. "1" indicates 1st alarm relay, and "2" indicates 2nd alarm relay on the symbol)
- 13 RS485 communication symbol
- 14 System clock
- If operator press down key, below screen is shown.

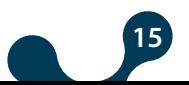

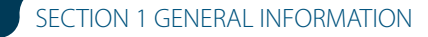

<span id="page-15-0"></span>**Power Factor Controller**

IC

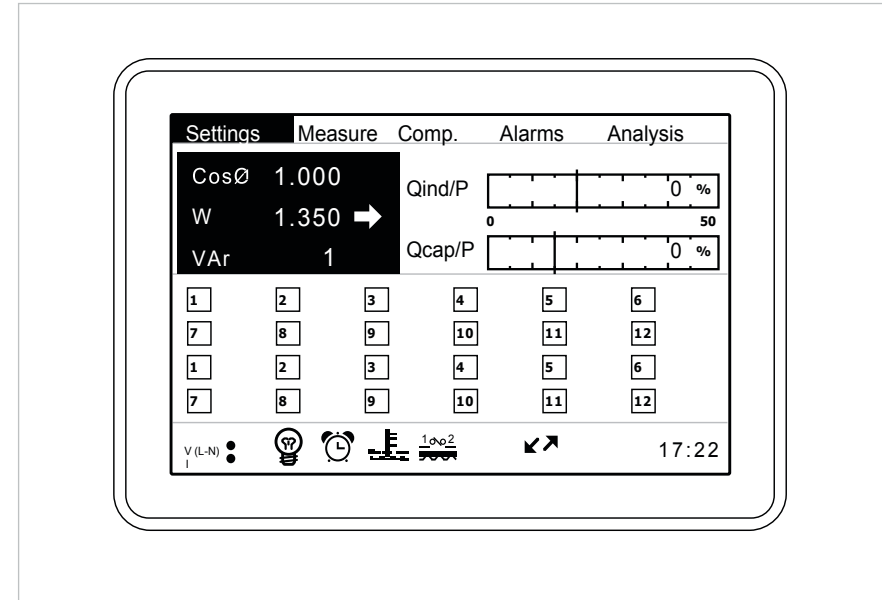

Fig. 1-3 Selected Step for RAPIDUS 212R

Operator can scroll inside steps by pressing right and left keys. When OK key is pressed below screen is shown.

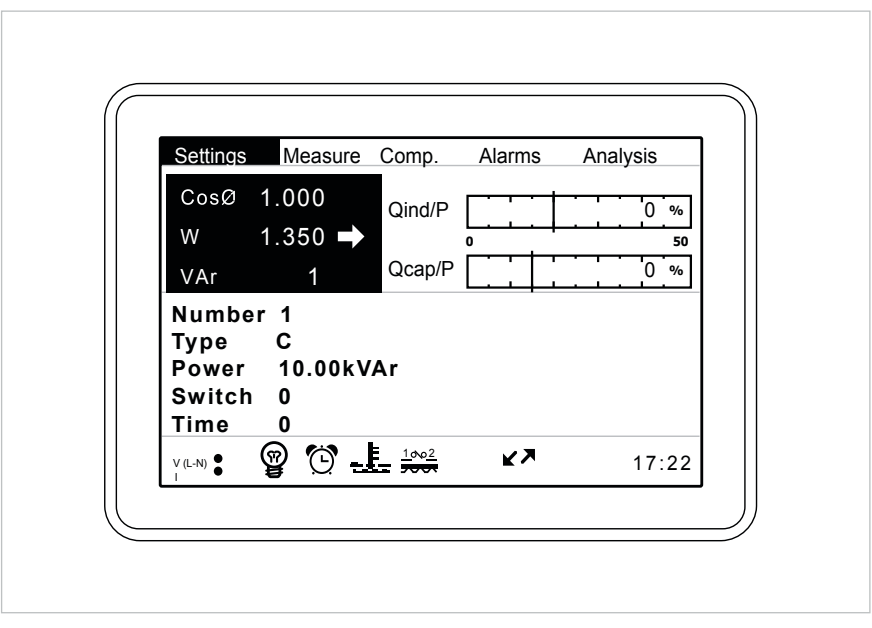

Fig. 1-4 Step Information Screen for RAPIDUS 212R

<span id="page-16-0"></span>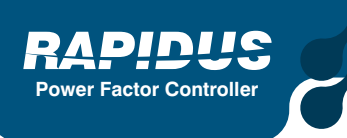

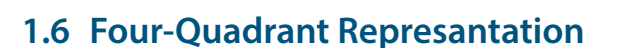

The angle(Ø) between voltage and current provides us information about the direction of energy flow. A positive sign for active/reactive power indicates that active/reactive power is consumed.

And also a negative sign for active/reactive power indicates that active/reactive power is generated.

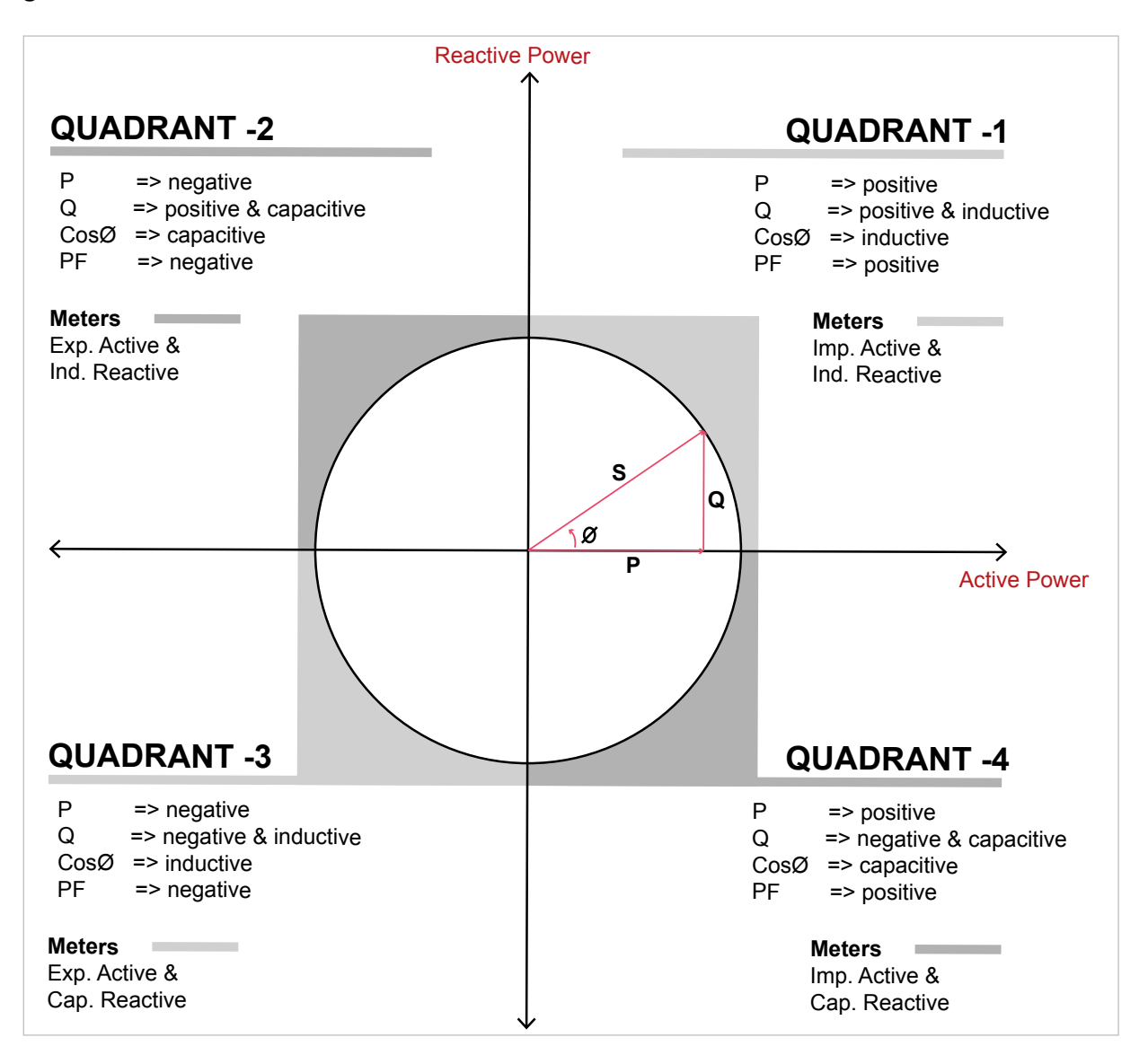

Fig. 1-5 Four-Quadrant Representation

*NOTE:* If the signs of active and reactive power are examined, it can be defined the quadrant that Rapidus measures.

e.g.  $P= +10kWh$ , $Q= +5kVAr$  => Quadrant-1  $P = -10$ kWh,  $Q = +5$ kVAr  $\implies$  Quadrant-2  $P = -10$ kWh,  $Q = -5$ kVAr  $\implies$  Quadrant-3  $P= +10kWh, Q= -5kVAr$  => Quadrant-4

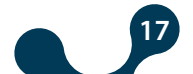

<span id="page-17-0"></span>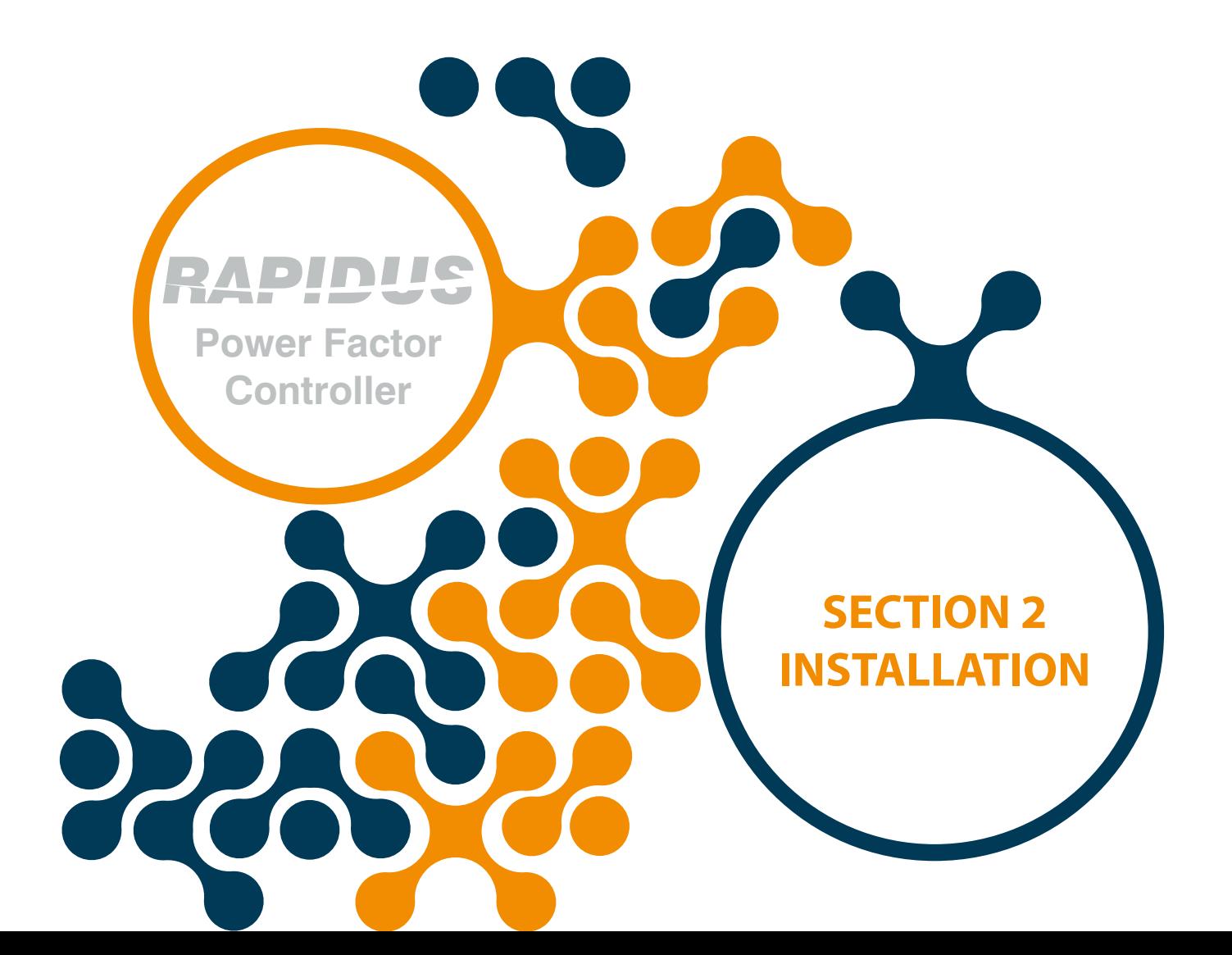

<span id="page-18-0"></span>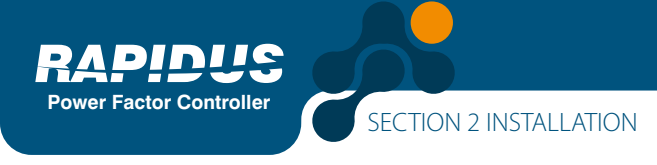

# **SECTION 2 INSTALLATION**

This section contains information on the installation, cable connections and connection methods of RAPIDUS.

## **2.1 Preparation for Installation**

RAPIDUS that you have purchased may not include all hardware options specified in the installation manual. This is not issue for the electrical installation.

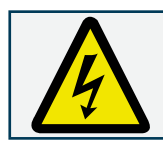

Installation and connections of RAPIDUS shall be performed by qualified persons with respect to the instructions on the user's manual.

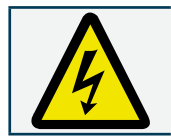

Do not operate the device before making the connections correctly.

## **2.2 Placing on the panel**

RAPIDUS is placed vertically on the empty compartment on the panel.

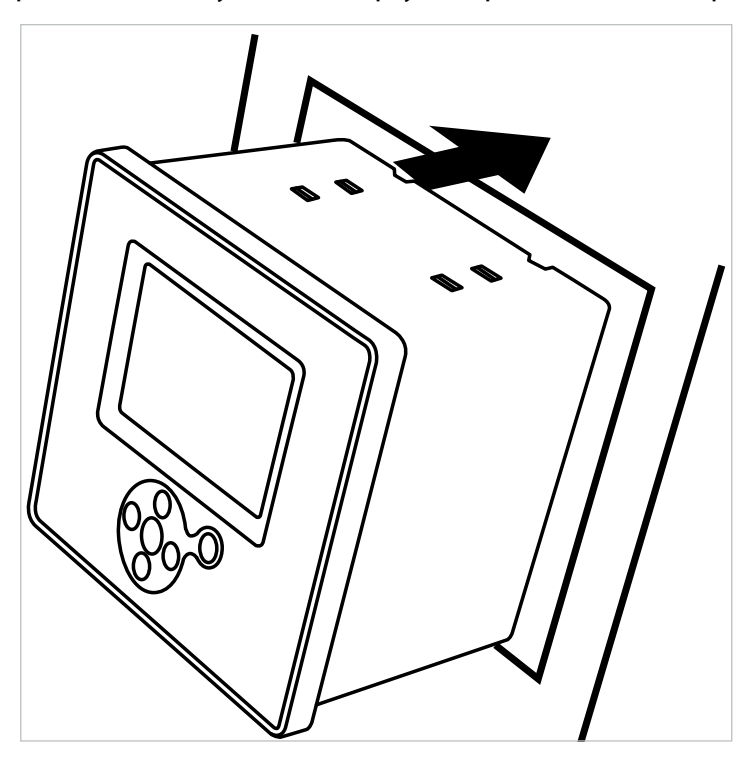

Fig. 2-1 Placing RAPIDUS on the Panel

After placing RAPIDUS on the panel tightening tool is installed and then secured by tightening its screw.

<span id="page-19-0"></span>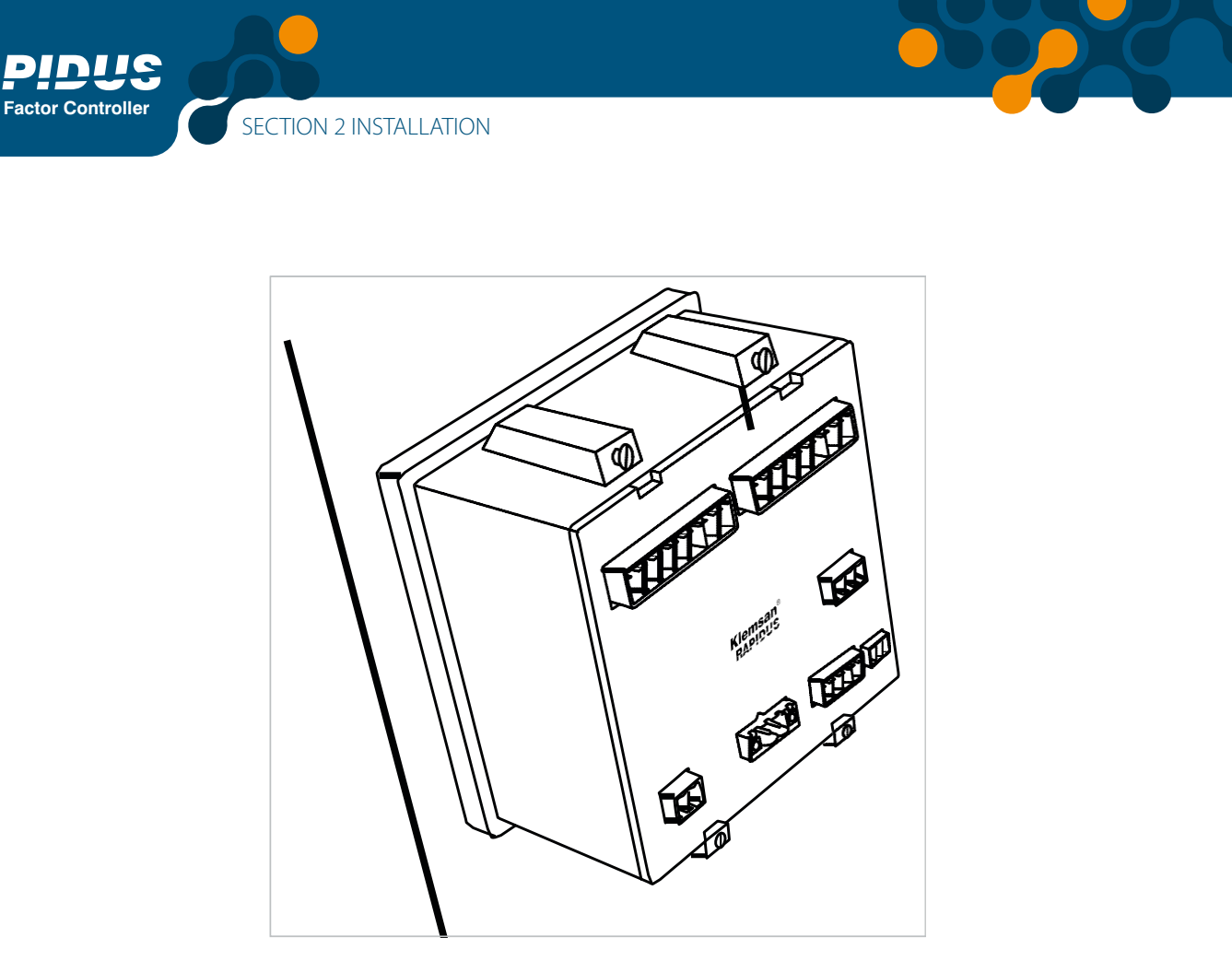

Fig. 2-2 Securing RAPIDUS

RAPIDUS has female terminals with 2.5mm<sup>2</sup> and 1.5mm<sup>2</sup> screws. Female terminal is removed on its housing on RAPIDUS (removed from the fixed male terminal). Screws on the female terminal are loosened.

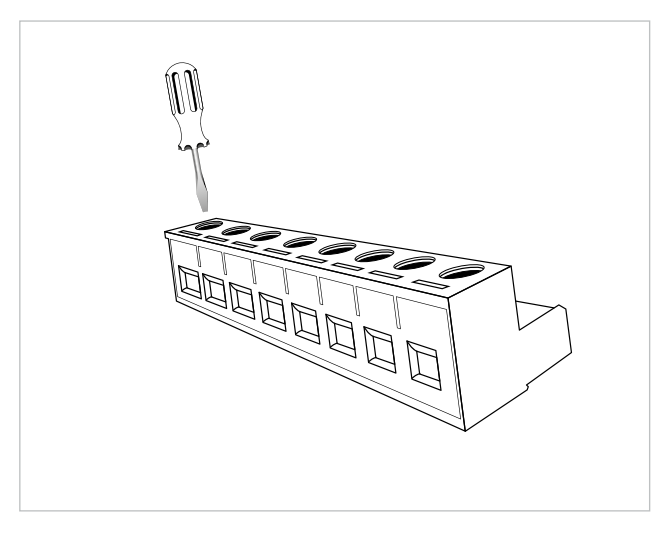

Fig. 2-3 Loosening of the Terminal Screws

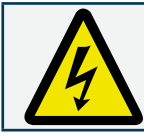

Make sure that the power is cut off before connecting voltage and current ends to RAPIDUS.

<span id="page-20-0"></span>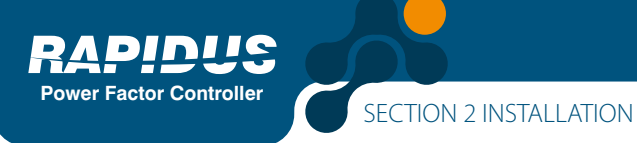

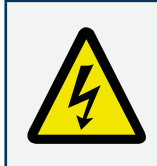

Do not remove RAPIDUS current transformer connections without short circuiting the K-L ends of the current transformer to somewhere else. Otherwise, dangerous high voltages may occur on the secondary ends of the current transformer. The same applies to starting of the device.

Cable is placed in the relevant connection hole.

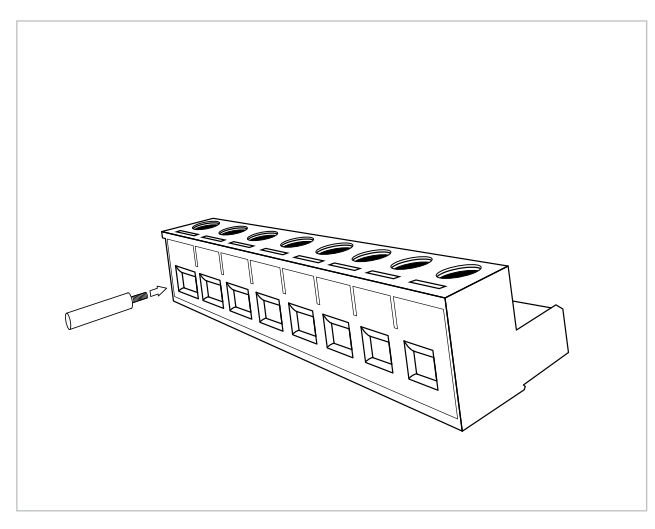

Fig. 2-4 Inserting Cable into the Terminal Block

After inserting the cable, screws are tightened to fix the cable.

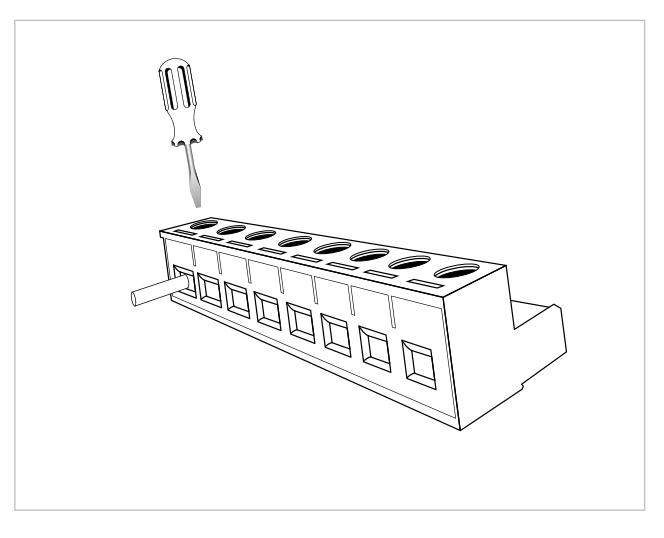

Fig. 2-5 Fixing the Cable to the Terminal Block

Terminal is placed on its housing on RAPIDUS.

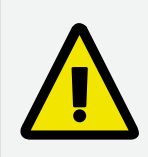

Consider this warning if RAPIDUS is used with current transformers. Correct operating threshold values of transformers vary as per the type and size of the current transformers used. Please check that the measured current value is higher than the current threshold specified in the user's manual of current transformer."

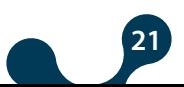

<span id="page-21-0"></span>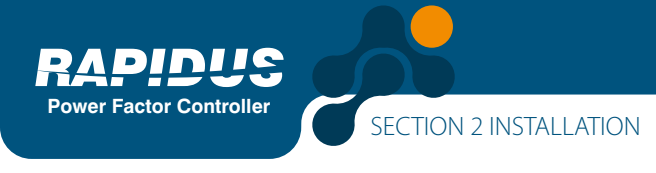

# **2.3 Connection Diagrams**

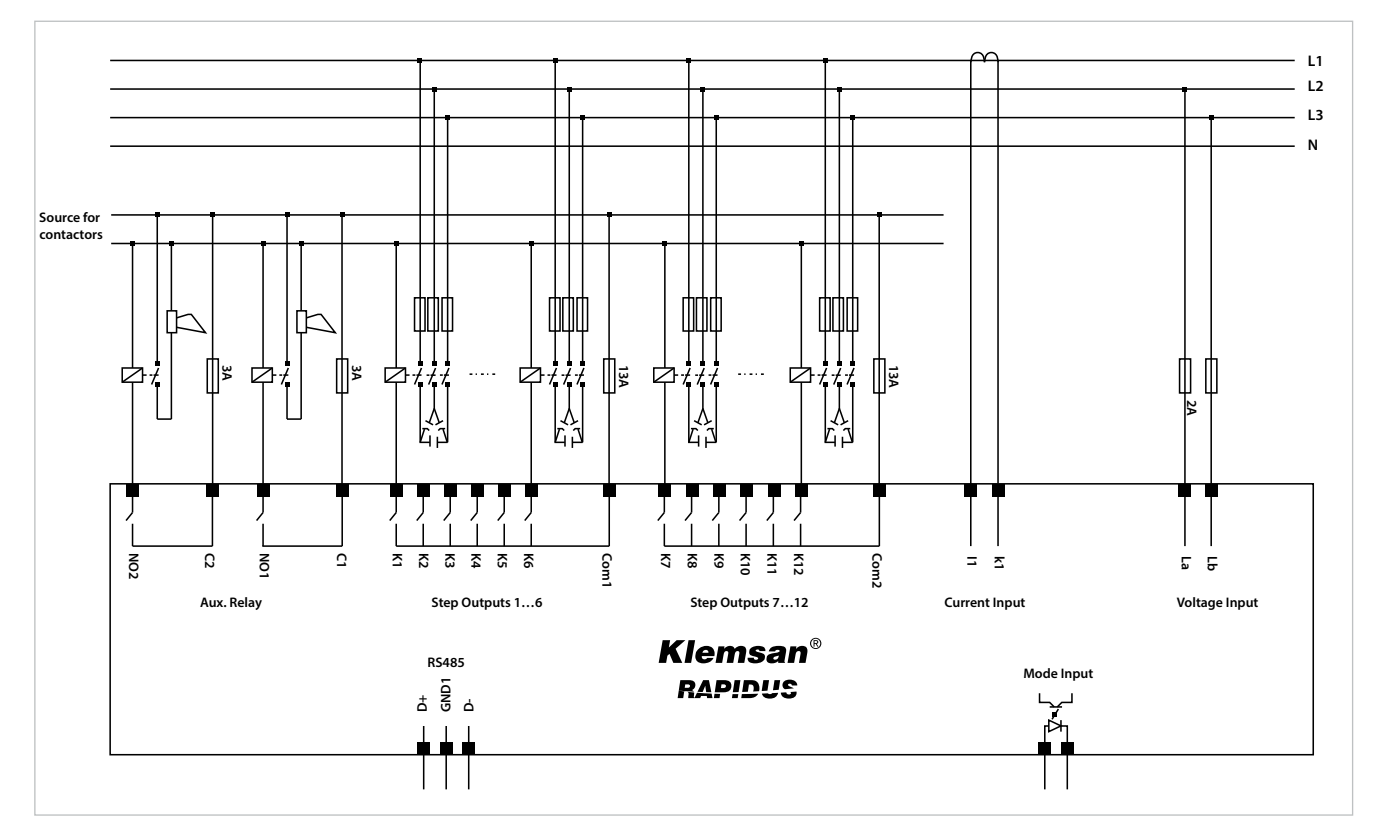

Fig. 2-6 RAPIDUS Connection Diagram (12 Steps)

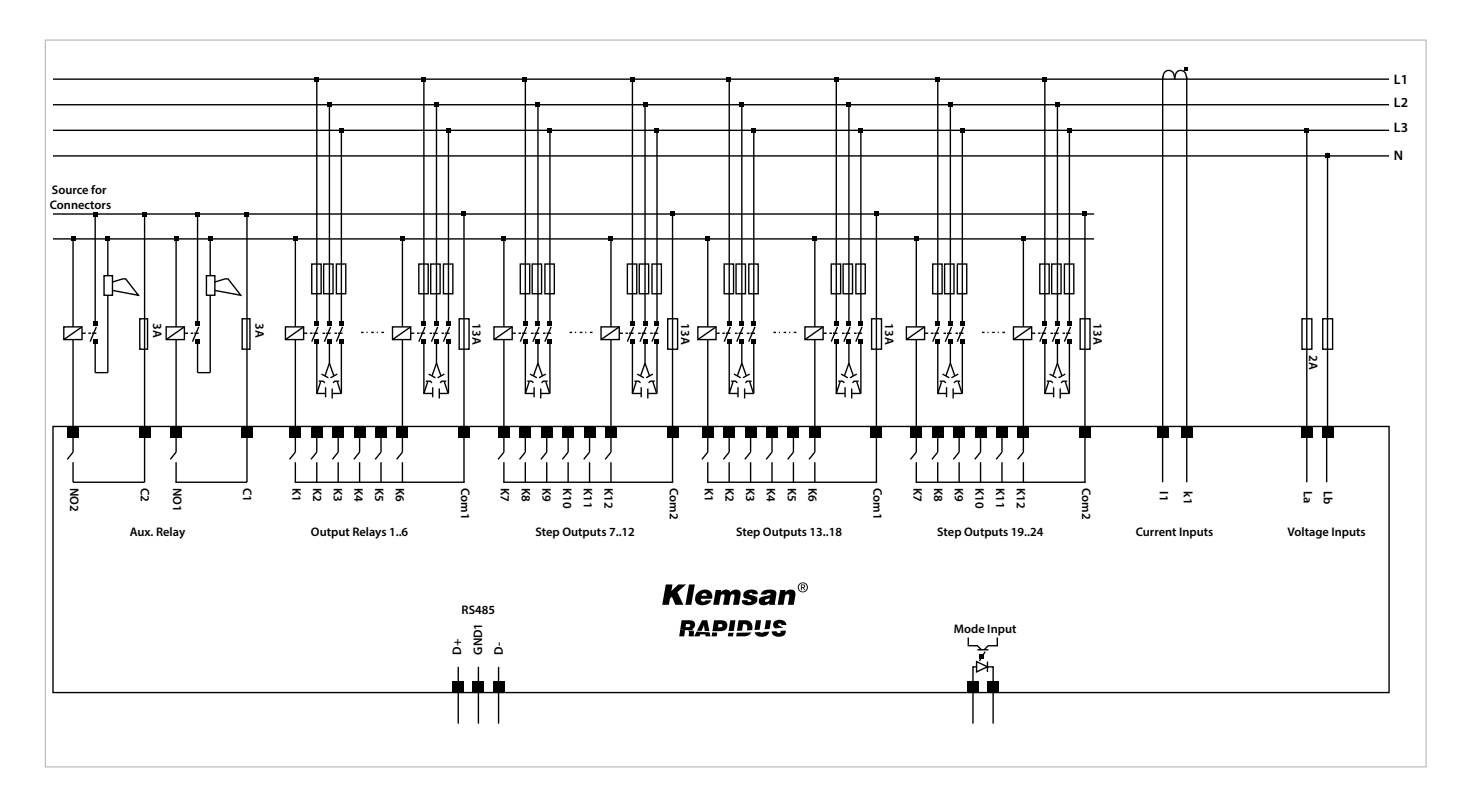

Fig. 2-7 Rapidus Connection Diagram (24 Steps)

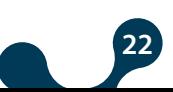

<span id="page-22-0"></span>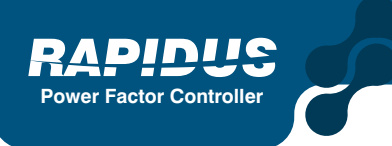

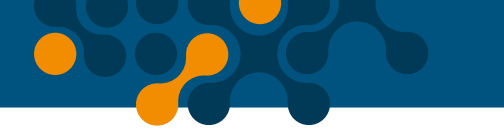

# **2.4 Dimensions**

Dimensions are given in millimeters.

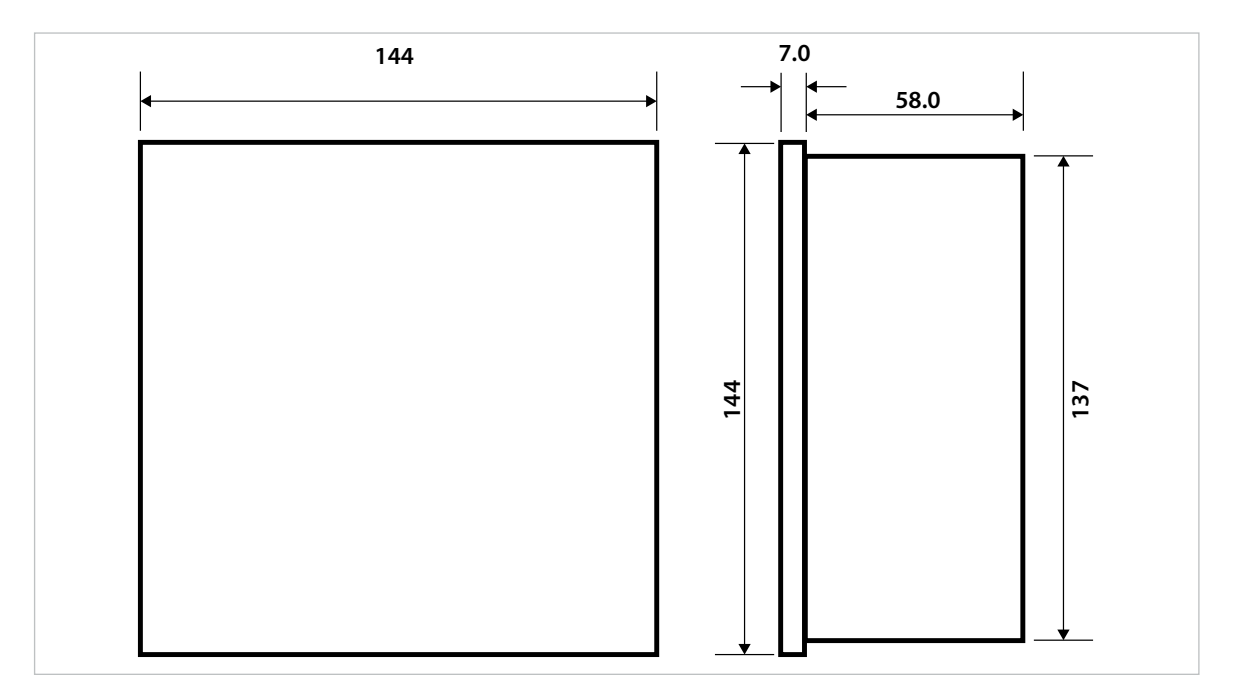

Fig. 2-8 Dimensions

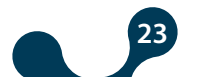

<span id="page-23-0"></span>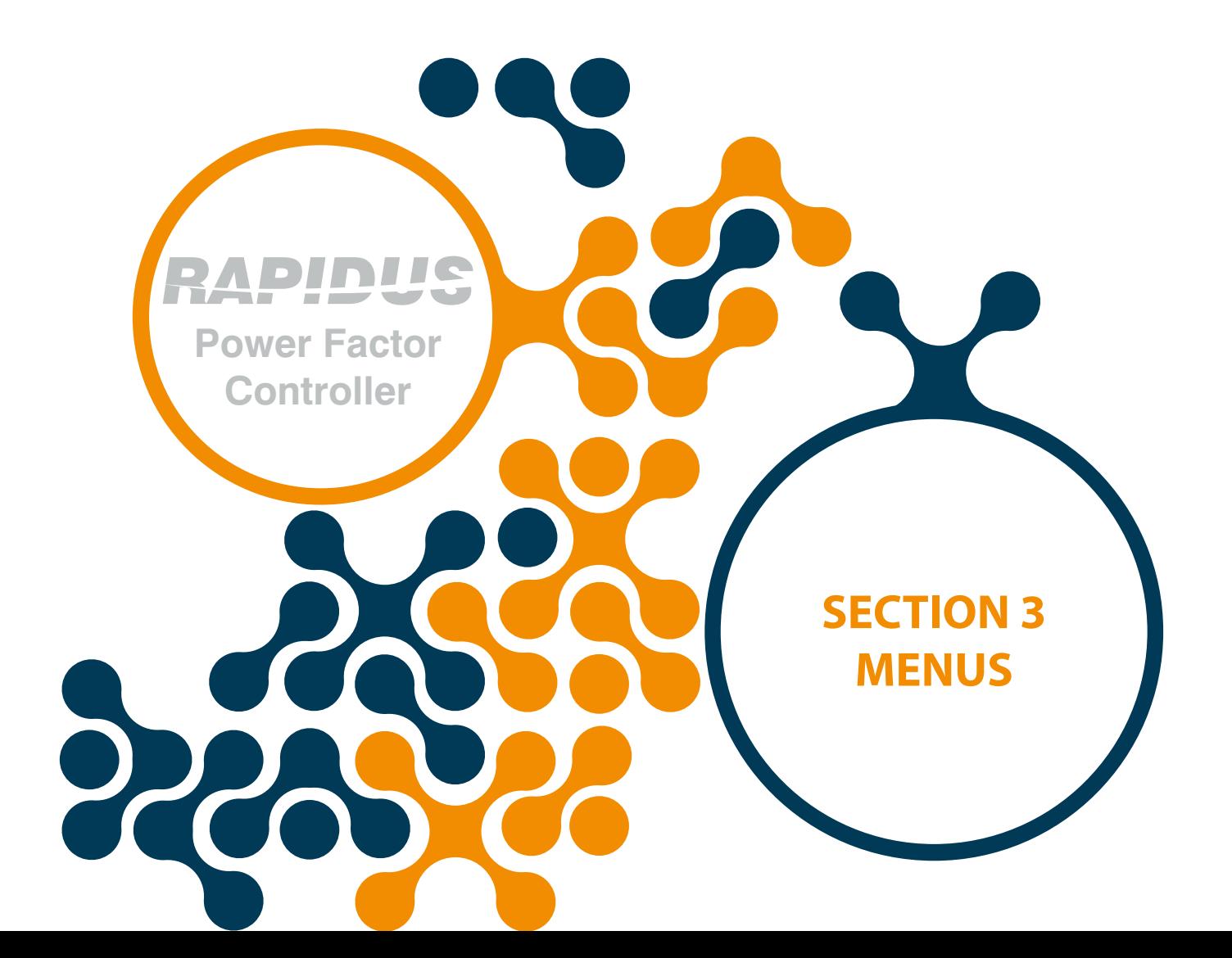

<span id="page-24-0"></span>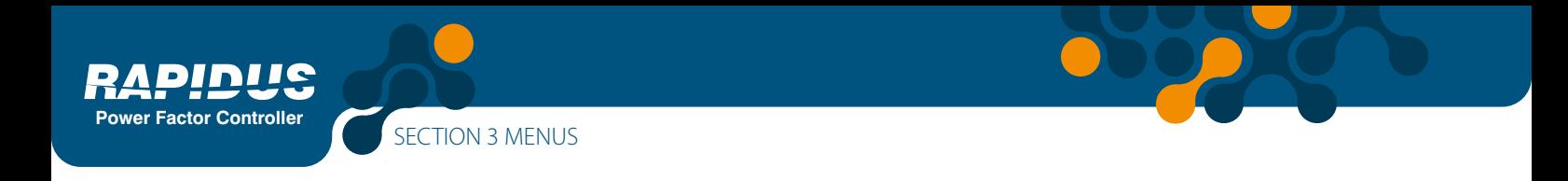

## **SECTION 3 MENUS**

## **3.1 "First Power-on" Settings**

The following page is displayed when RAPIDUS is energized for the "first time" after it is released from the factory

|                                                                           | Açılış Ayarları / Startup Settings / настройки                |
|---------------------------------------------------------------------------|---------------------------------------------------------------|
| Dil / Language<br>Date<br>Time<br>CTR<br>VTR<br>Connection<br>Step number | English<br>30 August 2014<br>17.25.29<br>1.0<br>Phase-Neutral |
| Start                                                                     |                                                               |

Fig. 3-1 First Operation Settings

## **3.1.1 Dil / Lang. / Язык Setting**

When OK key is pressed on this tab, "Turkce", "English" and "Pусский" options appear on the screen as seen below. Operator can scroll inside the options by pressing up and down keys and then should press "OK" to select the desired option. If language is selected as English, other tabs within this page will also be in English.

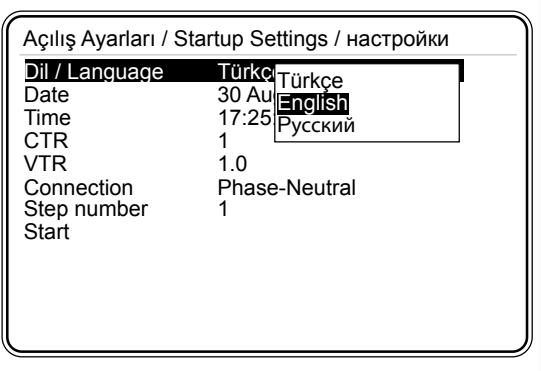

Fig. 3-2 Dil / Lang./ Язык Setting

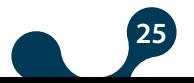

<span id="page-25-0"></span>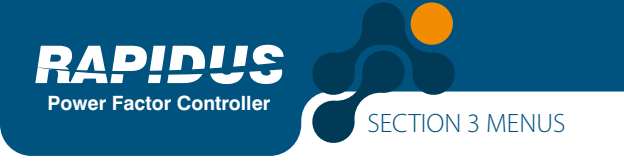

## **3.1.2 Date Setting**

In order to change the date, operator should press OK key, when "Date" tab is highlighted. Press right antd left to move between day, month and year entries. Press up and down keys to change the values. Press OK key to complete date setting.

|                | Açılış Ayarları / Startup Settings / настройки |
|----------------|------------------------------------------------|
| Dil / Language | English                                        |
| Date           | 30 August 2014                                 |
| Time           | 17:25:29                                       |
| CTR            |                                                |
| VTR            | 1.0                                            |
| Connection     | Phase-Neutral                                  |
| Step number    |                                                |
| Start          |                                                |
|                |                                                |
|                |                                                |
|                |                                                |
|                |                                                |

Fig. 3-3 Date Setting

**Example:** To select "August 30th, 2014":

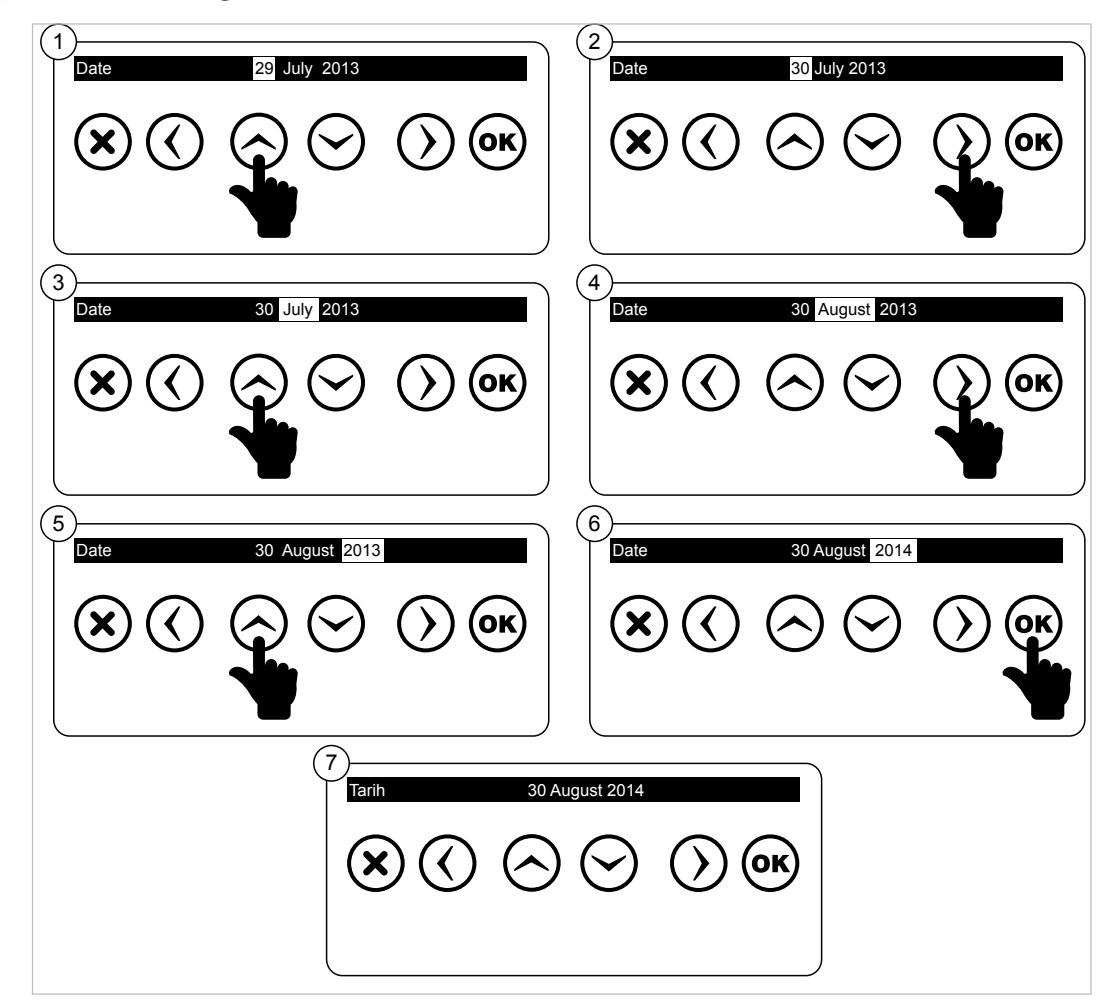

Fig. 3-4 Date Setting Example

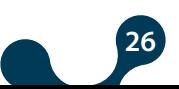

<span id="page-26-0"></span>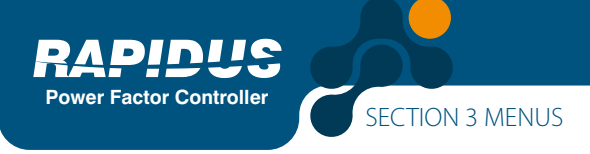

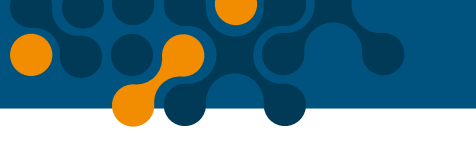

## **3.1.3 Time Setting**

Time setting of RAPIDUS is performed here. It is set as described on 3.1.2 Date menu.

## **3.1.4 CTR**

In this tab, current transformer ratio is entered. The current transformer ratio can be adjusted between 1-5000. When this tab is highlighted; if the operator presses OK key, RAPIDUS Virtual Keyboard will appear on the screen.

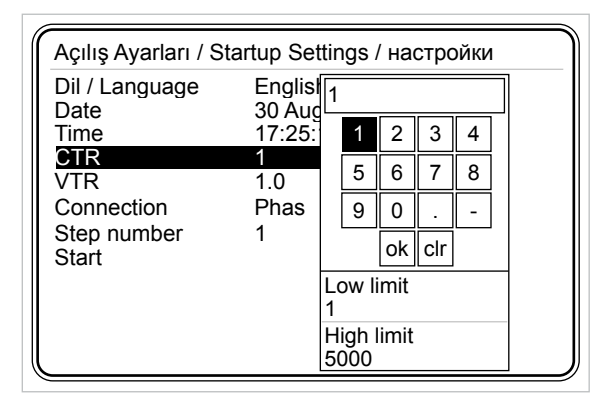

Fig. 3-5 Current Transformer Ratio

Use arrow keys (left, right, up and down) of RAPIDUS to navigate inside the virtual keyboard. In order to enter any number in the virtual keyboard as a value, when that

number is highlighted, press OK key of RAPIDUS. When 'ok' box of virtual keyboard is highlighted, press

'OK' key of RAPIDUS to complete current transformer setting. In case an incorrect digit is entered, scroll inside the virtual keyboard to select  $\|{\bf c}|$  box. Then pres 'OK' key of RAPIDUS to erase erroneous entered digit(s).

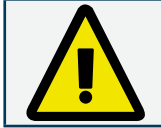

Current transformer ratio should be entered correctly. Otherwise, RAPIDUS CANNOT accurately compensate electrical system.

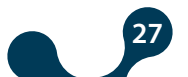

<span id="page-27-0"></span>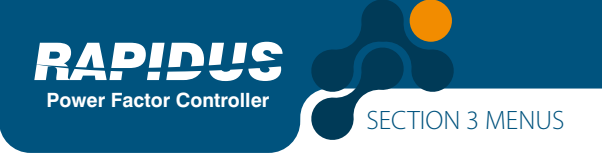

#### **Example:**

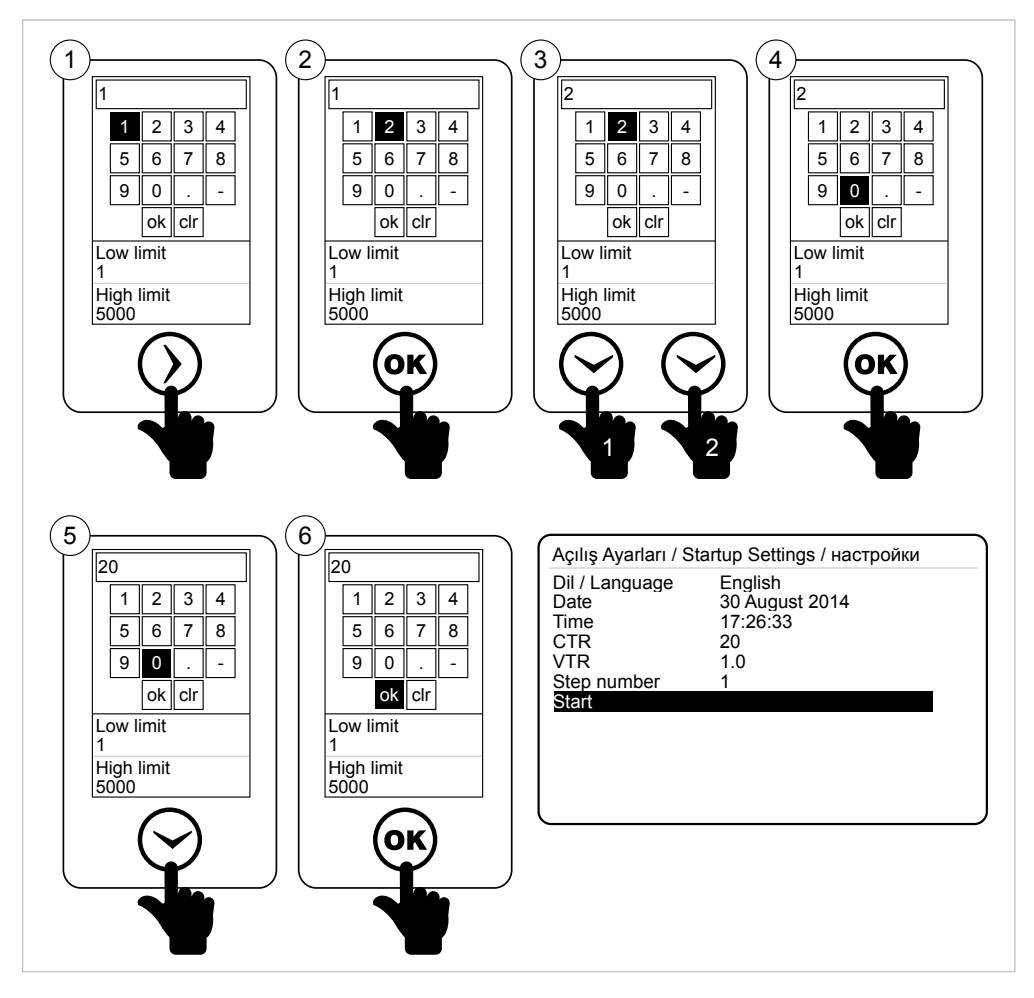

Fig. 3-6 Entering a Value in Virtual Keyboard

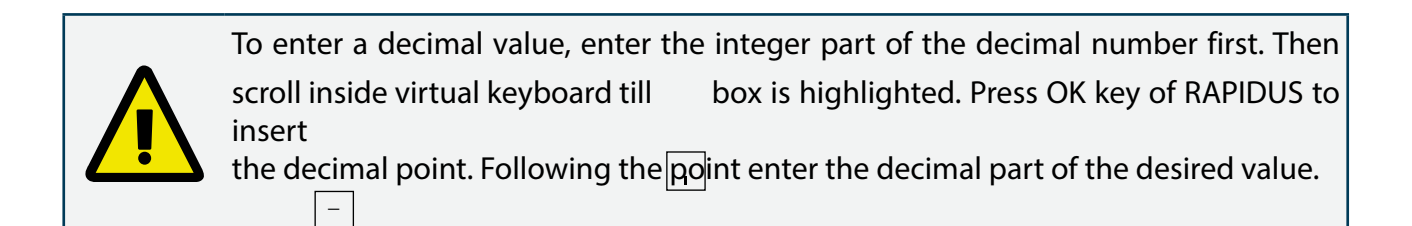

To enter a negative value, enter the number, inside the virtual keyboard point to the negative sign box and press OK.

<span id="page-28-0"></span>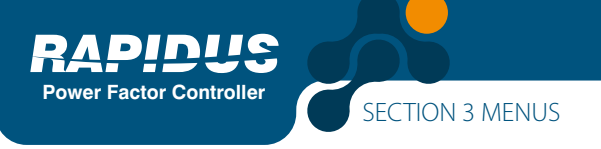

## **3.1.5 VTR**

This is the settings tab for entering the voltage transformer ratio. Voltage transformer ratio may be selected between 1 and 5000. (For the usage of RAPIDUS Virtual Keyboard, See [3.1.4 Exa](#page-26-0)mple). If you will enter a number with a decimal place for voltage transformer

ratio, select the  $\vert \ \vert$  box on the Virtual Keyboard with arrow keys and press OK.

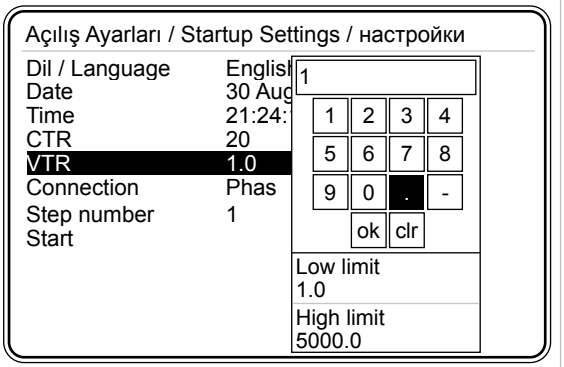

Fig. 3-7 Voltage Transformer Ratio

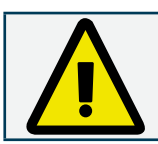

Voltage transformer ratio should be entered correctly. Otherwise, RAPIDUS CANNOT accurately compensate electrical system.

#### **3.1.6 Connection**

This menu contains information about how to connect RAPIDUS to the panel/electrical network. There are 2 connection types:

- phase phase
- phase neutral

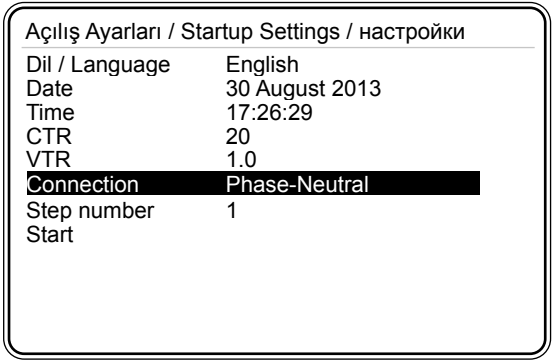

Fig. 3-8 Connection

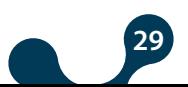

<span id="page-29-0"></span>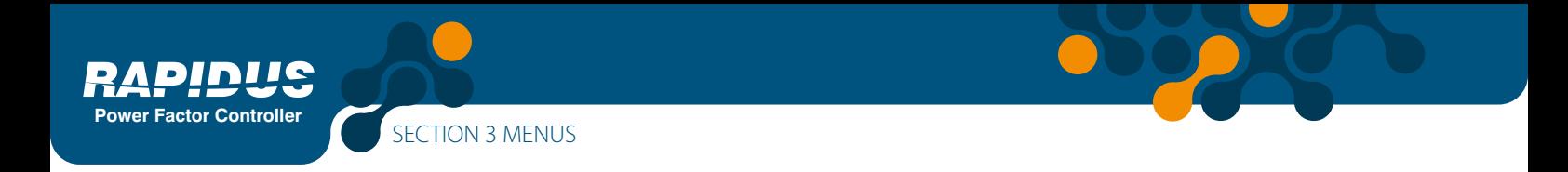

#### **3.1.7 Step number**

You shall enter the 3-phase capacitor step number required for learning the connections from this menu

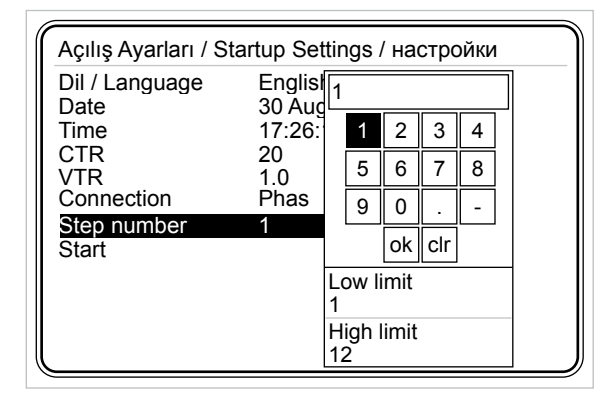

Fig. 3-9 Step Number

## **3.1.8 Start**

RAPIDUS shall be restarted when you press OK when the Restart tab is highlighted.

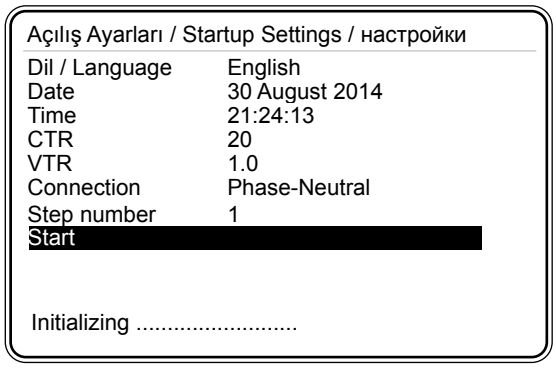

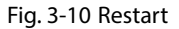

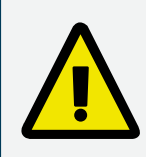

RAPIDUS "first power-on" settings page only appears when RAPIDUS is powered up for the first time after factory production. Following this first initialization, all the required settings (including "first power-on" page settings) can be accomplished via Settings menu.

<span id="page-30-0"></span>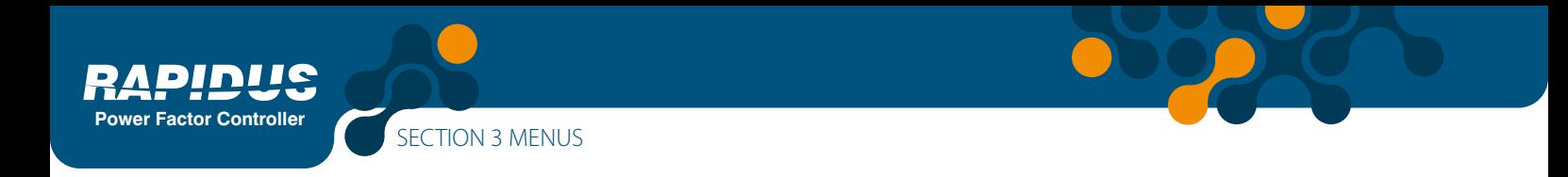

#### **3.2 Startup Screen**

Following screen page shall be displayed after RAPIDUS is started. When Rapidus powered on, firstyl connection then steps powers are learned.

| Settings                                                          |                                             | Measure Comp.                                                        |                                                                        | Alarms                                                                       | Analysis                                                      |
|-------------------------------------------------------------------|---------------------------------------------|----------------------------------------------------------------------|------------------------------------------------------------------------|------------------------------------------------------------------------------|---------------------------------------------------------------|
| RAPIDUS is learning connections.<br>Please wait<br>Retry count: 1 |                                             |                                                                      |                                                                        |                                                                              |                                                               |
| $\mathbb X$<br>$\frac{1}{10.0}$<br>c<br>7<br>10.0<br>r            | $\frac{2}{10.0}$ $\chi$<br>c<br>Χ<br>8<br>c | $\frac{3}{10.0}$ $\chi$<br>c<br>$\mathbf X$<br>$\frac{9}{10.0}$<br>c | $\frac{4}{10.0}$<br>$\mathbb{Z}$<br>c<br>$\frac{ 10 }{10.0}$<br>Χ<br>c | $\frac{5}{10.0}$<br>$\mathsf{X}% _{0}$<br>c<br>Χ<br>$\frac{ 11 }{10.0}$<br>c | $\frac{6}{10.0}$ $\chi$<br>c<br>$\frac{ 12 }{10.0}$<br>X<br>c |
| $V(L-N)$                                                          |                                             |                                                                      |                                                                        |                                                                              | 17:27                                                         |

Fig. 3-11 Startup Screen when connection is learned

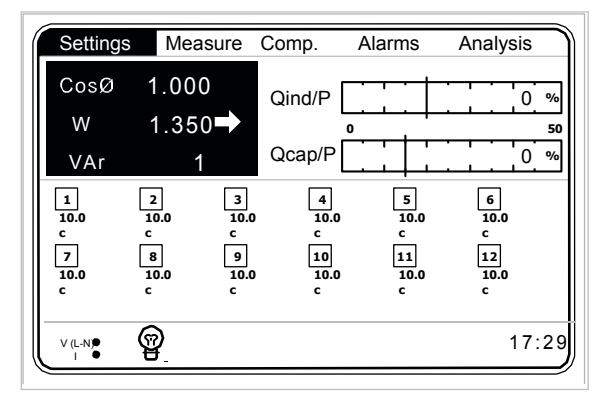

Fig. 3-12 Startup Screen after learning

Multi selection menus are displayed on the upper part of the screen.

Average cosØ, total active power and total reactive power values of the measured phase on the upper left corner.

Upper right corner displays capacitive and inductive ratios.

Status of the phases and compensation mode are displayed on the lower left corner, and system clock is displayed on the lower right corner.

User may navigate on the menus on the upper side of the screen using left and right arrow keys, and access the contents of the menus by pressing OK.

#### **3.2.1 Settings**

RAPIDUS settings are made from this menu. If you press OK when the settings tab is highlighted, sub-menus shall be displayed as shown in Fig. 3-13. Sub-menus below are available under the settings tab.

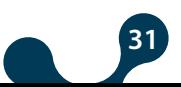

<span id="page-31-0"></span>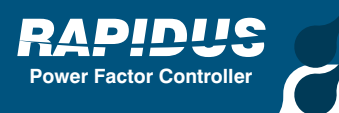

- Quick setup
- Setup
- Date/Time
- System info
- Password
- Restart
- Default Settings

| Settings                                                                                      | Measure Comp.                            |                               | Alarms               | Analysis                                                 |
|-----------------------------------------------------------------------------------------------|------------------------------------------|-------------------------------|----------------------|----------------------------------------------------------|
| Quick setup<br>Setup<br>Date / Time<br>System info<br>Password<br>Restart<br>Default settings | $\begin{array}{c} 3 \\ 10.0 \end{array}$ | Qind/P<br>Qcap/P<br>4<br>10.0 | 5<br>10.0            | $\frac{9}{6}$<br>50<br>$\frac{9}{6}$<br>$\frac{6}{10.0}$ |
| c<br>c<br>8<br>7<br>10.0<br>10.0<br>c<br>c<br>$V(L-N)$                                        | c<br>9<br>10.0<br>c                      | c<br>10<br>10.0<br>c          | c<br>11<br>10.0<br>c | c<br>12<br>10.0<br>c<br>17:29                            |

Fig. 3-13 Settings Menu

# **3.2.1.1 Quick setup Menu**

Sub-menus below are available under the quick setup tab:

- Dil / Lang. / Язык
- Date
- Time
- CTR
- VTR
- Connection
- Step number

| Settings->Quick setup                                                            |                                                               |  |
|----------------------------------------------------------------------------------|---------------------------------------------------------------|--|
| Dil / Language<br>Date<br>Time<br><b>CTR</b><br>VTR<br>Connection<br>Step number | English<br>30 August 2014<br>17:30.13<br>1.0<br>Phase-Neutral |  |

Fig. 3-14 Quick Setup Menu

**32**

# **3.2.1.1.1 Language Setting**

Language is selected in this tab ([See 3.1.1\)](#page-24-0).

#### **3.2.1.1.2 Date Menu**

<span id="page-32-0"></span>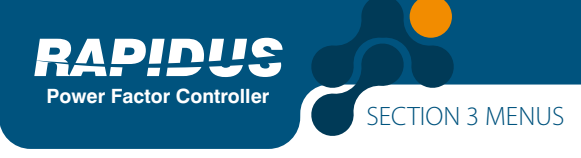

Date setting is performed here [\(See 3.1.2](#page-25-0)).

#### **3.2.1.1.3 Time Menu**

Time setting is performed here [\(See 3.1.3](#page-26-0)).

## **3.2.1.1.4 CTR**

Current transformer ratio is entered here [\(See 3.1.4](#page-26-0)).

## **3.2.1.1.5 VTR**

Voltage transformer ratio is entered here ([See 3.1.5\)](#page-28-0).

#### **3.2.1.1.6 Connection**

Connection type can be adjusted here ([See 3.1.6](#page-28-0)).

## **3.2.1.1.7 Step number**

RAPIDUS activates a 3-phase capacitor when it learns the connections. You shall enter the 3-phase capacitor number to be used for learning the connections in this menu.

In order to store the new settings in the nonvolatile memory, you shall return back to the "Startup Screen" from the tab where the changes are made using X key. Press OK when "Settings changed. Save?" message is displayed on the Screen. Thus, the changes are saved and stored in the nonvolatile memory. The changes shall not be saved and stored in the nonvolatile memory if X key is pressed.

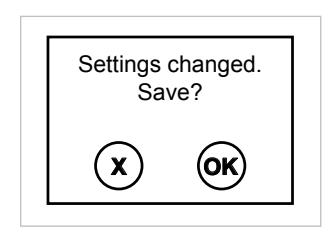

Fig. 3-15 RAPIDUS Prompt for saving

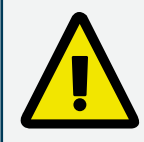

Changes shall be saved on the nonvolatile memory if you press OK when "Settings changed. Save?" message is displayed on the Screen. The changes shall not be saved and stored in the nonvolatile memory if X key is pressed.

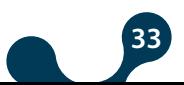

<span id="page-33-0"></span>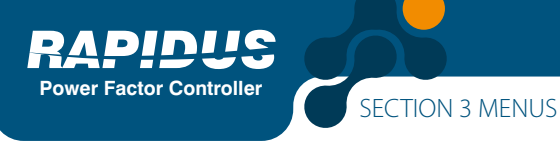

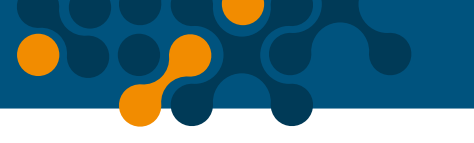

#### **3.2.1.2 Setup Menu**

Sub-menus below are available under the setup tab:

- Network
- Step
- Compensation
- Learning
- Aux. input
- Device
- Energy
- Communication
- Alarm
- Clear

User may navigate inside the menu using up and down arrow keys, and access the contents of the menus (sub-menus under the setup menu) by pressing OK.

#### **3.2.1.2.1 Network Menu**

This menu is used for performing the network settings.

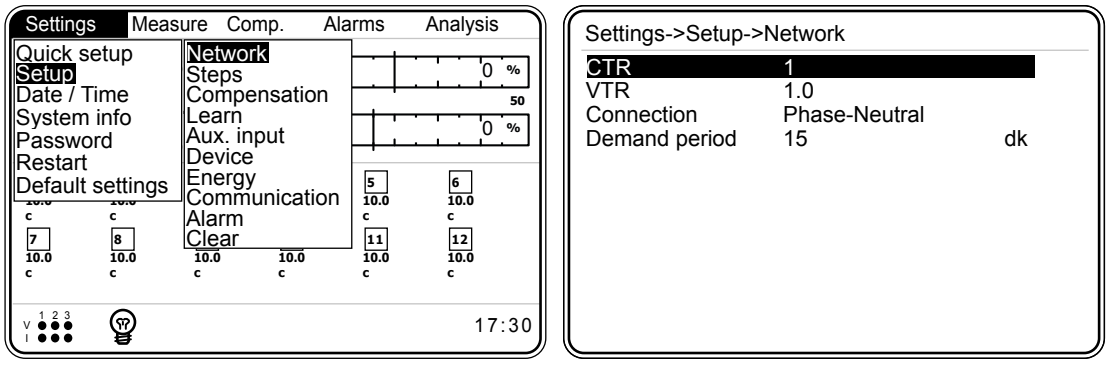

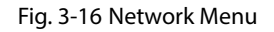

#### **3.2.1.2.1.1 CTR Setting**

This is the settings tab for entering the current transformer ratio. Current transformer ratio may be selected between 1 and 5000. (For the usage of RAPIDUS Virtual Keyboard, [See 3.1.4](#page-26-0) Example)

<span id="page-34-0"></span>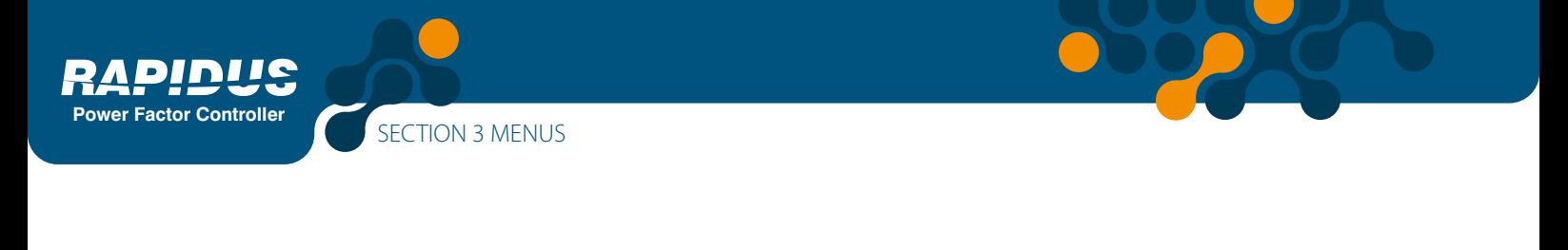

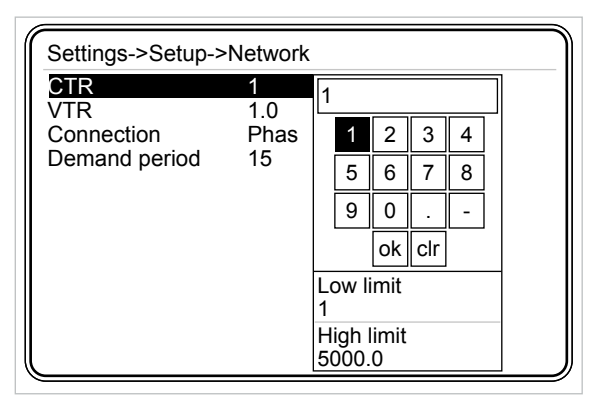

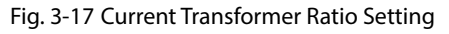

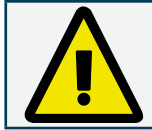

Current transformer ratio shall be entered correctly to ensure that RAPIDUS performs a correct measurement.

# **3.2.1.2.1.2 VTR Setting**

This is the settings tab for entering the voltage transformer ratio. Voltage transformer ratio maybe selected between 1.0 and 5000.0. (For the usage of RAPIDUS Virtual Keyboard, See [3.1.4](#page-26-0) Example). If you will enter a number with a decimal place for voltage transformer ratio, select the  $\Box$  box on the Virtual Keyboard with arrow keys and press OK.

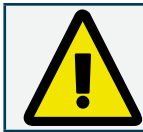

Voltage transformer ratio shall be entered correctly to ensure that RAPIDUS performs a correct measurement.

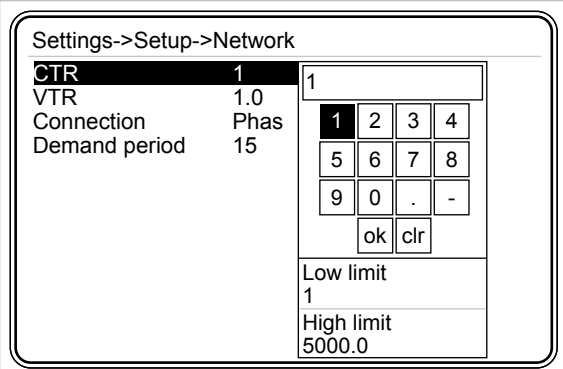

Fig. 3-18 Voltage Transformer Ratio Setting

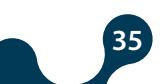

<span id="page-35-0"></span>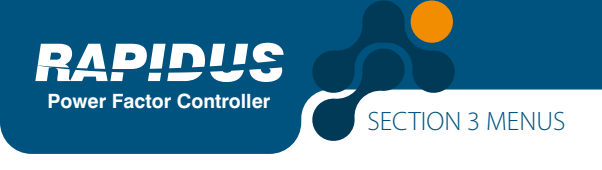

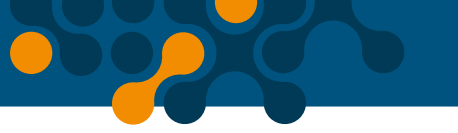

#### **3.2.1.2.1.3 Connection**

Connection type can be adjusted here (See [3.1.6 Exa](#page-28-0)mple)

## **3.2.1.2.1.4 Demand period setting**

This is the settings tab for entering the demand period. Demand period may be selected between 1 and 60 minutes. (For the usage of RAPIDUS Virtual Keyboard, See 3.1.4 [Ex](#page-26-0)ample)

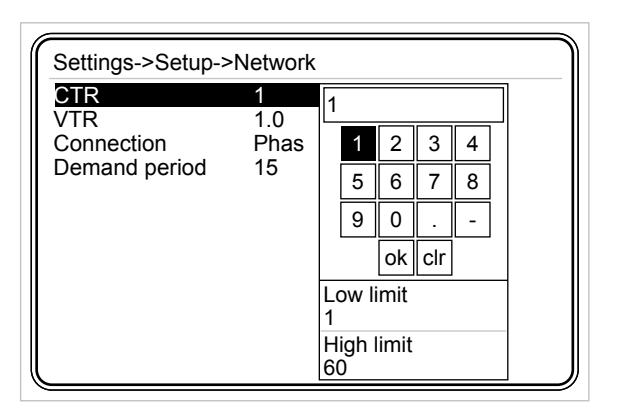

Fig. 3-19 Demand Period Setting

## **3.2.1.2.2 Step Menu**

This menu includes the sub-menus below:

- Ent. power
- Ent. type
- Predefined
- Other

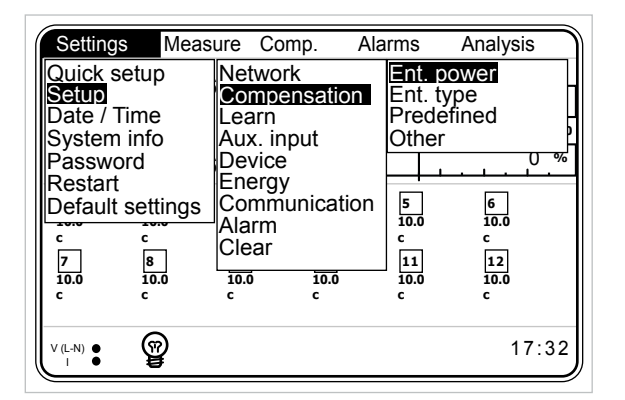

Fig. 3-20 Step Menu

# **3.2.1.2.2.1 Ent. Power Menu**

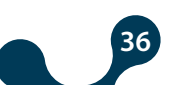
<span id="page-36-0"></span>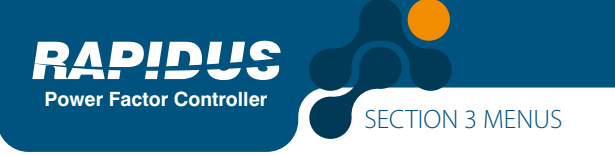

Step powers learned by RAPIDUS are indicated in this menu. Also, user may enter/change all step powers manually using this menu.

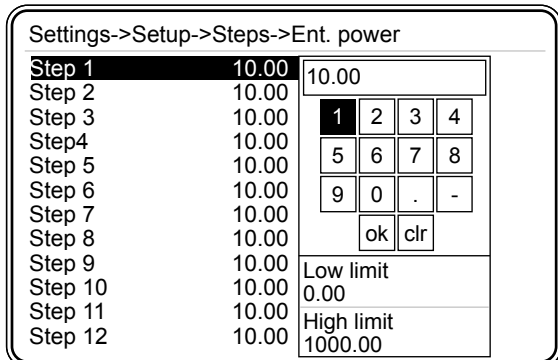

*NOTE: There are two Ent. Power sub menus for RAPIDUS 212R. Operator can assign 1st, 2nd, … and 12th step powers in "Ent. Power 1" Submenu. Operator can assign 13th, 14th, …and 24th step powers in "Ent. Power 1" Submenu.*

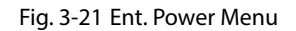

# **3.2.1.2.2.2 Ent. Type Menu**

Step types learned by RAPIDUS are indicated or user may set the step powers in this menu.

"C" is for 3-phase capacitor, "L" is for 3-phase shunt reactor,

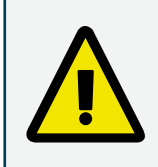

You shall check whether RAPIDUS has learned step types correctly from this menu. If RAPIDUS has not learned step types correctly, perform one of the following.

- RAPIDUS is commanded to learn the steps again ([See 3.2.3.6 Learn Steps Menu](#page-80-0))
- Step types are corrected manually. (See Fig. 3-21)

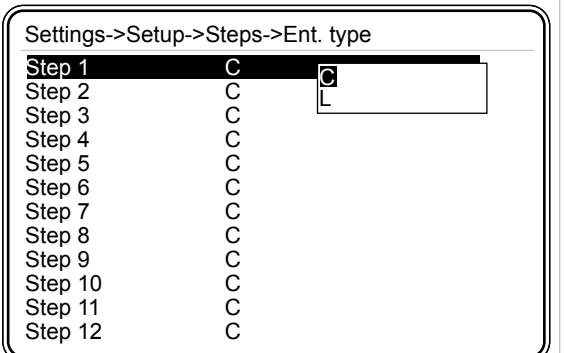

*NOTE: There are two "Ent. Type" submenus for RAPIDUS 212R. Operator can assign 1st, 2nd, … and 12th step powers in "Ent. Type 1" Submenu. Operator can assign 13th, 14th,…and 24th step powers in "Ent. Type 1" Submenu.*

Fig. 3-22 Ent. Type Menu

**37**

# **3.2.1.2.2.3 Predefined Menu**

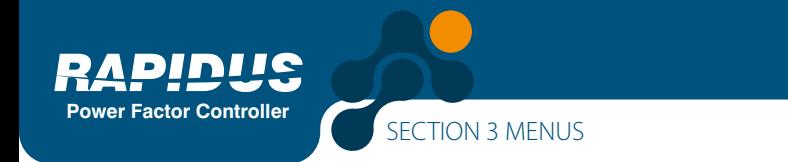

Step settings may be performed as per a predefined structure. Relevant settings are performed on the following three sub-menus specified below for predefined menu.

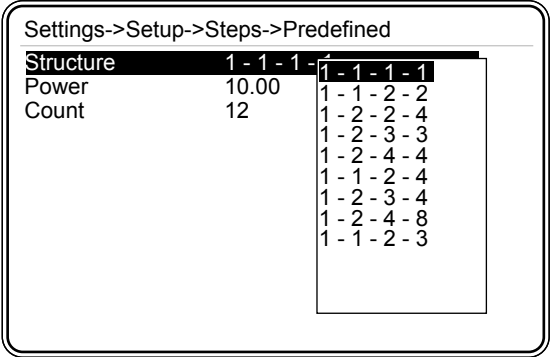

Fig. 3-23 Predefined Menu

# **3.2.1.2.2.3.1 Structure Menu**

Following options are available on the step structure

- $\cdot$  1.1.1.1.1.1.1.1.....
- $\cdot$  1.1.2.2.2.2.2.....
- $\cdot$  1.2.2.4.4.4.4.....
- $\cdot$  1.2.3.3.3.3.3.....
- $\cdot$  1.2.4.4.4.4.4.....
- $\cdot$  1.1.2.4.4.4.4.....
- $\cdot$  1.2.3.4.4.4.4.....
- $\cdot$  1.2.4.8.8.8.8.....
- $\cdot$  1.1.2.3.3.3.3.....

## **3.2.1.2.2.3.2 Power Menu**

Power of the first step is entered in kVAr. RAPIDUS calculates the step powers after the first step as per the selected template selected in the structure menu.

# **3.2.1.2.2.3.3 Number Menu**

Number of steps in the template selected in structure is set in this menu.

#### **Example:**

Assume that 1.2.4.8 is selected as the structure, and 10 kVAR is entered as the power (RAPIDUS takes this value as the 1st step power), and 8 is entered as the number. Then, step powers shall be as follows:

**38**

1st step: 10 kVAR 2nd step: 20 kVAR 3rd step: 40 kVAR

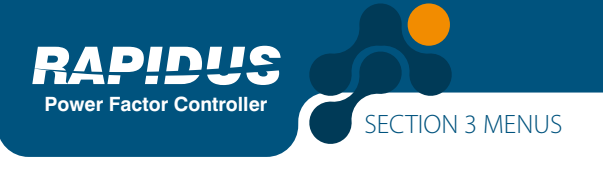

4th step: 80 kVAR 5th step: 80 kVAR 6th step: 80 kVAR 7th step: 80 kVAR 8th step: 80 kVAR

## **3.2.1.2.2.4 Other Menu**

Discharge time is entered here. RAPIDUS waits for the discharge time before reactivating a step that it has deactivated.

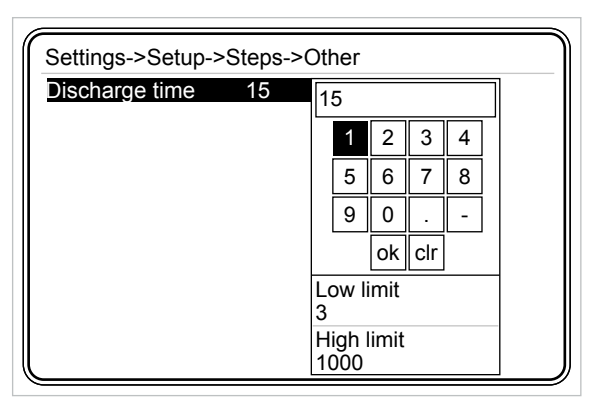

Fig. 3-24 Other Menu

# **3.2.1.2.3 Compensation Menu**

Compensation menu is composed of the tabs shown in Fig. 3-25.

| Settings->Setup->Compensation |         |      |
|-------------------------------|---------|------|
| Steps                         | Entered |      |
| Program                       | Rapidus |      |
| Target 1                      | 1.000   |      |
| Target 2                      | 0.900   |      |
| Target low lim.               | 0.002   |      |
| Target high lim.              | 0.002   |      |
| <b>Activation time</b>        | 10      | sec. |
| Deactivation time             | 10      | sec. |
| Shift angle                   | 0.00    |      |
| Averaging time                | Off     |      |
| <b>Fixed steps</b>            | None    |      |

Fig. 3-25 Compensation Menu

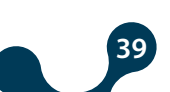

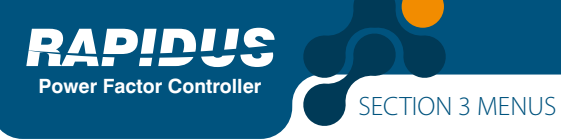

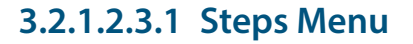

RAPIDUS activates and deactivates steps when it performs reactive power compensation. Step types and power values are determined with 3 different methods.

#### **Entered:**

User has entered step values manualy to RAPIDUS ([See 3.2.1.2.2.1 Ent. Power](#page-35-0)). RAPIDUS uses these values if "Entered" is selected.

#### **Predefined:**

User has entered the step power as described in predefined menu [\(See 3.2.1.2.2.3](#page-36-0)  [Predefined](#page-36-0)). RAPIDUS uses these values if "Predefined" is selected.

#### **DCM (Dynamic Capacitor Monitoring):**

RAPIDUS follows the step values dynamically. DCM algorithm runs on the background continuously.

When user selects "DCM" option on the "Steps" tab, RAPIDUS uses the step values that it dynamically monitors and updates for compensation.

*NOT: DCM(Dynamic Capacitor Monitoring) feature isn't avaliable in RAPIDUS 212R.*

#### **3.2.1.2.3.2 Program Menu**

RAPIDUS has compensate with 6 different programs.

Rapidus Asc. Sequential, Des. Sequential, Linear and Circular options are programs with their own algorithms.

In the manual option, operator may activate and deactivate any step; RAPIDUS does nothing more than allowing manual access to the operator in this program.

Following features are available in all compensation programs other than "Manual":

• User may enter any capacitor or shunt reactor to RAPIDUS in any order or to any step.

• RAPIDUS does not use (ignores) the steps that it has learned as "0" or that is entered by the user as "0".

**40**

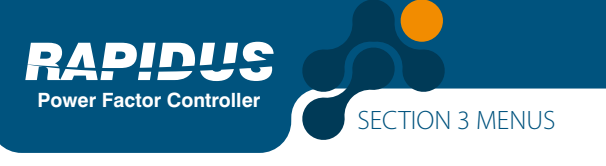

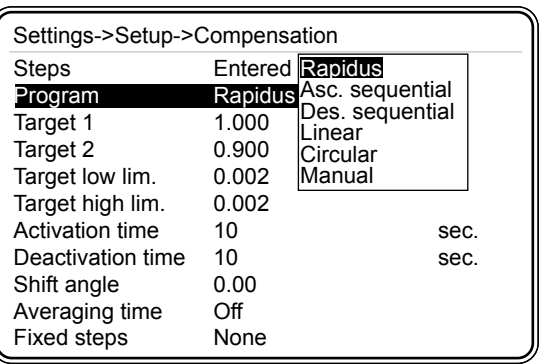

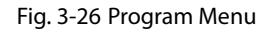

## **3.2.1.2.3.2.1 Rapidus Program**

The compensation program selected in the default settings (factory settings) of RAPIDUS is the "Rapidus" option. It activates the step combination closest to the measured demand.

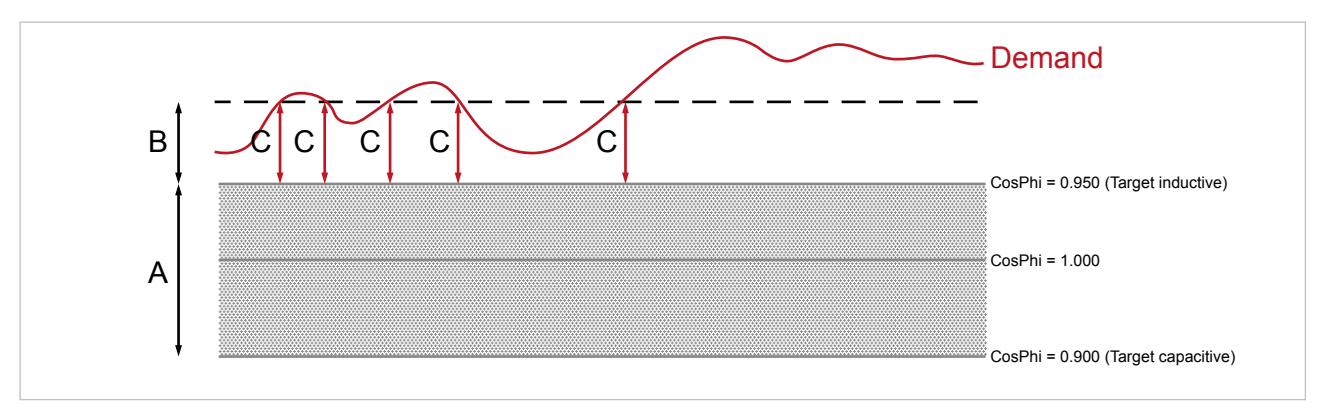

Fig. 3-27 RAPIDUS Mode Compensation Steps

On the diagram above:

A: Reactive power interval corresponding to the measured CosØ values.

B: Limit value decided for compensation by RAPIDUS (calculated as per automatic C/K ratio).

C: Reactive power value to be compensated.

When the system is in interval, RAPIDUS does not compensate. When the system is in this interval, activation and deactivation counters of RAPIDUS are not active.

RAPIDUS starts to activate a step after an "activation time" (See 3.2.1.2.3.7 Activation [time\)](#page-49-0) when the system reactive power requirement reaches over B point.

Similarly, RAPIDUS starts to deactivate a step after a "deactivation time" [\(See 3.2.1.2.3.8](#page-49-0)  [Deactivation time](#page-49-0)) when the system reactive power requirement is decreased under B point.

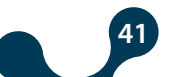

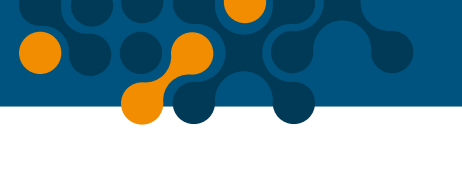

# **3.2.1.2.3.2.2 Ascending Sequential program**

Step activation and deactivation operations are performed by starting from the step with the lowest power (ascending sequential). When activation/deactivation is required, only one step is activated/deactivated. Then reactive power is calculated again. If activation/ deactivation demand is continued, next step with the lowest power is activated/ deactivated.

#### **• When the System is Inductive**

If a shunt reactor is activated, RAPIDUS deactivates steps one by one until the demand is met starting with the shunt reactor with the lowest power.

Assume all shunt reactors are deactivated and system is still inductive. RAPIDUS activates steps starting with the capacitor step with the lowest power.

#### **• When the System is Capacitive**

If a capacitor is activated, RAPIDUS deactivates all steps one by one until the demand is met starting with the capacitor with the lowest power.

Assume all capacitors are deactivated and system is still capacitive. RAPIDUS activates steps starting with the shunt reactor step with the lowest power.

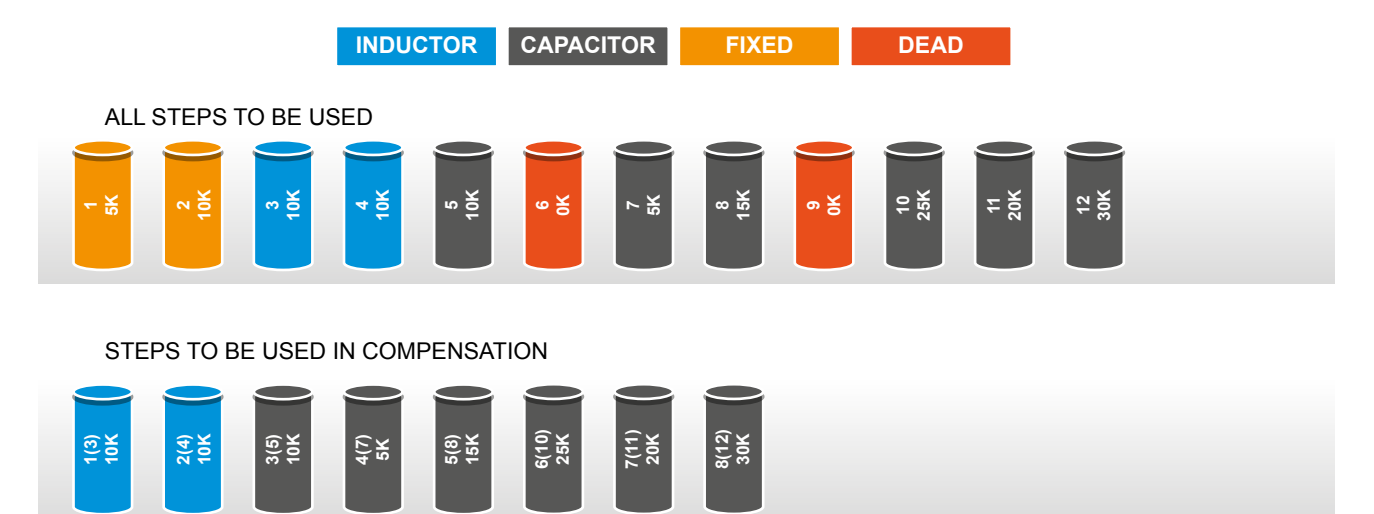

EXAMPLE: SYSTEM INDUCTIVE, 46K CAPACITOR DEMAND AVAILABLE (Minimum step power 5K \* CK = 5K \* 2/3 = 3.3K)

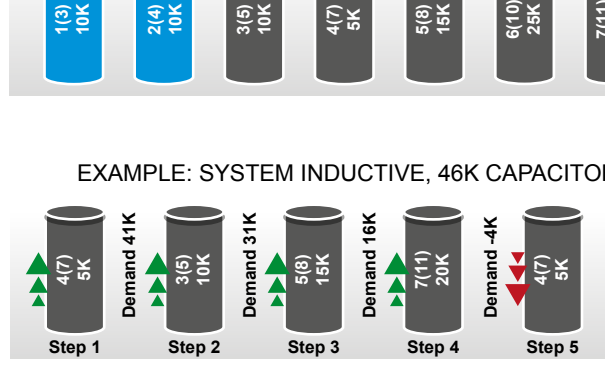

Compensation is ended as demand is 1K and lower than CK.

#### SYSTEM CAPACITIVE, 100K INDUCTOR DEMAND AVAILABLE

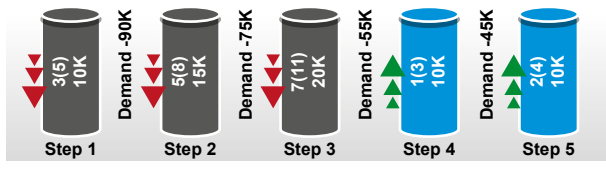

Demand is -35K and higher than CK, however demand is continued although all activated capacitors are deactivated and all inductors are activated. AN ALARM WILL BE GIVEN.

Fig. 3-28 RAPIDUS Asc. Sequential Mode

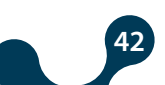

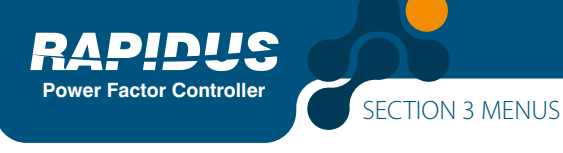

# **3.2.1.2.3.2.3 Descending Sequential Mode**

RAPIDUS performs activation/deactivation operation starting with the step closest to the demand. When activation/deactivation is required, only one step is activated/ deactivated. Then reactive power is calculated again. If activation/deactivation demand is continued, next step closest to the demand is activated/deactivated.

#### **• If the System is Inductive:**

If a shunt reactor is activated, steps are deactivated one by one until the demand is met starting with the shunt reactor closest to the demand.

If system is still inductive although all shunt reactors are deactivated, and there are capacitor steps that are not active, steps are activated one by one until the demand is met starting with the capacitor step closest to the demand.

#### **• If the System is Capacitive:**

If a capacitor is activated, steps are deactivated one by one until the demand is met starting with the capacitor closest to the demand.

If system is still capacitive although all capacitors are deactivated, and there are shunt reactor steps that are not active, steps are activated one by one until the demand is met starting with the shunt reactor step closest to the demand.

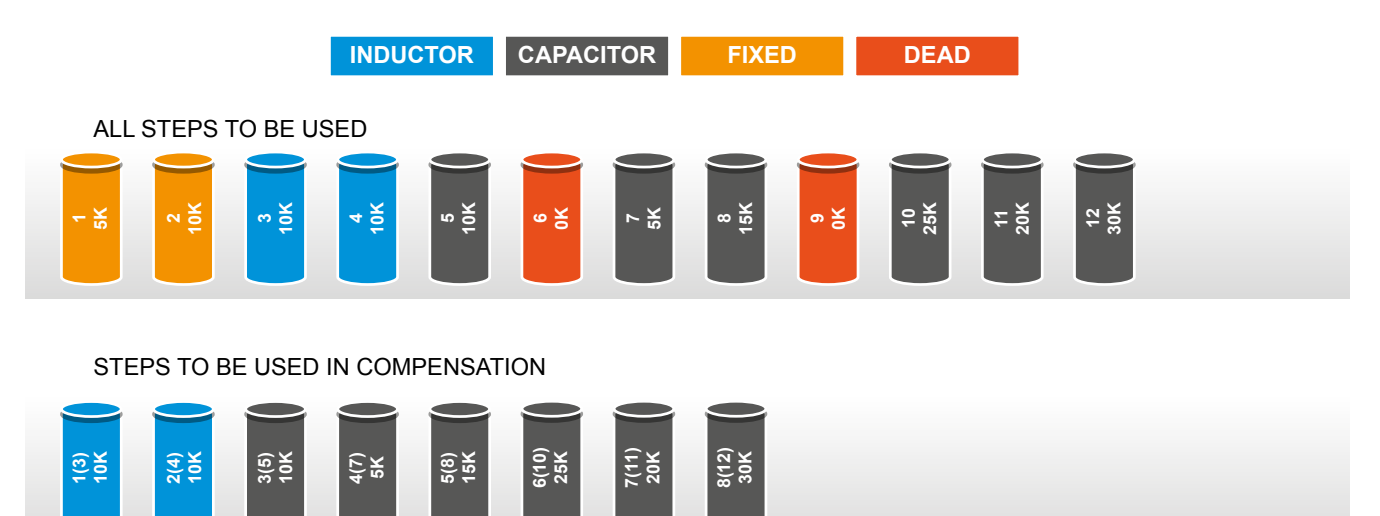

Example: Demand 46K (inductive) (Minimum step power 5K \* CK = 5K \* 2/3 = 3.3K)

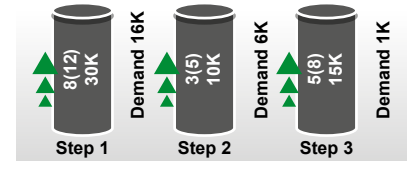

Compensation is ended as demand is 1K and lower than CK.

Demand 100K (Capacitive)

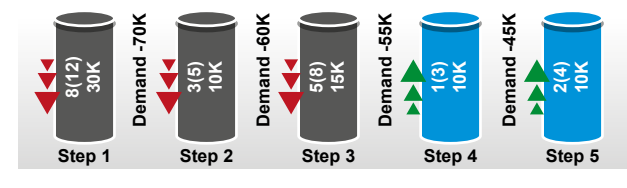

Demand is -35K and higher than CK, however demand is continued although all activated capacitors are deactivated and all inductors are activated. AN ALARM WILL BE GIVEN.

Fig. 3-29 RAPIDUS Des. Sequential Mode

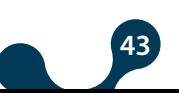

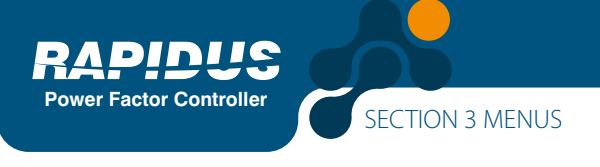

# **3.2.1.2.3.2.4 Linear Mode**

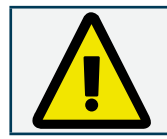

Linear program is used in panels with the step structure 1.1.1.1.

The step activated first is deactivated last in linear program.

#### **• If the System is Inductive:**

If there are shunt reactors activated, the number of shunt reactors that will the demand

shall be deactivated. If the system is still inductive although all shunt reactors are deactivated, the number of capacitors required shall be activated.

#### **• If the System is Capacitive:**

If there are capacitors activated, the number of capacitors that will the demand shall be deactivated. If the system is still capacitive although all capacitors are deactivated, the number of shunt reactors required shall be activated.

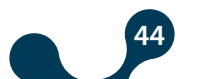

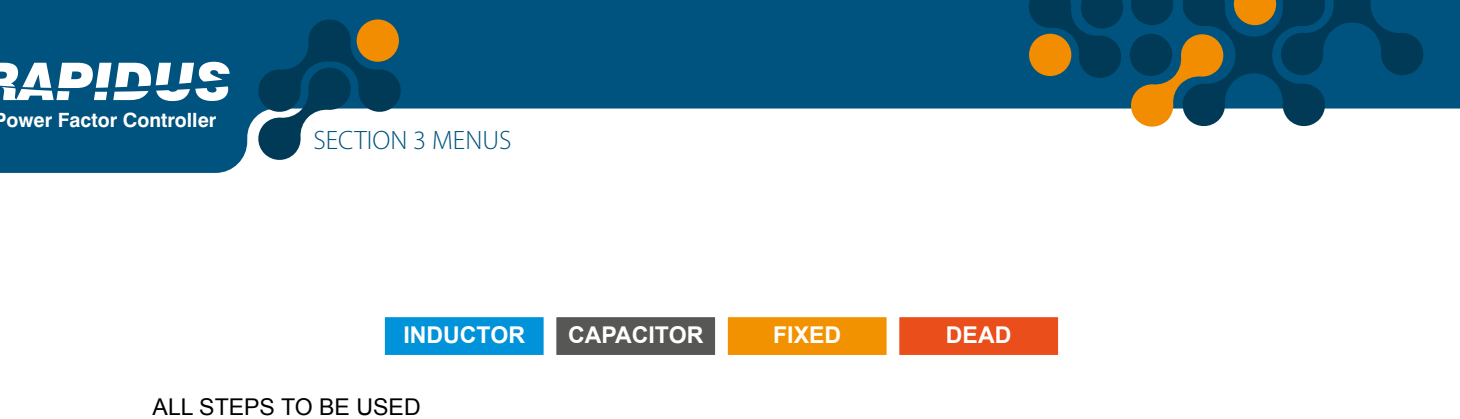

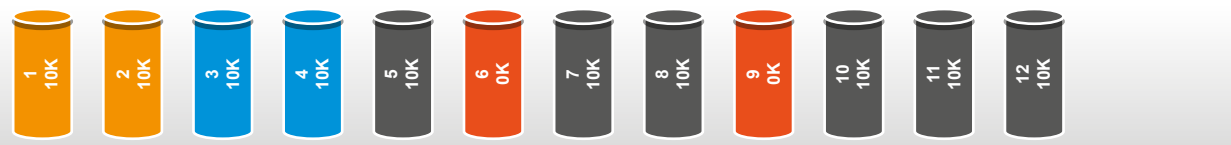

STEPS TO BE USED IN COMPENSATION

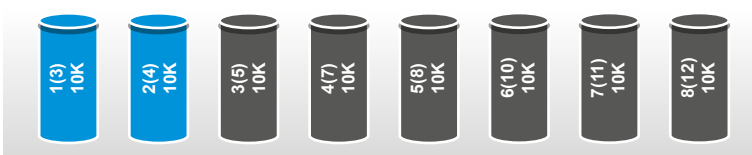

Example: SYSTEM INDUCTIVE, 46K CAPACITOR DEMAND AVAILABLE (Minimum step power 10K \* CK = 10K \* 2/3 = 6.7K)

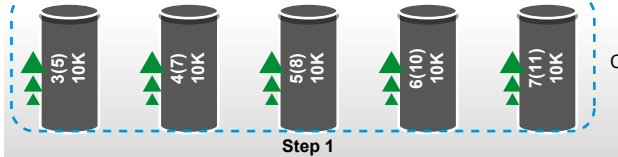

Compensation is ended as demand is -4K and lower than CK.

SYSTEM CAPACITIVE, 20K INDUCTOR DEMAND AVAILABLE

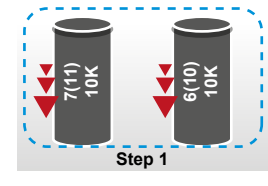

Compensation is ended as demand is 0K and lower than CK.

SYSTEM CAPACITIVE, 40K INDUCTOR DEMAND AVAILABLE

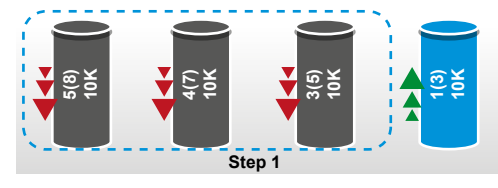

Compensation is ended as demand is 0K and lower than CK.

SYSTEM CAPACITIVE, 20K INDUCTOR DEMAND AVAILABLE

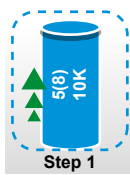

Compensation Demand is continued as demand is -10K and higher than CK. However, there are no inductors to activate nor capacitors to deactivate. AN ALARM WILL BE GIVEN.

Fig. 3-30 RAPIDUS Linear Mode

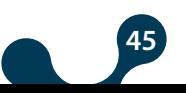

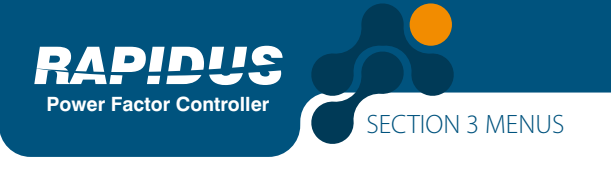

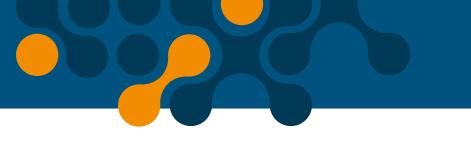

# **3.2.1.2.3.2.5 Circular Mode**

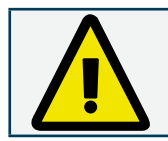

Circular program is used in panels with the step structure 1.1.1.1.

The step activated first is deactivated first in circular program.

**• If the system is inductive:**

If there are shunt reactors activated, the number of shunt reactors that will the demand shall be deactivated. If the system is still inductive although all shunt reactors are deactivated, the number of capacitors required shall be activated.

**• If the system is capacitive:**

If there are capacitors activated, the number of capacitors that will the demand shall be deactivated. If the demand is resumed although all capacitors are deactivated, the number of shunt reactors required shall be activated.

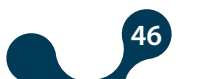

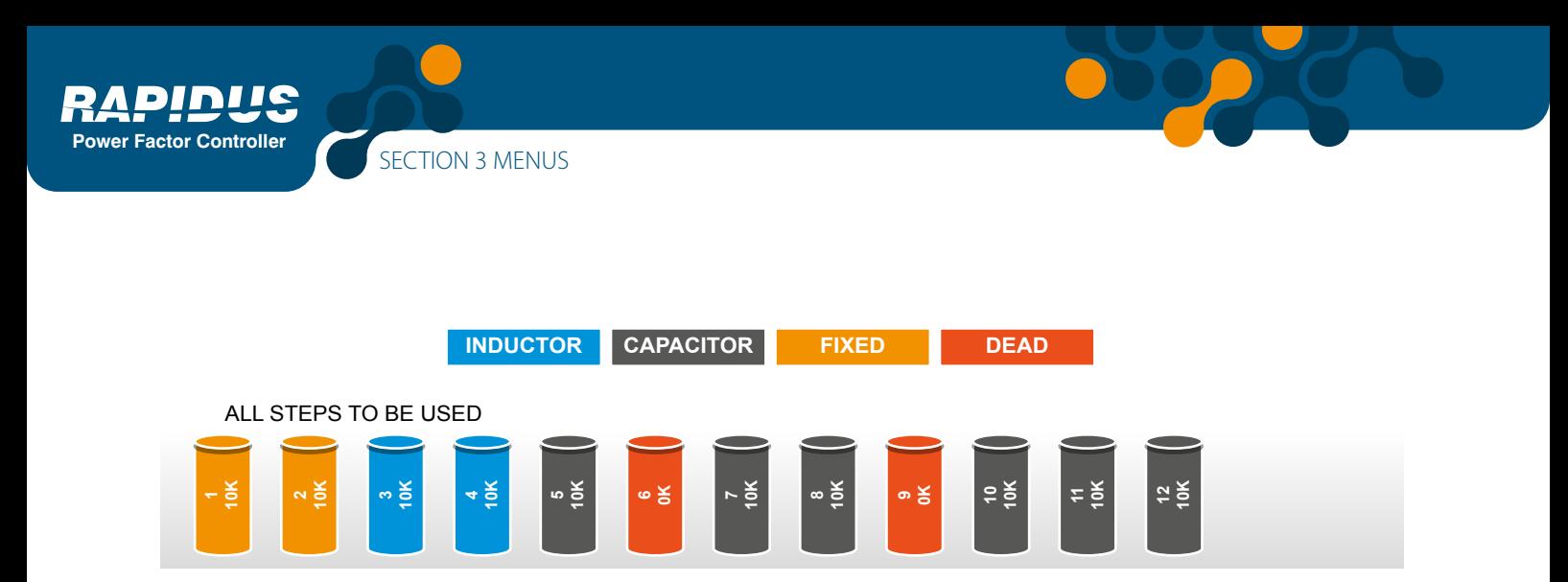

STEPS TO BE USED IN COMPENSATION

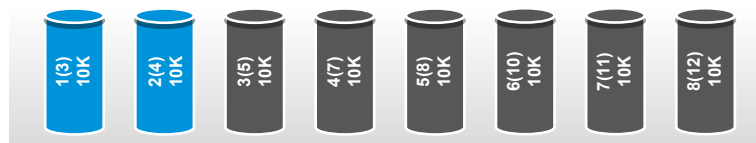

Example: SYSTEM INDUCTIVE, 46K CAPACITOR DEMAND AVAILABLE (Minimum step power 10K \* CK = 10K \* 2/3 = 6.7K)

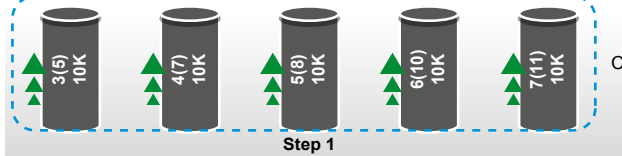

Compensation is ended as demand is -4K and lower than CK.

SYSTEM CAPACITIVE, 30K INDUCTOR DEMAND AVAILABLE

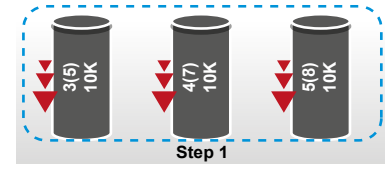

Compensation is ended as demand is 0K and lower than CK.

SYSTEM INDUCTIVE, 20K CAPACITOR DEMAND AVAILABLE

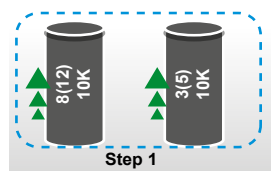

Compensation is ended as demand is 0K and lower than CK.

#### SYSTEM CAPACITIVE, 60K INDUCTOR DEMAND AVAILABLE

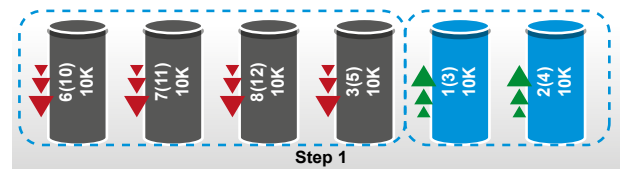

Compensation is ended as demand is 0K and lower than CK.

#### SYSTEM INDUCTIVE, 90K CAPACITOR DEMAND AVAILABLE

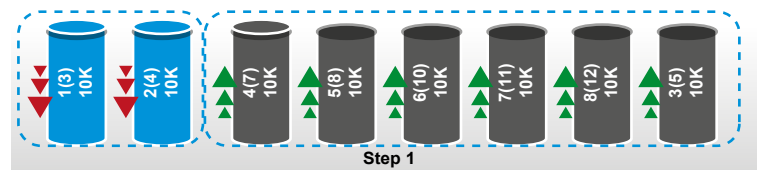

Demand is -10K, however, there are no inductors to activate nor capacitors to deactivate although the demand is continued. AN ALARM WILL BE GIVEN.

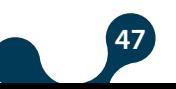

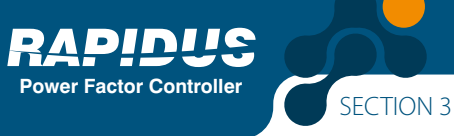

TION 3 MENUS

Fig. 3-31 RAPIDUS Circular Mode

## **3.2.1.2.3.2.6 Manual program**

RAPIDUS does not perform automatic compensation when it is taken in manual mode.

When manual program is active, a "hand" symbol is displayed on the lower left corner of the main menu page. This symbol indicates that RAPIDUS is in manual compensation mode.

 Manual mode is activated by pressing down arrow when you are in main menu screen. The step that shall be activated is highlighted with arrow keys and OK key is pressed. Thus, step shall be activated. Step shall be deactivated when you highlight the step that will be deactivated and press OK. If an hourglass symbol is displayed while the step is being activated, this indicates that discharge time is waited to activate the step.

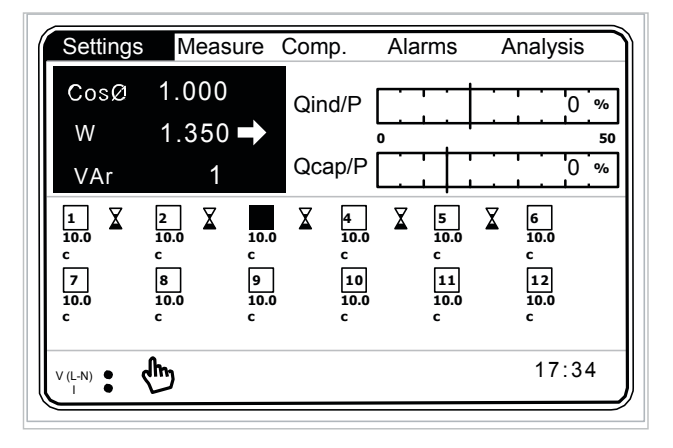

Fig. 3-32 Manual Mode Menu

Operator can reach step's information in manuel program menu. Operator should press "OK" key when the related step is highlighted.

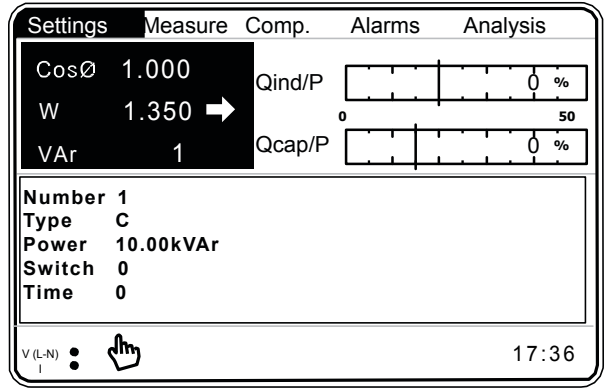

Fig. 3-33 Manual mod for RAPIDUS 212R

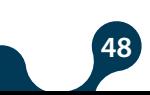

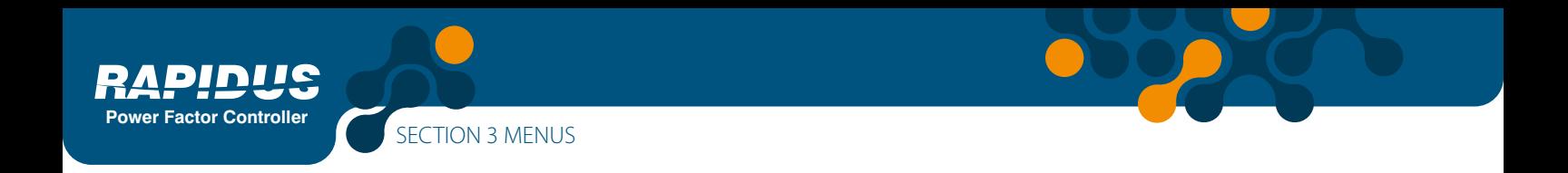

If operator press "OK"key again, the related step will be activated.

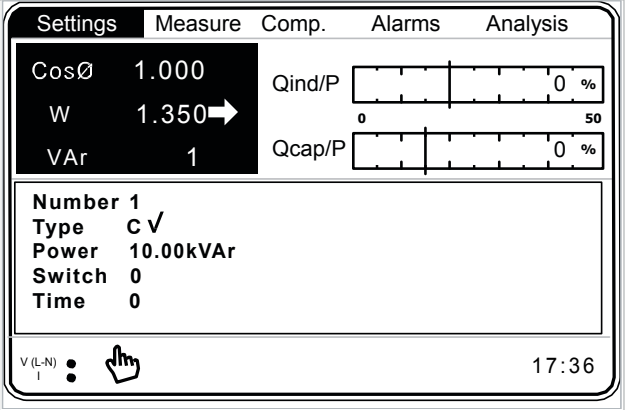

Fig. 3-34 Manual mod activated relay for RAPIDUS 212R

# **3.2.1.2.3.3 Target 1 Menu**

Target 1 CosΦ value is set here. It can be set between -0.800 and 0.800. Negative value indicates capacitive target, positive value indicates inductive target.

# **3.2.1.2.3.4 Target 2 Menu**

Target 2 CosΦ value is set here. It can be set between 0.800 and 1.000.

Positive value indicates inductive target.

For this feature to be active:

• Operator should change Mod tab of "Settings->Setup->Aux. input" setting to either of

**49**

the following

Night/day

Generator

• GEN input should be activated with 85-265VAC.

<span id="page-49-0"></span>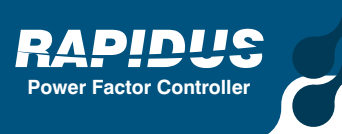

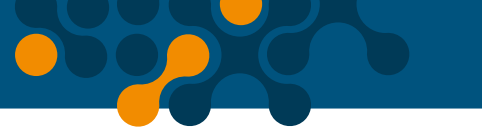

## **3.2.1.2.3.5 Target Low Lim. Menu**

It is the lower tolerance value for target 1 and target 2 settings. It can be set between 0.000 and 0.200.

# **3.2.1.2.3.6 Target High Lim. Menu**

It is the upper tolerance value for target 1 and target 2 settings. It can be set between 0.000 and 0.200.

# **3.2.1.2.3.7 Activation Time Menu**

RAPIDUS waits for the "activation time" before activating a step. Activation time may be selected between 1 and 600 seconds.

# **3.2.1.2.3.8 Deactivation Time Menu**

RAPIDUS waits for the "deactivation time" before deactivating a step. Deactivation time may be selected between 1 and 600 seconds.

# **3.2.1.2.3.9 Shift Angle Menu**

By entering the shift angle, changes in reactive power (transformer losses) that occur before the RAPIDUS measurement point are compensated.

Shift angle is set from -45° to 45°. RAPIDUS adds the reactive power that is calculates with the shift angle to the reactive power that it calculates by measuring the system voltage and current. Then it calculates the cosØ value and compensates.

Index values vary as per shift angle.

#### **Example 1:**

Assume that the CosØ value indicated by RAPIDUS is 1.000.

When the user enters 20° as the shift angle, RAPIDUS shall calculate CosØ value as 0.940 inductive.

When the user enters -30° as the shift angle, RAPIDUS shall calculate CosØ value as 0.866 capacitive.

**50**

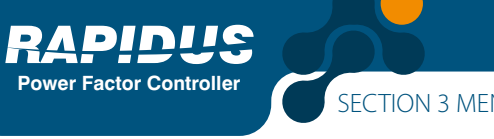

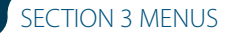

# **3.2.1.2.3.10 Averaging Time**

After accomplishing its measurements, RAPIDUS can quickly decide whether there is a need to switch in or out step(s). In summary, RAPIDUS is a quick responding reactive power controller.

If the operator does not require RAPIDUS to respond quickly, operator should adjust the device via this tab.

RAPIDUS takes average of the measured power during the adjusted interval (5 sec. – 60 sec.). Just after the adjusted time interval elapses, RAPIDUS compensates according to the calculated average power.

This setting will increase response time of RAPIDUS. However, on the other side, this setting will lengthen the lifetime of switch gear of the system. This is a compromise of opposite requirements, and it changes from system to system."

| Settings->Setup->Compensation                                                                                                    |                                                                                                    |                                                                |              |
|----------------------------------------------------------------------------------------------------|----------------------------------------------------------------------------------------------------|----------------------------------------------------------------|--------------|
| Steps<br>Program<br>Target 1<br>Target 2<br>Target low lim.<br>Target high lim.<br><b>Activation time</b><br>Deactivation time<br>Shift angle<br>Averaging time<br>Fixed steps | Entered <b>Off</b><br>Rapidus <sup>5</sup> sec<br>1.000<br>0.900<br>0.002<br>0.002<br>10<br>10<br>0.00<br>Off<br>None | 10 sec.<br>20 sec.<br>30 sec.<br>40 sec.<br>50 sec.<br>60 sec. | ਤਰਰ.<br>sec. |

Fig. 3-35 Averaging Time Menu

# **3.2.1.2.3.11 Fixed Steps Menu**

First three steps of RAPIDUS may be assigned as fixed steps. On the main menu screen, "\*" symbol is displayed next to the step assigned as fixed symbol.

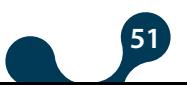

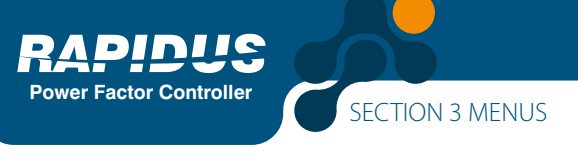

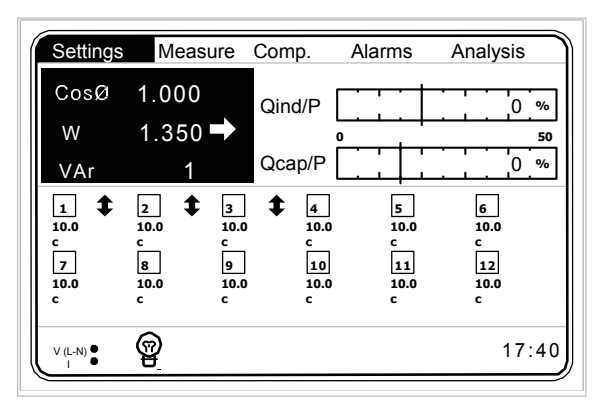

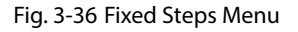

## **3.2.1.2.4 Learn Menu**

Settings for learning of steps and connections by RAPIDUS are performed from this menu.

# **3.2.1.2.4.1 Learn Conn. Menu**

Settings for learning of current and voltage connections by RAPIDUS are performed here.

## **3.2.1.2.4.1.1 Learn at start**

On => RAPIDUS learns connections automatically when it is turned on or restarted. Off => RAPIDUS does not learn connections automatically when it is turned on or restarted.

| Settings->Setup->Learn->Learn conn.                         |               |           |
|-------------------------------------------------------------|---------------|-----------|
| Learn at start<br>Step number<br>Retry timer<br>Retry count | Off<br>5<br>З | Off<br>On |
|                                                             |               |           |
|                                                             |               |           |

Fig. 3-37 Connection Setup

If the connections shall not be learned at start up, we advise them to be learned manually. This procedure is performed at "Compensation->Learn conn." menu. (See 3.2.3.4 Learn [Conn. Menu](#page-79-0))

Current threshold values for transformers vary according to type and size of the current transformers used. Please check that the measured current value is higher than the threshold specified in the technical specifications of current transformer. Otherwise Rapidus learn algorithm may not be completed or may be completed even if the connections are incorrect.

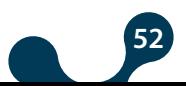

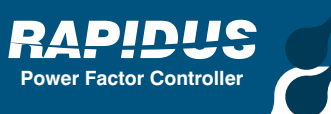

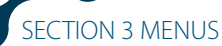

In cases where electrical system is unbalanced and/or there are sudden load changes, "learn algoritm" can be completed in an erroneous result. In such a situation, active powers measured by Rapidus will also be positive (checking active powers will not help).

Therefore, it is important that operator should also physically check connections.

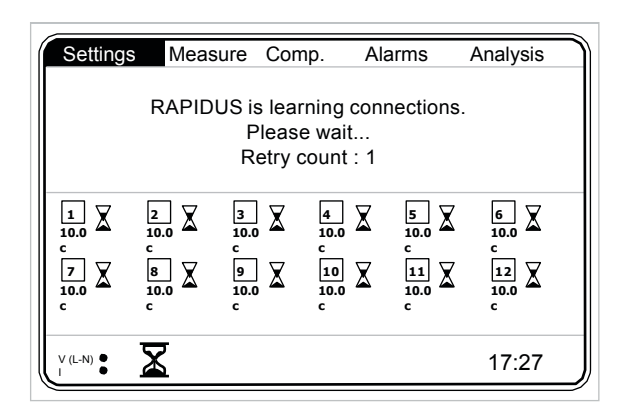

Fig. 3-38 Learning Connections at the Startup

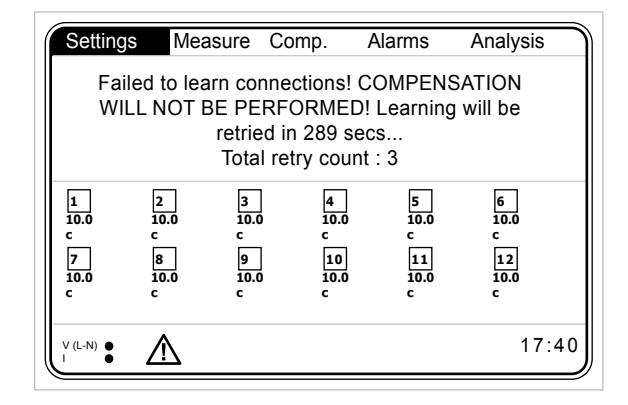

Fig. 3-39 Waiting Time After Unsuccessful Connection Learning

# **3.2.1.2.4.1.2 Step number**

RAPIDUS learns the connections by activating a 3-phase capacitor.

We advise you to enter the step number that the capacitor with the highest power value is connected.

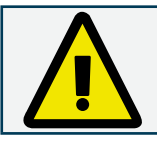

If the number of a step that is determined as faulty by RAPIDUS is entered to "Step number" setting, an error/warning message shall be displayed on the screen.

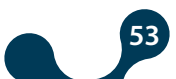

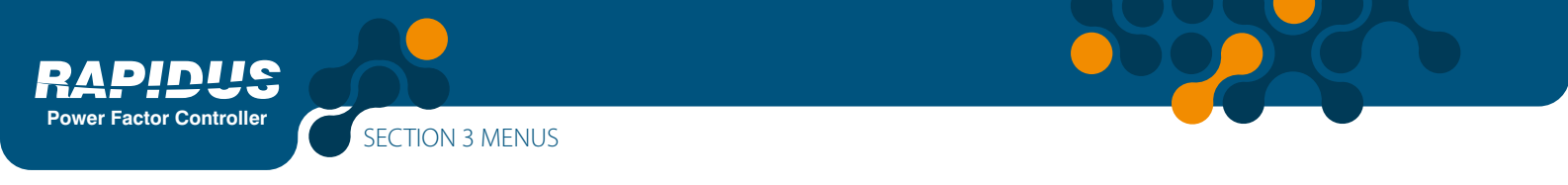

## **3.2.1.2.4.1.3 Retry Timer**

If RAPIDUS could not learn the connection after making retries equal to the "Retry number", it waits for the set retry timer without compensating. Then (after the "Retry timer"), it tries to learn the connections. This cycle is continued until the connections are learned.

While waiting for the "Retry timer", RAPIDUS continues to make measurements and display these measurements on its screen, but it does not compensate.

If user does not want to wait during the retry timer, he/she can manually command from "Comp.->Learn conn.".

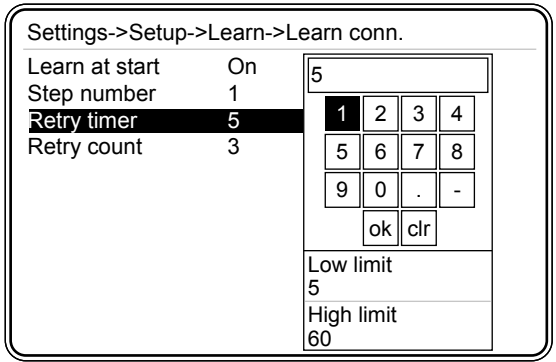

Fig. 3-40 Retry Timer

## **3.2.1.2.4.1.4 Retry Number**

When it cannot learn the connection at startup, RAPIDUS it tries to learn the connections for times equal to the "Retry Number".

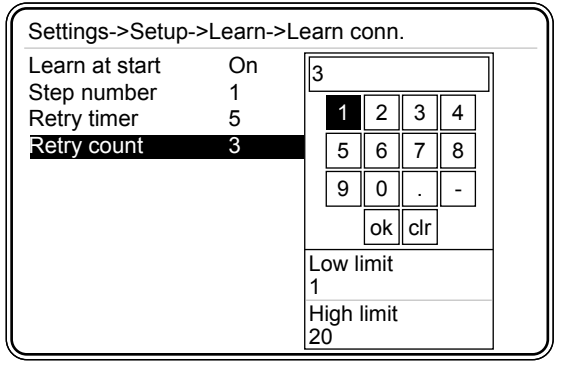

Fig. 3-41 Retry Count

## **3.2.1.2.4.2 Learn Step Menu**

Settings for learning of current and voltage connections by RAPIDUS are performed here.

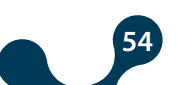

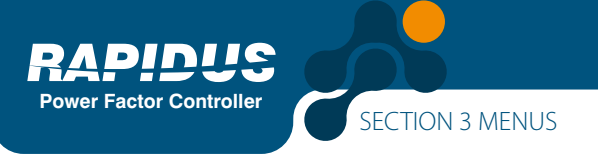

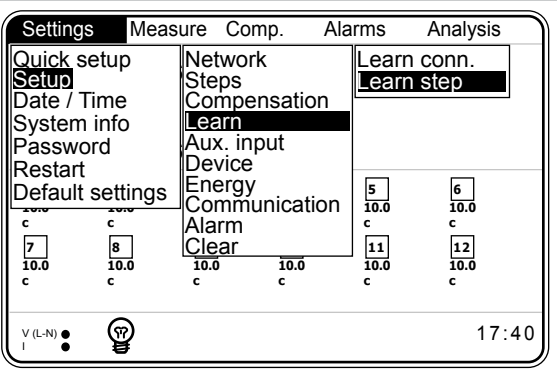

Fig. 3-42 Learn step

## **3.2.1.2.4.2.1 Learn at start**

On => RAPIDUS learns step powers automatically when it is turned on or restarted. Off => RAPIDUS does not learn step powers automatically when it is turned on or restarted.

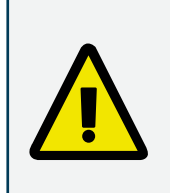

If it is used as "On", step powers are learned again and again when Rapidus is restarted or powered on. After step powers are learned by Rapidus, it is highly recommended to use this setting as "Off". Otherwise step powers can be learned wrongly.

Besides, factory setting is "Off" as well.

# **3.2.1.2.4.3 Aux. Input Menu**

Aux. input menu is used to ensure that, RAPIDUS compensates as per the secondary target cosØ.

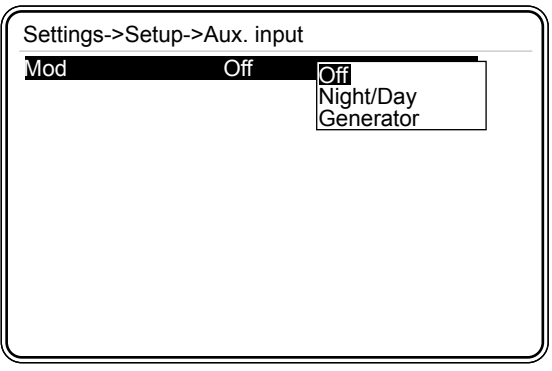

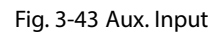

# **3.2.1.2.4.4 Off mode**

If the digital input mode is selected as "Off", GEN input shall not affect running of RAPIDUS. RAPIDUS compensates as per "Target 1 Inductive" and "Target 1 Capacitive" values.

# **3.2.1.2.4.5 Night/Day Mode**

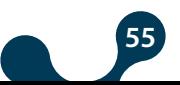

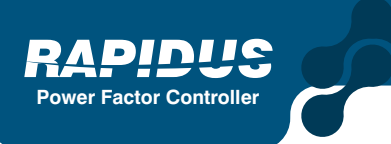

If aux. input mode is selected as "Night/Day", compensation is performed as per "Target 2 Inductive" and "Target 2 Capacitive" values when GEN input is active. Energy menu counters count independent of the GEN input.

#### **3.2.1.2.4.6 Generator Mode**

If aux. input mode is selected as "Generator", compensation is performed as per the set "Target 2 Inductive" and "Target 2 Capacitive" values when GEN input is active. Then, energy menu counters (See 3.2.1.2.6 [Energy Menu](#page-58-0)) do not count.

#### **3.2.1.2.5 Device Menu**

This menu is used for performing the following settings.

- Language
- Contrast
- Pass. protection
- New password
- Display on
- Display on time

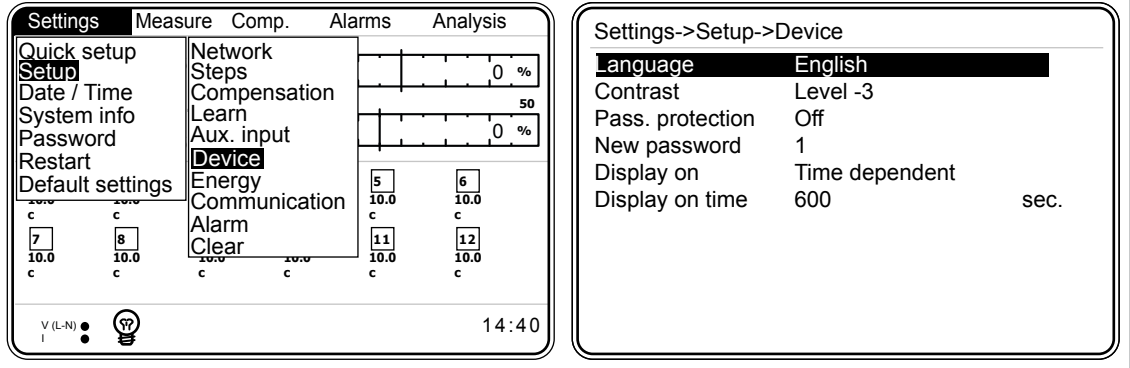

Fig. 3-44 Device Menu

# **3.2.1.2.5.1 Language Setting**

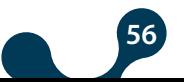

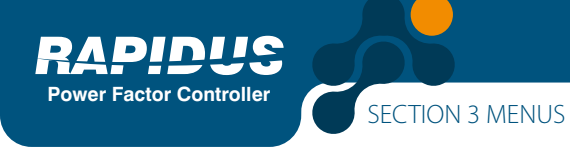

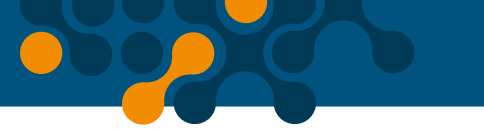

- Türkçe
- English
- Pусский

User shall select the desired setting with up and down arrows and press "OK".

# **3.2.1.2.5.2 Contrast Setting**

This menu is used for performing the contrast setting. Level setting steps are displayed when you press OK when this option selected. User shall select the desired contrast level with up and down arrows and press "OK". RAPIDUS screen gets darker when you go up to level 4. RAPIDUS screen gets lighter when you go down to level -4.

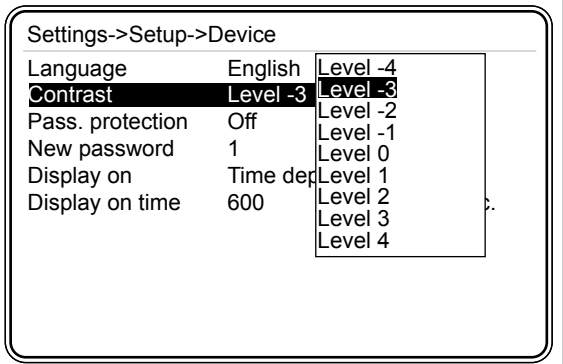

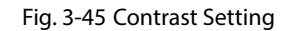

## **3.2.1.2.5.3 Pass. Protection**

If password protection is selected as "On", you shall enter a password in order to enter the setting menus each time RAPIDUS is restarted again.

If password protection is selected as "Off", you do not need to enter a password in order to enter the setting menus each time RAPIDUS is restarted again.

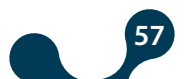

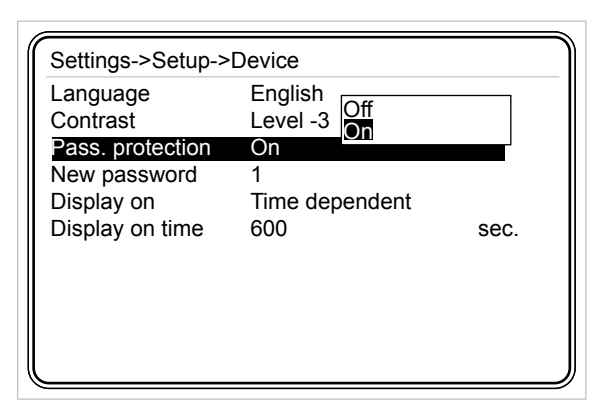

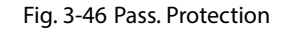

# **3.2.1.2.5.4 New Password Setting**

TION 3 MENUS

**Power Factor Controller**

Factory set password of RAPIDUS is "1". New password may be selected between 1 and 9999. (For the usage of RAPIDUS Virtual Keyboard, See [3.1.4 Ex](#page-26-0)ample)

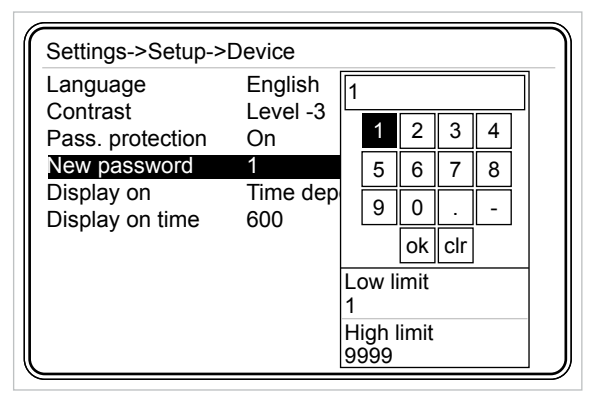

Fig. 3-47 New Password Entry

# **3.2.1.2.5.5 Display On Setting**

- Continuous
- Time dependent

When continuous is selected, the backlight of RAPIDUS display does not turn off. When time dependent is selected, screen backlight is turned on for "display on time".

# **3.2.1.2.5.6 Display On Time Setting**

This tab is used for setting the on time for the backlight of RAPIDUS display. It may be selected between 10 and 600 seconds. (For the usage of RAPIDUS Virtual Keyboard, [Refer to 3.1.4 Exa](#page-26-0)mple)

**58**

<span id="page-58-0"></span>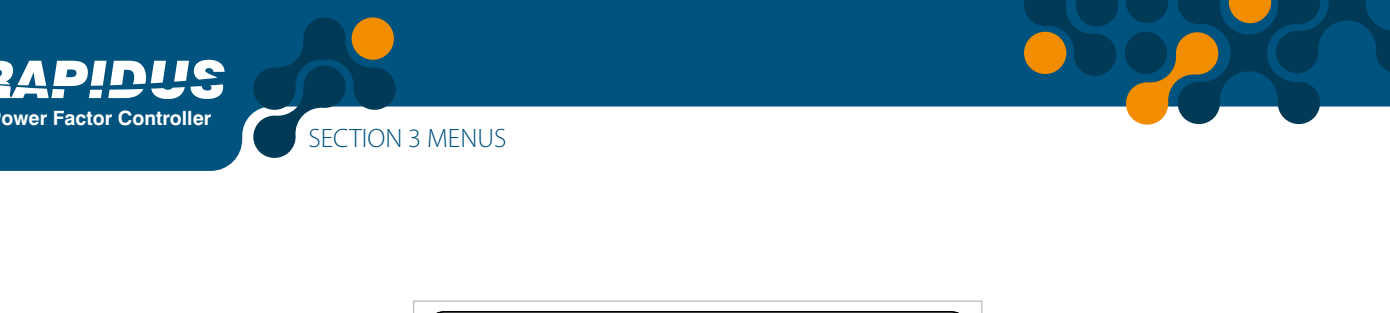

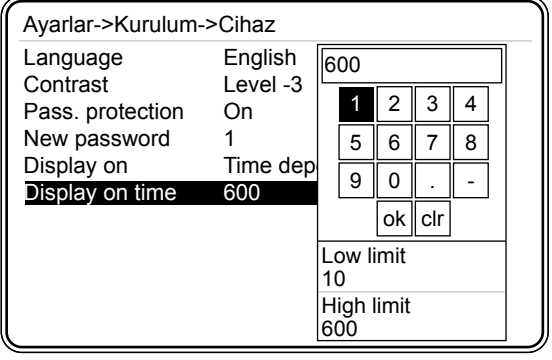

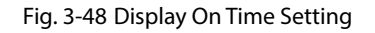

## **3.2.1.2.6 Energy Menu**

This menu is used for entering the initial energy values. The settings in this menu are used for synchronization of system electricity counter and RAPIDUS counters. User shall select the desired energy value with up and down arrows and press "OK".

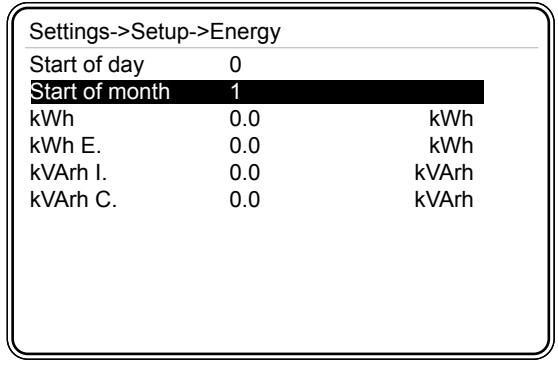

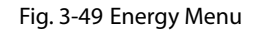

# **3.2.1.2.6.1 Start of day setting**

This is the settings tab for entering the time for start of the day. Start of the day time may be selected between 0 and 23. (For the usage of RAPIDUS Virtual Keyboard, See 3.1.4 [Ex](#page-26-0)ample)

## **3.2.1.2.6.2 Start of month setting**

This is the settings tab for entering the day for start of the month. Start of month day may be selected between 1 and 28. (For the usage of RAPIDUS Virtual Keyboard, See [3.1.4 Ex](#page-26-0)ample)

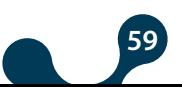

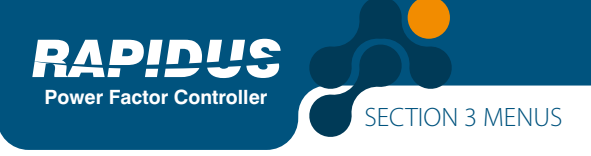

The settings listed below between 3.2.1.2.6.3 and 3.2.1.2.6.6 are used for synchronization of system electricity counter and RAPIDUS counter. Each of them may be set between 0.0 and 20000000000.0. (For the usage of RAPIDUS Virtual Keyboard, See [3.1.4 Ex](#page-26-0)ample).

## **3.2.1.2.6.3 kWh Setting**

This tab is used for entering the "initial" value for imported active energy.

## **3.2.1.2.6.4 kWh E. Setting**

This tab is used for entering the "initial" value for exported active energy.

## **3.2.1.2.6.5 kVArh I. Setting**

This tab is used for entering the "initial" value for inductive reactive energy.

## **3.2.1.2.6.6 kVArh C. Setting**

This tab is used for entering the "initial" value for capacitive reactive energy.

## **3.2.1.2.7 Communication Menu**

RAPIDUS includes Modbus RTU communication protocol. Settings related with Modbus protocol are made in this menu.

## **3.2.1.2.7.1 Baud Rate Menu**

"User shall select the desired value with up and down arrows and press "OK". RAPIDUS communicates with speeds of 2400, 4800, 9600, 19200, 38400, 57600 and 115200 bits/ second."

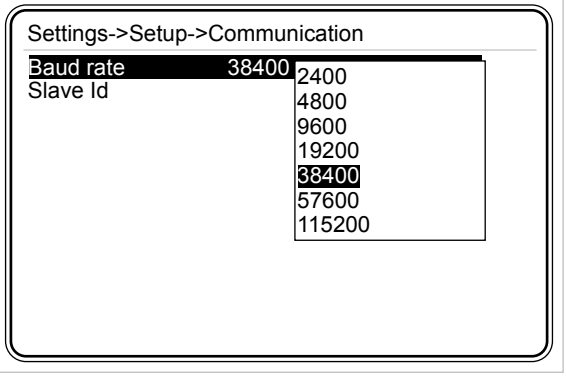

**60**

Fig. 3-50 Baud Rate Setting

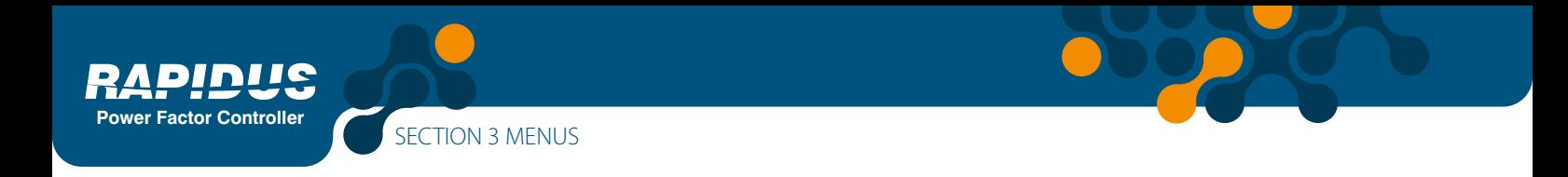

## **3.2.1.2.7.2 Slave Id Menu**

This is the settings tab for entering the slave id number. (For the usage of RAPIDUS Virtual Keyboard, [Refer to 3.1.4 Ex](#page-26-0)ample).

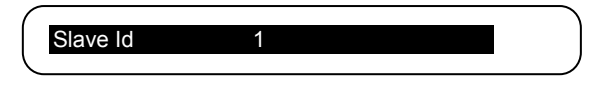

Fig. 3-51 Slave Id Setting

Maximum 247 devices may communicate over the same RS485 line. Therefore, slave id may be selected between 1 and -247.

# **3.2.1.2.8 Alarm Menu**

User may navigate in the alarm settings menu using up and down arrow keys, and access the contents of the sub-menus of alarm menu by pressing OK.

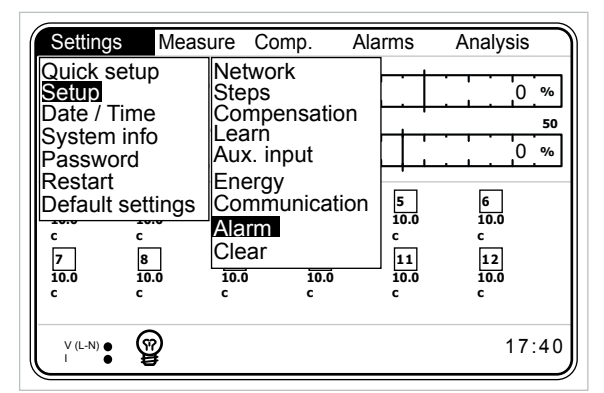

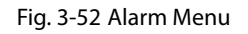

# **3.2.1.2.8.1 Energy Alarm Menu**

This menu is used for performing the upper limit alarm settings of Inductive/Active and Capacitive/Active ratios. User may navigate in Energy alarms menu with up and down arrows.

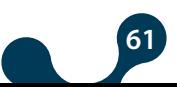

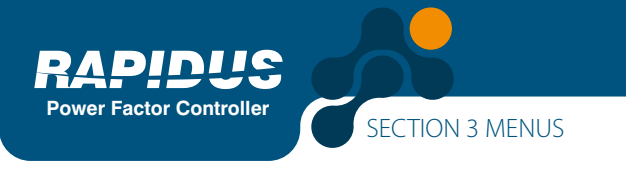

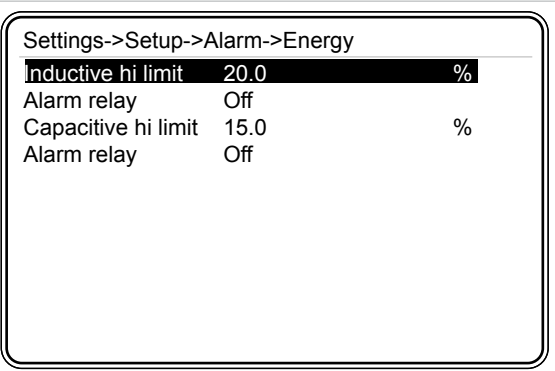

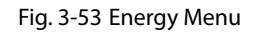

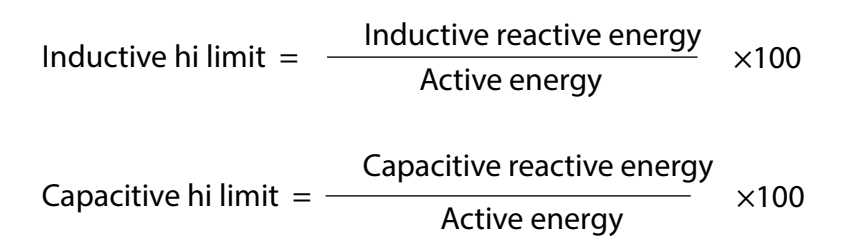

Refer to descriptions of V(L-N) Alarm menu for the alarm relay setting.

# **3.2.1.2.8.2 VAlarm Menu**

This sub-menu is used for voltage alarm settings. User may navigate in V alarms menu with up and down arrows.

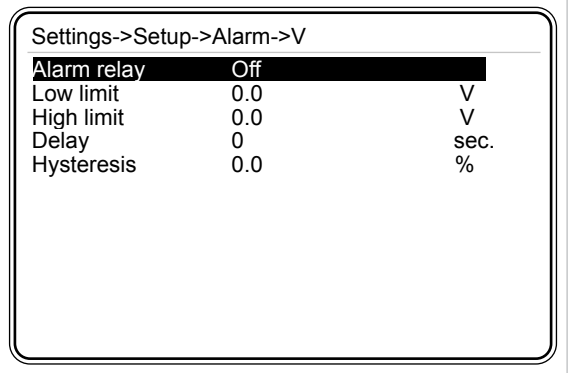

#### **Alarm relay:**

This setting is used for regulation of pulling of the relays when an alarm occurred only. In order to ensure that RAPIDUS gives a V (L-N) alarm, lower and upper limit values shall be set as described below.

Fig. 3-54 V Alarm Menu

Alarm relay options:

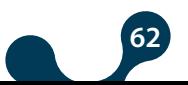

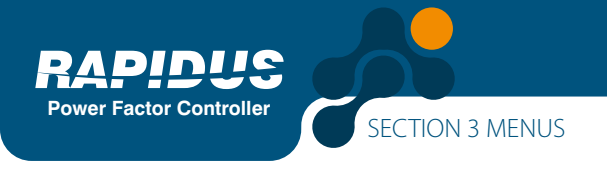

Off: No alarm relay is pulled in case of an alarm Relay1 : Only relay 1 is pulled in case of an alarm Relay2 : Only relay 2 is pulled in case of an alarm

User shall select the desired setting with up and down arrows and press "OK".

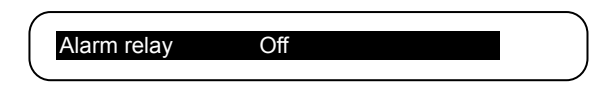

Fig. 3-55 Alarm Relay Setting

If Voltage go out of low or high limit, RAPIDUS gives an alarm **Low Limit:** 

> This tab is used for entering alarm low limit. (For the usage of RAPIDUS Virtual Keyboard, See [3.1.4](#page-26-0) Example).In order to set an alarm for V values, user shall enter a smaller low limit than high limit. If low limit and high limit values entered are the same, V parameter is closed for alarms.

#### **High Limit:**

This tab is used for entering alarm high limit. (For the usage of RAPIDUS Virtual Keyboard, See [3.1.4](#page-26-0) Example).) In order to set an alarm for V values, user shall enter a higher high limit than low limit. If low limit and high limit values entered are the same, V parameter is closed for alarms.

#### **Delay:**

RAPIDUS waits for the delay time before giving an alarm when the related alarm parameter exceeds "Low limit" or "High limit" value. Also, RAPIDUS waits for the delay time again before cancelling an alarm condition when the related alarm parameter returns back in the limits. It may be selected between 0 and 600 seconds. (For the usage of RAPIDUS Virtual Keyboard, Se[e 3.1.4 Ex](#page-26-0)ample).

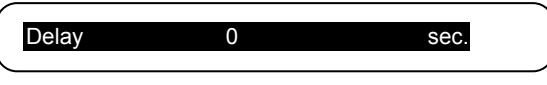

Fig. 3-56 Alarm Time Setting

#### **Hysteresis setting:**

 This is the tolerance value entered in %. Refer to the example below and Fig. 3-56 for the usage method. It may be selected between 0.0 and 20.0. (For the usage of RAPIDUS Virtual Keyboard, See [3.1.4](#page-26-0) Example)

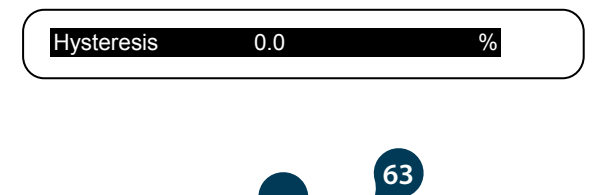

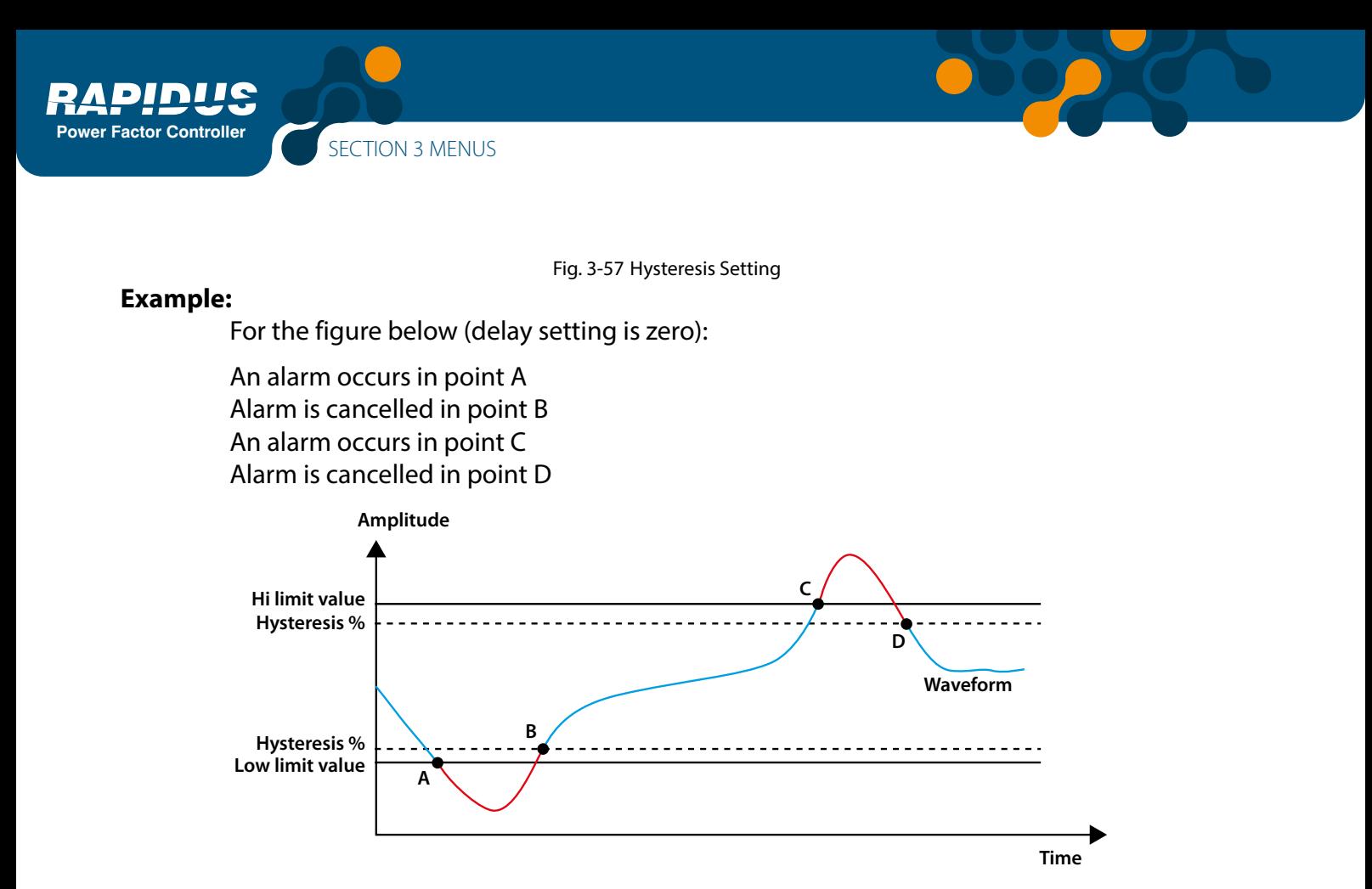

Fig. 3-58 Alarm Example

# **3.2.1.2.8.3 Current Alarm Menu**

This sub-menu is used for current alarm settings. Settings are the same for the settings for Alarm->V menu. (Current low and high limit values:  $0.0 \rightarrow 30000.0$ )

#### **3.2.1.2.8.4 P Alarm Menu**

This sub-menu is used for active power alarm settings. Settings are the same for the settings for Alarm->V menu. (P low and high limit values: -10000000000.0 10000000000.0)

#### **3.2.1.2.8.5 Q Alarm Menu**

This sub-menu is used for reactive power alarm settings. Settings are the same for the settings for Alarm->Vmenu. (Q low and high limit values: -10000000000.0 10000000000.0)

# **3.2.1.2.8.6 S Alarm Menu**

This sub-menu is used for apparent power settings. Settings are the same for the settings for Alarm->V menu. (S low and high limit values:  $0.0 \rightarrow 10000000000.0$ )

**64**

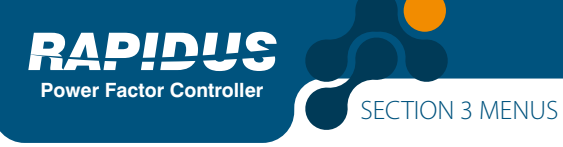

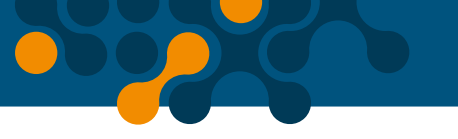

#### **3.2.1.2.8.7 CosØ Alarm Menu**

This sub-menu is used for CosØ alarm settings. Settings are the same for the settings for Alarm->V menu. (CosØ low and high limit values: 0.000→1.000).

#### **3.2.1.2.8.8 PF Alarm Menu**

This sub-menu is used for power factor alarm settings. Settings are the same for the settings for Alarm->V menu. (PF low and high limit values:  $0.000 \leftrightarrow 1.000$ )

#### **3.2.1.2.8.9 Step Alarm Menu**

This sub-menu is used for step alarm settings. RAPIDUS gives an alarm when any of the steps used in compensation gets lower than the value calculated with the "low limit" setting (alarm limit).

Alarm limit  $=$  initial value x Low limit  $\overline{100}$ 

(Step low limit values:  $20.0 \rightarrow 100.0$ )

#### **3.2.1.2.8.10 F Alarm Menu**

This sub-menu is used for frequency alarm settings. Settings are the same for the settings for Alarm->V(L-N) menu. (Frequency low and high limit values:  $35.0 \rightarrow 70.0$ )

#### **3.2.1.2.8.11 V Harmonics Alarm Menu**

This sub-menu is used for harmonics alarm settings. User shall select the desired tab with up and down arrows and press "OK".

| Settings->Setup->Alarm->Harmonics V |     |        |  |
|-------------------------------------|-----|--------|--|
| Alarm relay                         | Off | Off    |  |
| THDV hi limit                       | 0.0 | Relay1 |  |
| V3 hi limit                         | 0.0 | Relay2 |  |
| V5 hi limit                         | 0.0 | 70     |  |
| V7 hi limit                         | 0.0 | %      |  |
| V9 hi limit                         | 0.0 | %      |  |
| V11 hi limit                        | 0.0 | %      |  |
| V <sub>13</sub> hi limit            | 0.0 | %      |  |
| V <sub>15</sub> hi limit            | 0.0 | %      |  |
| V17 hi limit                        | 0.0 | %      |  |
| V19 hi limit                        | 0.0 | %      |  |
| V21 hi limit                        | 0.O | %      |  |

Fig. 3-59 V Harmonics Alarm Menu

#### **Alarm relay:**

Refer to 3.2.1.1.8.2 V - Alarm relay.

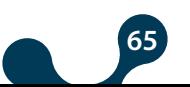

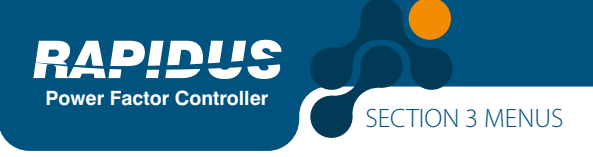

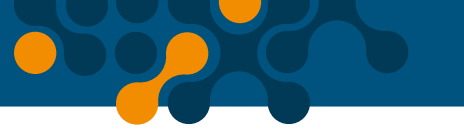

#### **THDV High Limit:**

This is used for entering high limit value of total harmonic distortion in the voltage. In order to set a THDV alarm, user shall enter a number higher than zero as THDV high limit. If zero is entered as the high limit value, THDV parameter is turned off for alarms.

It may be selected between 0.0 and 100.0 (For the usage of Virtual Keyboard,

See [3.1.4 Ex](#page-26-0)ample).

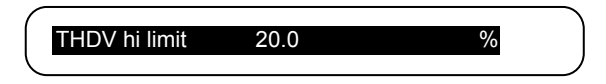

Fig. 3-60 THDV High Limit Setting

#### **V3 --- V21 high limit:**

This is used for entering high limit value of "3rd", "5th" … "21st" harmonic distortion in the voltage. In order to set a V3, V5 – V21 harmonic alarm, user shall enter a number higher than zero as high limit. If zero is entered as the high limit value, V3, V5 – V21 parameters are turned off for alarms.

It may be selected between 0.0 and 100.0. (For the usage of RAPIDUS Virtual Keyboard, See [3.1.4 Ex](#page-26-0)ample)

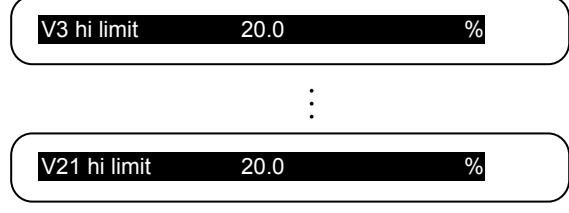

Fig. 3-61 V3-V21 Harmonics High Limit Setting

#### **Delay:**

Refer to 3.2.1.2.8.2 V – Delay. **3.2.1.2.8.12 I Harmonics Alarm Menu**

Settings for the "I harmonics" alarms are the same for the settings for "V harmonics".

#### **3.2.1.2.8.13 Temperature Alarm Menu**

This sub-menu is used for temperature alarm settings. Settings are the same for the settings for Alarm->V menu. (Temperature low and high limit values: It may be selected between -20.0 and 55.0°C).

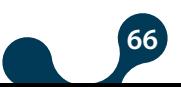

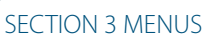

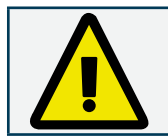

If low limit and high limit values entered are the same, RAPIDUS does not give an alarm.

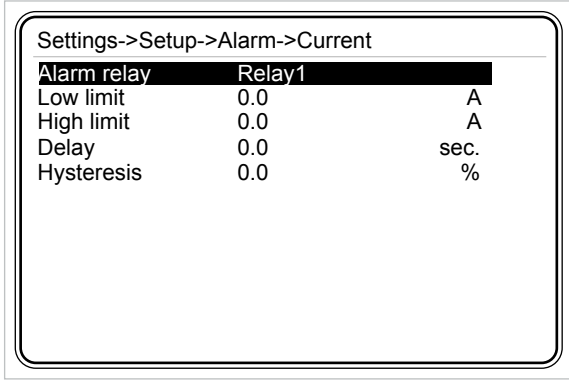

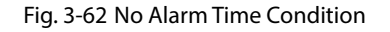

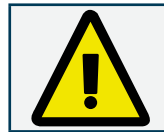

If low limit entered is higher than the high limit, "Invalid limits! Please check" message is displayed on RAPIDUS screen.

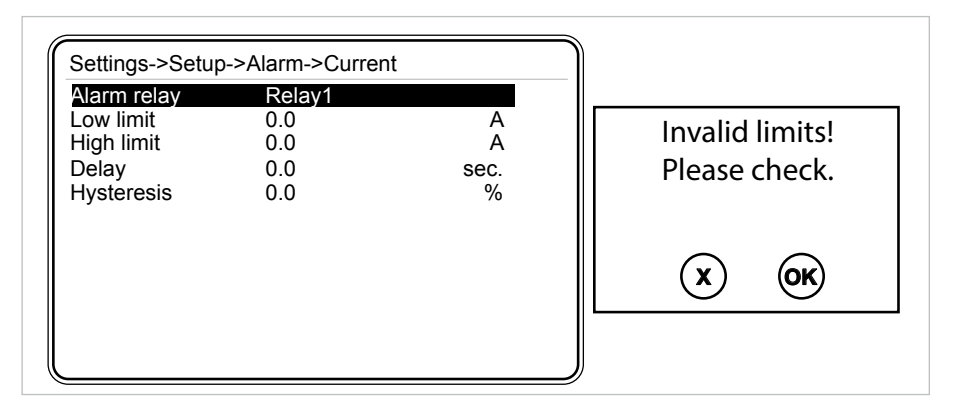

Fig. 3-63 Invalid Limit

# **3.2.1.2.9 Clear Menu**

Sub menus are displayed when you press OK when the Clear option selected. User shall select the tab to be cleared with up and down arrows and press "OK". Relevant clearing operation is performed if you press OK when "Are you sure?" message is displayed on the screen; and it returns back without clearing when you press X.

Energy and demand values are cleared. Learned connections are returned back to factory presets.

**67**

All tab performs all of the three operations above.

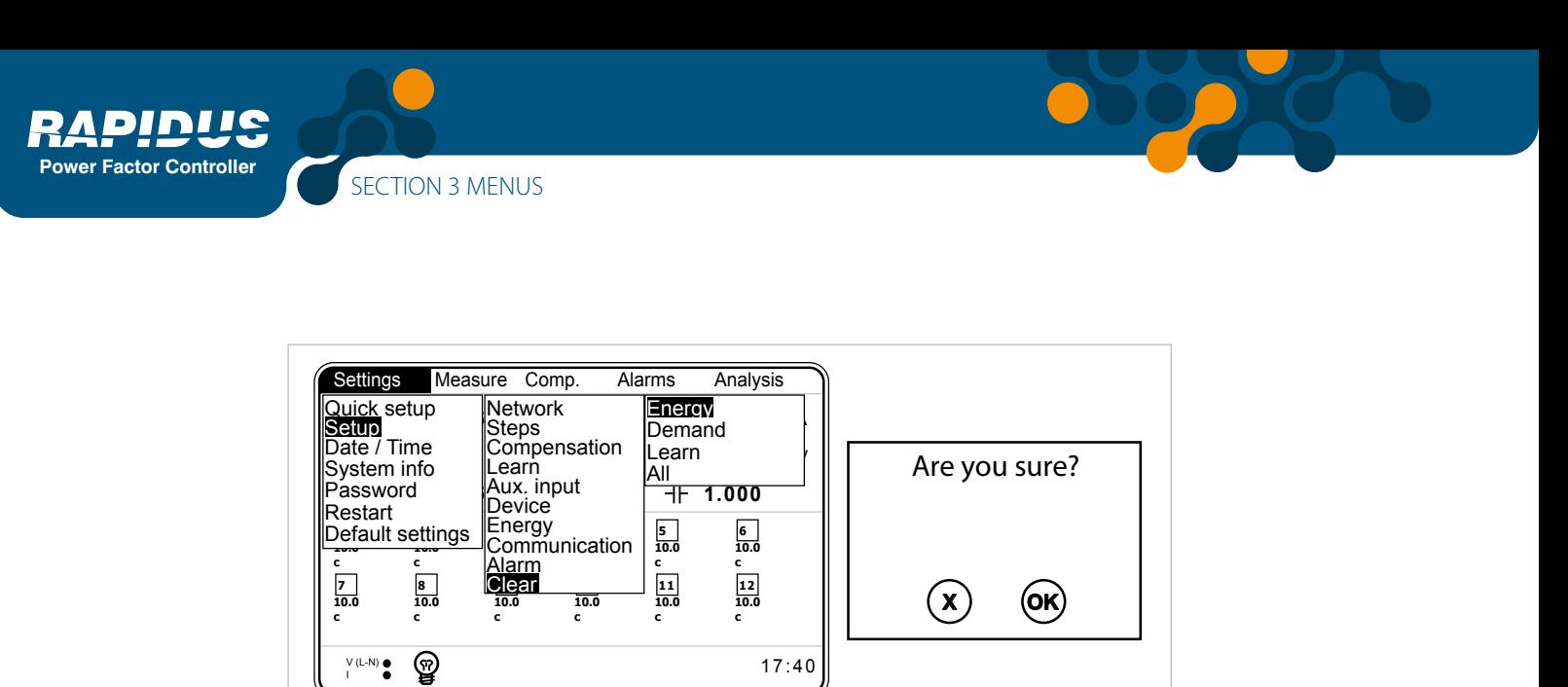

Fig. 3-64 Clear Menu

Assume that for a RAPIDUS used for some time, "Measure->Energy->Imp. Active" sub menu is like the one in Fig. 3-65.

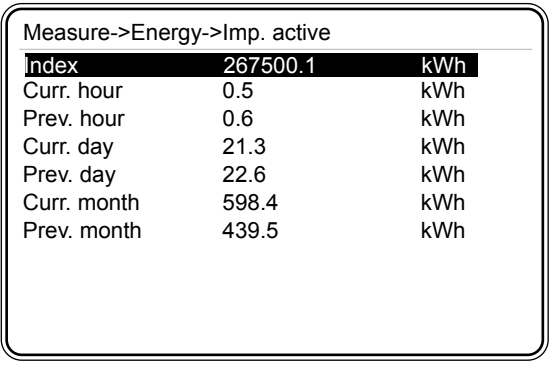

Fig. 3-65 Before Clearing

After the clearing operation is completed, "Measure->Energy->Imp. Active" sub menu shall be like the one in Fig. 3-65.

| Measure->Energy->Imp. active |     |     |
|------------------------------|-----|-----|
| Index                        | 0.0 | kWh |
| Curr. hour                   | 0.0 | kWh |
| Prev. hour                   | 0.0 | kWh |
| Curr. day                    | 0.0 | kWh |
| Prev. day                    | 0.0 | kWh |
| Curr. month                  | 0.0 | kWh |
| Prev. month                  | 0.0 | kWh |
|                              |     |     |
|                              |     |     |
|                              |     |     |
|                              |     |     |

Fig. 3-66 After Clearing

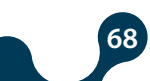

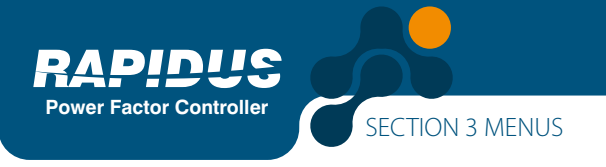

After the clearing operation, a number different than zero may be seen for index parameters. This number is the initial value entered by the user for the relevant index parameter.

For example, assume that initial value for "Setup->Energy->T1 kWh" is entered as 7500 kWh. Then, after the clearing operation is completed, "Counters->Rate 1->Imp. Active- >Index" value shall be 7500 kWh [\(See Fig. 3-6](#page-69-0)7)

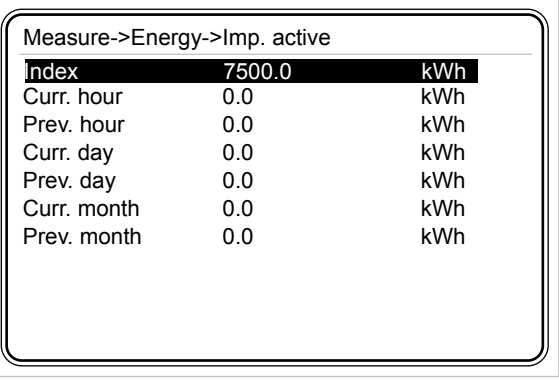

Fig. 3-67 Initial Value Entered After Clearing

#### **3.2.1.3 Date/Time Menu**

Date/Time is set in this menu. (For RAPIDUS Date/Time Setting, [See 3.1.2 Ex](#page-25-0)ample).

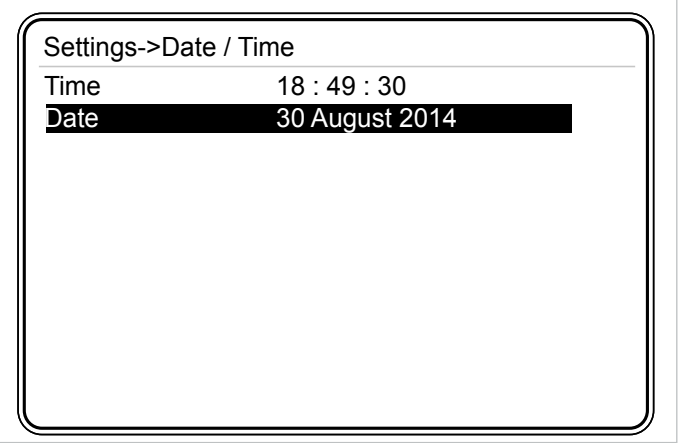

Fig. 3-68 Date/Time Menu

## **3.2.1.4 System Info Menu**

No setting is performed in this menu, it is just for informational purposes.

**69**

<span id="page-69-0"></span>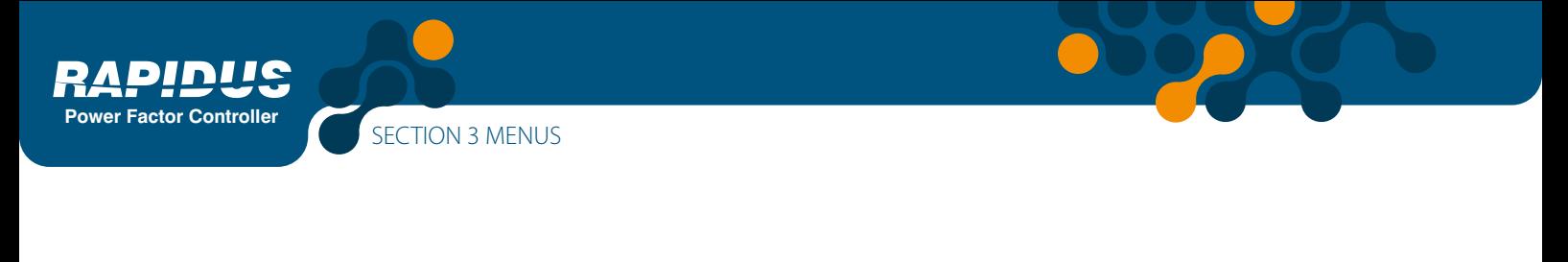

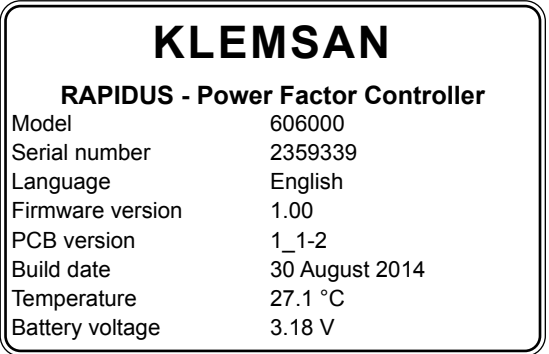

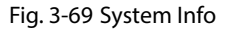

Temperature and battery voltage values may be read via RS485.

# **3.2.1.5 Password Menu**

If no password is entered, only Date/Time, System Info and Password tabs shall be active under settings menu. You shall enter a password in order to activate the other tabs.

"Login success" shall be displayed if the password entered is correct; and "Password mismatch" message shall be displayed if it is incorrect. (For the usage of RAPIDUS Virtual Keyboard, [Refer to 3.1.4 Ex](#page-26-0)ample).

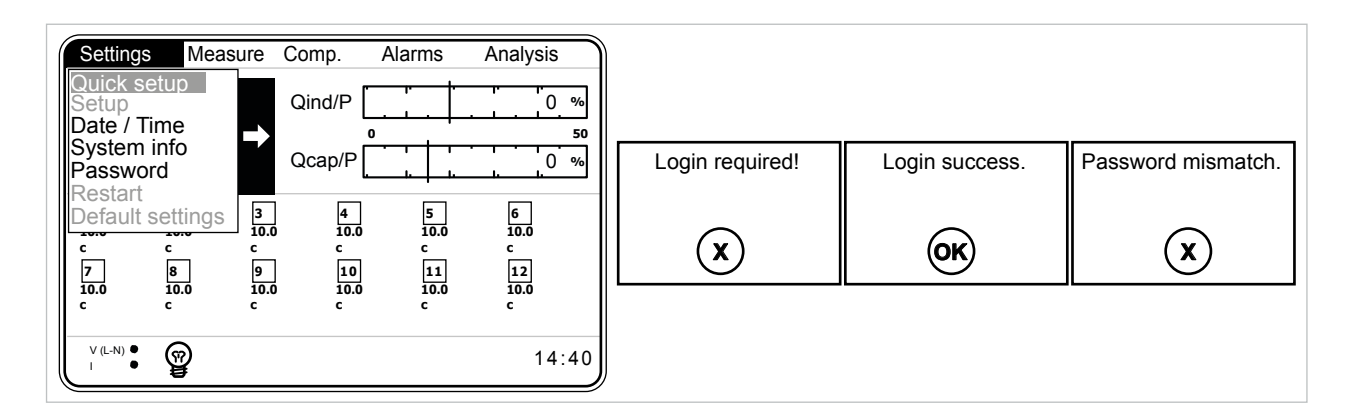

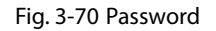

#### **3.2.1.6 Restart**

This is used for restarting RAPIDUS. "Are you sure?" message shall be displayed if you press OK when the Restart tab is highlighted. RAPIDUS is restarted by pressing OK again.

**70**

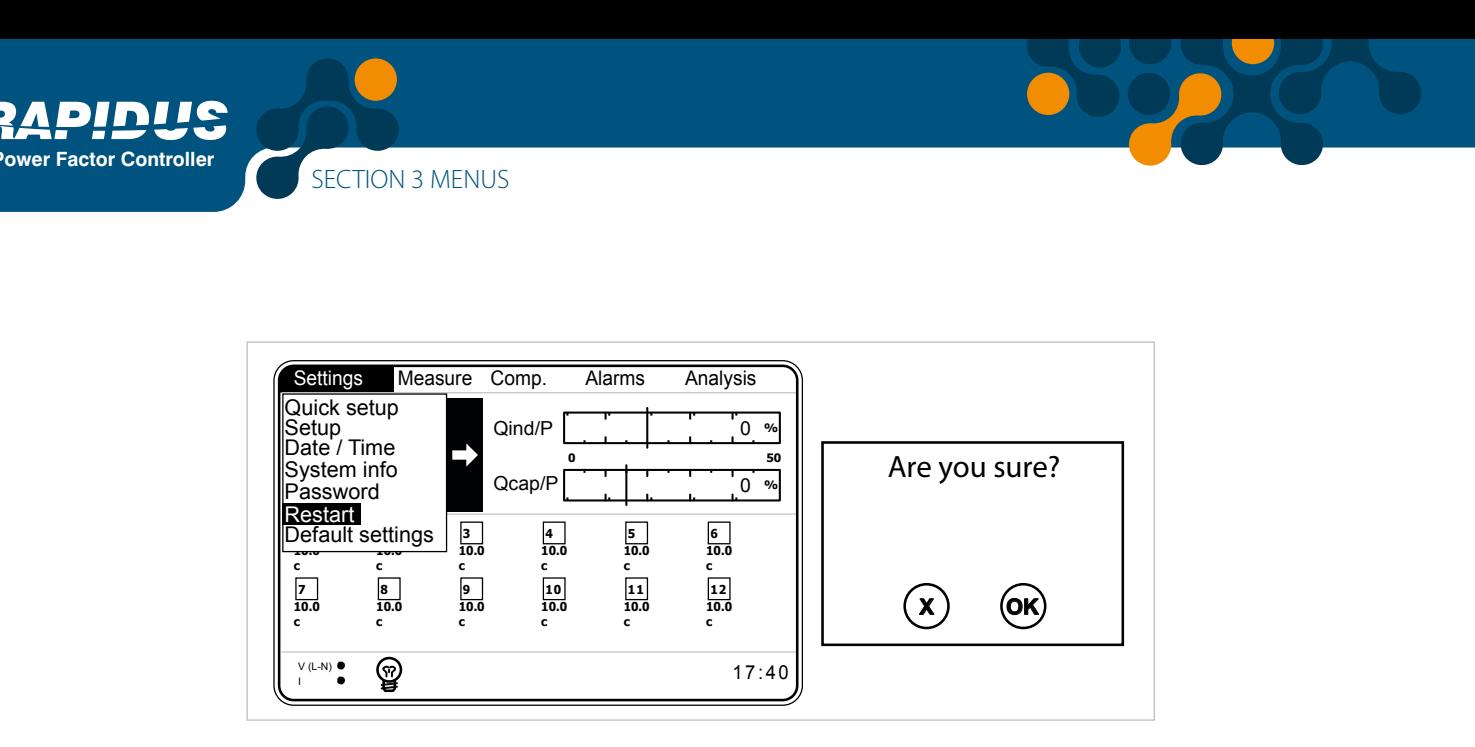

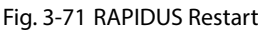

# **3.2.1.7 Default Settings**

Default settings menu is used to return back to factory settings. After this operation, all settings other than date and time are returned back to factory settings.

Note: Index values are not reset after this operation.

*NOTE: Index values are not reset after this operation.*

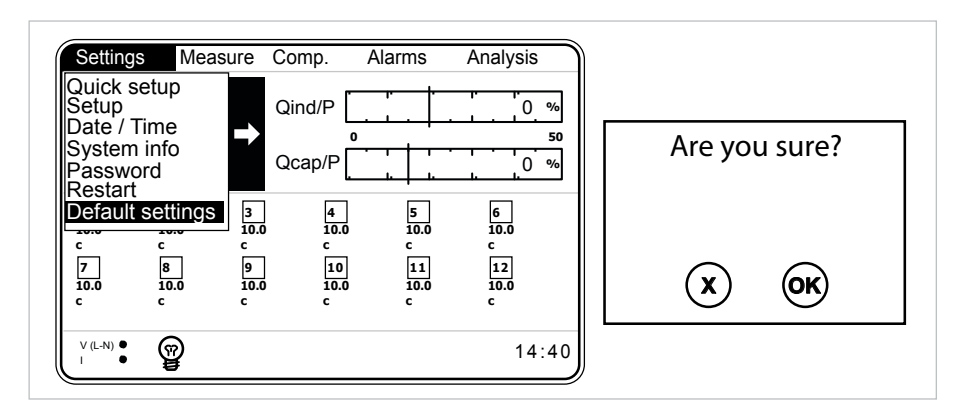

Fig. 3-72 Default Settings

## **3.2.2 Measure Menu**

Sub-menus below are available under the measurements menu. User shall select the desired tab with up and down arrows and press "OK".

- Instantaneous
- Energy
- Demand
- Harmonics

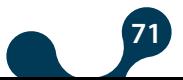

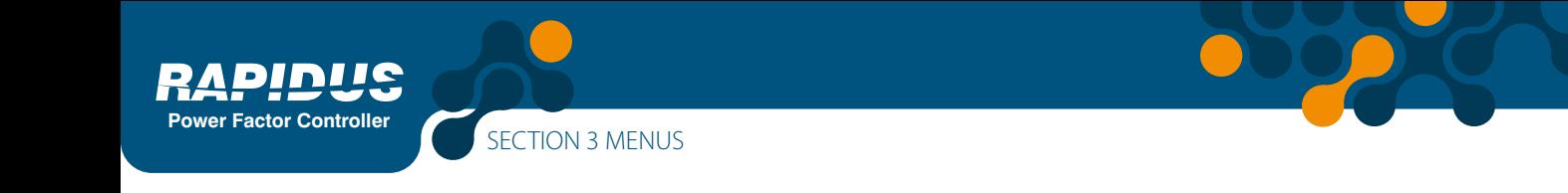

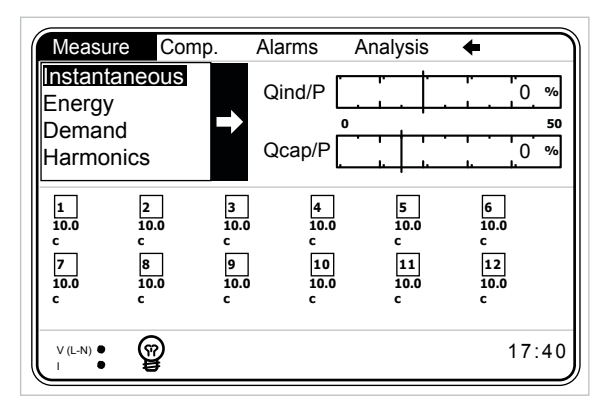

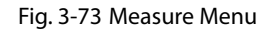

#### **3.2.2.1 Instantaneous Menu**

Instantaneous measurement values are available in this menu. Page in fig. 3-74 shall be displayed when OK is pressed while Measure menu, Instantaneous tab is highlighted. Instantaneous measurement parameters listed below are monitored using the right and left arrow keys.

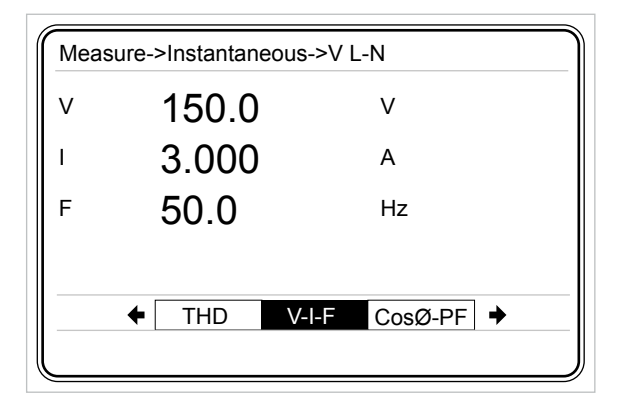

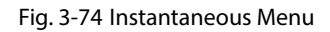

- Voltage (V ) values (as per the Phase to Neutral or Phase to Phase connection)
- Current (I) value
- Frequency (F) values
- CosØ value of the system
- Power factor of the system (PF)
- Total active power (P) value
- Total reactive power (Q) value
- Total apparent power (S) value
- Total THDV value
- Total THDI value

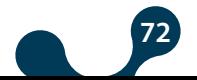
#### SECTION 3 MENUS

## **3.2.2.2 Energy Menu**

This menu includes

- Imported active
- Exported active
- Inductive reactive
- Capacitive reactive

energy values.

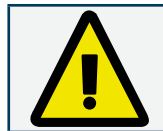

When an energy meter reaches the value "50000000.0 Mega", it will start to count from "0.0".

## **3.2.2.2.1 Imp. Active Menu (Imported Active Energy Menu)**

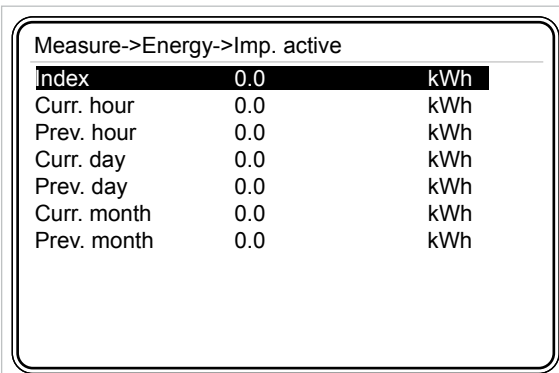

Imported active energy values are displayed.

Fig. 3-75 Imp. Active Energy Page

#### **Index**

is the imported active energy value from the time when the energy values are cleared to this moment.

#### **Curr. hour**

is the imported active energy value from the start of the hour to this moment.

#### **Prev. hour**

is the active energy value imported during the previous hour.

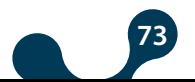

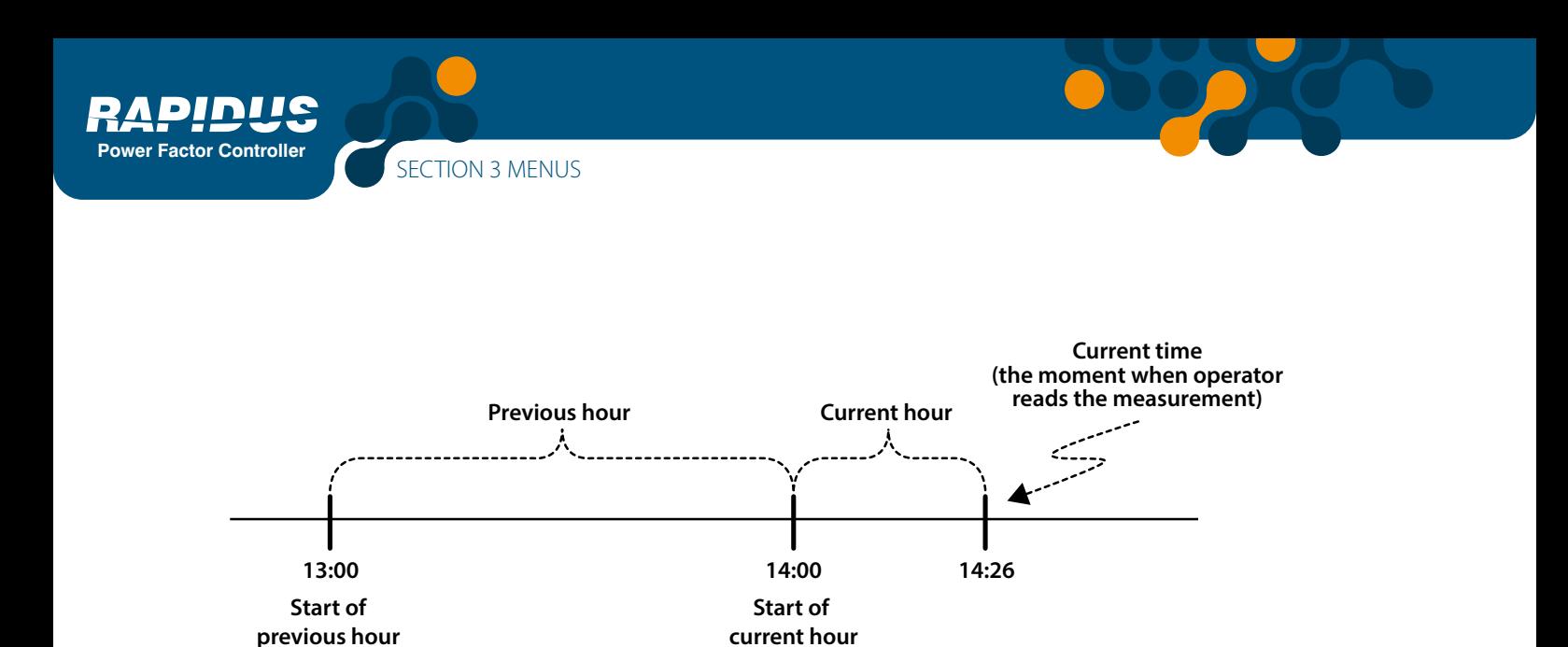

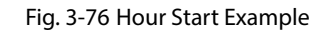

#### **Curr. day**

is the imported active energy value from the starting hour of the day to this moment.

#### **Prev. day**

is the active energy value imported during the previous day.

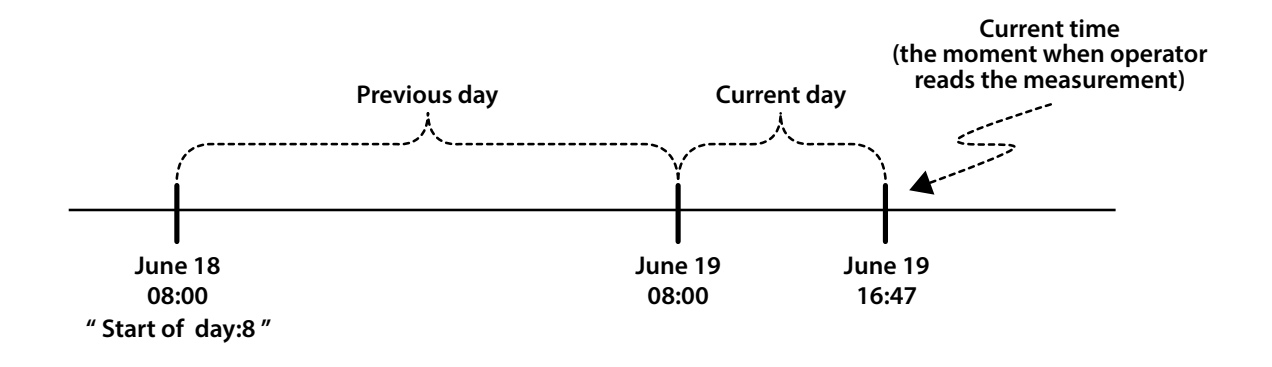

Fig. 3-77 Example for Start of Day

#### **Curr. month**

is the imported active energy value from the starting day of the month to this moment.

#### **Prev. month**

is the active energy value imported during the previous month.

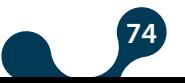

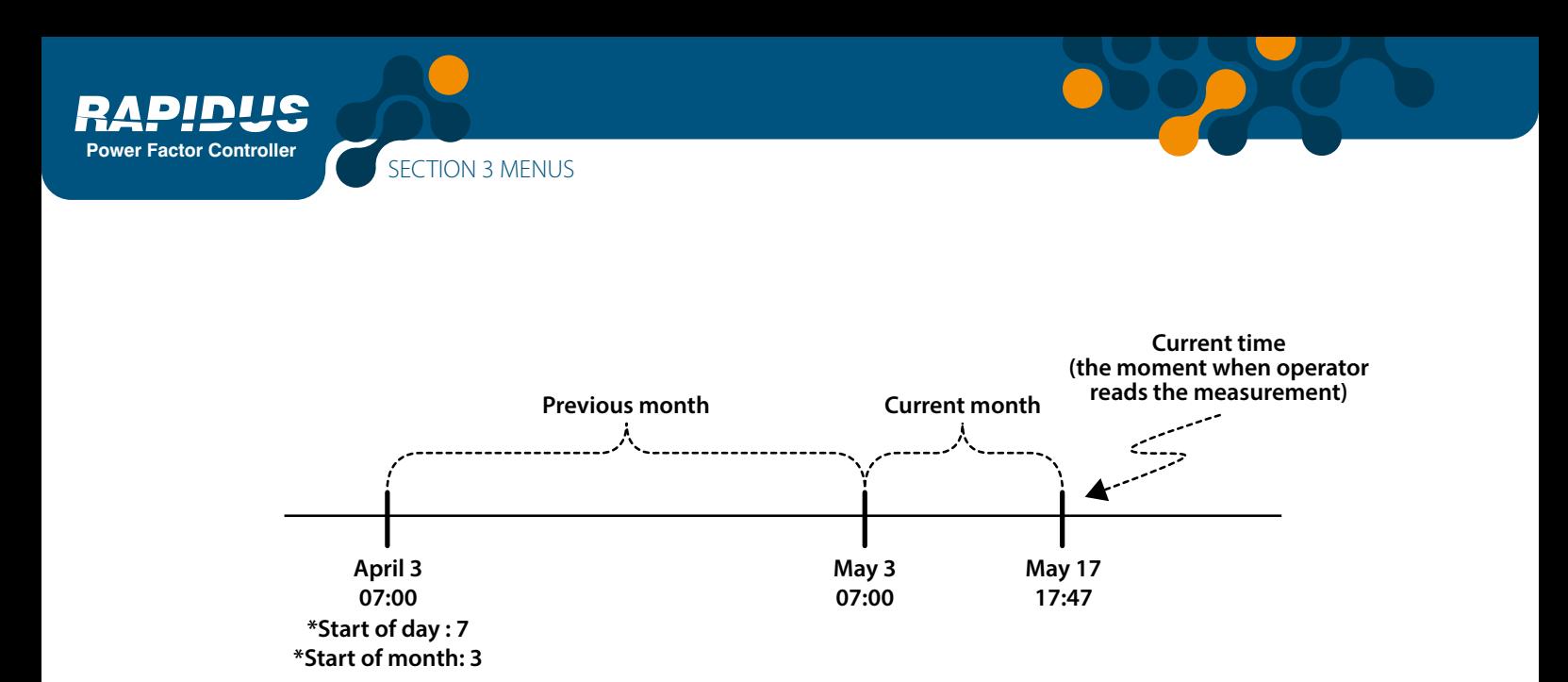

Fig. 3-78 Example for Start of Month

Settings for "start of day" and "start of month" parameters which are important for the usage of energy menu page are performed on "Settings->Setup->Energy" menu.

#### **Example:**

Assume that start of the day time is assigned as "0". Then, when the system clock shows 00:00, the value in the "Curr. day" tab shall be recorded in the "prev. day" tab. "Curr. day" shall be reset and starts to count from zero.

#### **Example:**

 Assume that start of the month day is assigned as "1" and start of the day time is assigned as "0".

Then, when day of the moth is 1, and hour is 00:00, the value in the "Curr. month" tab shall be recorded in the "prev. month" tab. "Curr. month" shall be reset and starts to count from zero.

#### **3.2.2.2.2 Exp. Active Menu (Exported Active Energy Menu)**

The explanations for "Exp. active" menu are the same as 3.2.2.2.1 (Measure->Energy- >Imp. Active) energy menu.

#### **3.2.2.2.3 Ind. Reactive Menu (Inductive Reactive Energy Menu)**

The explanations for "Ind. reactive" menu are the same as 3.2.2.2.1 (Measure->Energy- >Imp. Active) energy menu.

#### **3.2.2.2.4 Cap. Reactive Menu (Capacitive Reactive Energy Menu)**

The explanations for "Cap. reactive" menu are the same as 3.2.2.2.1 (Measure->Energy- >Imp. Active) energy menu.

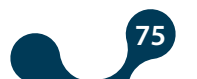

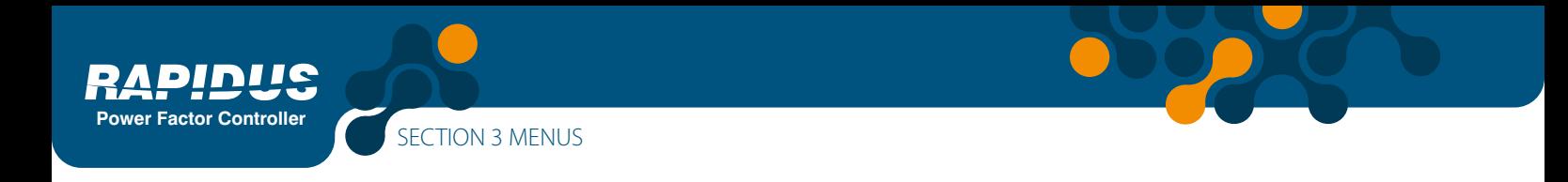

#### **3.2.2.3 Demand Menu**

Highest values of the averages occurred in the currents and powers during the set demand period are displayed on the demand menu. Demand values are recorded with time information. On the demand sub menus, current and total power values are shown for the measured phase.

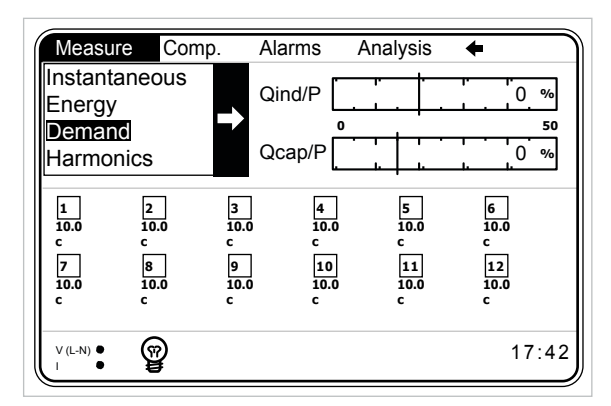

Fig. 3-79 Demand Menu

#### **Example:**

Current signal averages and demand value for 15 minutes demand period are shown in the following graphic.

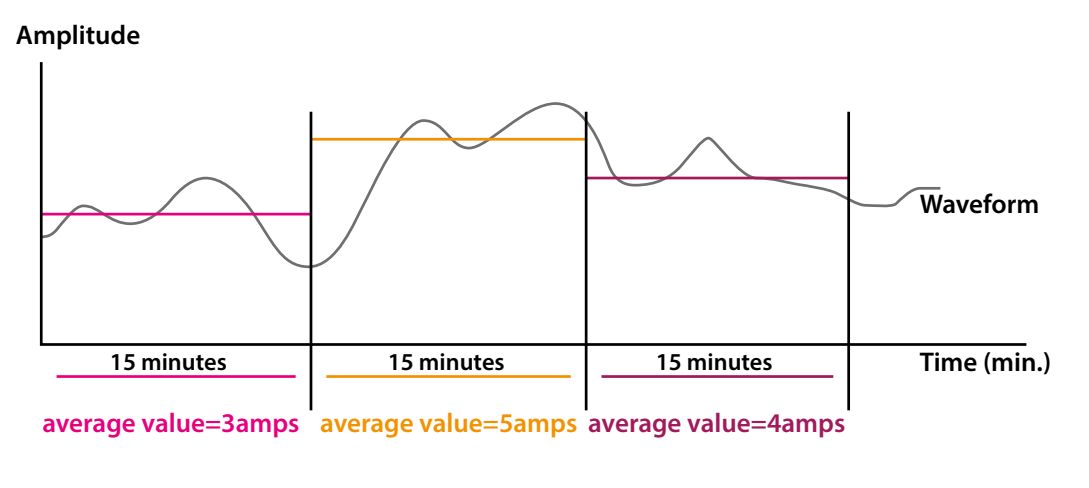

**demand=3A** 

**demand=5A demand=4A**

**demand period=15 minutes**

Fig. 3-80 Demand Example

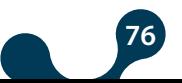

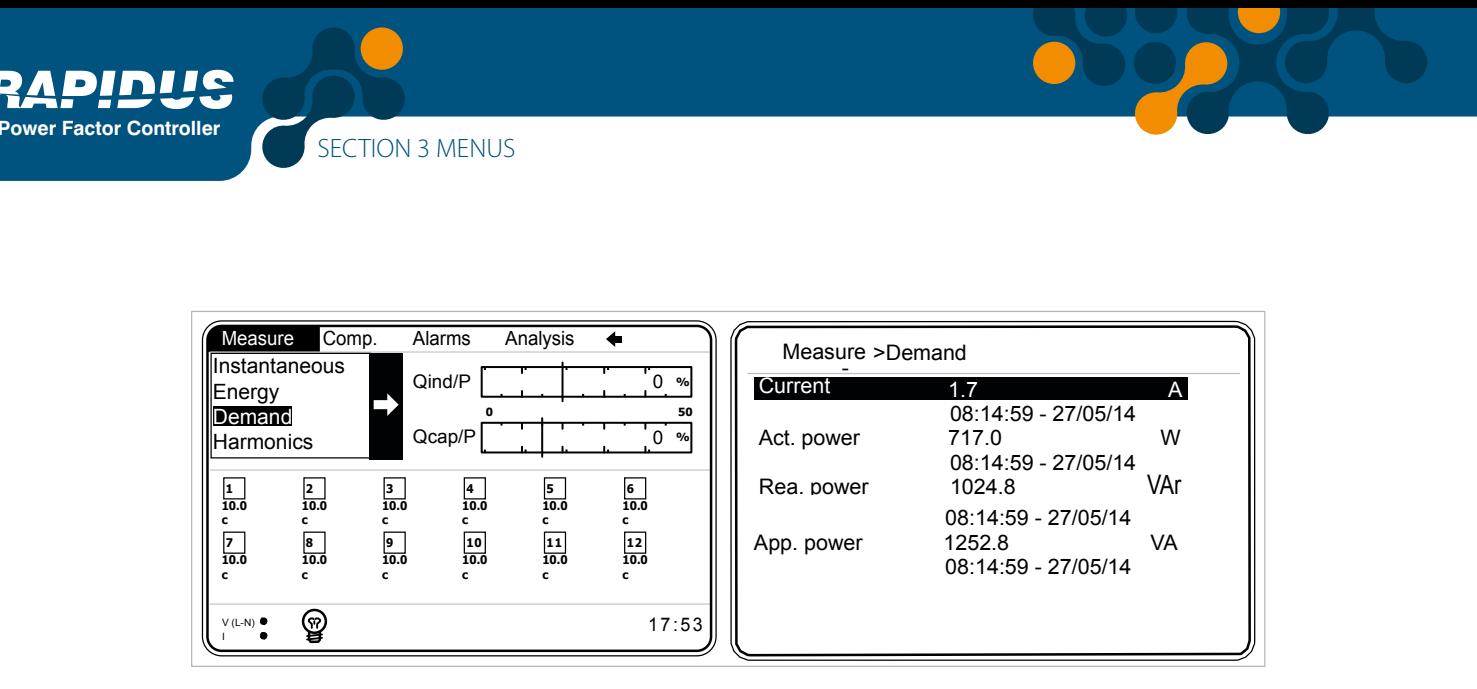

Fig. 3-81 Current Menu

#### **Example:**

Assume that the demand period is entered as 15 minutes and current value demand value and time are read as 5.0 A 02:44:59 - 10/10/13. Then, the description for the value read is as follows:

On October 10th, 2013, at 02:29:59 and 02:44:59 period, demand value is 5.0 A

#### **Example:**

Demand periods when the demand period is set as 15 minutes when system clock is 15:07:00 are shown below:

05:07:00 - 15:14:59 = 1st demand period

15:14:59 - 15:29:59 = 2nd demand period

15:29:59 - 15:44:59 = 3rd demand period

15:44:59 - 15:59:59 = 4th demand period

15:59:59 - 16:14:59 = 5th demand period .

.

#### **3.2.2.4 Harmonics Menu**

RAPIDUS measures/calculates current and voltage harmonics up to 51st level. Current and voltage harmonics are displayed both in tabular and graphic form.

#### **3.2.2.4.1 Table Menu**

Current and voltage harmonics pertaining to each phase are displayed in tabular form in this menu [\(See Fig. 3-](#page-78-0)82). User may navigate between tables by pressing right and left arrows.

There are 2 table pages. V, I.

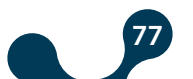

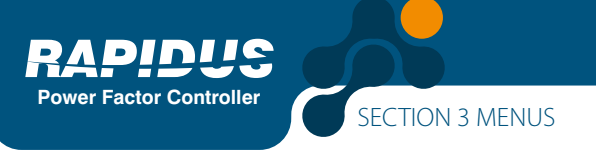

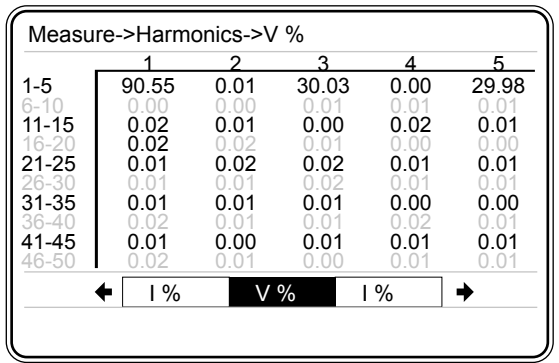

Fig. 3-82 Harmonics Table Menu

## **3.2.2.4.2 Graphic Menu**

Current and voltage harmonics pertaining to each phase are displayed in graphic form in this menu ([See Fig. 3-8](#page-79-0)3). User may navigate between current-voltage graphics by pressing right and left arrows. There are 2 graphic pages: V, I.

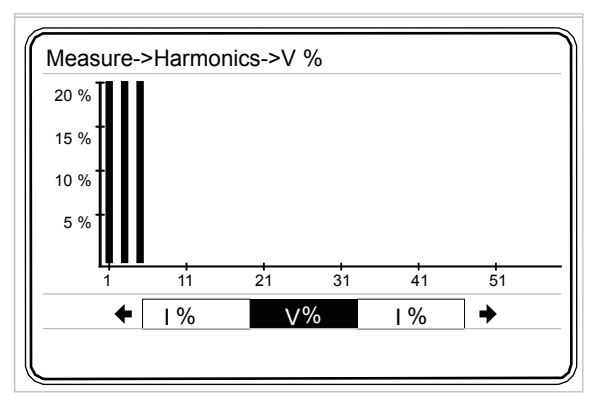

Fig. 3-83 Graphic Menu

## **3.2.3 Comp. (Compensation) Menu**

Sub menus shown in Fig. 3-83 are available.

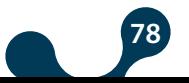

<span id="page-78-0"></span>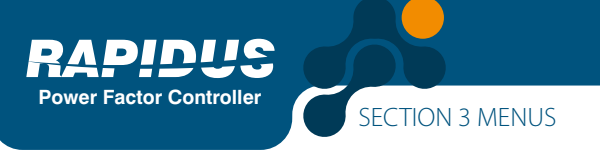

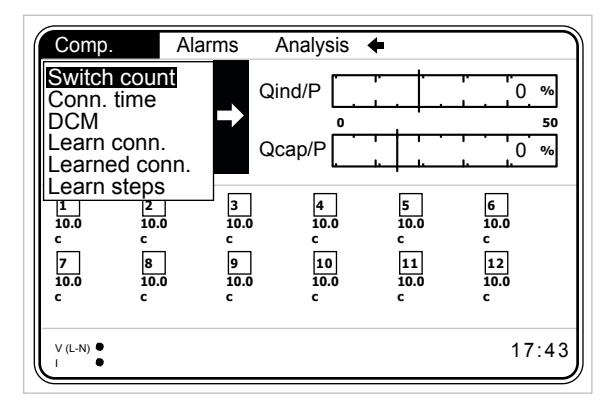

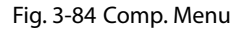

## **3.2.3.1 Switch Count Menu**

This menu displays how many times RAPIDUS activated each step.

In order to clear/change switching counts, highlight the desired step and press OK. Switch count is set between 0 and 10000. (For the usage of Virtual Keyboard, See 3.1.4 [Ex](#page-26-0)ample).

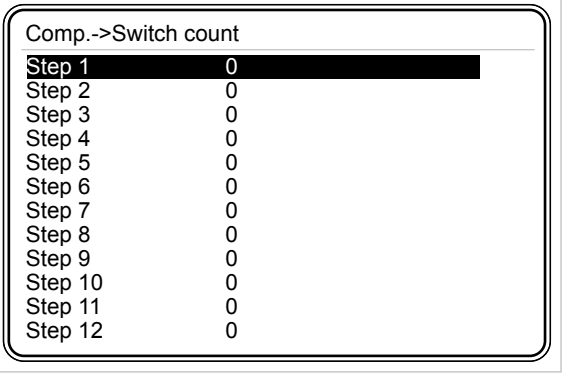

*NOTE: There are two "Switch Count" submenus for RAPIDUS 212R. Operator can assign 1st,*

*2nd, … and 12th step powers in "Switch Count 1" Submenu. Operator can assign 13th, 14th, …and 24th step powers in "Switch Count 2" Submenu.*

Fig. 3-85 Switch Count

## **3.2.3.2 Conn. Time Menu**

Connection times of the steps are displayed.

In order to clear/change connection times, highlight the desired step and press OK. Conn. time is set between 0 and 1000000 (For the usage of Virtual Keyboard, Se[e 3.1.4](#page-26-0)  [Ex](#page-26-0)ample).

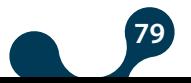

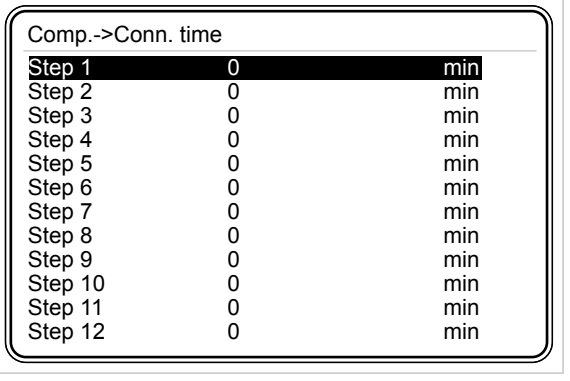

TION 3 MENUS

*NOTE: There are two "Conn. Time" submenus for RAPIDUS 212R. Operator can assign 1st, 2nd, … and 12th step powers in "Conn. Time 1" Submenu. Operator can assign 13th, 14th, …and 24th step powers in "Conn. Time 2" Submenu.*

Fig. 3-86 Conn. Time

## **3.2.3.3 DCM (Dynamic Capacitor Monitoring)**

Step values learned by dynamic monitoring can be followed from this menu. These are observed after a certain amount of time due to the effects and nature of DCM algorithm.

There is no compensation program with a prerequisite for DCM. DCM shall estimate step powers in each compensation program.

First estimation results require at least 128x8 compensation switching. Estimation values shall be updated at every 128 compensation switching after that. Previous estimation power is the entered or learned step power values.

 *NOTE: DCM(Dynamic Capacitor Monitoring) feature isn't avaliable in RAPIDUS 212R*

#### **3.2.3.4 Learn Conn. Menu**

<span id="page-79-0"></span>**Factor Controller** 

Connections of current and voltage measurement inputs are learned.

RAPIDUS learns the connections by activating a 3-phase capacitor. Relavant capacitor is determined with the "Step number" tab on the 'Quick Setup' or 'Settings->Setup-> Learn->Learn Conn.' menu.

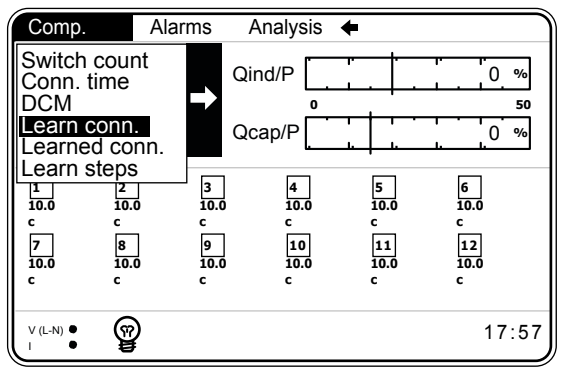

Fig. 3-87 Learn Conn.

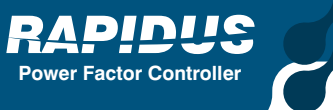

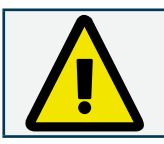

On the "Step number" setting, the step number that the capacitor with the highest power value is connected shall be entered.

## **3.2.3.5 Learned Conn. Menu**

Connections learned by RAPIDUS are displayed.

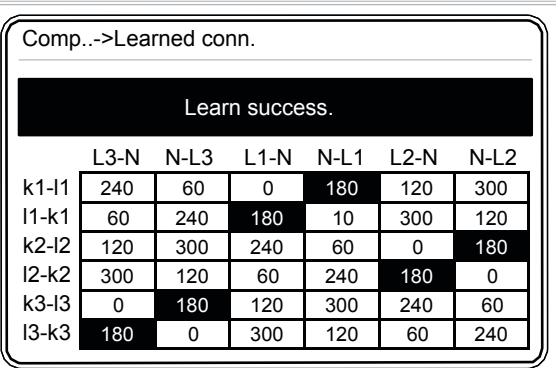

Fig. 3-88 Learned Conn.

## **3.2.3.6 Learn Steps Menu**

RAPIDUS learns the power and type of capacitors or shunt reactors connected to its steps by activating them in order.

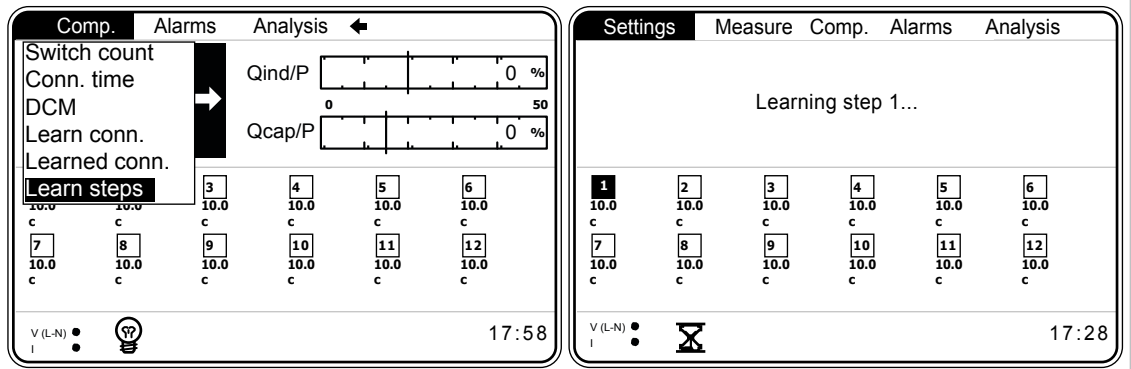

Fig. 3-89 Learn Steps

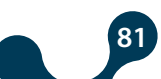

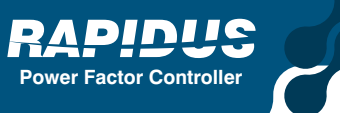

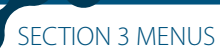

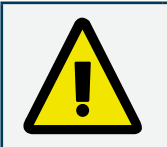

No load (current amplitude and cosØ) changes shall occur in the system to ensure that step powers are learned correctly. Otherwise, RAPIDUS may learn step powers and step types incorrectly.

## **3.2.4 Alarms Menu**

RAPIDUS alarms may be monitored from alarms menu. Sub menus are Phase, Step and Other.

A total of 50 alarm conditions with their times are recorded on the RAPIDUS MODBUS table. When the number of alarm conditions exceed 50, last occurring alarm conditions is written over the 1st alarm

On the MODBUS table, the descriptions for the variables related with the alarm conditions are as follows:

Alarm Timestamp : Carries alarm time information. It has 32 bit int. data structure. Alarm Description : This is the bit number on the alarm tags. Thus, user may match the relevant bit on the alarm tag and the alarm. Refer to the example.

Alarm Status : Indicates alarm entry or alarm exit status. Both alarm entry and

alarm exit are events for RAPIDUS. Both are recorded in MODBUS table.

- 1 -> Alarm entry
- 0 -> Alarm exit

Alarm Value : Current value of the parameter related with the alarm

#### **Example:**

Assume 100 VAC is entered as the low limit value for and the voltage has gone under 100VAC in the system. In this case,

Alarm Description is the index number of the relevant alarm bit in the alarm tags. Thus, for the condition above, "alarm description value" shall be 3.

Briefly, you can use the number under this heading as an index in the alarm tags to reach the description of alarm. Moreover, user matches the alarm and alarm tag.

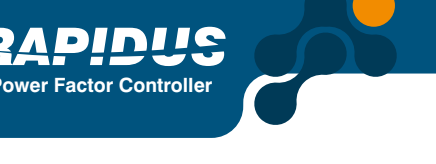

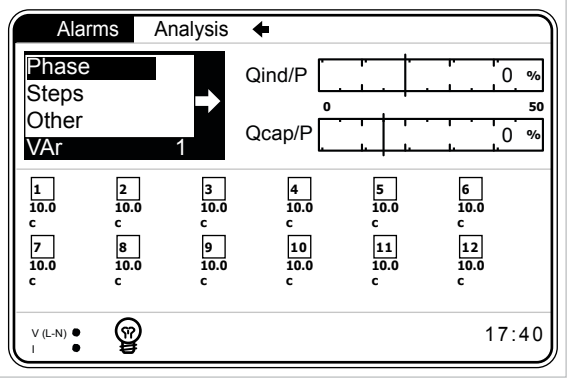

Fig. 3-90 Alarms Menu

## **3.2.4.1 Phase Menu**

Statuses of alarms pertaining to 1st phase are shown in Phase menu.

- "Normal"  $\rightarrow$  NO Alarm
- "Alarm"  $\rightarrow$  Alarm AVAILABLE

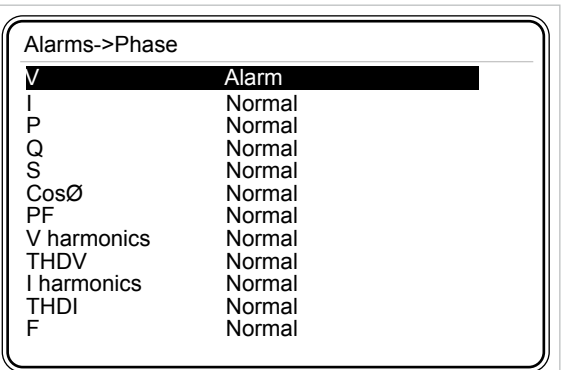

Fig. 3-91 Phase Menu

Following alarm statuses are monitored in Phase menu.

• V (Phase to Neutral voltage or Phase to Phase voltage according to the selected connection)

- I (current)
- P (active power
- Q (reactive power)
- S (apparent power)
- CosØ
- PF (power factor)
- V harmonics (up to 21st voltage harmonics)
- THDV voltage (total harmonics distortion in the voltage)
- I harmonics (up to 21st current harmonics)
- THDI (total harmonics distortion in the current)
- F (frequency)

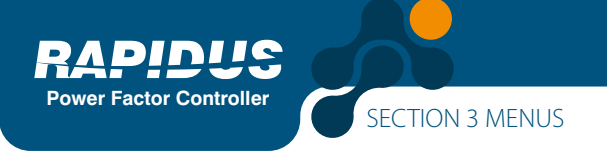

## **3.2.4.2 Step Menu**

Descriptions of Normal and Alarm warnings are the same as Phase menu in "Step" menu.

RAPIDUS gives an alarm when any of the steps used in compensation gets lower than the value calculated with the "low limit" setting (alarm limit).

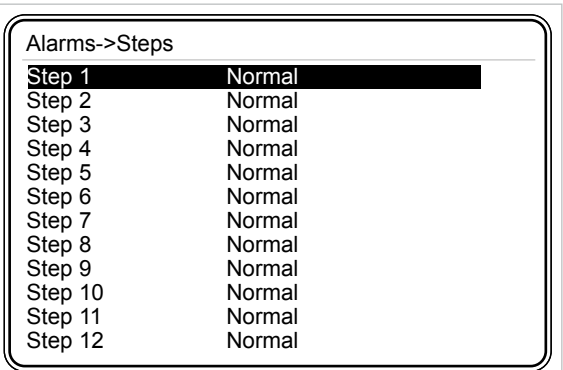

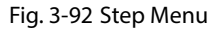

## **3.2.4.3 Other Menu**

Descriptions of Normal and Alarm warnings are the same as Phase menu in "Other" menu.

| Alarms->Other                                                                     |                                                        |  |
|-----------------------------------------------------------------------------------|--------------------------------------------------------|--|
| Under comp.<br>Over comp.<br>Ind. energy<br>Cap. energy<br>Temperature<br>Battery | Normal<br>Normal<br>Alarm<br>Alarm<br>Normal<br>Normal |  |

Fig. 3-93 Other Menu

Following alarm statuses are observed in "Other" menu.

- Under comp.
- Over comp.
- Ind. energy
- Cap. energy
- Temperature
- Battery

When the battery voltage is less than 1.9 V, RAPIDUS gives a battery alarm. When RAPIDUS gives a battery alarm, please contact the authorized dealer you have purchased the device (or nearest authorized dealer).

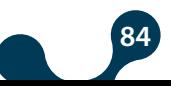

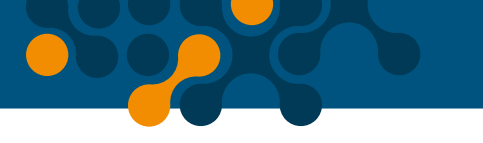

## **3.2.5 Analysis Menu**

This menu contains sub menus shown in Fig. 3-94.

Analysis menu parameters can be read from MODBUS table. (Operator can find the related modbus table in CD-ROM).

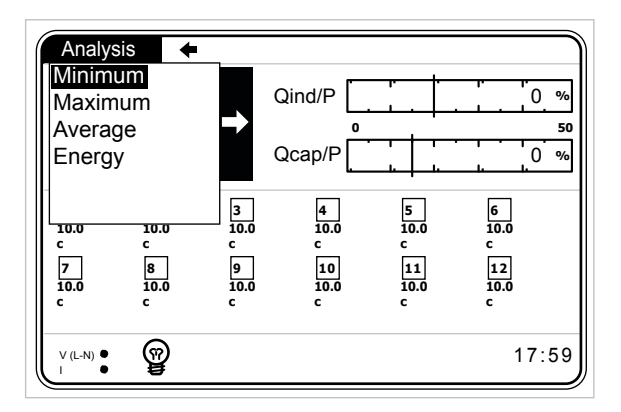

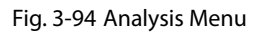

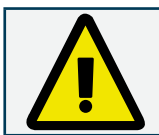

Analysis menu parameters are not stored in nonvolatile memory. Therefore, all parameters pertaining to analysis menu are reset when the device is reset.

## **3.2.5.1 Minimum Menu**

This menu includes hourly, daily and monthly minimum values.

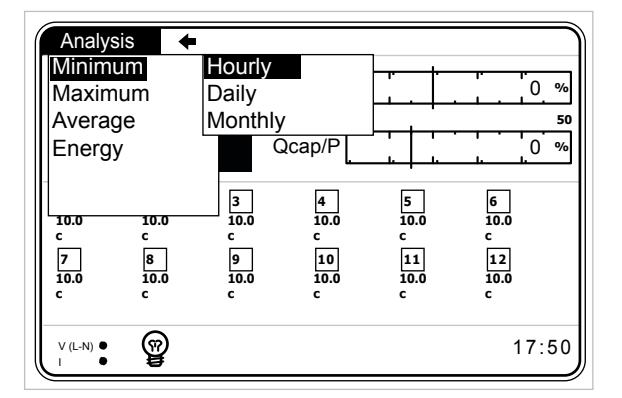

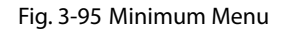

## **3.2.5.1.1 Hourly Menu**

This menu includes minimum 'instantaneous' values measured from the start of the hour to current time.

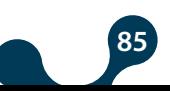

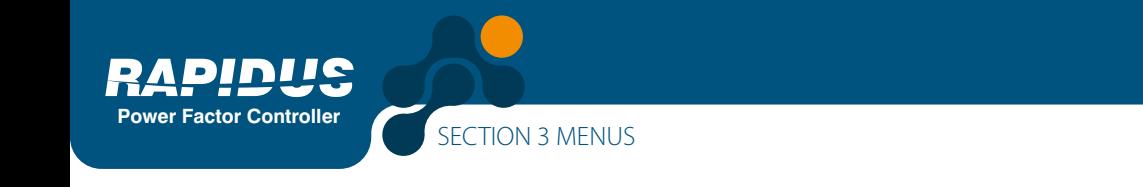

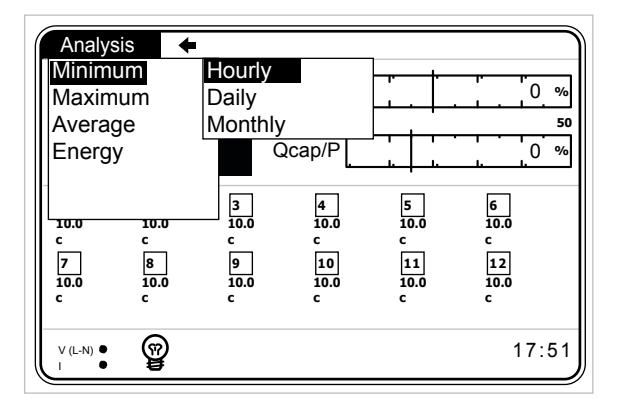

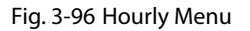

## **3.2.5.1.1.1 Phase Menu**

Voltage (V), current (I), active power (P), reactive power (Q), apparent power (S), cosØ, power factor (PF) and frequency (F) values are displayed.

## **3.2.5.1.2 Daily Menu**

This menu includes minimum "instantaneous" values measured from the starting hour of the day (Se[e to 3.2.1.2.6.1\)](#page-58-0) to current time. Descriptions of sub menus are the same as the hourly menu.

#### **3.2.5.1.3 Monthly Menu**

This menu includes minimum "instantaneous" values measured from the starting day of the month (Se[e to 3.2.1.2.6.2](#page-58-0)) and starting hour of the day (See [to 3.2.1.2.6.1](#page-58-0)) to current time. Descriptions of sub menus are the same as the hourly menu.

## **3.2.5.2 Maximum Menu**

Sub menus and descriptions of the sub menus of the "Maximum" menu are the same as "Minimum" menu. Values measured in "Maximum" menu are also "instantaneous" maximum values.

#### **3.2.5.3 Average Menu**

Sub menus and descriptions of the sub menus of the "Average" menu are the same as "Maximum" menu. "Average" menu displays the "average" values taken in hourly, daily and monthly periods.

#### **3.2.5.4 Energy Menu**

This menu includes hourly, daily and monthly counter values.

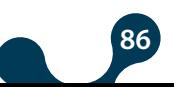

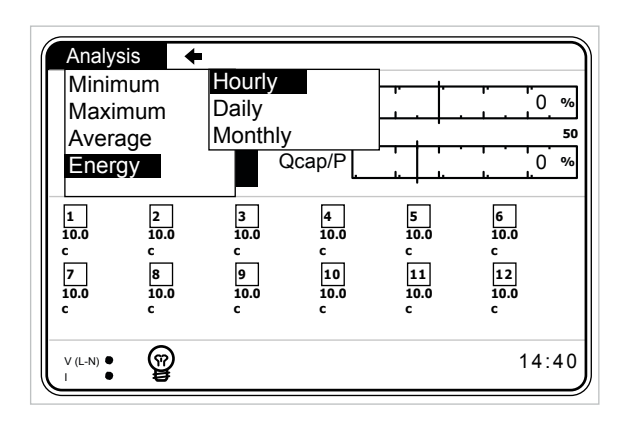

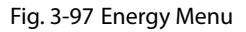

## **3.2.5.4.1 Hourly Menu**

**Factor Controller** 

SECTION 3 MENUS

This menu includes counter values measured from the start of the hour to current time.

kWh (imp. active), kWh E. (exp. active), kVArh I (inductive reactive), kVArh C. (capacitive reactive) counter values are displayed.

## **3.2.5.4.2 Daily Menu**

This menu includes counter values measured from the starting hour of the day (See [3.2.1.2.6.1](#page-58-0)) to current time.

kWh (imp. active), kWh E. (exp. active), kVArh I (inductive reactive), kVArh C. (capacitive reactive) counter values are displayed.

## **3.2.5.4.3 Monthly Menu**

This menu includes counter values measured from the starting day of the month (See [3.2.1.2.6.2](#page-58-0)) and starting hour of the day (Se[e 3.2.1.2.6.1](#page-58-0)) to current time.

kWh (imp. active), kWh E. (exp. active), kVArh I (inductive reactive), kVArh C. (capacitive reactive) counter values are displayed.

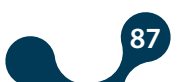

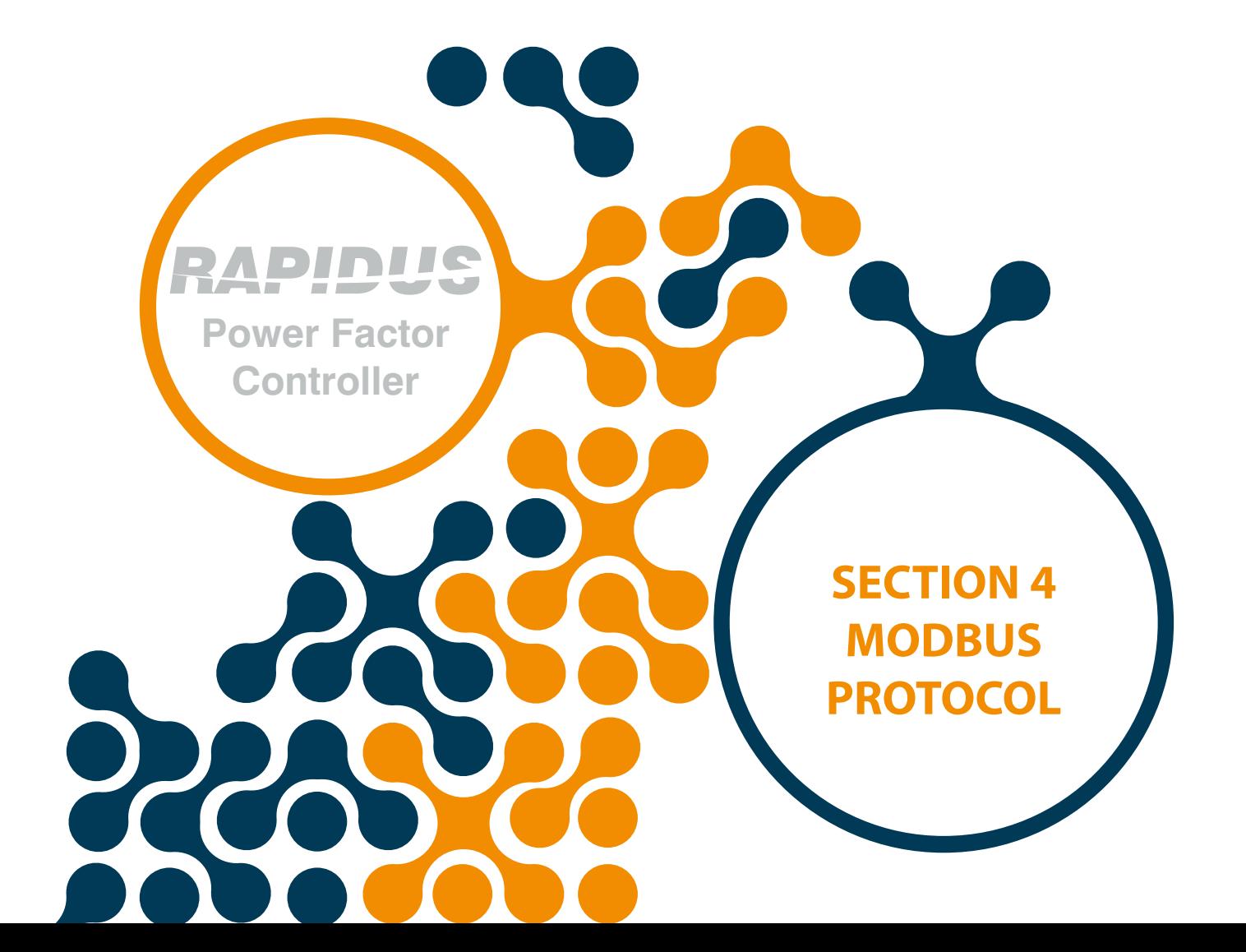

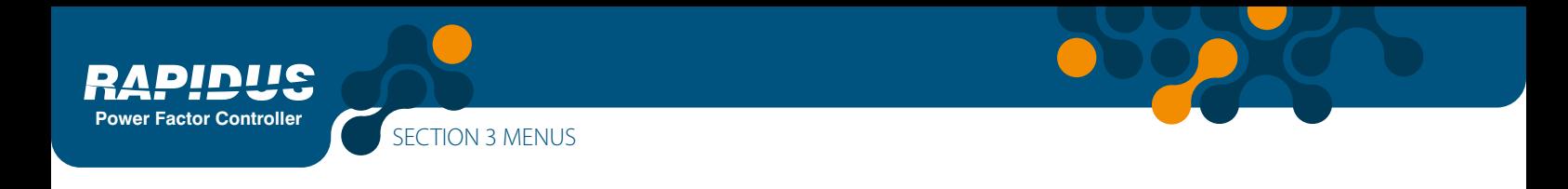

# **SECTION 4 MODBUS PROTOCOL**

## **4.1 RS485 Wiring Diagram**

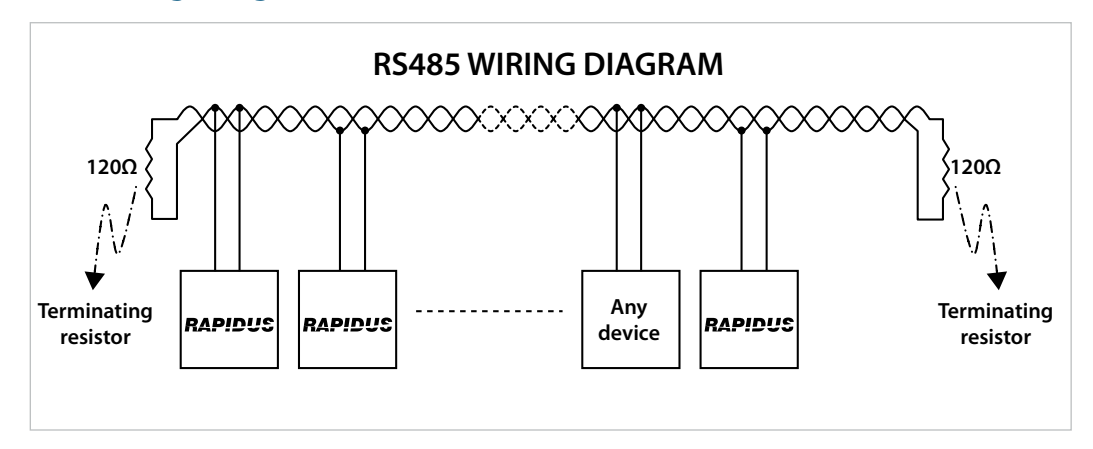

Figure 4-1 RS485 Wiring Diagram

# **4.2 Computer Connection**

RAPIDUS can communicate with PCs via USB-RS85 or RS232-RS485 converters.

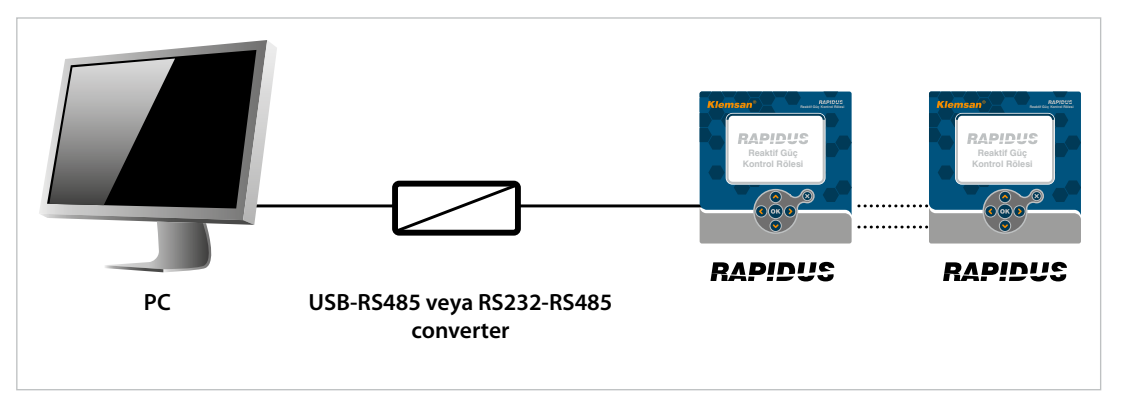

Figure 4-2 RS485 PC Connection

Table 4-1 Message Format

# **4.3 and Data Types of MODBUS-RTU Protocol**

RAPIDUS, implements modbus RTU protocol. Modbus RTU message format is as follows.

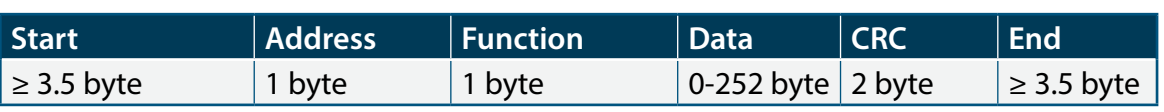

There should be a time gap, which is at least 3.5 characters wide, between RTU messages.

For instance, when client device requests any information, server device should reply after at least a 3.5 character wide time gap. Following the response of the server, client

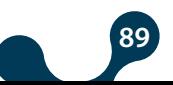

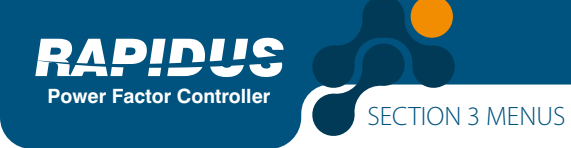

device should wait 3.5 characters long period, before requesting information again.

Data types used in RAPIDUS are as follows.

Table 4-2 int (32 bit) data type

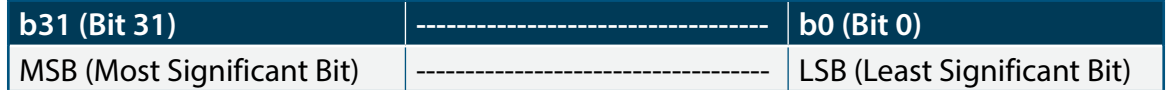

#### **int:**

32-bit integer value. Byte order starts from the lowest byte address as b0, b1, b2 and so on.

#### **float:**

It is a 32-bit floating-point number in IEEE 754 standard.

#### **string:**

Character array in ASCII standard. It is only used for RAPIDUS device name and RAPIDUS configuration name variables.

#### **4.4 Implemented functions for MODBUS-RTU Protocol**

Table 4-3 Implemented functions for MODBUS RTU Protocol

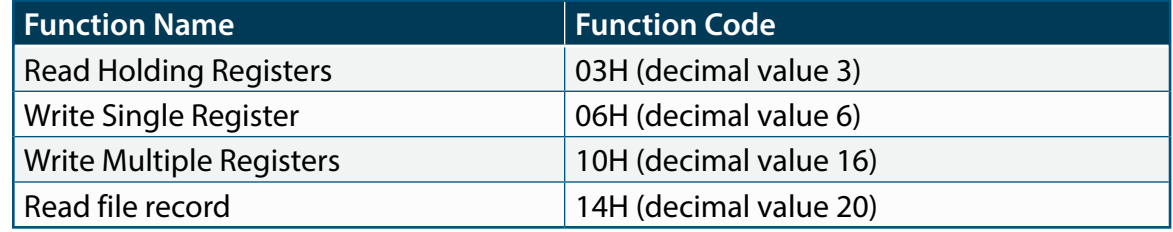

## **4.5 Data and Setting Parameters for RAPIDUS**

#### **4.5.1 Measured and Calculated Data**

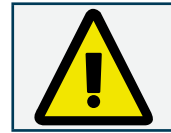

Calculated and measured data are "read-only" values.

Operator/programmer can reach all measured and calculated data via MODBUS RTU protocol. Starting address for measured and calculated data is 0.

**Example:**

Three phase average voltage is read via the 0th and 1th registers (16 bits  $+$  16 bits = 32 bit).

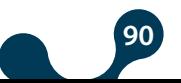

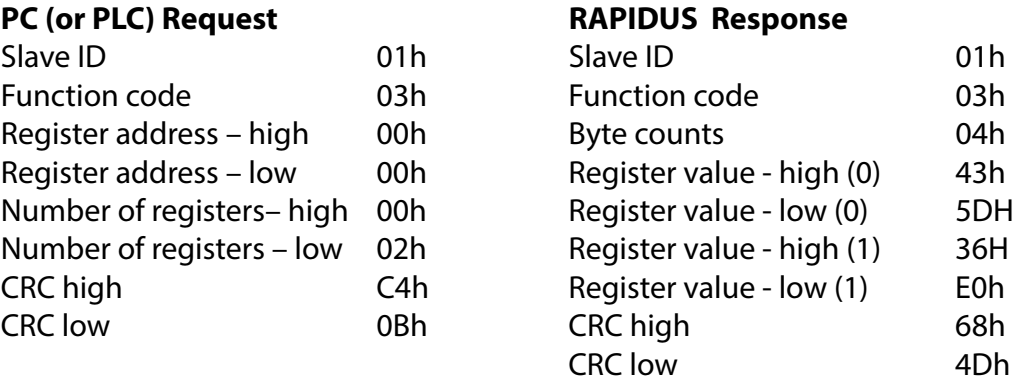

The "Byte counts" information of RAPIDUS response is two times "Number of registers" value of "PC request" (1 register = 2 bytes).

Register value high(0) and low(0) together with register value high(1) and low(1) constitute a 32-bit value. This value should be converted (typecasted) to a float value. The float value of the mentioned 32-bit variable is 221.2143555.

# **4.5.1.1 Readable Data for RAPIDUS 211R-E**

| $180E + 11E$   |                  |                                  |                  |                          |              |  |  |
|----------------|------------------|----------------------------------|------------------|--------------------------|--------------|--|--|
| <b>Address</b> | <b>Parameter</b> | <b>Description</b>               | R/W<br>Descript. | Unit                     | Data Type    |  |  |
| $\Omega$       | V                | Voltage                          | <b>RO</b>        | $\vee$                   | 32 bit float |  |  |
| 2              |                  | Current                          | <b>RO</b>        | A                        | 32 bit float |  |  |
| 4              | P                | Total active power               | <b>RO</b>        | W                        | 32 bit float |  |  |
| 6              | Q                | Total reactive power             | <b>RO</b>        | VAr                      | 32 bit float |  |  |
| 8              | S                | Total apparent power             | <b>RO</b>        | <b>VA</b>                | 32 bit float |  |  |
| 10             | Cos@             | System CosØ                      | <b>RO</b>        |                          | 32 bit float |  |  |
| 12             | PF               | System PF                        | <b>RO</b>        | $\overline{\phantom{0}}$ | 32 bit float |  |  |
| 14             | F                | <b>System Frequency</b>          | <b>RO</b>        | Hz                       | 32 bit float |  |  |
| 16             | <b>THDV</b>      | Total har. distortion of voltage | <b>RO</b>        | $\%$                     | 32 bit float |  |  |
| 18             | <b>THDI</b>      | Total har, distortion of current | <b>RO</b>        | $\frac{0}{0}$            | 32 bit float |  |  |
| 20             | V Harmonic 1     | Voltage 1st harmonics            | <b>RO</b>        | $\%$                     | 32 bit float |  |  |
| 22             | V Harmonic 3     | Voltage 3rd harmonics            | <b>RO</b>        | $\frac{0}{0}$            | 32 bit float |  |  |
| 24             | V Harmonic 5     | Voltage 5th harmonics            | <b>RO</b>        | $\%$                     | 32 bit float |  |  |
| 26             | V Harmonic 7     | Voltage 7th harmonics            | <b>RO</b>        | $\frac{0}{0}$            | 32 bit float |  |  |
| 28             | V Harmonic 9     | Voltage 9th harmonics            | <b>RO</b>        | $\frac{0}{0}$            | 32 bit float |  |  |
| 30             | V Harmonic 11    | Voltage 11th harmonics           | <b>RO</b>        | $\frac{0}{0}$            | 32 bit float |  |  |
| 32             | V Harmonic 13    | Voltage 13th harmonics           | <b>RO</b>        | $\frac{0}{0}$            | 32 bit float |  |  |
| 34             | V Harmonic 15    | Voltage 15th harmonics           | <b>RO</b>        | $\frac{0}{0}$            | 32 bit float |  |  |
| 36             | V Harmonic 17    | Voltage 17th harmonics           | <b>RO</b>        | $\%$                     | 32 bit float |  |  |
| 38             | V Harmonic 19    | Voltage 19th harmonics           | <b>RO</b>        | $\%$                     | 32 bit float |  |  |
| 40             | V Harmonic 21    | Voltage 21st harmonics           | <b>RO</b>        | $\frac{0}{0}$            | 32 bit float |  |  |

Table 4-4 Readable Data(RAPIDUS 211R-E)

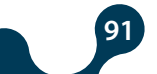

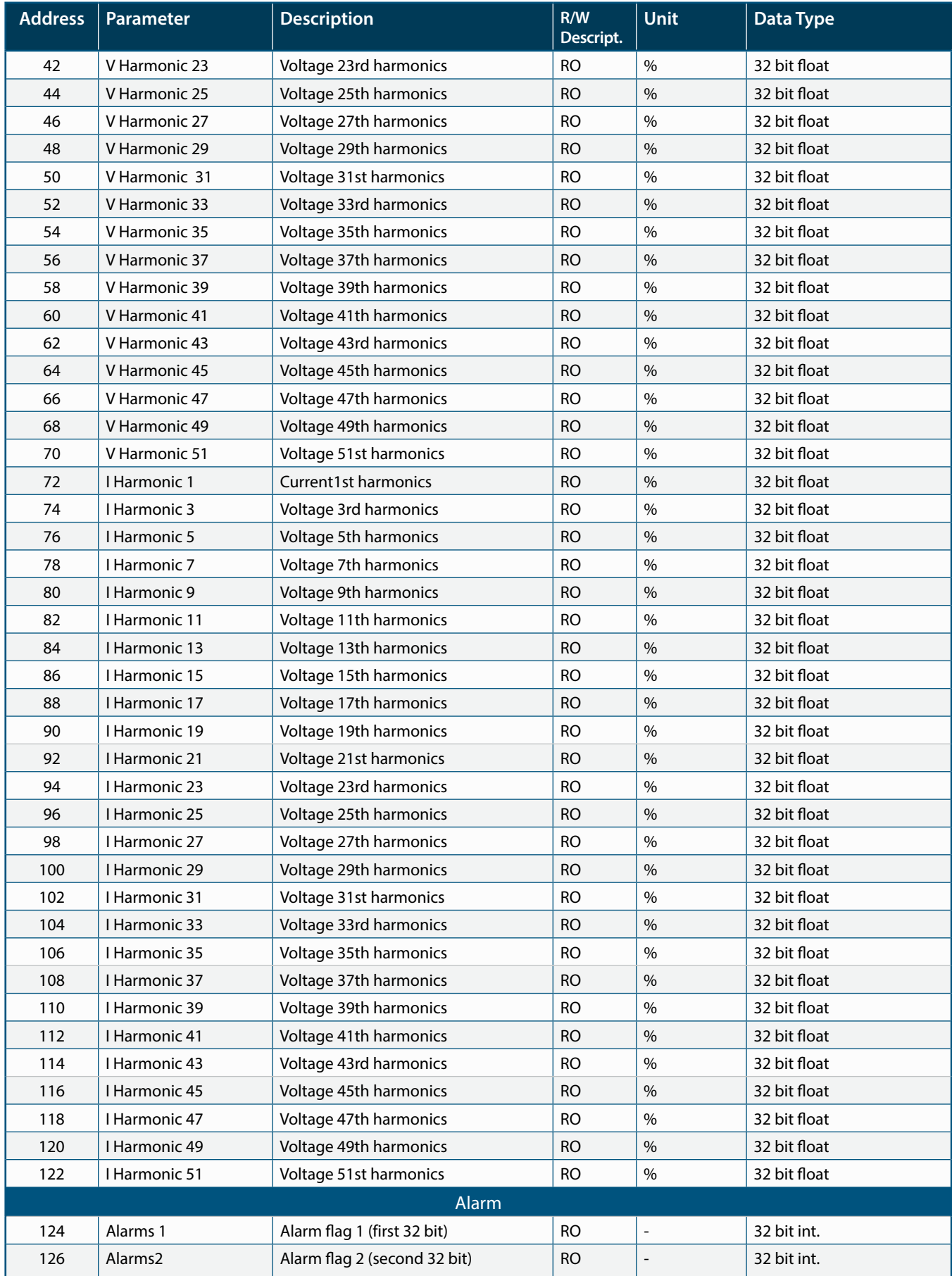

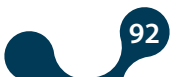

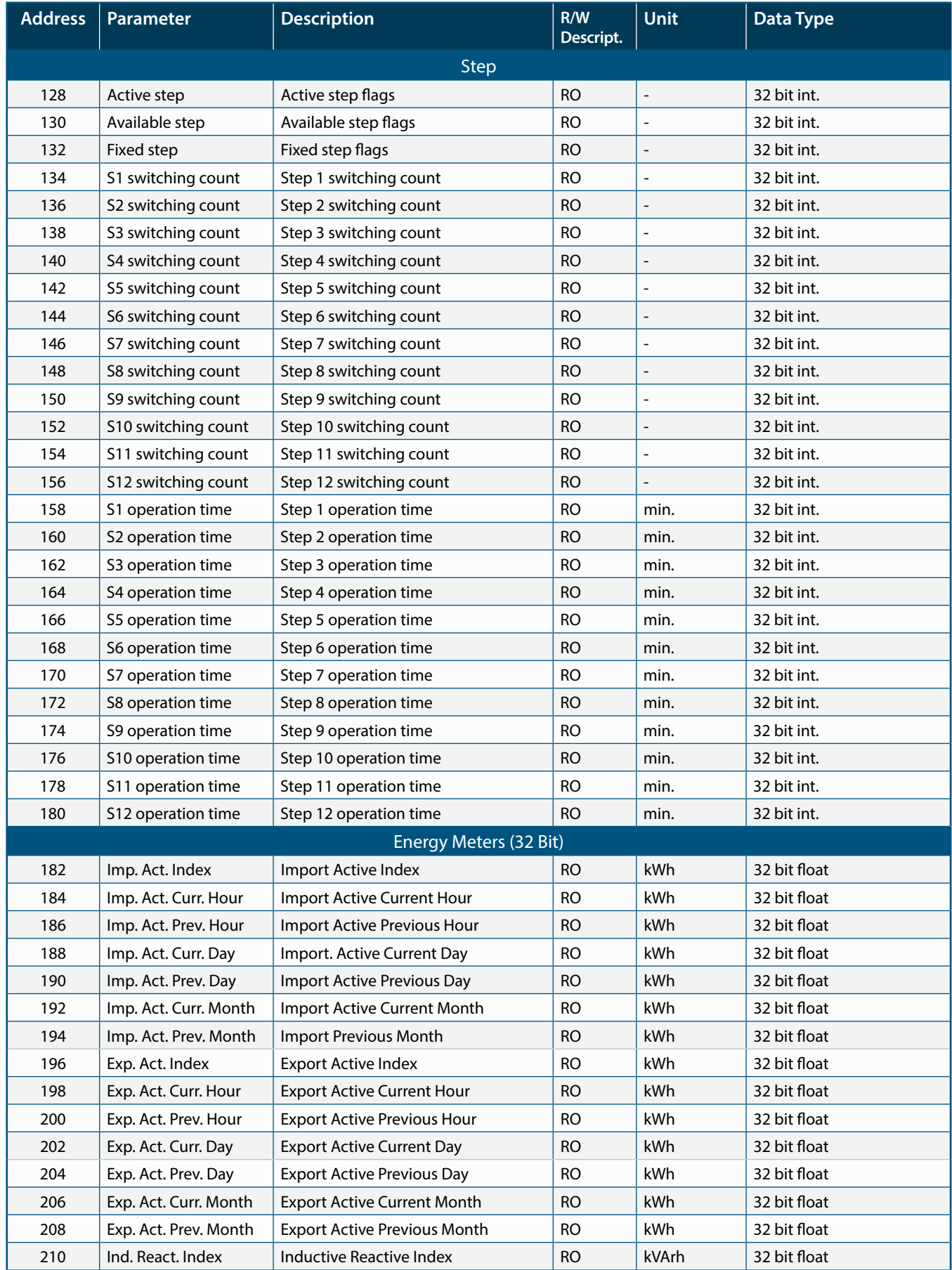

 $\bigcap$ 

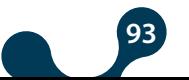

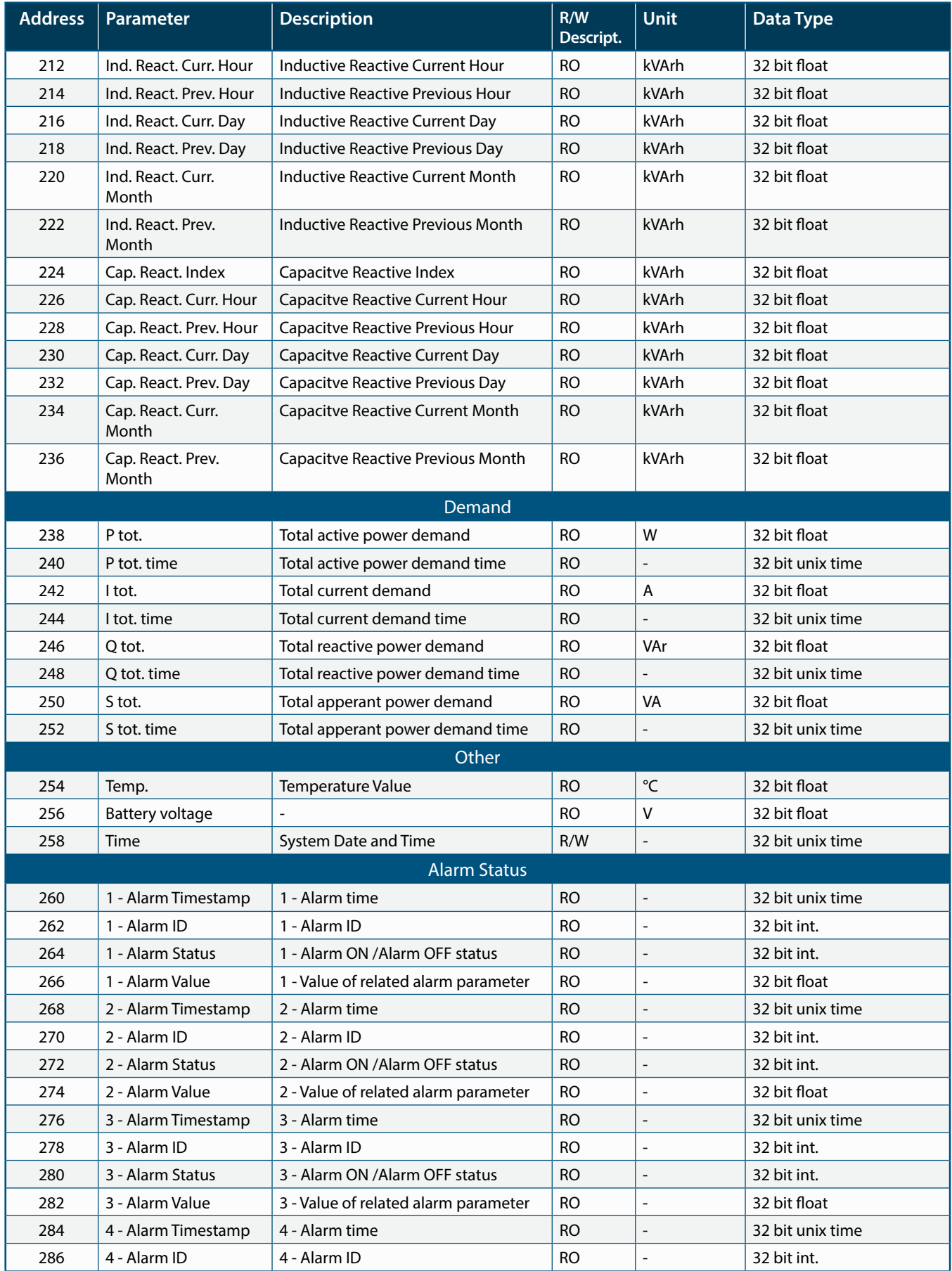

 $\bigcap$ 

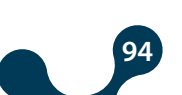

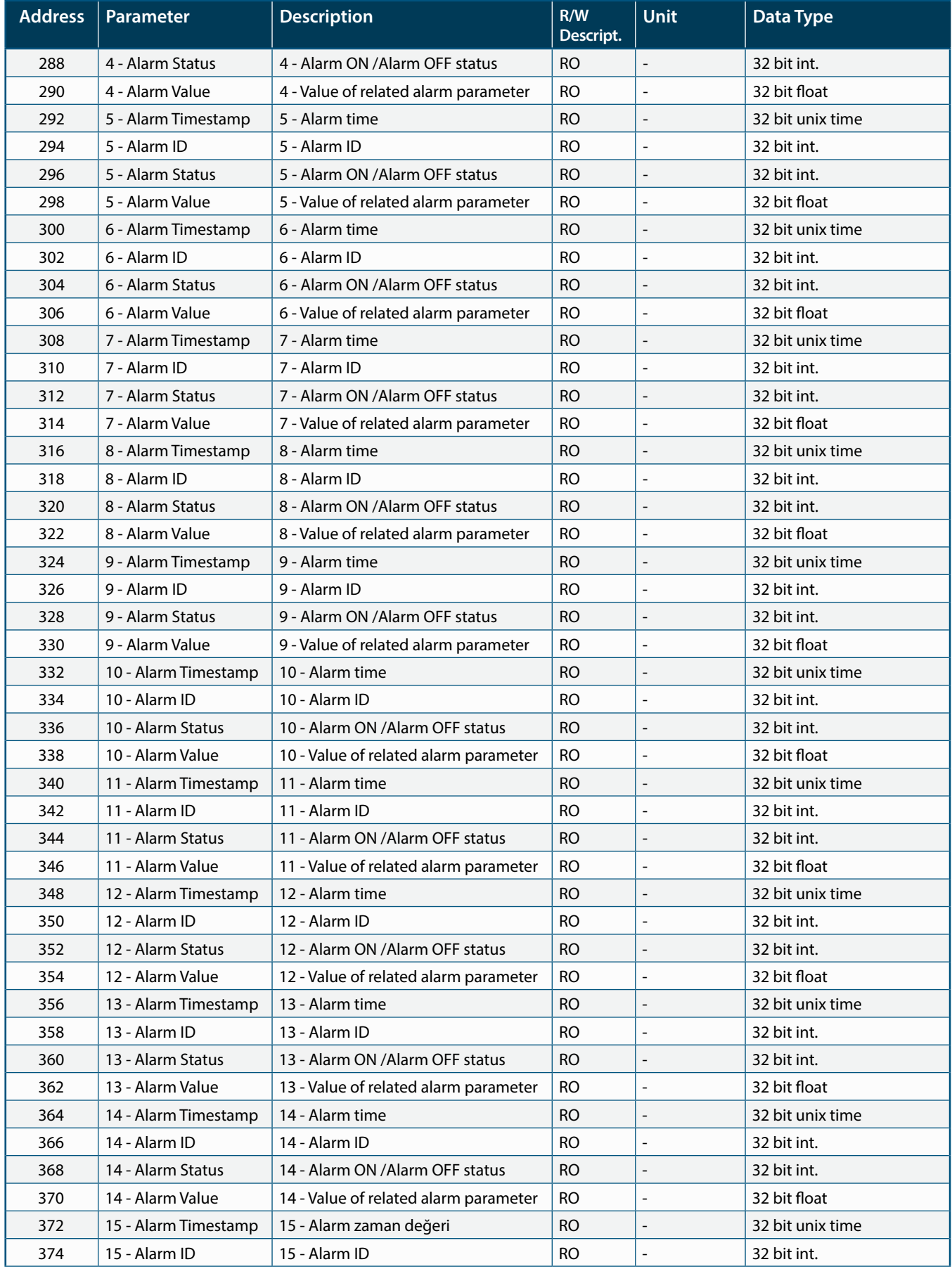

 $\bigcap$ 

**POPULATION** 

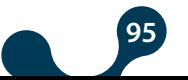

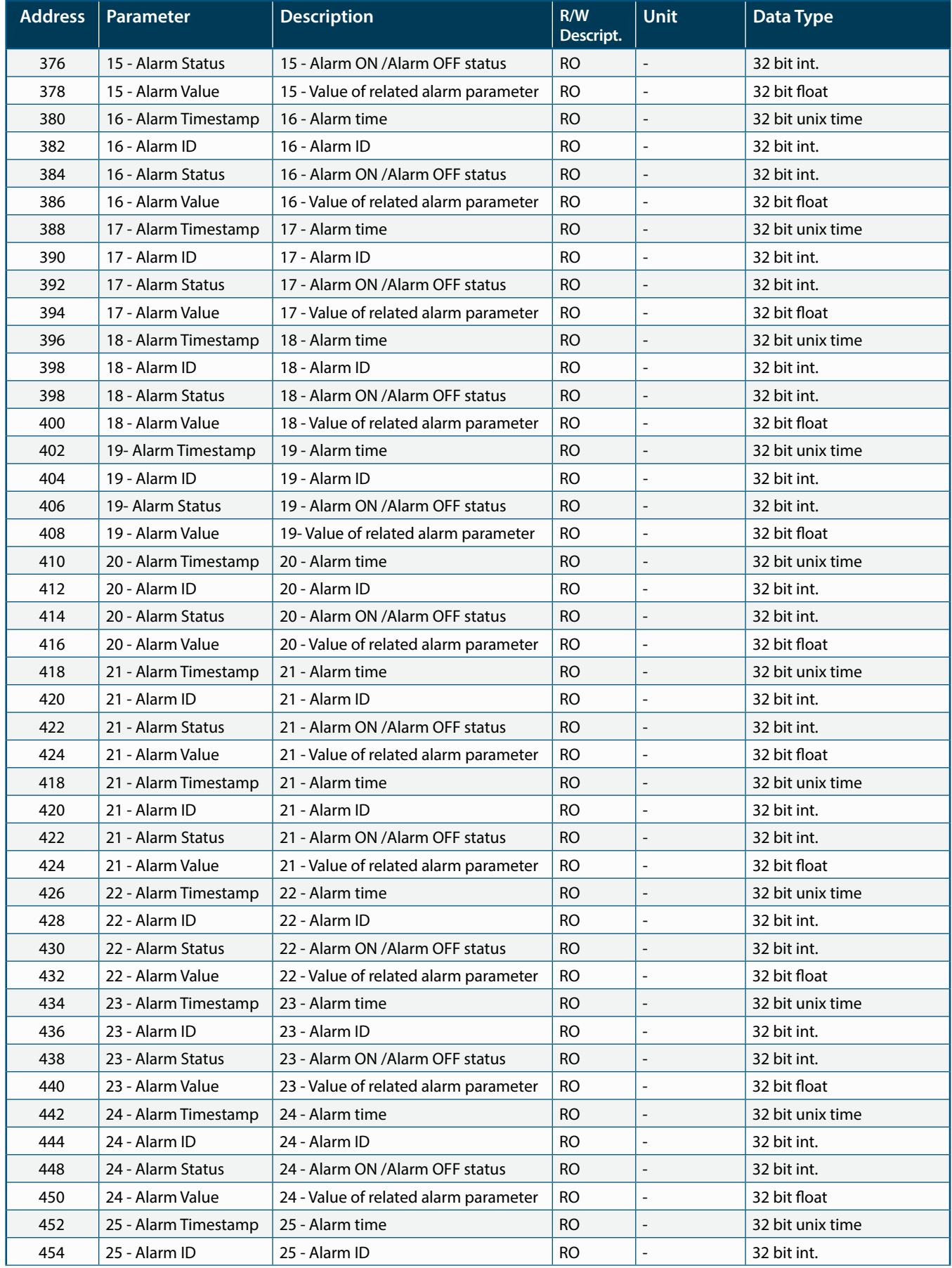

 $\bigcap$ 

**PO** 

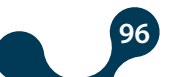

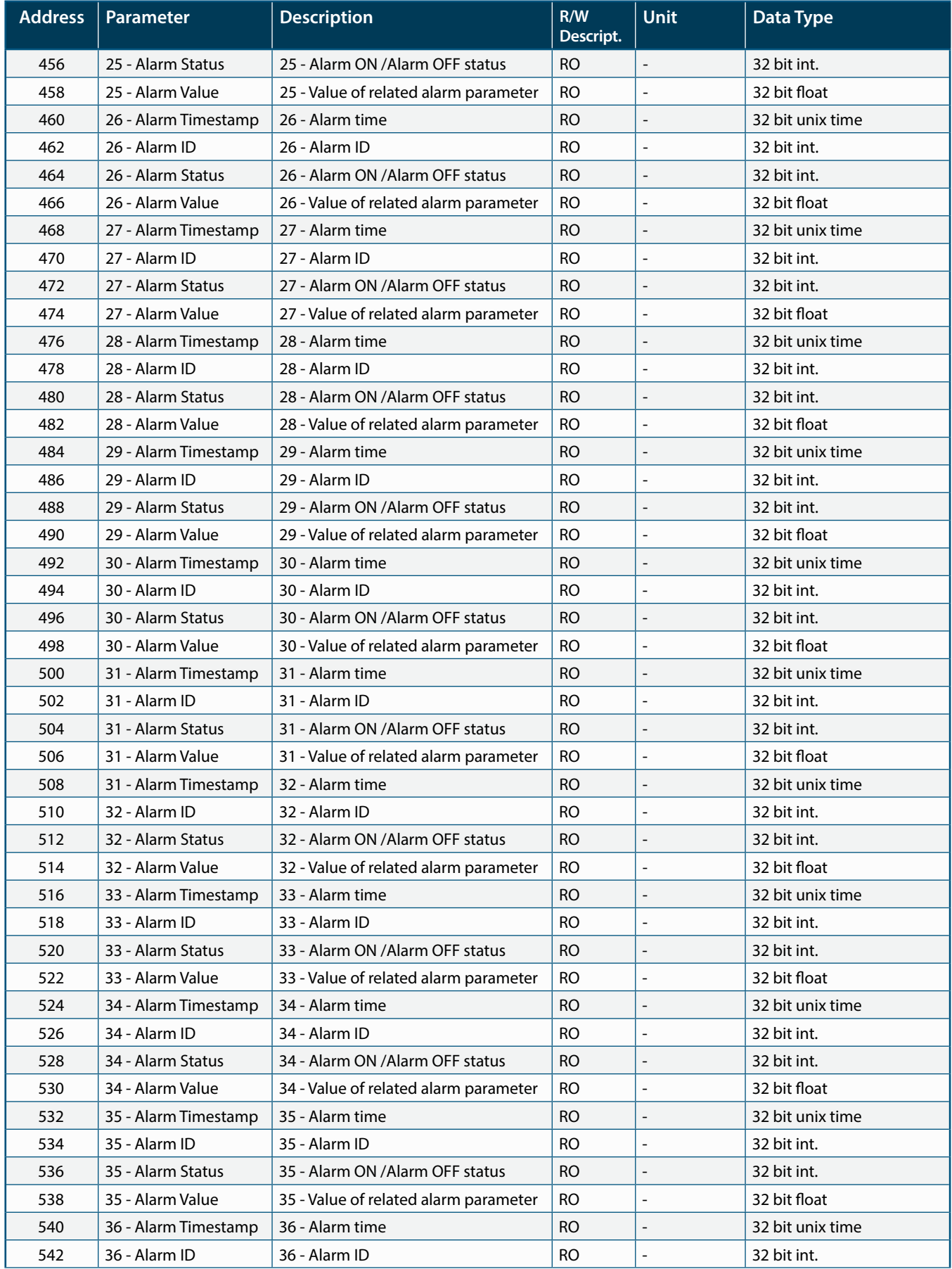

 $\bigcap$ 

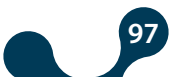

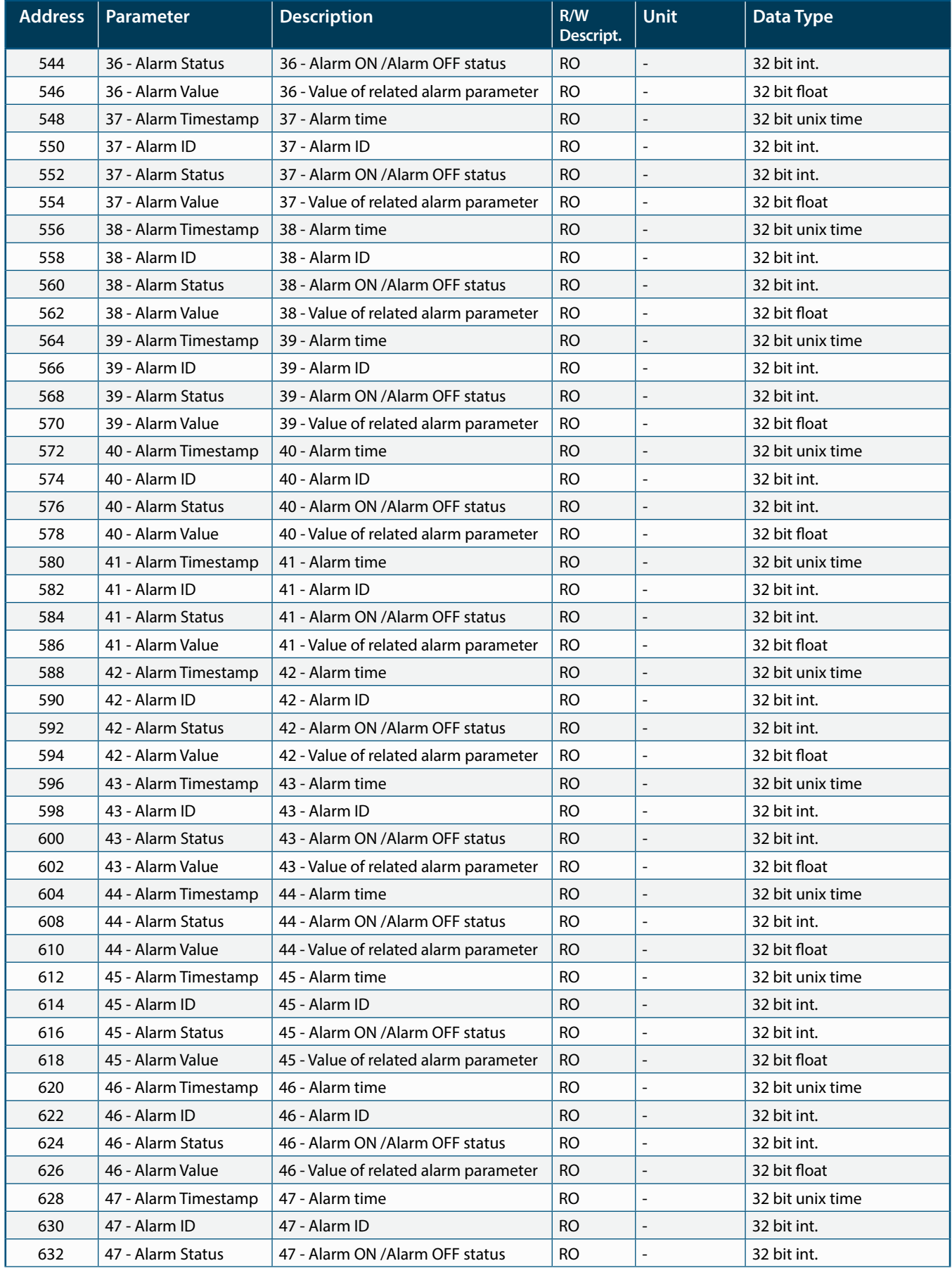

 $\bigcap$ 

**PO** 

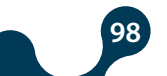

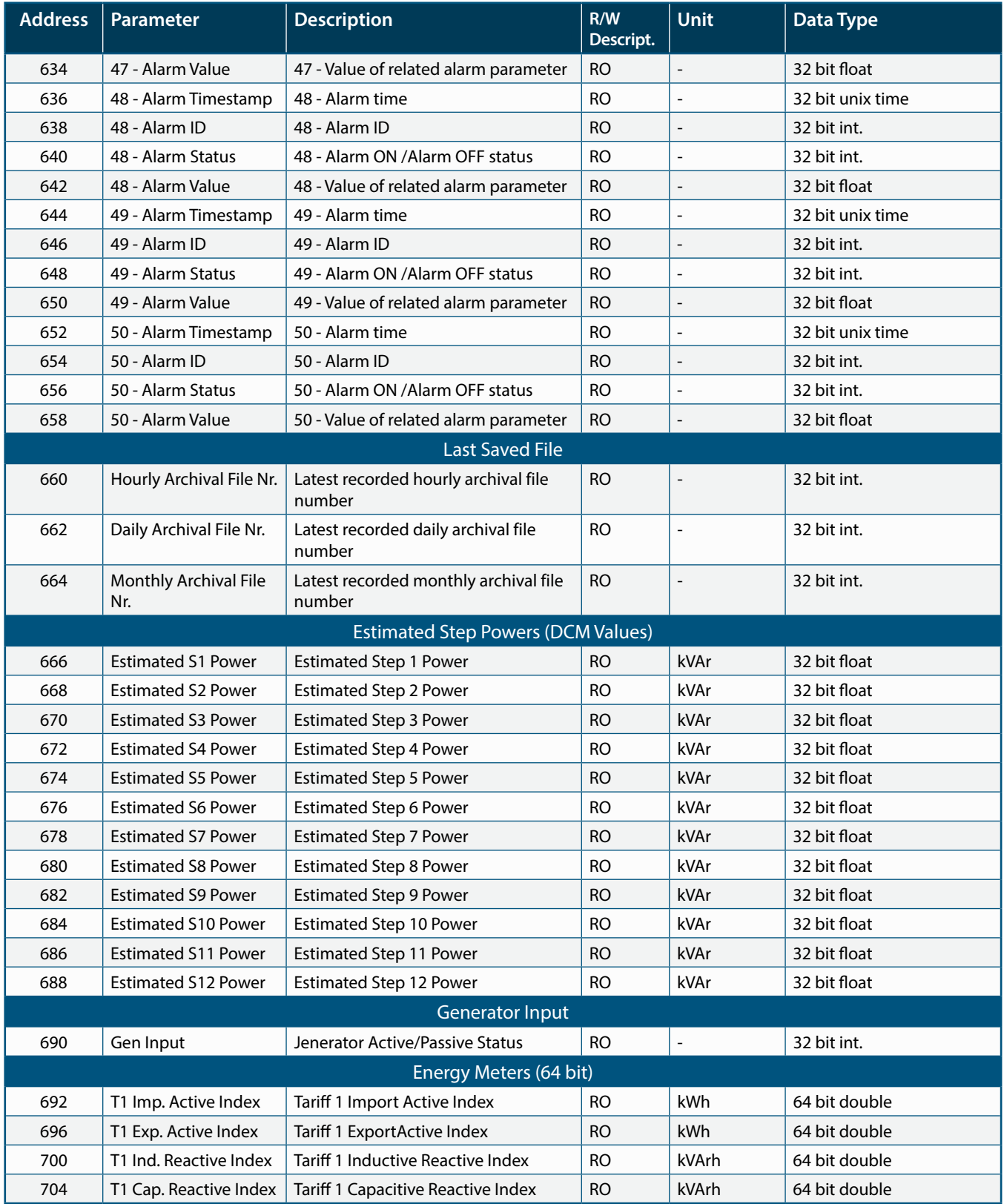

 $\bigcap$ 

**POST** 

**Unix time:** Unix time is the number of seconds elapsed since midnight (00:00) Coordinated Universal Time (UTC) of January 1, 1970, not counting leaps seconds.

**NOTE:** Tariff Meters' Index Values can be read in 32 bit and/or 64bit floating point format. Mathematically, 64bit floating point representation is more accurate than 32 bit floating point format.

#### **e.g.**

**Power Factor Controller**

When it is required to read "Tariff 1 Import Active Index" value, it can be received either 32 bit floating point format (modbus adr. 458) or in 64 bit floating point format (modbus adr.

1016).

If related index value is wanted to read more sensitive, 64bit versions must be selected.

## **4.5.1.1.1 Alarm Flags(RAPIDUS 211R-E)**

If any bit's value is "1", then there is alarm for that bit. On the contrary, a bit value of "1" means that there is NO alarm for that bit.

The contents of alarm flag variables are listed below.

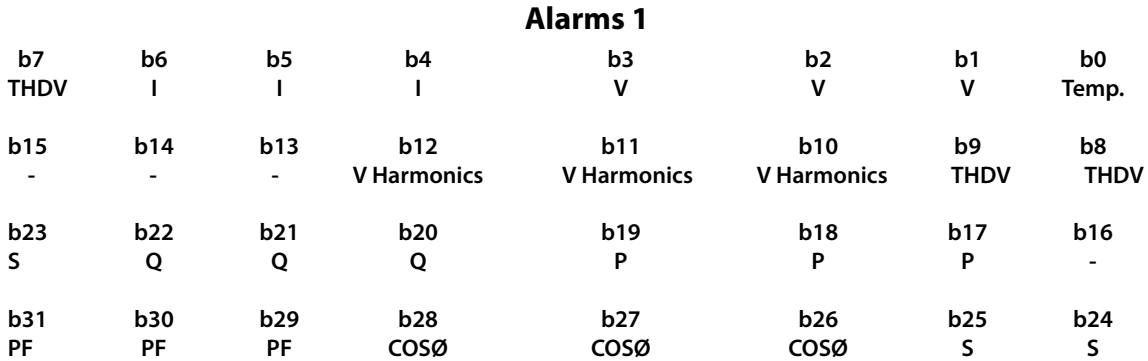

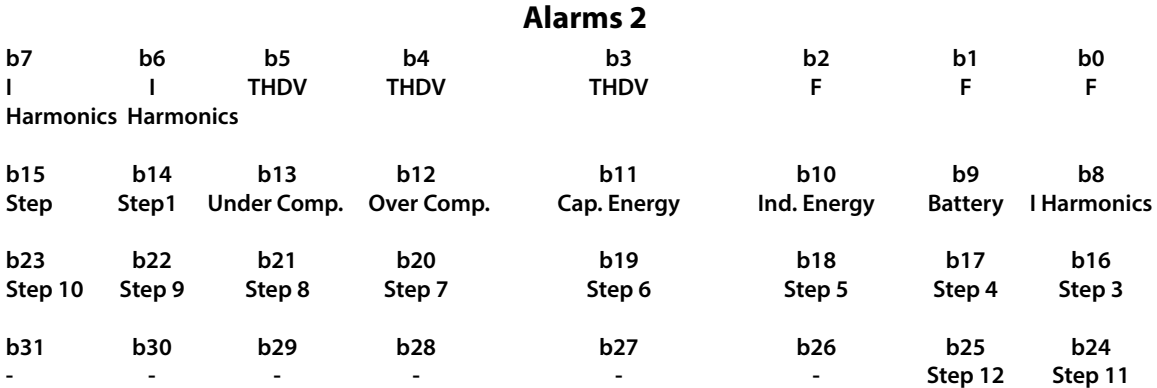

**100**

#### **Abbreviations used for the Alarm Flags :**

**Power Factor Controller**

nue

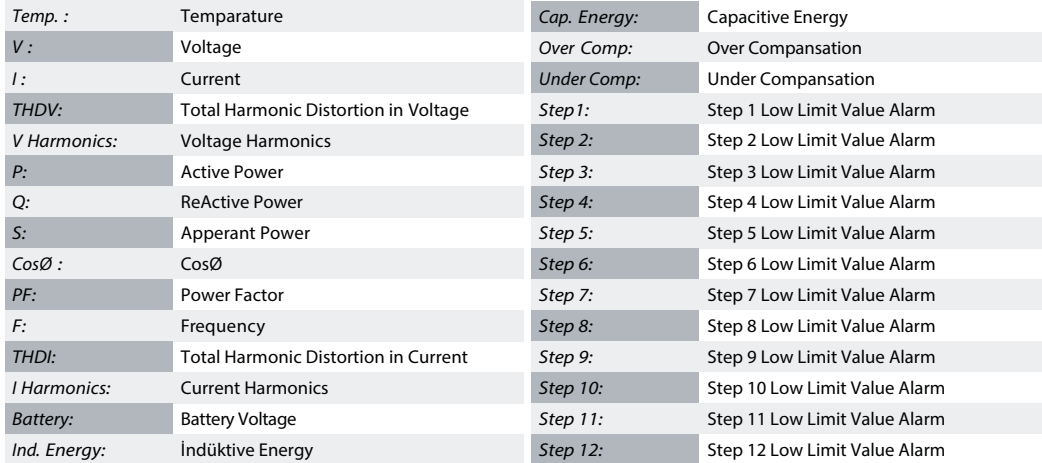

# **4.5.1.2 Readable Data for RAPIDUS 212R-E**

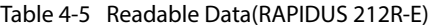

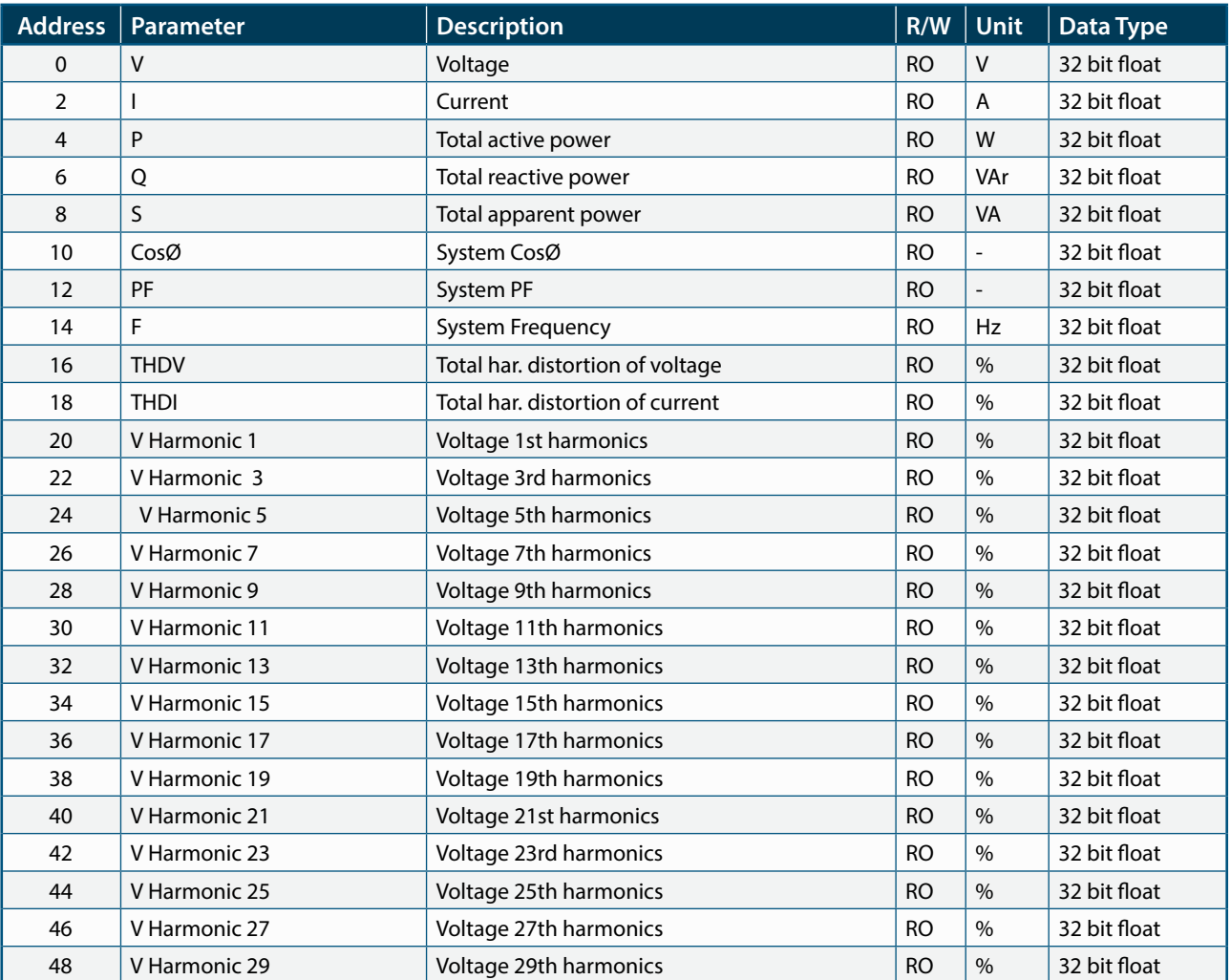

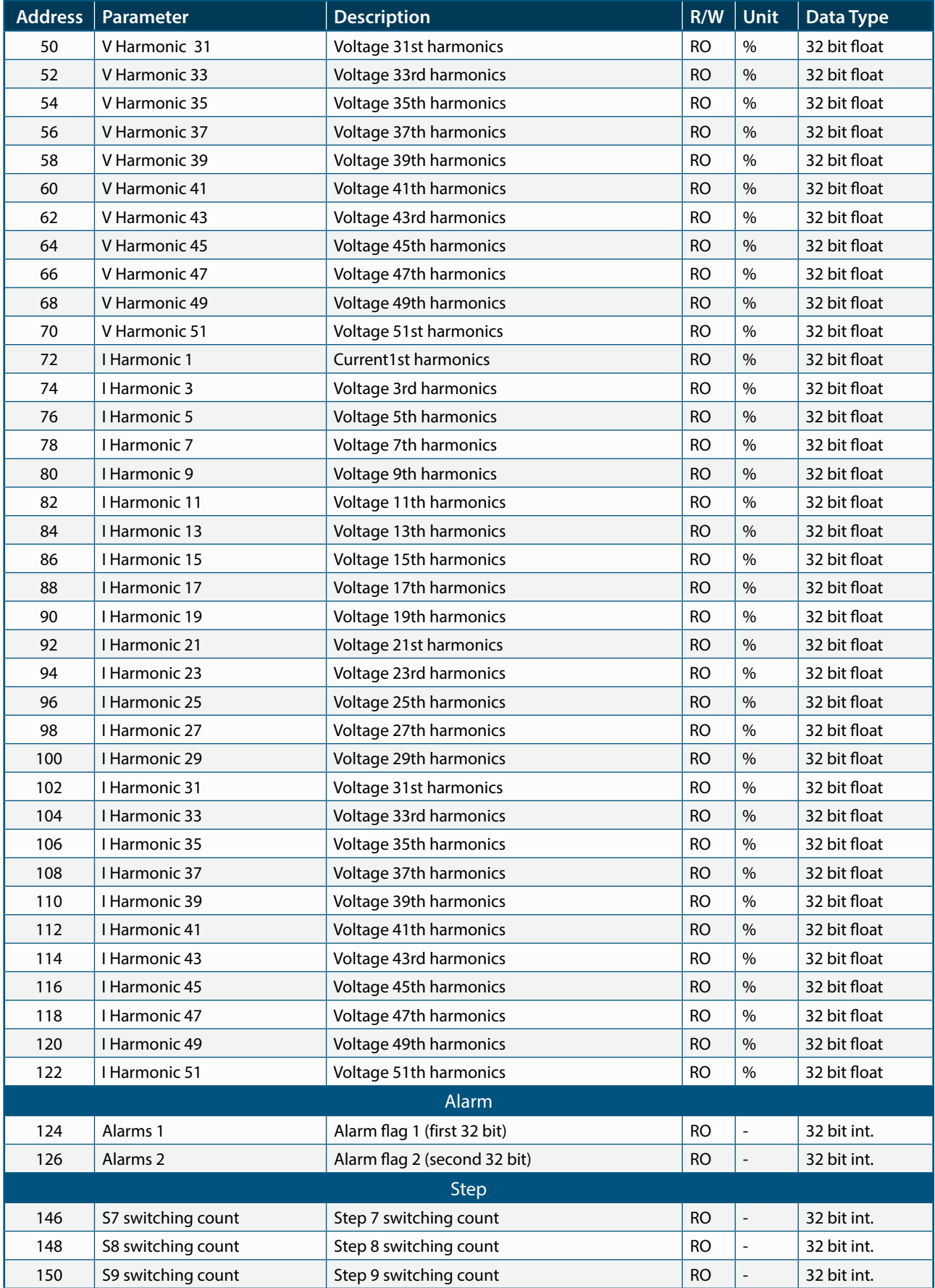

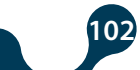

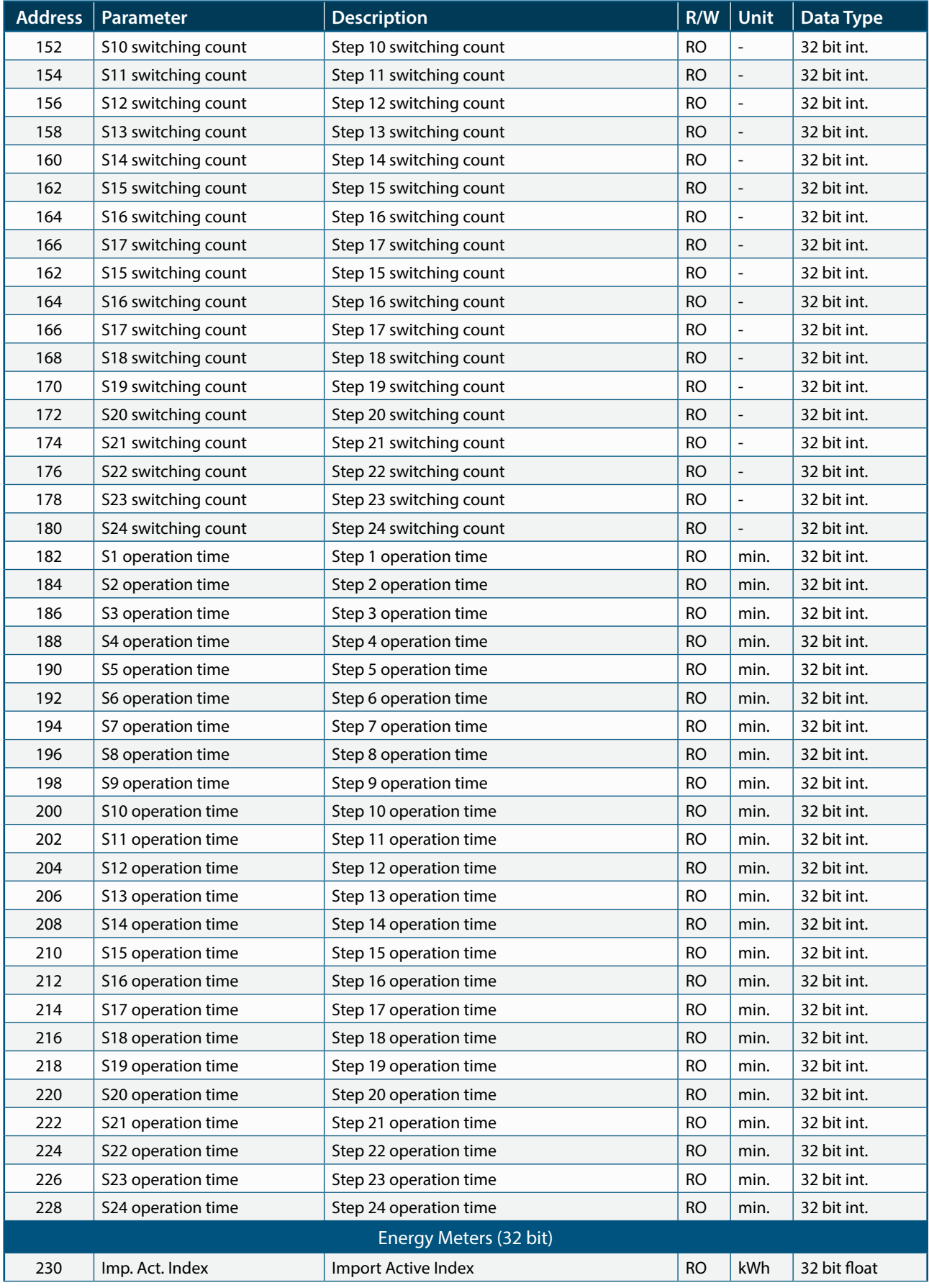

 $\bigcap$ 

**PO** 

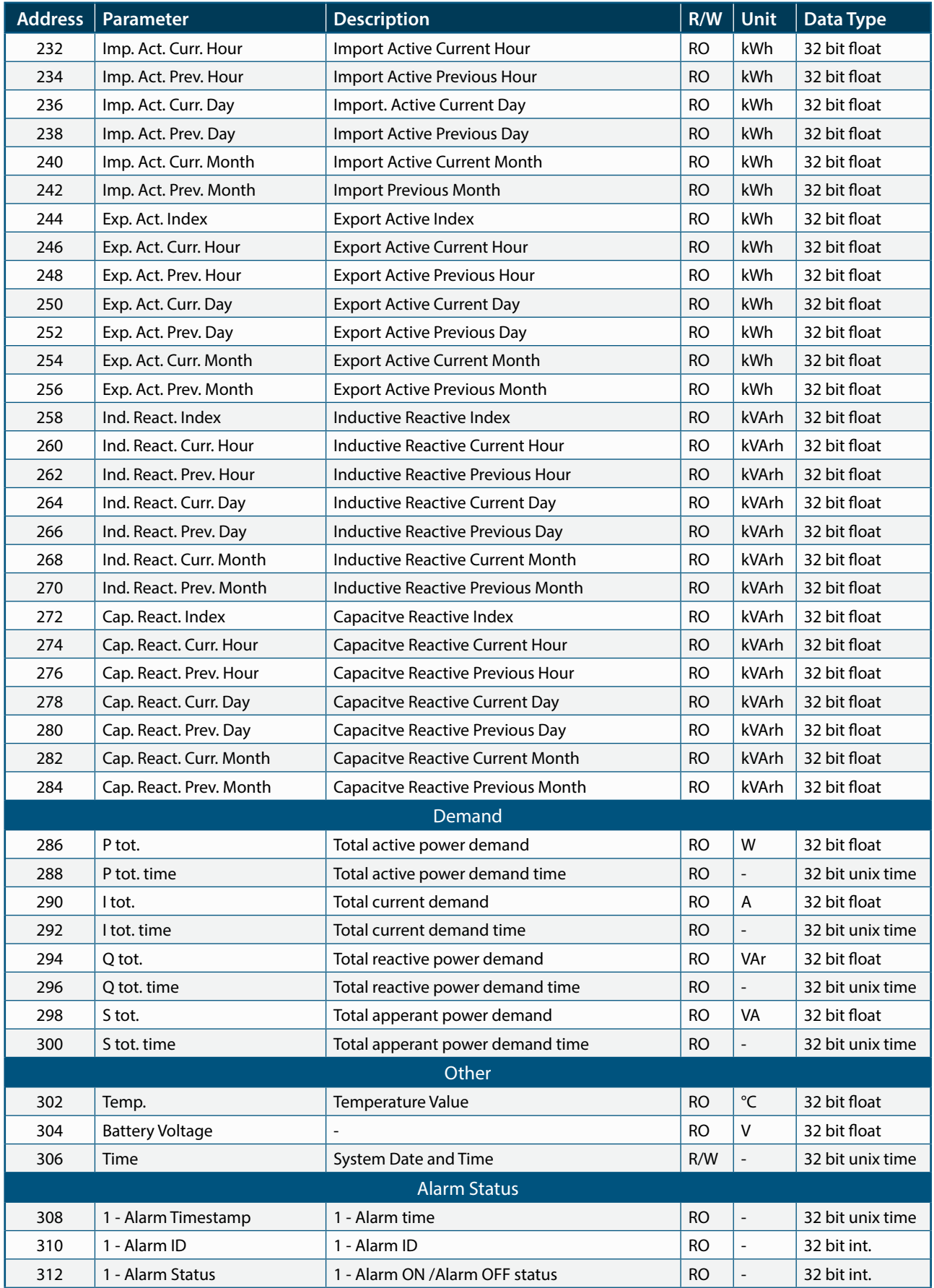

**PO** 

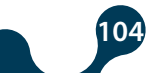

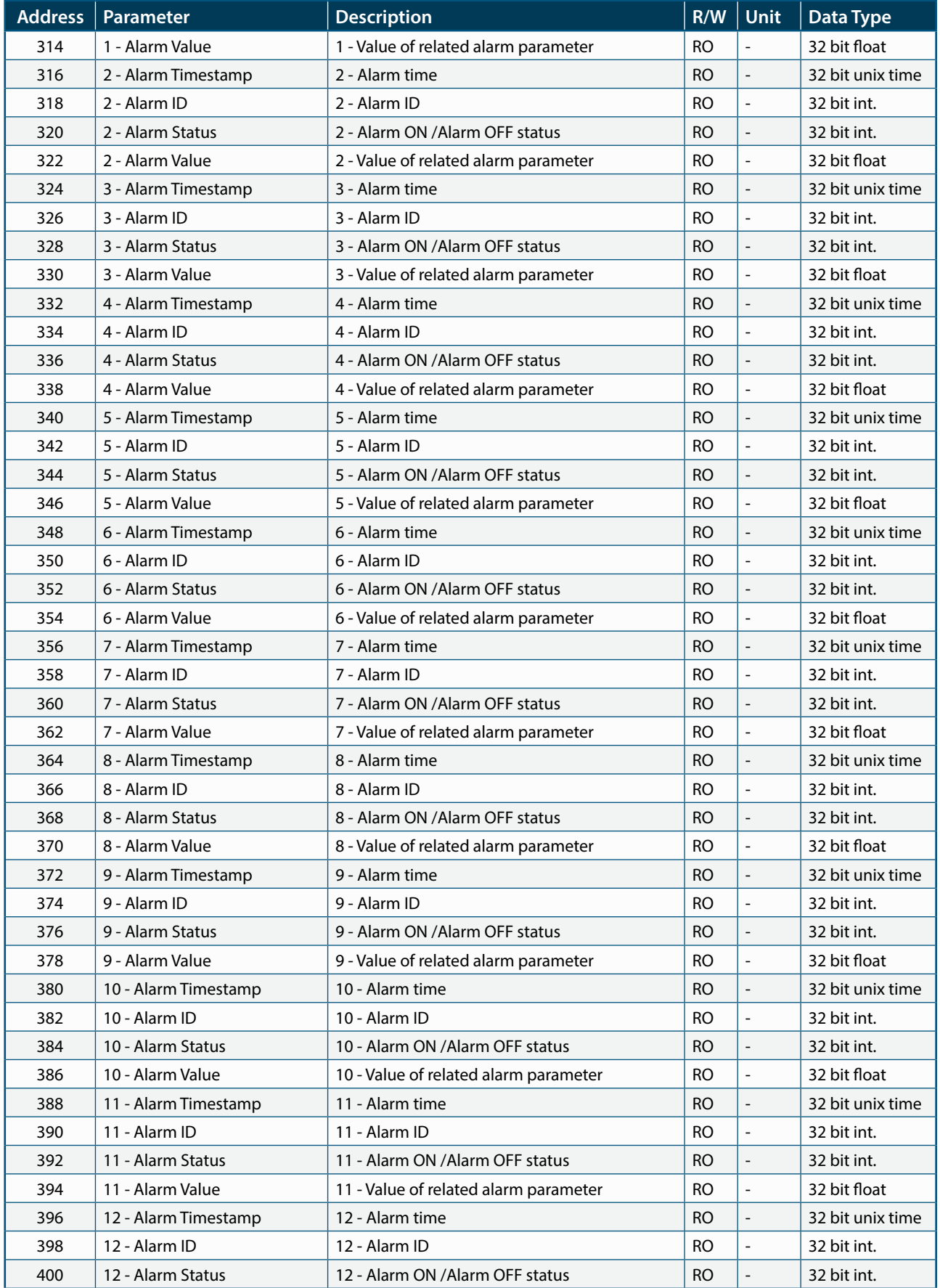

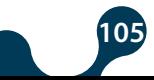

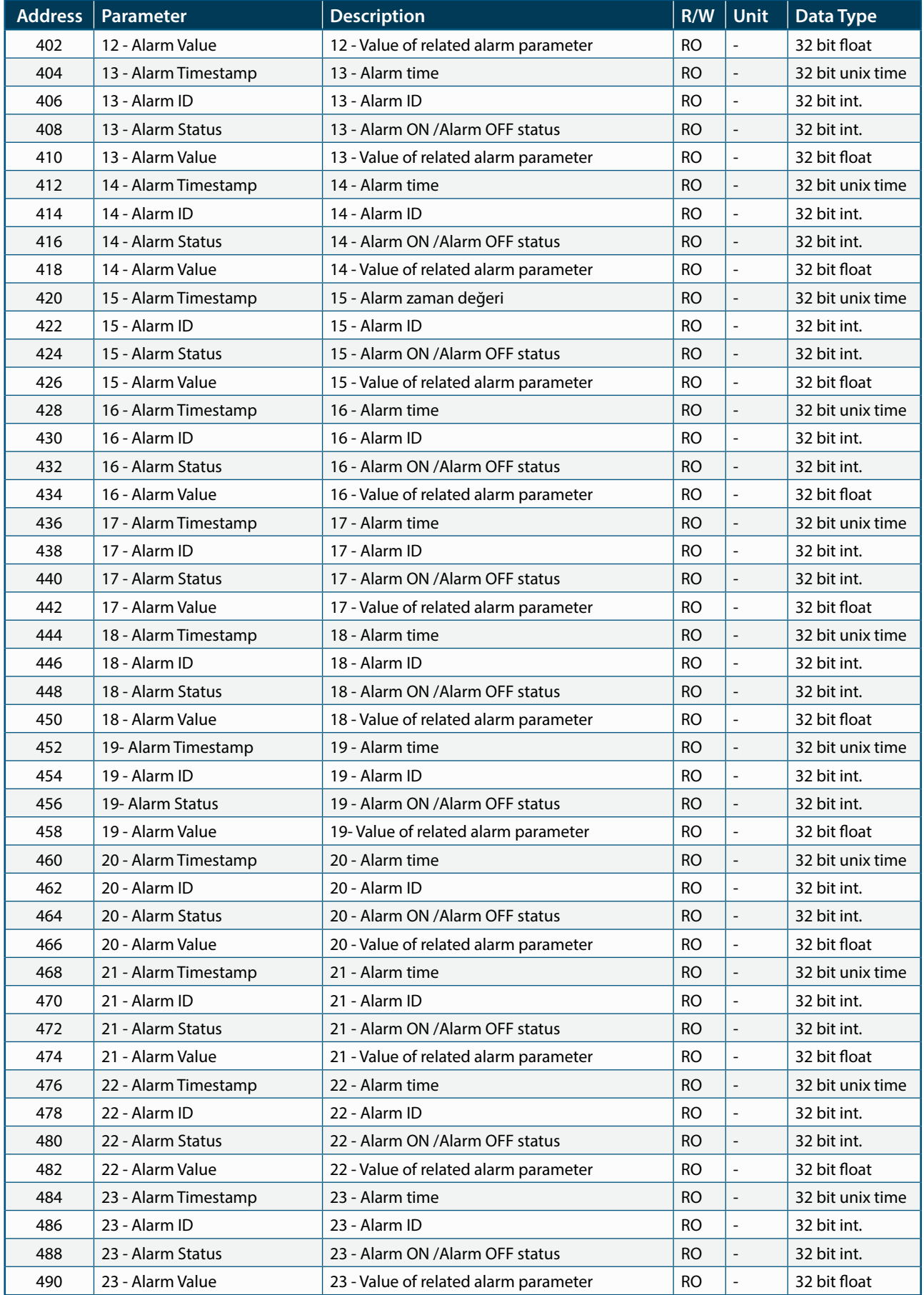

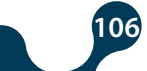

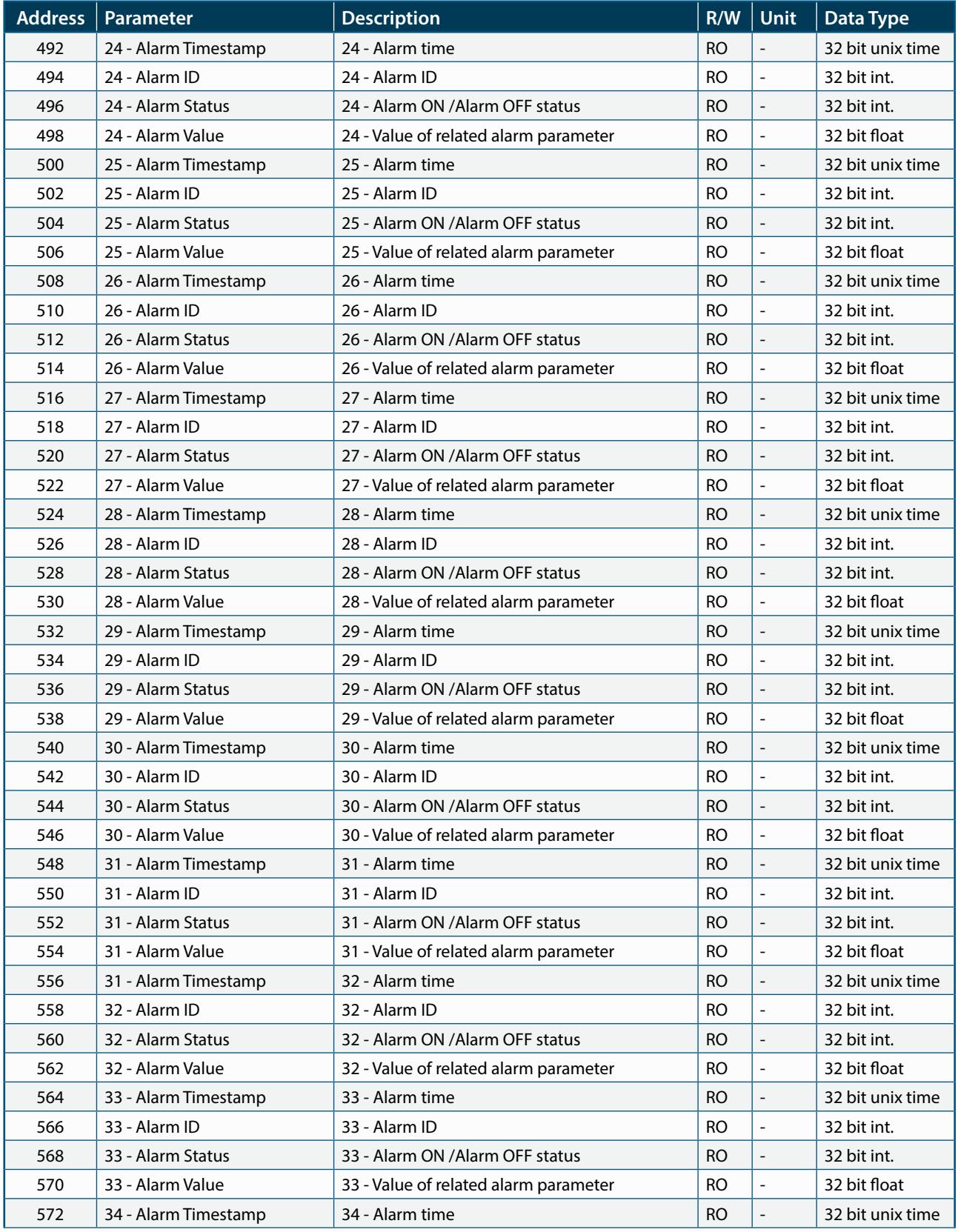

 $\bigcap$ 

**PO** 

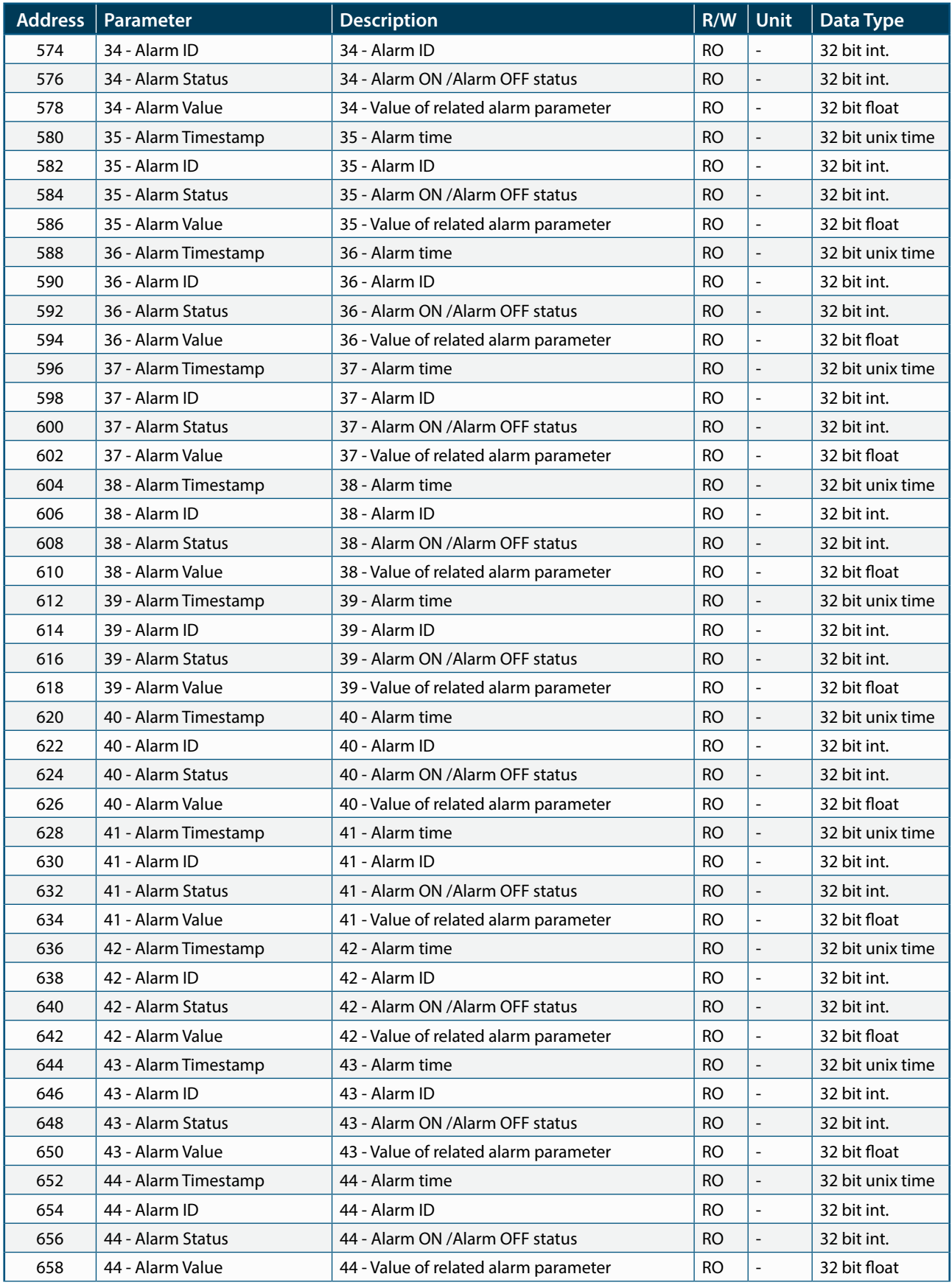

 $\bigcap$ 

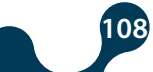
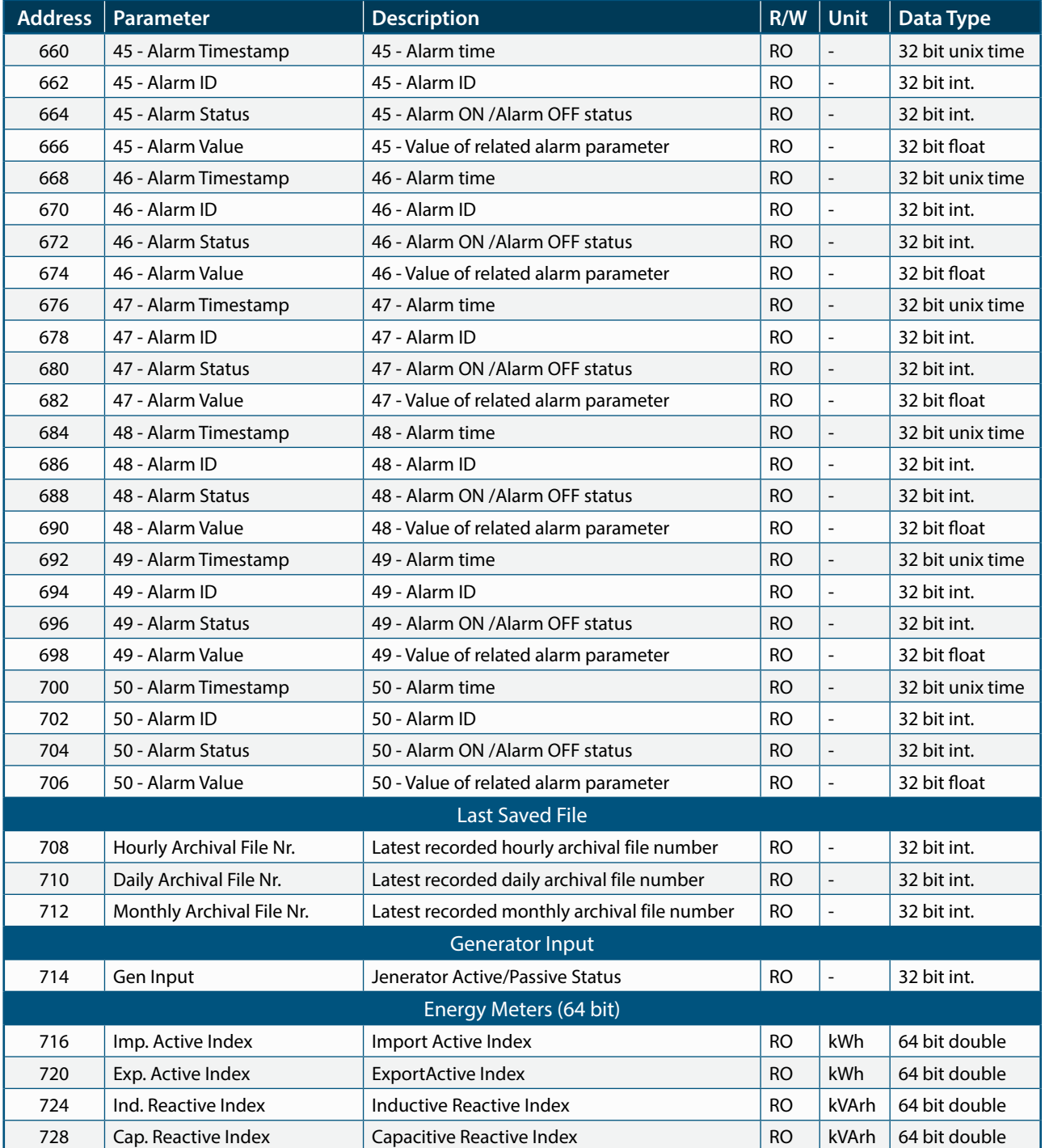

**Unix time:** Unix time is the number of seconds elapsed since midnight (00:00) Coordinated Universal Time (UTC) of January 1, 1970, not counting leaps seconds.

**NOTE:** Tariff Meters' Index Values can be read in 32 bit and/or 64bit floating point format. Mathematically, 64bit floating point representation is more accurate than 32 bit floating point format.

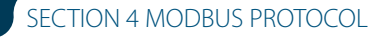

When it is required to read "Import Active Index" value, it can be received either 32 bit floating point format (modbus adr. 230) or in 64 bit floating point format (modbus adr.716).

If related index value is wanted to read more sensitive, 64bit versions must be selected.

# **4.5.1.2.1 Alarm Flags(RAPIDUS 212R-E)**

**Factor Controller** 

Each bit of an alarm flag variable corresponds to 'one' alarm flag.

If any bit's value is "1", then there is alarm for that bit. On the contrary, a bit value of "1" means that there is NO alarm for that bit.

The contents of alarm flag variables are listed below

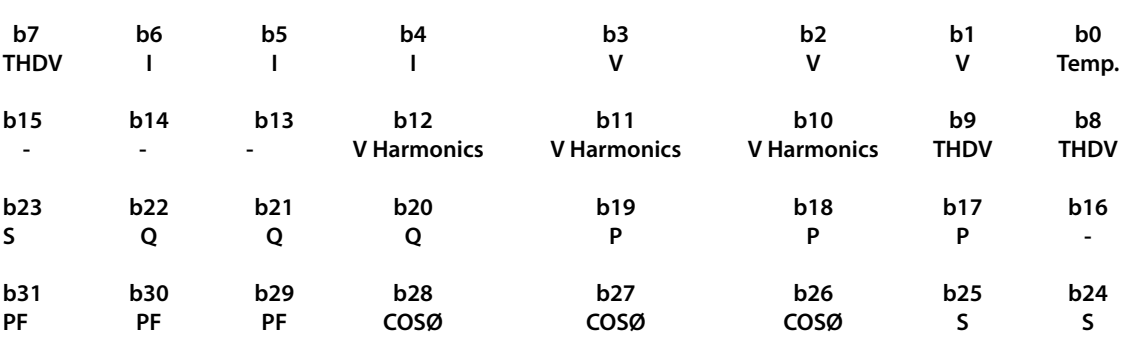

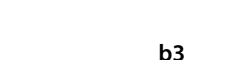

**Alarms 1**

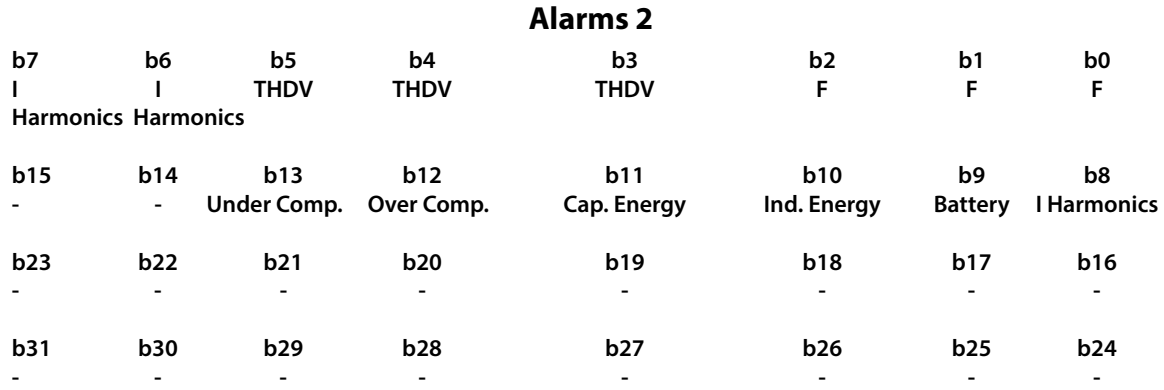

#### **Abbreviations used for the Alarm Flags are:**

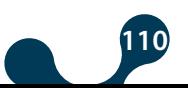

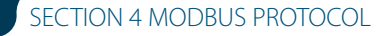

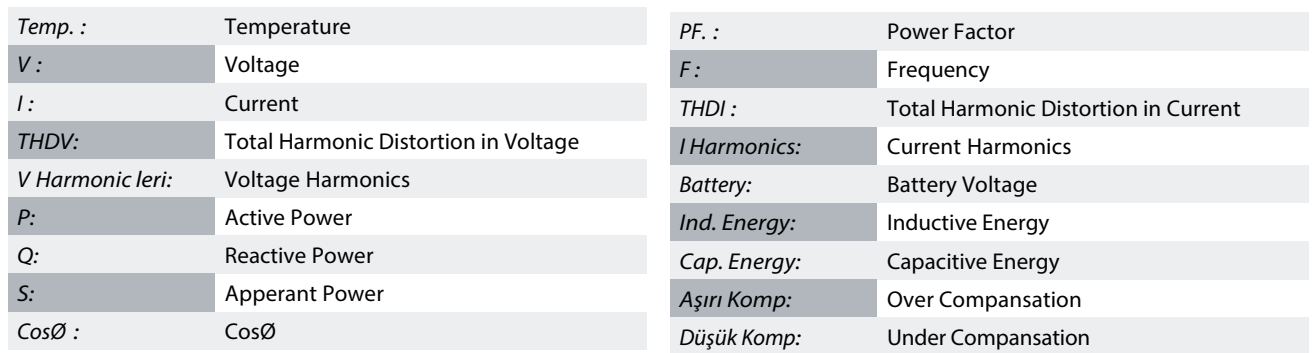

# **4.5.2 RAPIDUS Setting Parameters**

Operator/programmer should use '10H - Write Multiple Registers and '06H - Write Single Register' to change settings parameters.

Operator/programmer should use '0x3H - Read Holding Registers' function to read setting parameters.

1 register -> comprises of 2 bytes.

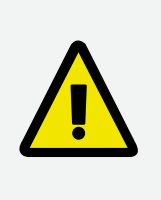

**Power Factor Controller**

After Rapidus setting parameters have been changed, in order for the new values to be saved in non-volatile memory;

0x0000 should be written to register 1998, and

0x0001 should be written in register 1999, within 60 seconds following the last setting change.

Only after that, changes will be stored in the permanent memory.

*NOTE 1 :* 3 parameters given with "RO (Read Only)" in Table 4-6 and Table 4-8 are read-only data.

They cannot be changed by the user. This data is as given below:

- Serial Number
- Firmware Version
- Compiler Version

*NOTE 2 :* 1998 addressed variable at the end of Table 4-6 and Table 4-8 are a "W (only writable)"

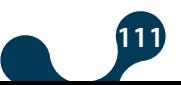

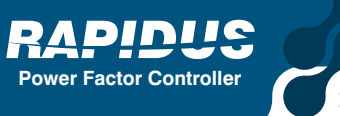

variable.

# **4.5.2.1 Setting for RAPIDUS 211R-E**

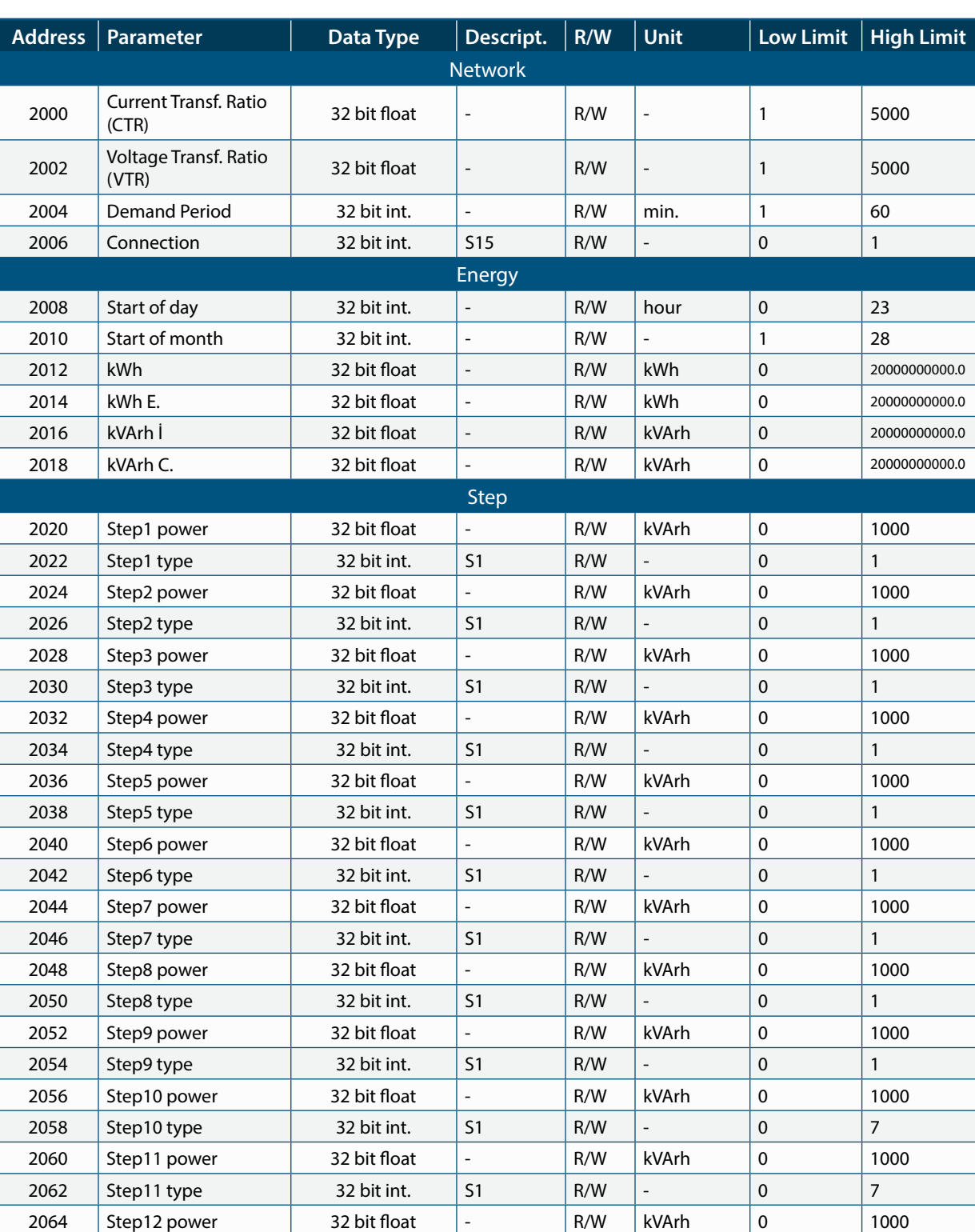

Table 4-6 Setting Parameter (Avaliable for RAPIDUS 211R-E)

**112**

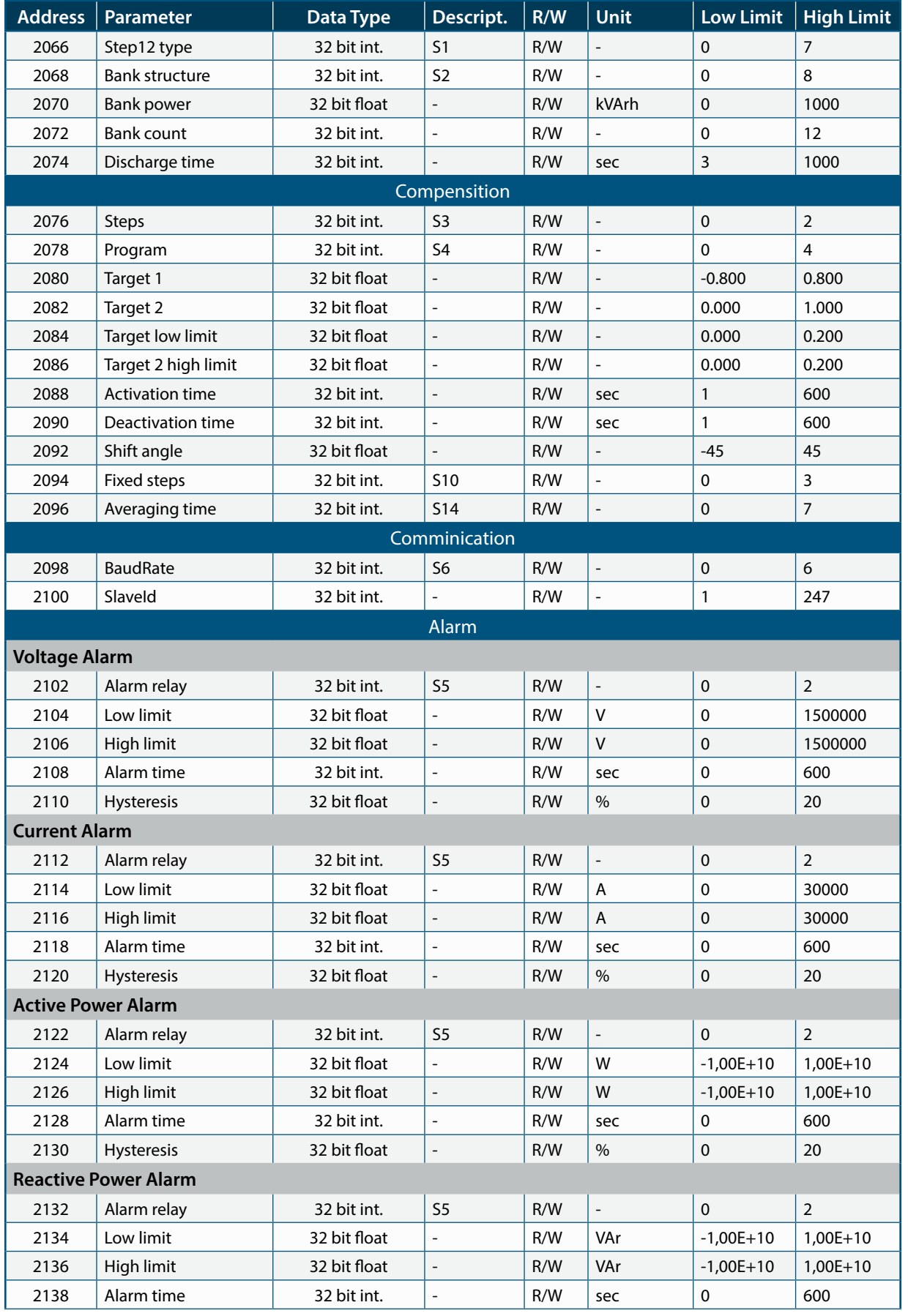

 $\bigcap$ 

**POP** 

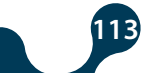

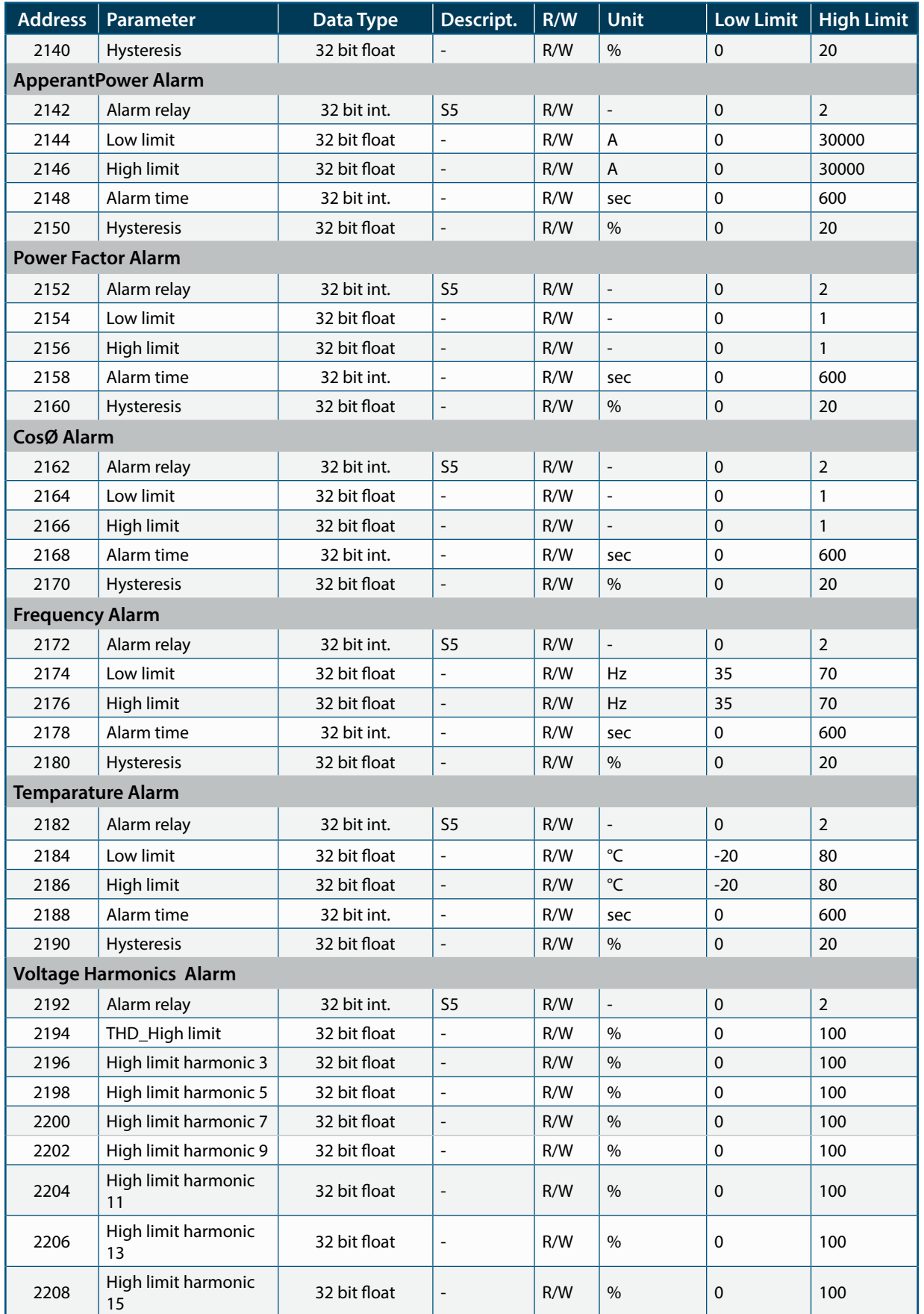

**POP** 

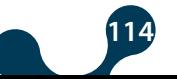

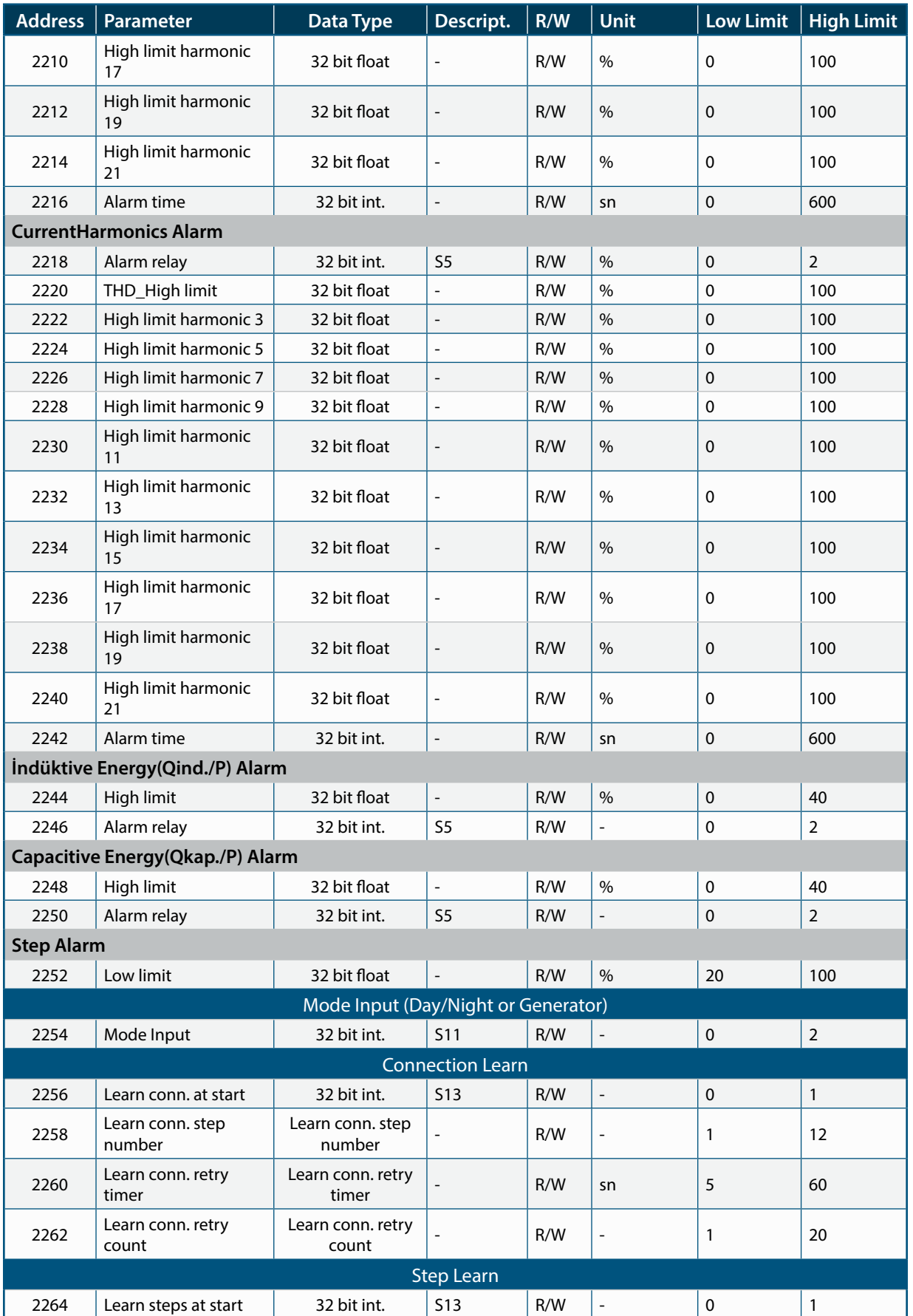

**a**bb

**POP** 

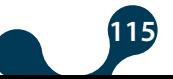

| <b>Address</b> | Parameter           | <b>Data Type</b> | Descript.                | R/W       | <b>Unit</b>              | <b>Low Limit</b> | <b>High Limit</b> |  |  |  |  |  |
|----------------|---------------------|------------------|--------------------------|-----------|--------------------------|------------------|-------------------|--|--|--|--|--|
| <b>Device</b>  |                     |                  |                          |           |                          |                  |                   |  |  |  |  |  |
| 2266           | Language            | 32 bit int.      | S7                       | R/W       | $\overline{\phantom{a}}$ | $\Omega$         | 1                 |  |  |  |  |  |
| 2268           | Contrast            | 32 bit int.      | S <sub>8</sub>           | R/W       | $\overline{\phantom{a}}$ | $\Omega$         | 8                 |  |  |  |  |  |
| 2270           | Password            | 32 bit int.      | $\overline{\phantom{a}}$ | R/W       | $\overline{\phantom{a}}$ | $\mathbf{1}$     | 9999              |  |  |  |  |  |
| 2272           | Password protection | 32 bit int.      | S <sub>12</sub>          | R/W       | $\overline{\phantom{a}}$ | 1                | 9999              |  |  |  |  |  |
| 2274           | <b>DisplayOn</b>    | 32 bit int.      | S9                       | R/W       | $\overline{\phantom{0}}$ | 0                |                   |  |  |  |  |  |
| 2276           | DisplayTime         | 32 bit int.      | $\overline{\phantom{a}}$ | R/W       | sn                       | 10               | 600               |  |  |  |  |  |
| 2278           | SerialNumber        | 32 bit int.      | $\overline{\phantom{a}}$ | <b>RO</b> | $\overline{\phantom{0}}$ | $\Omega$         | 0                 |  |  |  |  |  |
| 2280           | <b>FirmwareVer</b>  | 32 bit float     | $\overline{\phantom{a}}$ | <b>RO</b> | $\overline{\phantom{a}}$ | $\mathbf{0}$     | $\Omega$          |  |  |  |  |  |
| 2282           | Order Number        | 32 bit float     | $\overline{\phantom{a}}$ | <b>RO</b> | $\overline{\phantom{a}}$ | $\Omega$         | 0                 |  |  |  |  |  |
| 2284           | ConfigName          | String           | $\overline{\phantom{a}}$ | R/W       | $\overline{\phantom{a}}$ | $\mathbf 0$      | $\Omega$          |  |  |  |  |  |
| 2296           | <b>DeviceName</b>   | String           | $\overline{\phantom{a}}$ | R/W       | $\overline{\phantom{a}}$ | 0                | 0                 |  |  |  |  |  |

Table 4-7 String List (Avaliable for RAPIDUS 211R-E)

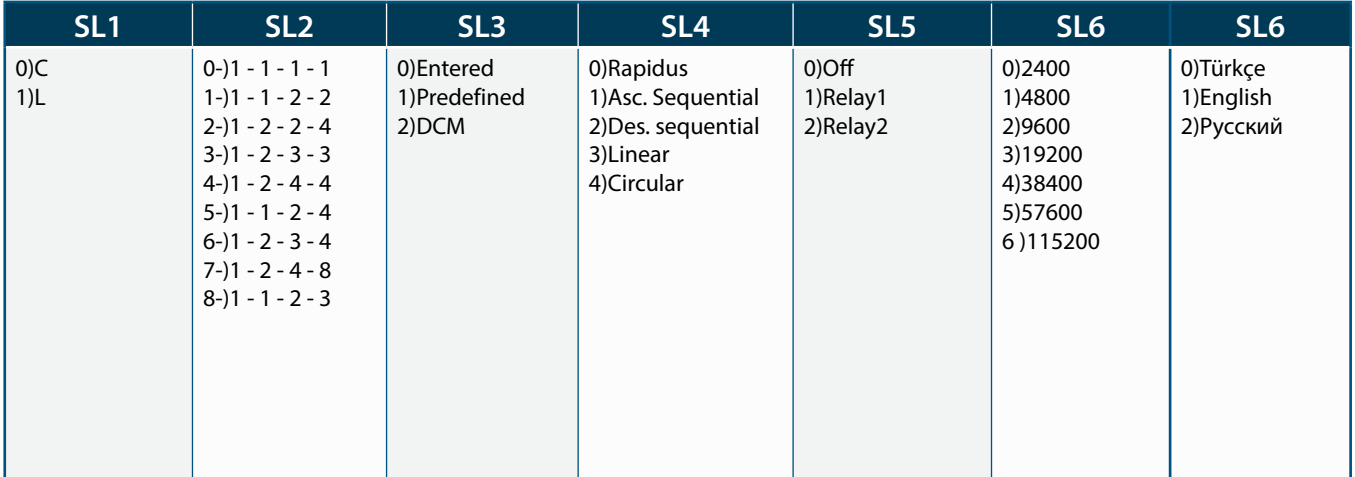

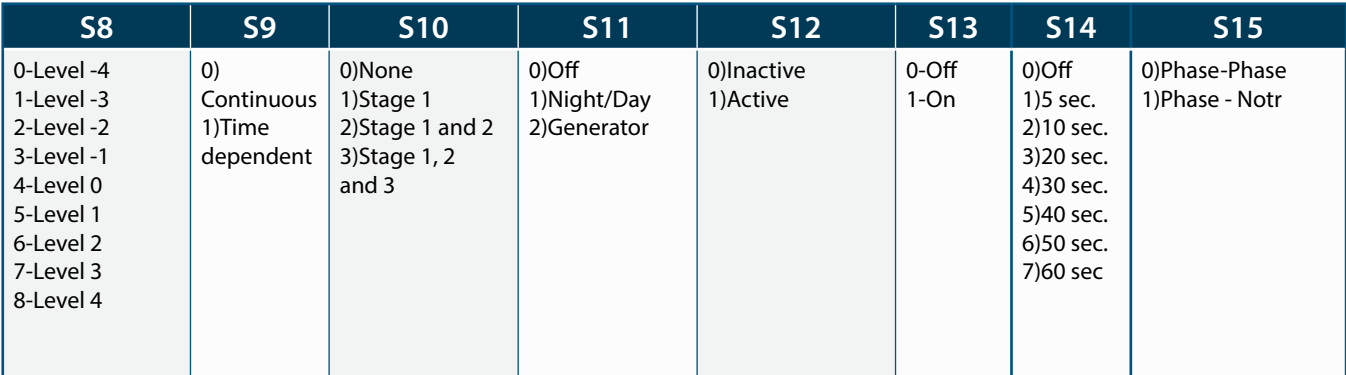

# **4.5.2.2 Setting for RAPIDUS 212R**

Table 4-8 Settings Parameter(Avaliable for RAPIDUS 212R

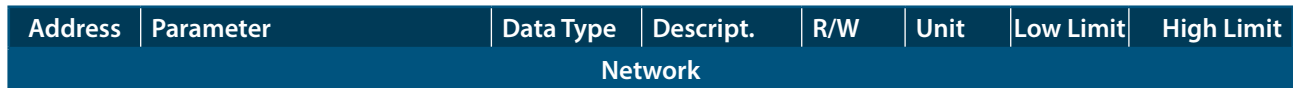

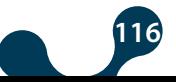

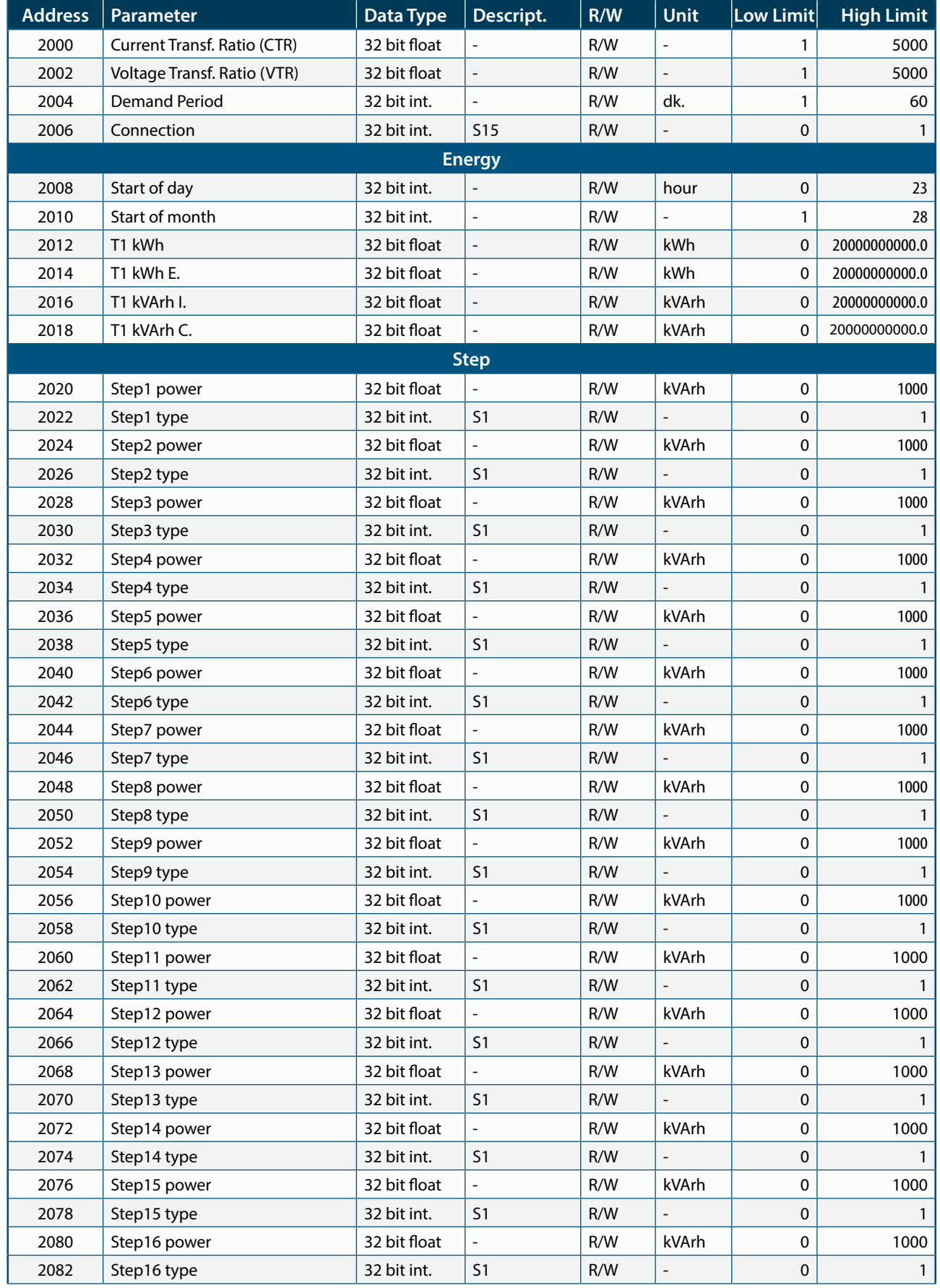

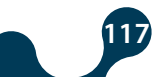

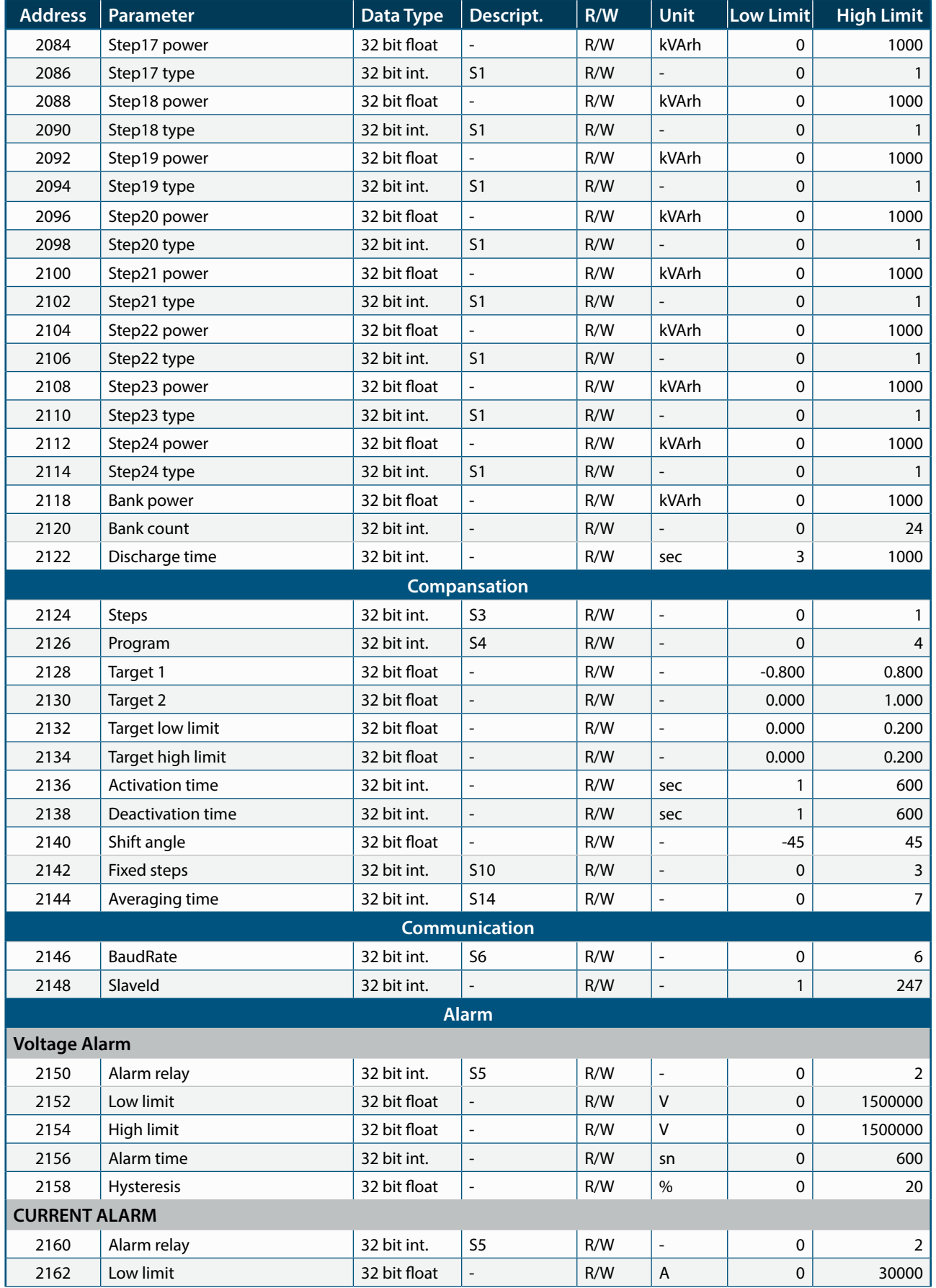

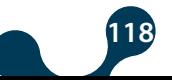

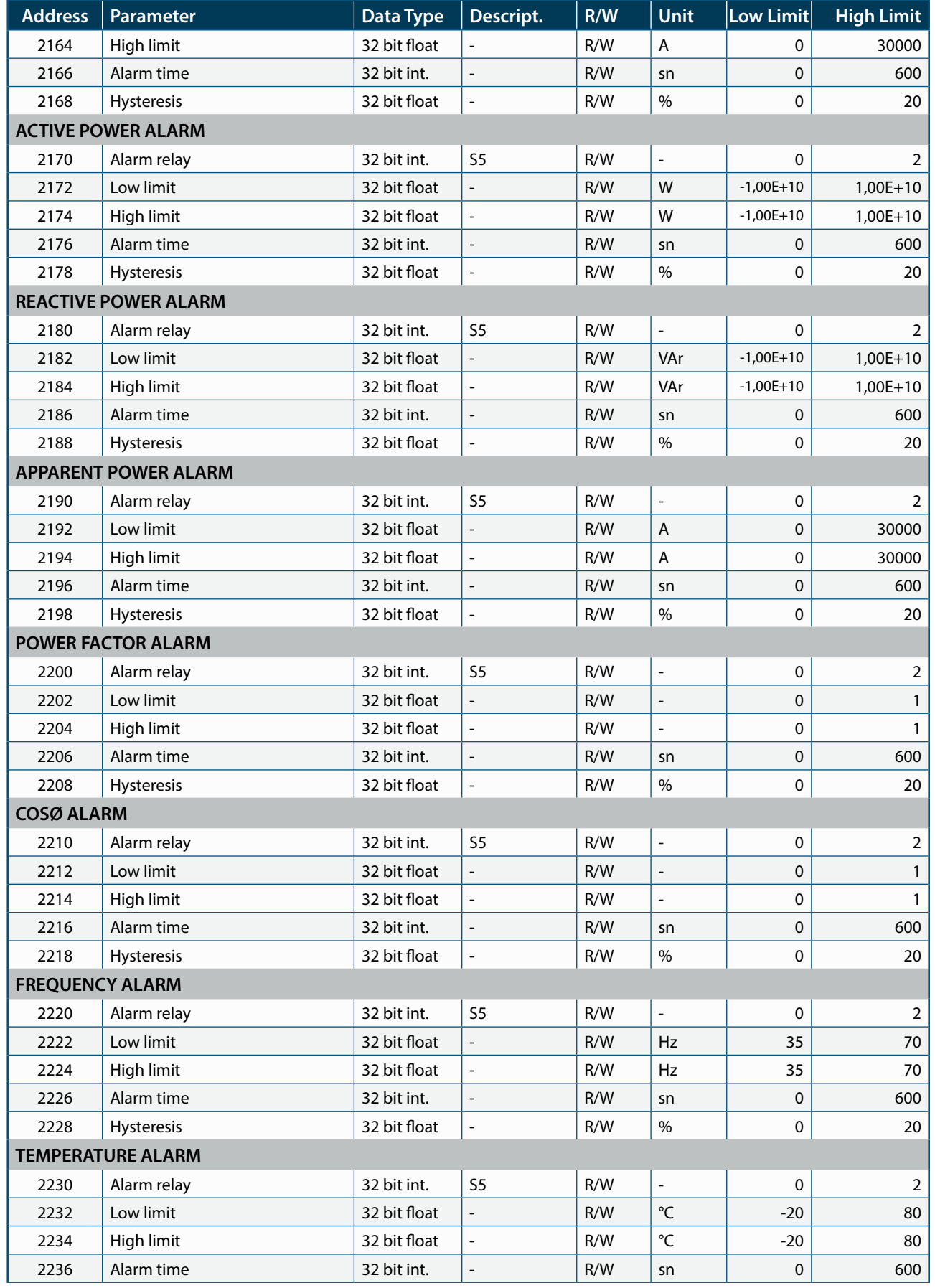

<u>d</u>

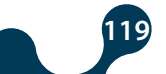

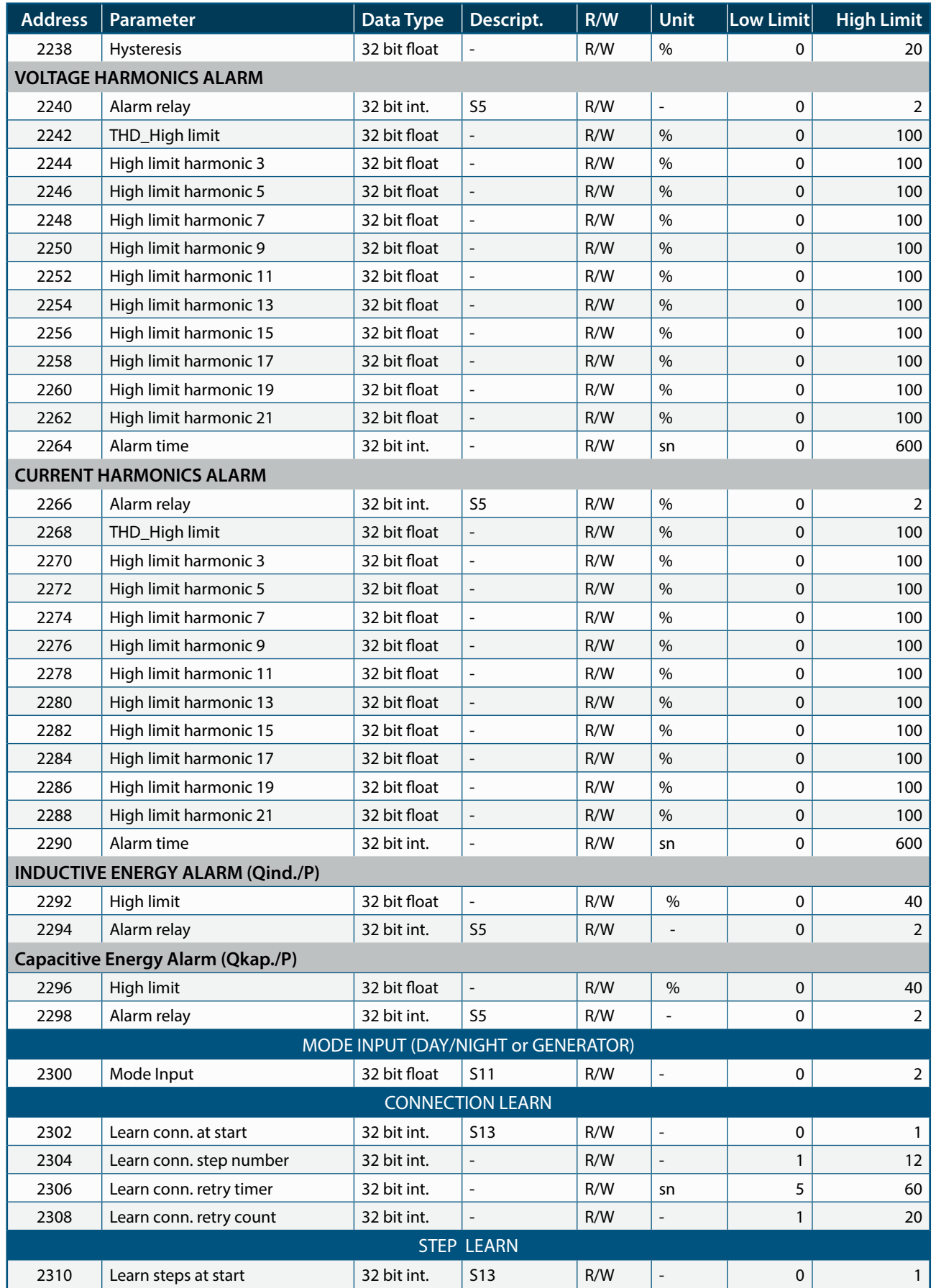

 $\bigcap$ 

**PO** 

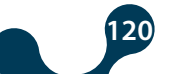

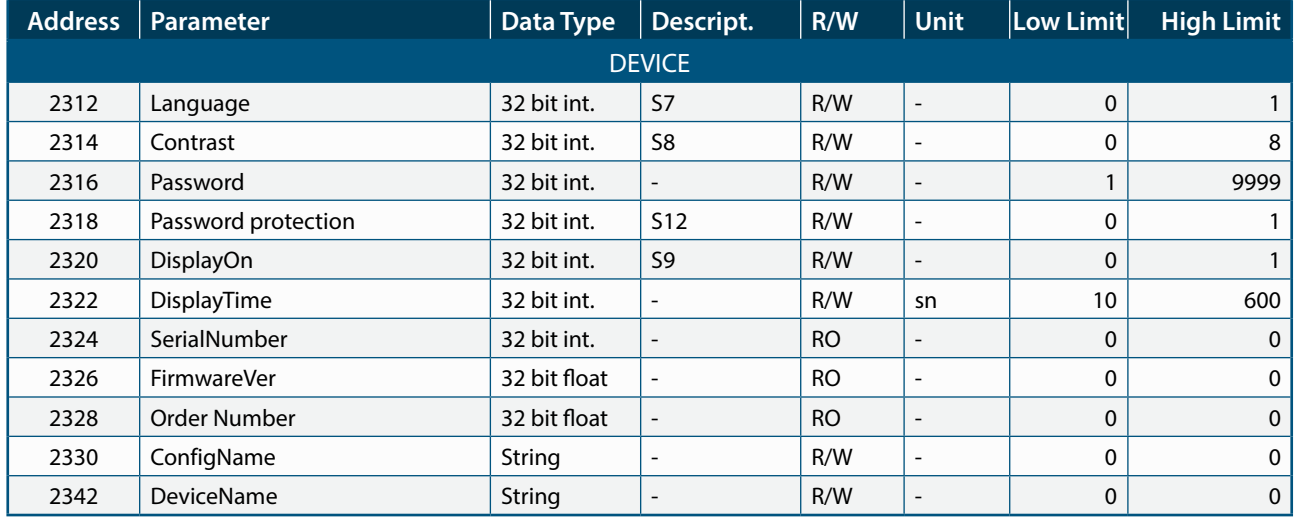

Table 4-9 String List (Avaliable for RAPIDUS 212R-E)

| SL <sub>1</sub>  | SL <sub>2</sub>                                                                                                    | SL3                       | SL <sub>4</sub>                                                               | SL <sub>5</sub>                   | SL <sub>6</sub>                                                          | SL <sub>6</sub>                      |
|------------------|----------------------------------------------------------------------------------------------------|---------------------------|-------------------------------------------------------------------------------|-----------------------------------|--------------------------------------------------------------------------|--------------------------------------|
| $O$ )C<br>$1$ )L | $0-1 - 1 - 1 - 1$<br>$1-1 - 1 - 2 - 2$<br>$2-11 - 2 - 2 - 4$<br>$3-1 - 2 - 3 - 3$<br>$4-11 - 2 - 4 - 4$<br>$5-1 - 1 - 2 - 4$<br>$6-11 - 2 - 3 - 4$<br>$7-11 - 2 - 4 - 8$<br>$8-1 - 1 - 2 - 3$ | 0-Entered<br>1-Predefined | 0-Rapidus<br>1-Asc. Sequential<br>2-Des. sequential<br>3-Linear<br>4-Circular | $0 - Off$<br>1-Relay1<br>2-Relay2 | 0)2400<br>1)4800<br>2)9600<br>3)19200<br>4)38400<br>5)57600<br>6) 115200 | 0)Türkçe<br>1) English<br>2) Русский |

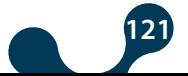

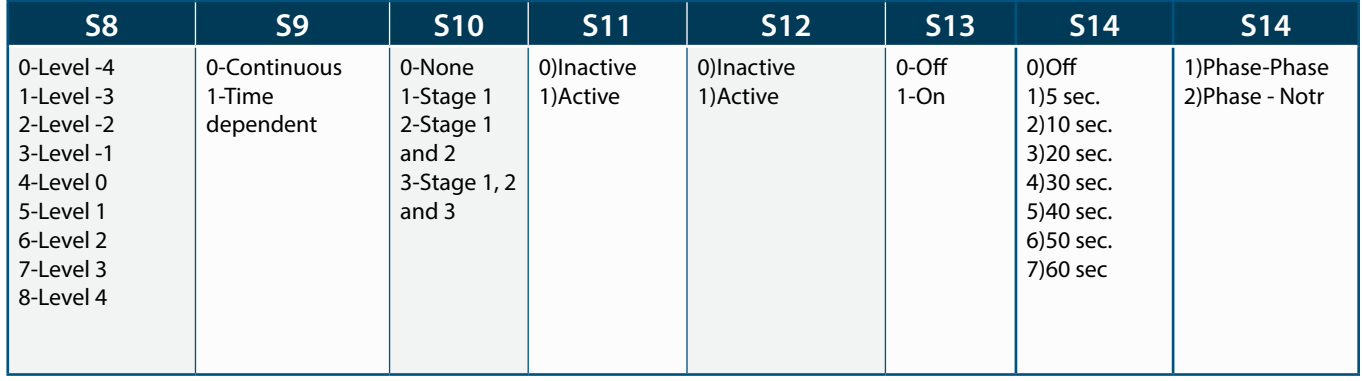

#### **EXAMPLE:**

**Power Factor Controller**

If slave ID is assigned as 157;

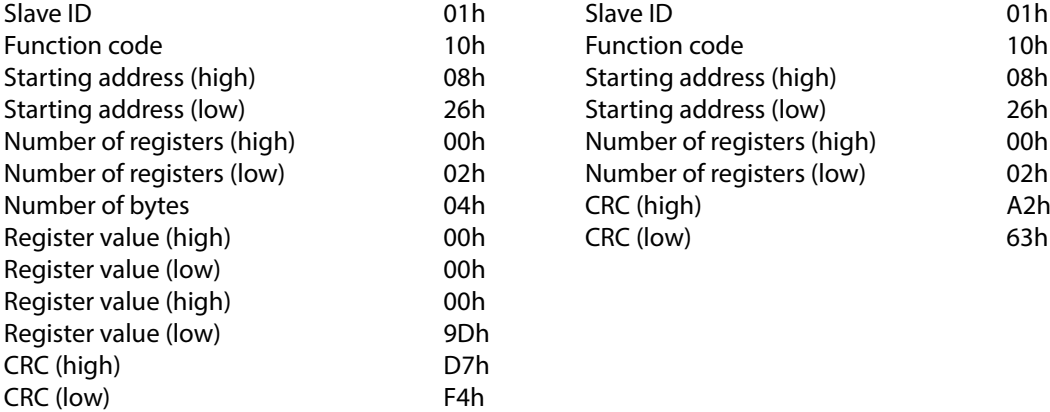

#### **Request RAPIDUS Response**

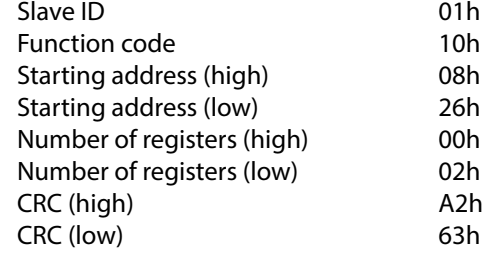

## **4.5.3 ARCHIVE (HISTORY) RECORDS**

RAPIDUS archive records consist of blocks having 68 parameters. Each parameter inside the

archive block is a 32 bit length variable. Archive data block is as shown in Table 4-10.

The programmer will access archive by implementing "0x14 - Read File Record" function. "0x14 - Read File Record" function accesses the data with "file numbers".

For RAPIDUS,

File numbers 1 – 1920 are used to access HOURLY data. File numbers 5001- 5240 are used to access DAILY data.

File numbers 10001-10036 are used to access MONTHLY data.

• The last saved file number in the hourly data memory for RAPIDUS 211R-E; can be accessed from 660 modbus addressed parameter (Refer to Table 4-4).

• The last saved file number in the hourly data memory for RAPIDUS 212R-E; can be

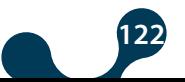

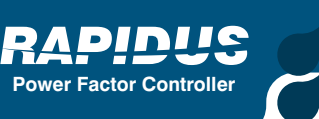

accessed from 708 modbus addressed parameter (Refer to Table 4-5).

• The last saved file number in the daily data memory for RAPIDUS 211R-E; can be accessed from 662 modbus addressed parameter (Refer to Table 4-4). • The last saved file number in the daily data memory for RAPIDUS 212R-E; can be accessed from 710 modbus addressed parameter (Refer to Table 4-5).

• The last saved file number in the mothly data memory for RAPIDUS 211R-E; can be accessed from 664 modbus addressed parameter (Refer to Table 4-4). • The last saved file number in the montly data memory for RAPIDUS 212R-E; can be accessed from 712 modbus addressed parameter (Refer to Table 4-5).

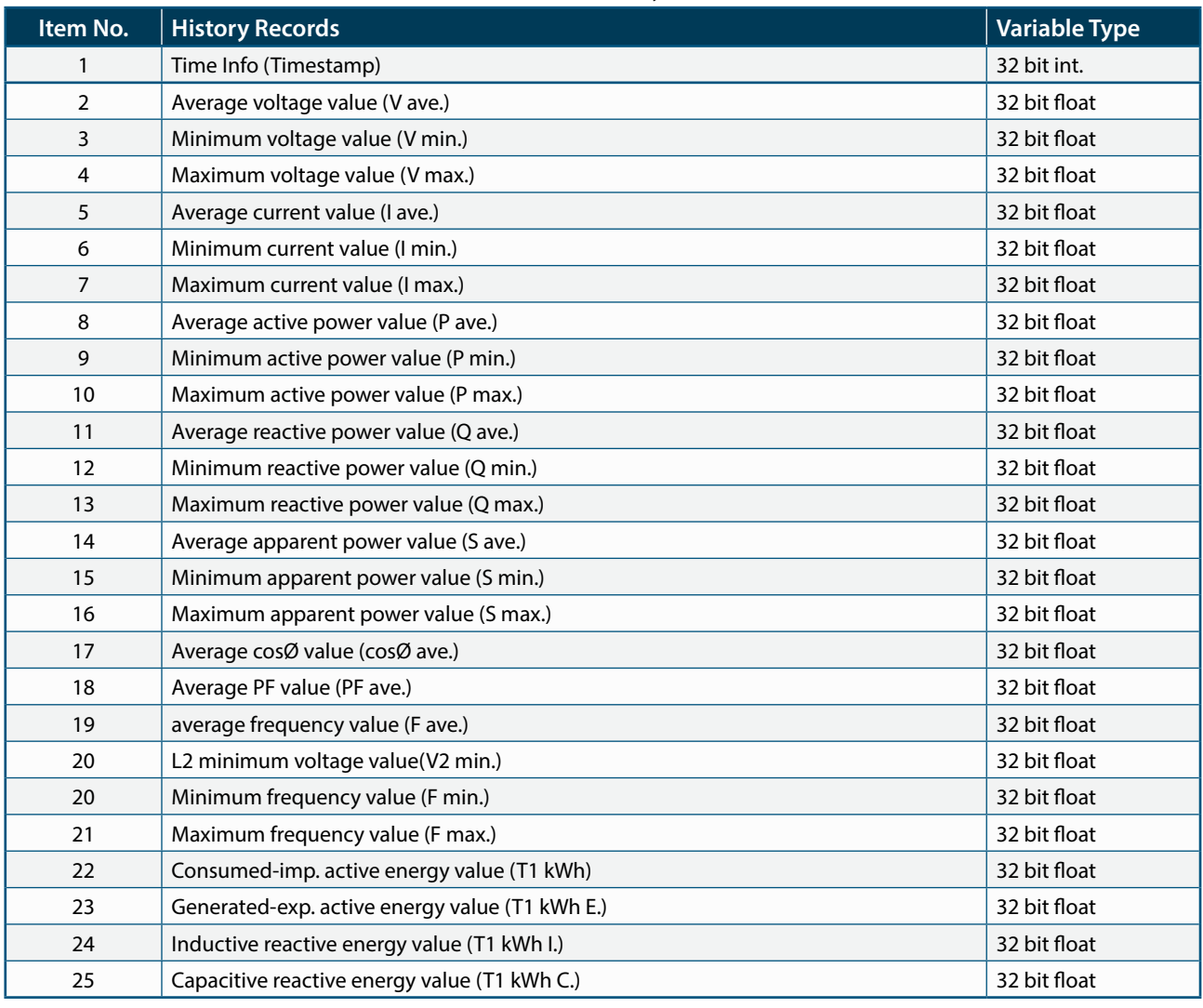

#### Table 4-10 Archive (History) Record Table

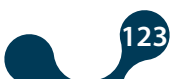

# **4.5.3.1 Hourly archive data**

The smallest and largest instantaneous values measured during one hour period, are saved as minimum and maximum values. Likewise, average values of measurements, which were taken in one hour period, are saved as average values.

14h function operates with file numbers. File numbers between 1 – 1920 are used for HOURLY data.

**Pactor Controller** 

All data is deleted when 1920 hourly records are filled. 1921st data will be the first data of the related memory and the file number will be 1.

Rapidus has a memory that is reserved for hourly files. It can keep totally 1920 hourly files.

Assume that, reserved memory for hourly files ara filled completely. In this case, the last saved file number will be "1920" and user can access this number with querying 660th modbus address for RAPIDUS 211R-E (Refer to table 4-4). and 708nd modbus address for RAPIDUS 212R-E (Refer to table 4-5).

#### **EXAMPLE:**

Assume that a programmer will try to access a RAPIDUS with a slave ID number 1. Assume also that the last saved hourly file number of this device is 17. In this case, data request and RAPIDUS response will be as follows:

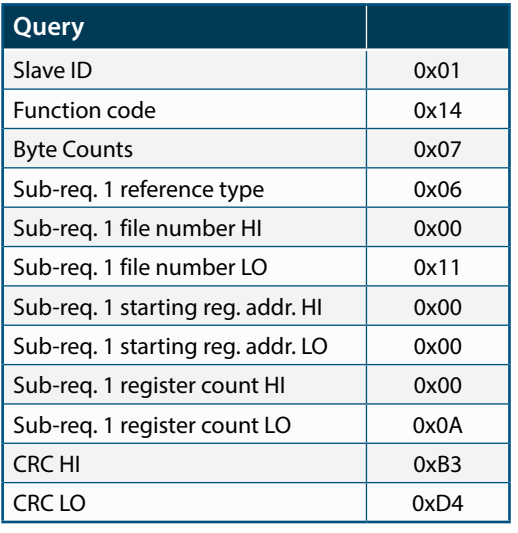

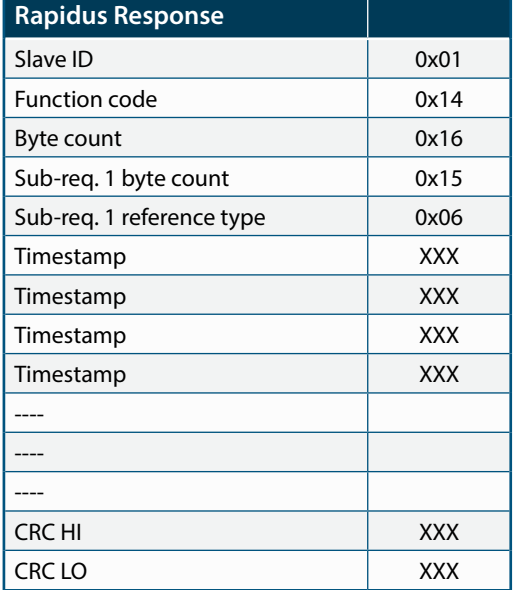

The parameters and CRC values in above tables, are as they should be. On the other hand, Rapidus response is given to describe the message structure. As a result, values for variables are not defined.

**124**

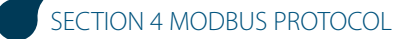

## **4.5.3.2 Daily archive data**

**Power Factor Controller**

Recording of daily data changes with start of day (Refer to 3.2.1.2.6.1) setting.

The smallest and largest instantaneous values measured during one day period, are saved as minimum and maximum values. Likewise, average values of measurements, which were taken in one day period, are saved as average values.

14h function operates with file numbers. File numbers 5001 – 5240 are used for DAILY data.

Rapidus has a memory that is reserved for daily files. It can keep totally 240 daily files.

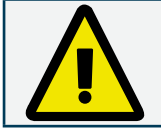

All data is deleted when 240 daily records are filled. 241st data will be the first data of the related memory and the file number will be 1.

The 'last saved file number' inside the daily memory can be accessed from the 32-bit parameter starting from Modbus address 662for RAPIDUS 211R-E (Refer to table 4-4) and Modbus address 710 for RAPIDUS 212R-E (Refer to Table 4-5)

# **4.5.3.3 Monthly archive data**

Recording of daily data changes with start of month (Refer to 3.2.1.2.6.2) and start of day (Refer to 3.2.1.2.6.1) settings.

The smallest and largest instantaneous values measured during one month period, are saved as minimum and maximum values. Likewise, average values of measurements, which were taken in one month period, are saved as average values.

14h function operates with file numbers. File numbers 10001 – 10036 are used for MONTHLY data.

Rapidus has a memory that is reserved for monthly files. It can keep totally 36 monthly files.

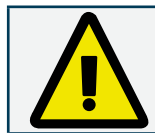

All data is deleted when 36 monthly records are filled. 37th data will be the first data of the related memory and the file number will be 1.

The 'last saved file number' inside the daily memory can be accessed from the 32-bit parameter starting from Modbus address 664 for RAPIDUS 211R-E (Refer to table 4-4) and Modbus address 714 for RAPIDUS 212R-E (Refer to Table 4-5)

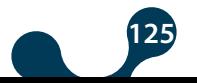

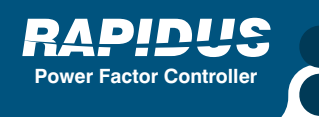

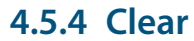

Operator/programmer can erase/zeroize data stored in non-volatile memory via MODBUS commands. Erasable data are as follows:

energy meters (all Tariff 1 and Tariff 2 meters) demand values all digital input counters all variables mentioned above hourly archive records daily archive records

monthly archive records alarm records

#### Table 4-11 Clear Address Table

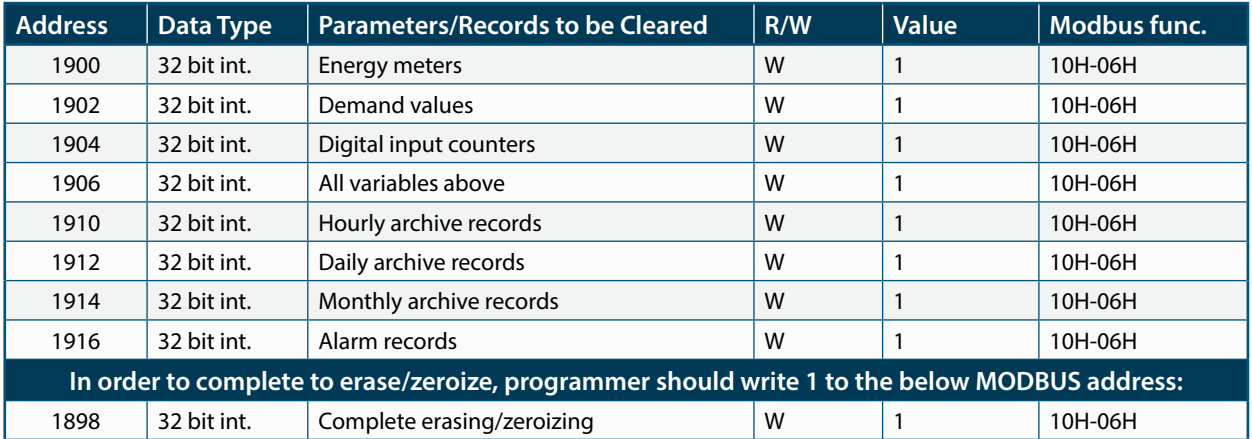

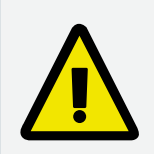

In order to complete clearing process, operator/programmer should: - Write "1" to registers related with 'to be cleared parameters'- Then, write 0 to 1898 register, and 1 to 1899 register, "within 6

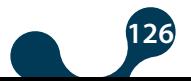

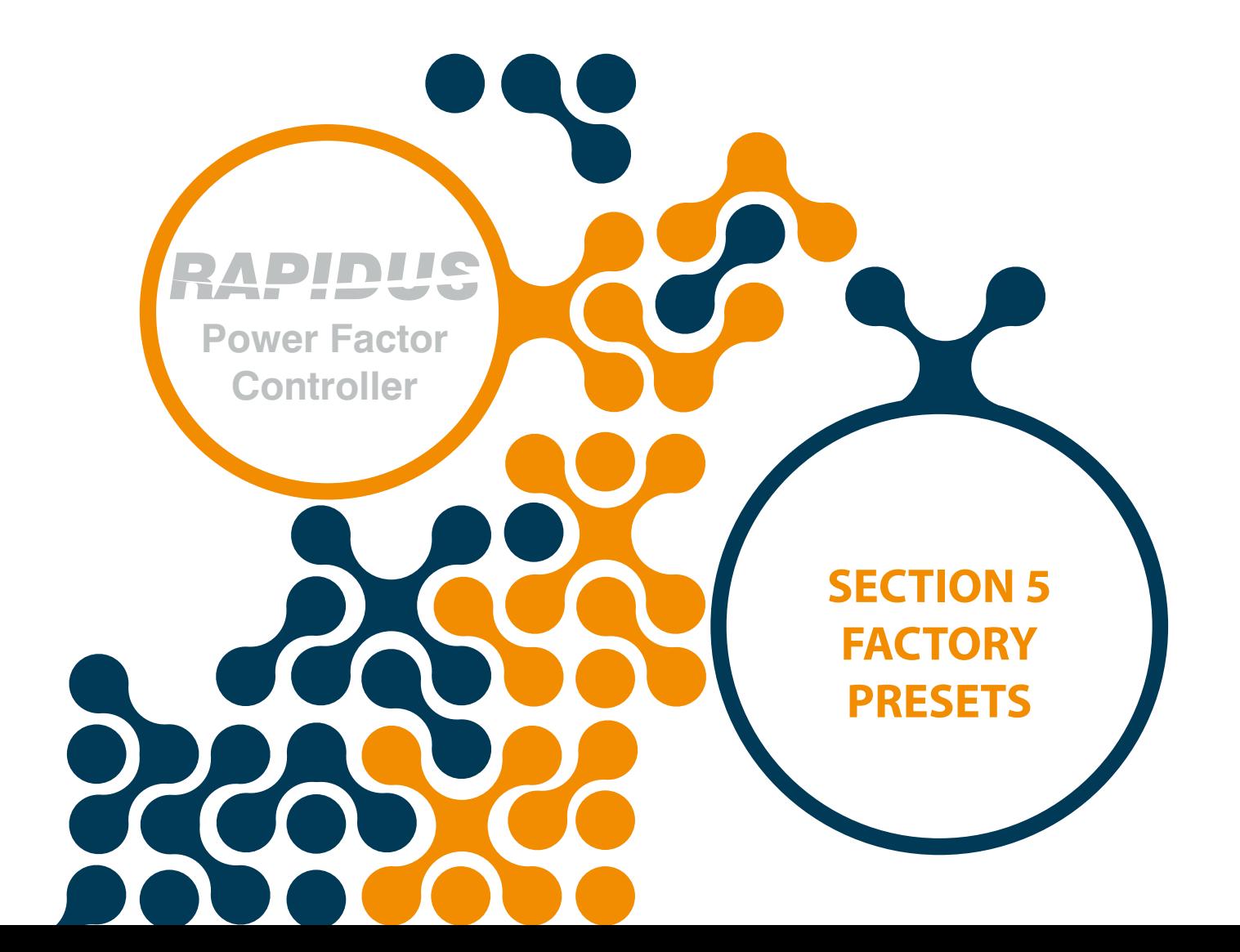

# **SECTION 5 FACTORY PRESETS**

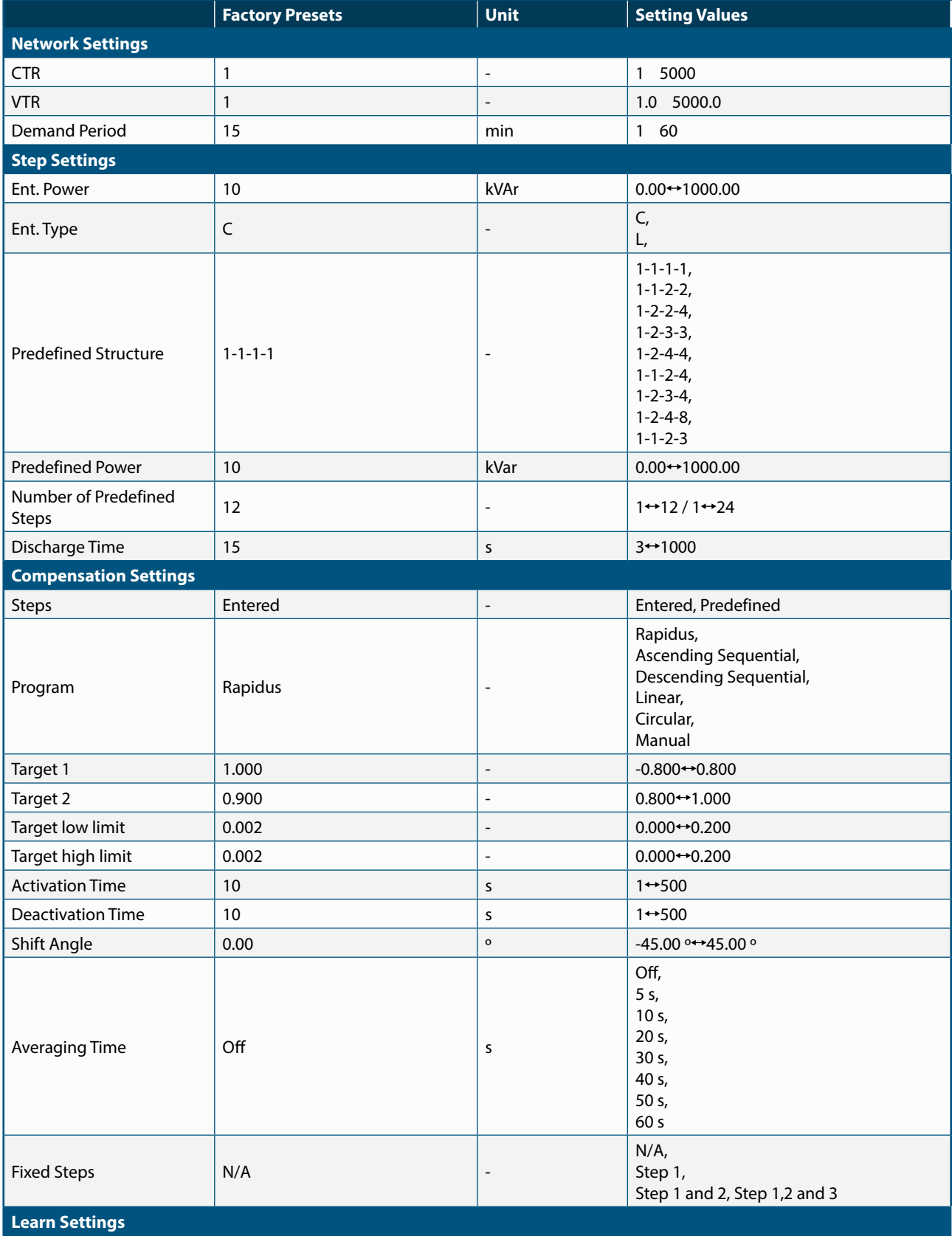

686

2

**POPULATION** 

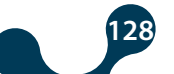

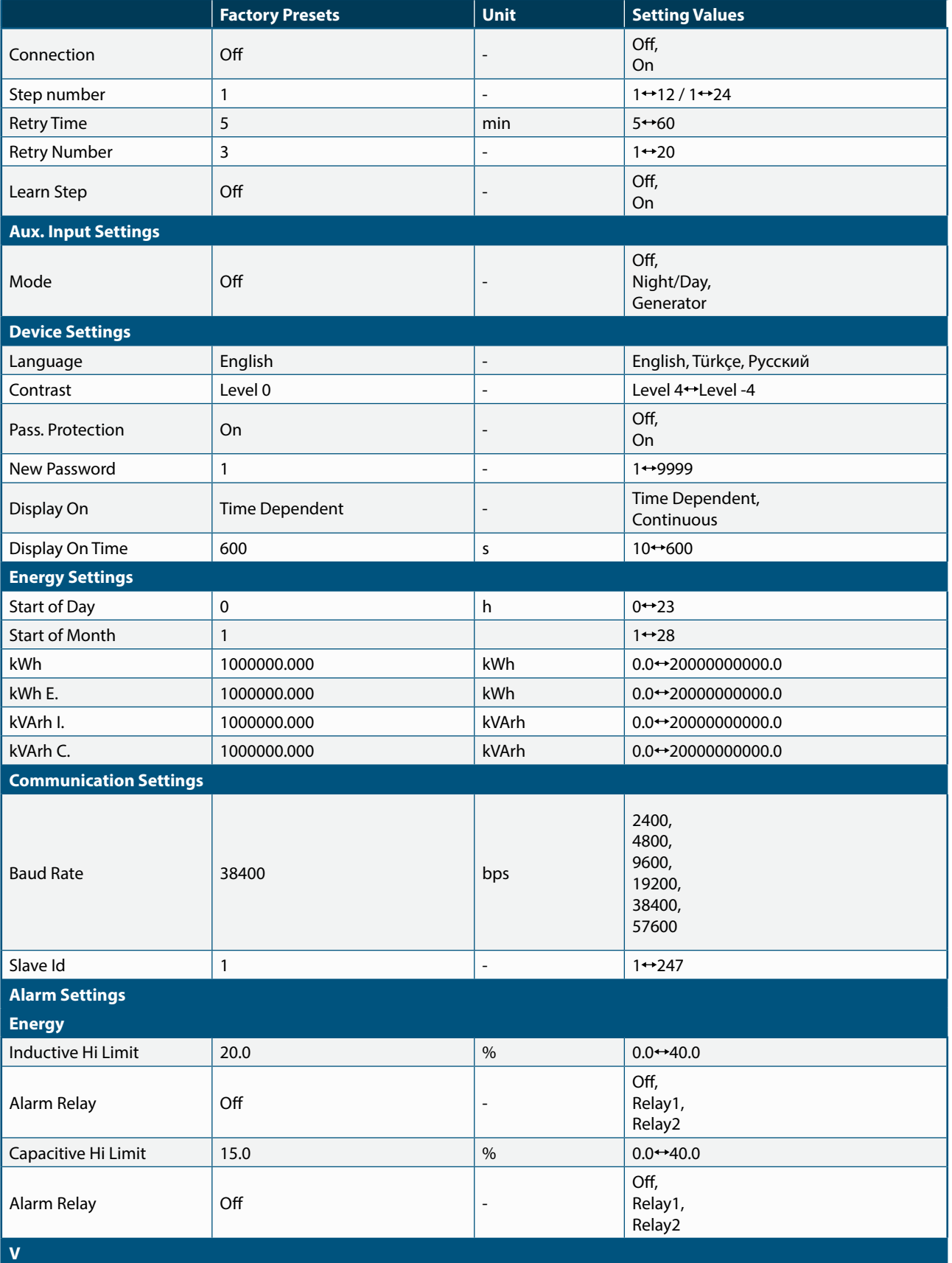

C

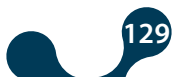

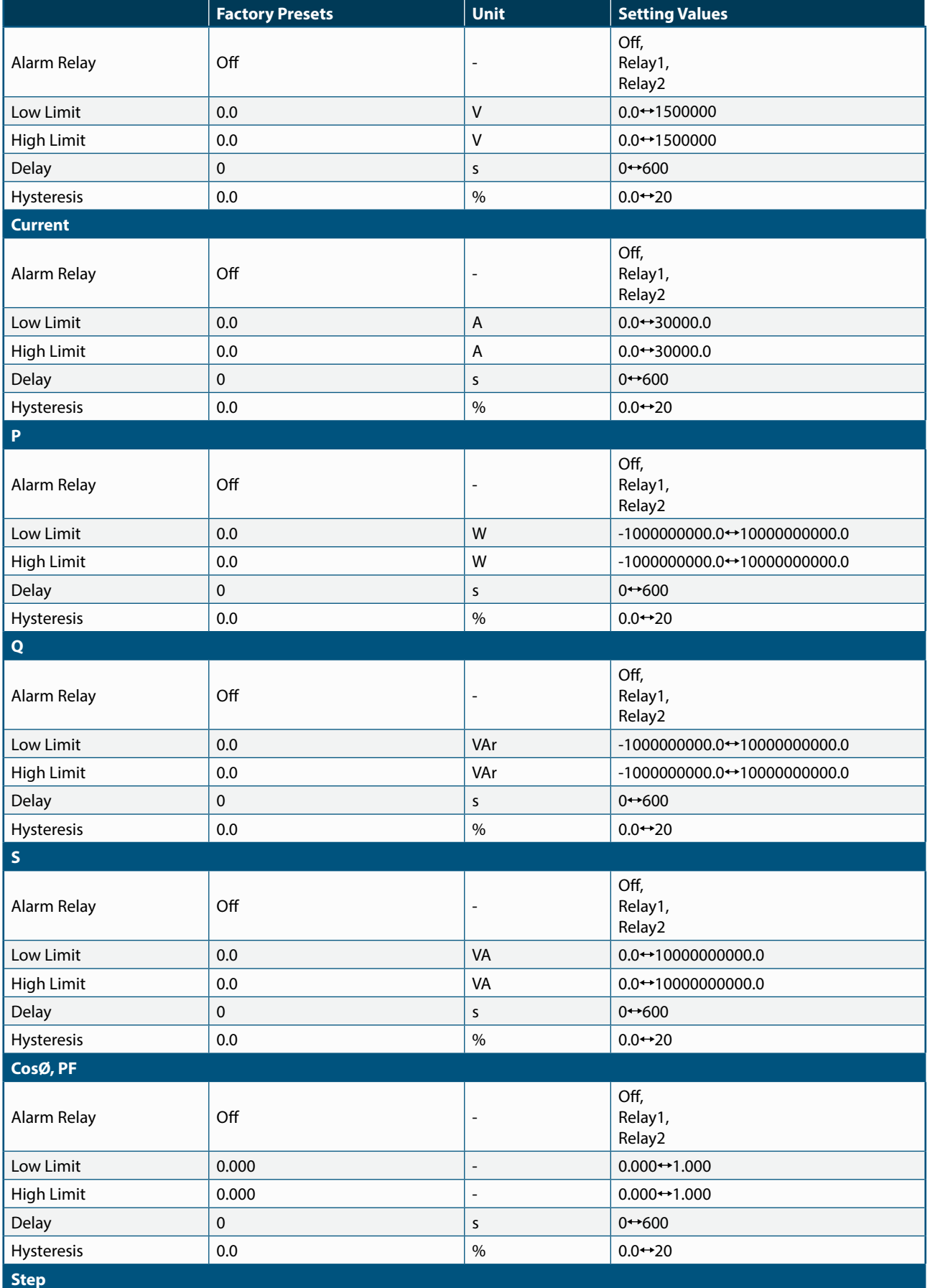

C

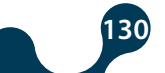

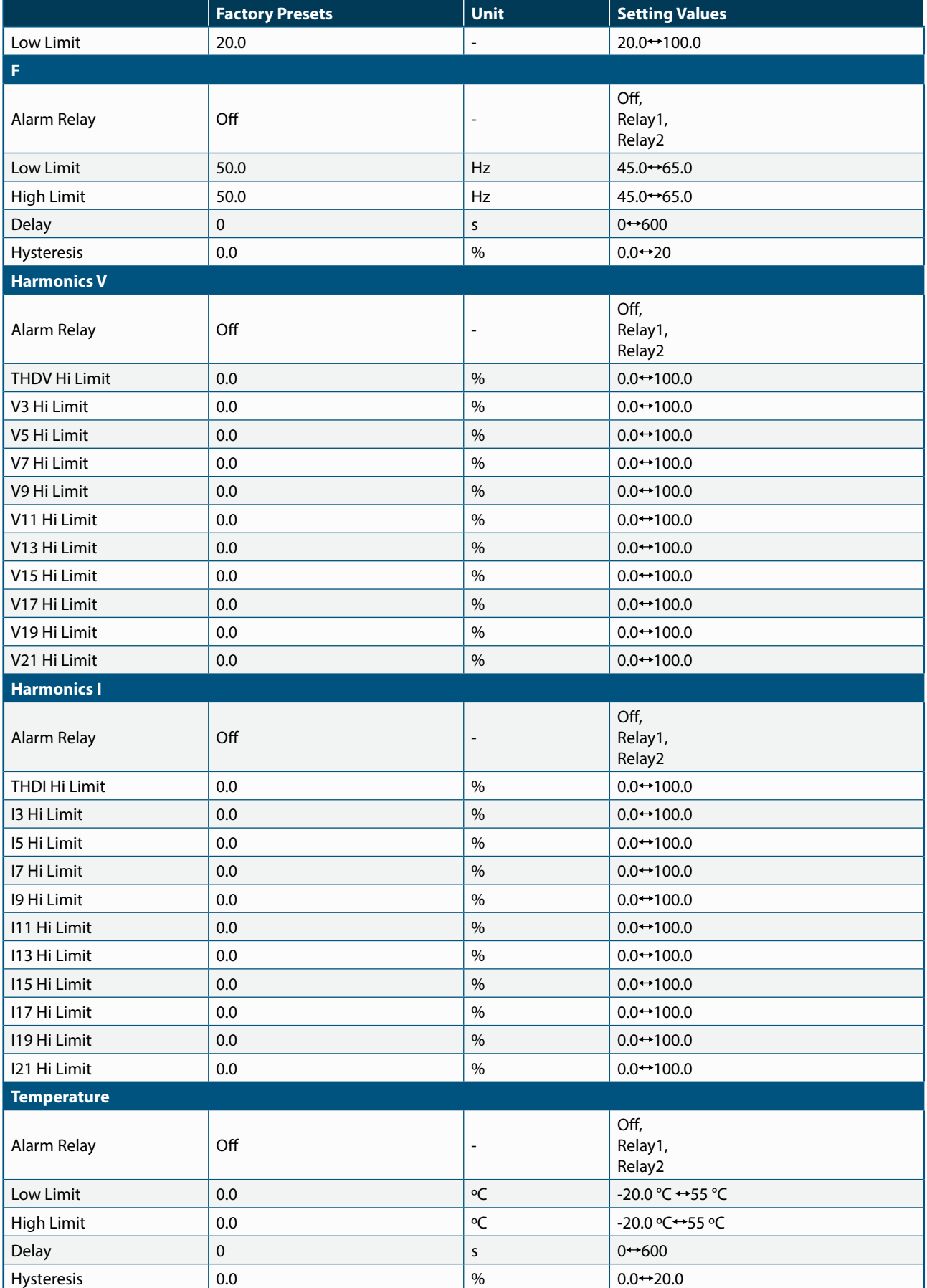

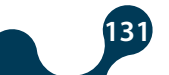

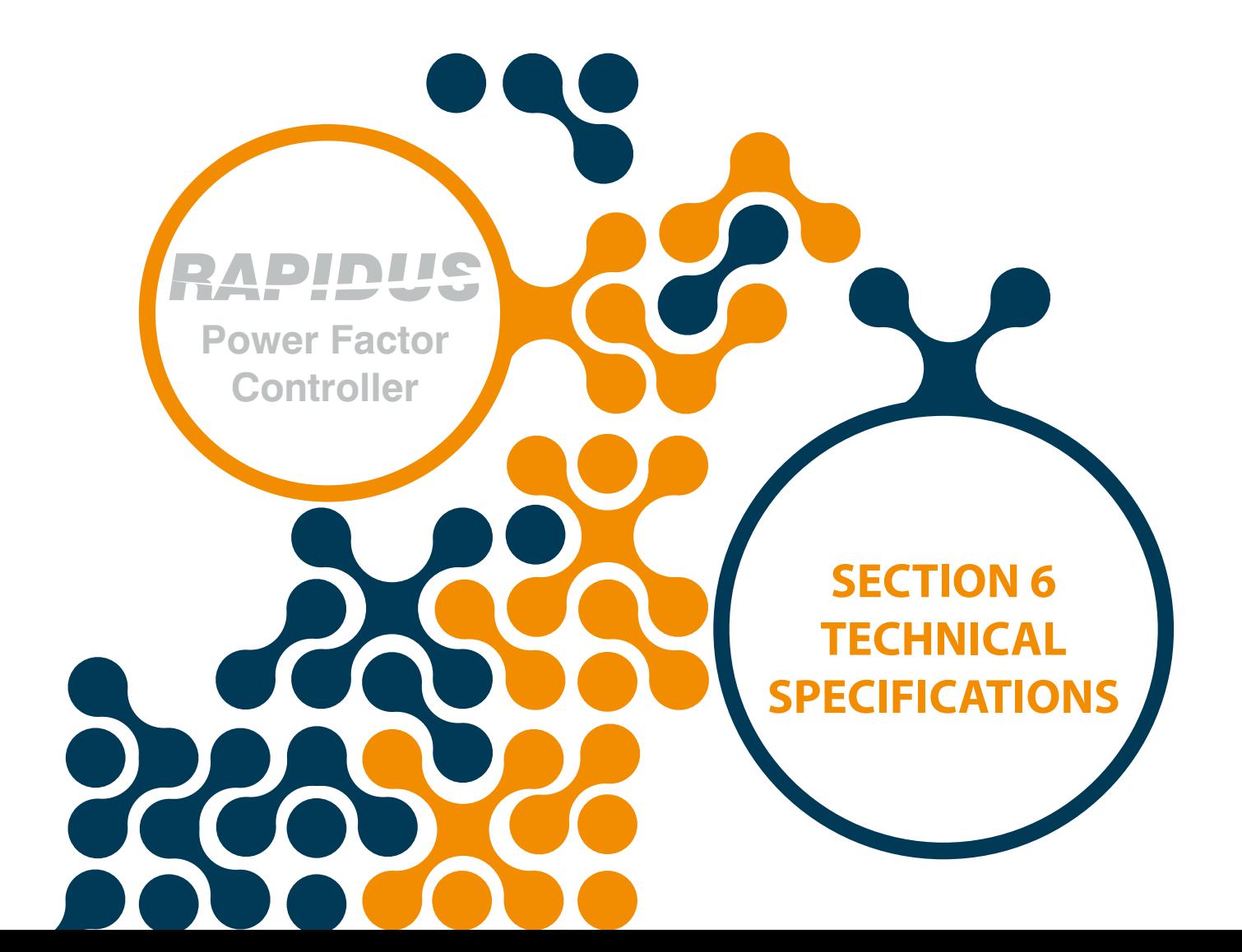

# **SECTION 6 TECHNICAL SPECIFICATIONS**

#### **Supply**

**Power Factor Controller**

Voltage.........................................95..410V AC \_+ 10% Frequency...................................45..65 Hz

## **Measurement Inputs**

<u>ic</u>

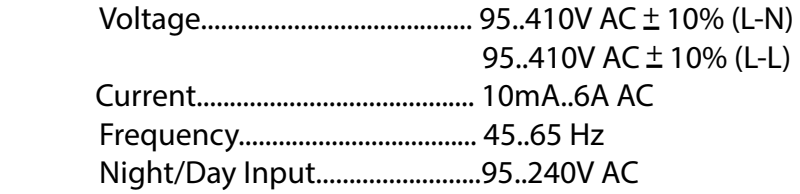

#### **Measurement Accuracy**

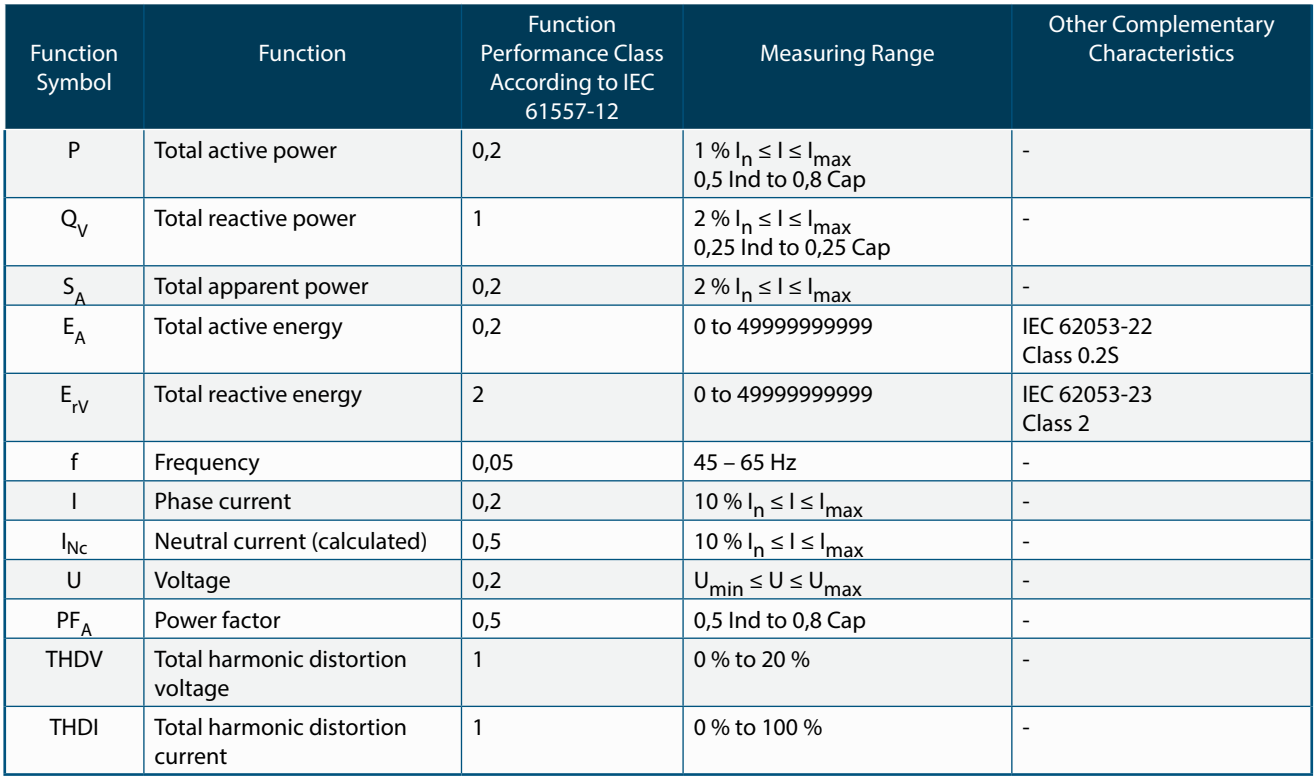

# **Relay Outputs for Compensation**

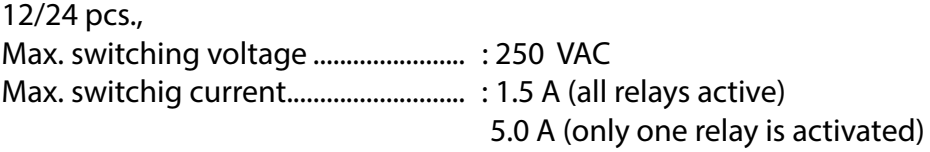

# **Alarm Relay Outputs:**

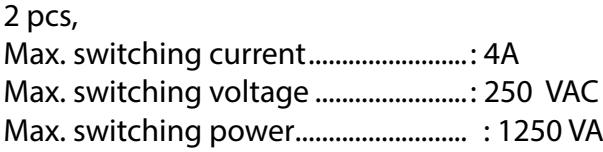

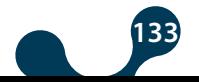

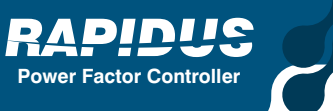

#### **Number of Steps**

Can be selected between 1-12/1-24.

#### **Target CosØ Interval**

-0.800-0.800 can be selected with 0.001 steps.

#### **CTR**

Can be set 1..5000.

#### **VTR**

Can be set 1..5000.

### **Demand Period**

Can be set 1 to 60 minutes.

#### **User Interface**

Keypad.........................................: 6 keys with ESD protection LCD................................................: Self-illuminated 160 x 240 graphic

#### **Communication**

Isolated RS485 Port..................:1 Channel, ESD and over current/voltage protected, programmable, 2400bps to 57600 bps baud rate. 2000VRMS isolation.

## **Operating Temperature**

-20°C..+55°C

#### **Storage Temperature**

-30°C..+80°C

#### **Relative Humidity**

Maximum 95% No Condensation

#### **Dimensions**

W144 x H144 x D78

#### **Protection class**

Front panel ....... : IP40 Rear cover ......... : IP20

#### **Power Consumption**

<10VA

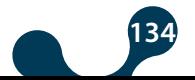

Kızılüzüm Mahallesi Kemalpaşa Kızılüzüm Cad. No:15 - 35730 Kemalpaşa - İzmir / TURKEY Tel: (+90 232) 877 08 00 Fax: (+90 232) 877 08 06

**Power Factor Controller**

2

O

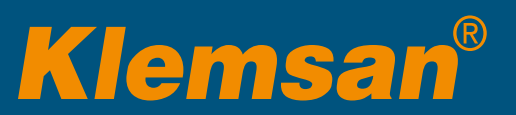